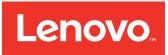

# BladeCenter HS23 Blade Server Problem Determination and Service Guide

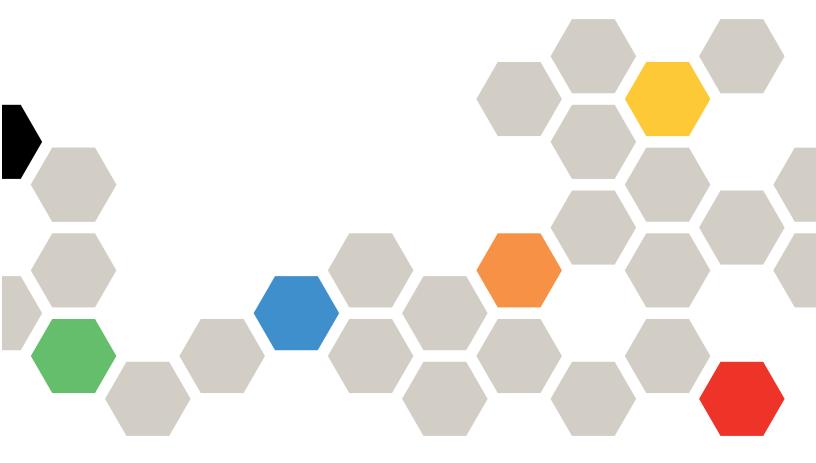

**Machine Types:** 7875, 1929

| Note                                                                                                    |
|----------------------------------------------------------------------------------------------------|
| Before using this information and the product it supports, be sure to read and understand the safety information and the safety instructions, which are available at: <a href="http://datacentersupport.lenovo.com/">http://datacentersupport.lenovo.com/</a> .        |
|                                                                                                    |
|                                                                                                    |
|                                                                                                    |
|                                                                                                    |
|                                                                                                    |
|                                                                                                    |
|                                                                                                    |
|                                                                                                    |
|                                                                                                    |
|                                                                                                    |
|                                                                                                    |
|                                                                                                    |
|                                                                                                    |
|                                                                                                    |
|                                                                                                    |
| Twenty-First Edition (January 2020)                                                                                                    |
| © Copyright Lenovo 2017, 2020.  LIMITED AND RESTRICTED RIGHTS NOTICE: If data or software is delivered pursuant a General Services  Administration (GSA) contract, use, reproduction, or disclosure is subject to restrictions set forth in Contract No. GS-35F-05925. |

# **Contents**

| Safety                                          | II Chapter 3. Parts listing 3                                      |
|-------------------------------------------------|--------------------------------------------------------------------|
| Guidelines for trained technicians i            | iv Parts listing, Types 7875 and 1929                              |
| Inspecting for unsafe conditions i              | iv Consumable and structural parts                                 |
| Guidelines for servicing electrical equipment   | V Objects of Bossesian and souls in a                              |
| Safety statements                               | Chapter 4. Removing and replacing                                  |
| Start here                                      | xi blade server components 39                                      |
| Diagnosing a problem                            | xi Installation guidelines                                         |
| Undocumented problems xi                        | System reliability guidelines                                      |
|                                                 | Handling static-sensitive devices 4                                |
| Chapter 1. Introduction                         |                                                                    |
| Related documentation                           | 11                                                                 |
| Notices and statements in this document         |                                                                    |
| Features and specifications                     | 3 Installing the blade server in a BladeCenter unit 4              |
| Blade server controls and LEDs                  | 4 Removing and replacing Tier 1 customer replaceable units (CRUs)  |
| Turning on the blade server                     | 7 Removing the battery                                             |
| Turning off the blade server                    | Installing the hattery                                             |
| Blade server system-board layouts               | Removing a hot-swap storage drive                                  |
| Blade server connectors                         | 8 Installing a hot-swap storage drive                              |
| System-board switch                             | 9 Removing a memory module                                         |
| System-board LEDs                               | Installing a memory module                                         |
|                                                 | Removing a USB Flash key 5                                         |
| Chapter 2. Configuring the blade                |                                                                    |
| server                                          | 5                                                                  |
| Using the Setup utility                         |                                                                    |
| Setup utility menu                              | Demonstrate a control or and                                       |
| 3                                               | 7 Removing the control panel                                       |
| Using the Boot Menu program 1                   |                                                                    |
| Updating the Universal Unique Identifier        | Removing a blade handle                                            |
| ,                                               | 8 Installing a blade handle                                        |
|                                                 | 20 Removing and replacing Tier 2 customer replaceable units (CRUs) |
| Using the ServerGuide Setup and Installation CD | Removing an optional expansion unit 6                              |
| ServerGuide features                            |                                                                    |
| Setup and configuration overview                |                                                                    |
|                                                 | Installing a microprocessor and heat sink 6                        |
| Setting the PXE boot protocol using the Setup   | Thermal grease                                                     |
| utility                                         | Removing the system-board assembly 79                              |
| Updating firmware and device drivers 2          |                                                                    |
| Configuring UEFI compatible devices 2           | Removing and replacing consumable and                              |
| Configuring the Gigabit Ethernet controller 2   | structural parts                                                   |
| Configuring a RAID array                        | Removing the blade server cover                                    |
| Using LAN over USB to interface the IMM2 2      | Installing the blade server cover                                  |
| Potential conflicts with the LAN over USB       | Removing the bezel assembly                                        |
|                                                 | Installing the bezel assembly                                      |
| Resolving conflicts with the IMM2 LAN over      | 00 01 1 5 01                                                       |
|                                                 | Chapter 5. Diagnostics 79                                          |
| Configuring the LAN over USB interface manually | Service bulletins                                                  |
| manadiy                                         | Checkout procedure                                                 |

© Copyright Lenovo 2017, 2020

| About the checkout procedure 79                | - '                                              |
|------------------------------------------------|--------------------------------------------------|
| Performing the checkout procedure 80           |                                                  |
| Diagnostic tools overview                      |                                                  |
| Event logs 8                                   |                                                  |
| Viewing event logs through the Setup utility 8 | 1 Out-of-band automated boot recovery            |
| Viewing event logs without restarting the      | method                                           |
| blade server                                   |                                                  |
| POST                                           |                                                  |
| POST/UEFI diagnostic codes                     |                                                  |
| IMM error messages                             |                                                  |
| Troubleshooting tables                         |                                                  |
| General problems                               |                                                  |
| Hard disk drive problems 19                    |                                                  |
| Intermittent problems                          | Media tray problems                              |
| Keyboard or mouse problems 192                 |                                                  |
| Memory problems                                |                                                  |
| Monitor or video problems 194                  | Video problems                                   |
| Network connection problems 199                | Solving undetermined problems                    |
| Optional-device problems                       | Problem determination tips                       |
| Power error messages                           | 7                                                |
| Power problems                                 | Appendix A. Getting neip and                     |
| Removable-media drive problems 20              | 1 technical assistance                           |
| ServerGuide problems 202                       | Before you call                                  |
| Service processor problems                     | Using the documentation                          |
| Software problems                              | Getting help and information from the World Wide |
| Universal Serial Bus (USB) port problems 204   | , , , , , , , , , , , , , , , , , , , ,          |
| Light path diagnostics                         |                                                  |
| Viewing the light path diagnostics LEDs in the | orcating a personalized support web page zot     |
| blade server                                   | Software service and support                     |
| Blade server light path diagnostics LEDs 200   | Hardware service and support 268                 |
| IBM Dynamic System Analysis Preboot diagnostic | Taiwan import and export contact information 269 |
| program                                        | O Appendix P. Notices 271                        |
| Running the diagnostic programs 210            | Appendix B. Notices                              |
| Diagnostic text messages 21                    | Trademarks                                       |
| Viewing the test results                       | Important notes                                  |
| Diagnostic messages 212                        | Particulate contamination                        |
| IMM self tests                                 |                                                  |
| Emulex Ethernet device tests                   | Telecommunication regulatory statement 274       |
| CPU stress tests                               | Electronic emission notices                      |
| Memory self tests                              | Laiwan BSMI BoHS declaration 275                 |
| Optical drive self tests                       |                                                  |
| Storage drive self tests                       |                                                  |
| Tape alert flags                               |                                                  |
| ιαρε αισιτιιαγο                                | <del>T</del>                                     |

## **Safety**

Before installing this product, read the Safety Information.

قبل تركيب هذا المنتج، يجب قراءة الملاحظات الأمنية

Antes de instalar este produto, leia as Informações de Segurança.

在安装本产品之前,请仔细阅读 Safety Information (安全信息)。

安裝本產品之前,請先閱讀「安全資訊」。

Prije instalacije ovog produkta obavezno pročitajte Sigurnosne Upute.

Před instalací tohoto produktu si přečtěte příručku bezpečnostních instrukcí.

Læs sikkerhedsforskrifterne, før du installerer dette produkt.

Lees voordat u dit product installeert eerst de veiligheidsvoorschriften.

Ennen kuin asennat tämän tuotteen, lue turvaohjeet kohdasta Safety Information.

Avant d'installer ce produit, lisez les consignes de sécurité.

Vor der Installation dieses Produkts die Sicherheitshinweise lesen.

Πριν εγκαταστήσετε το προϊόν αυτό, διαβάστε τις πληροφορίες ασφάλειας (safety information).

לפני שתתקינו מוצר זה, קראו את הוראות הבטיחות.

A termék telepítése előtt olvassa el a Biztonsági előírásokat!

Prima di installare questo prodotto, leggere le Informazioni sulla Sicurezza.

製品の設置の前に、安全情報をお読みください。

본 제품을 설치하기 전에 안전 정보를 읽으십시오.

Пред да се инсталира овој продукт, прочитајте информацијата за безбедност.

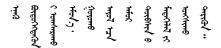

Les sikkerhetsinformasjonen (Safety Information) før du installerer dette produktet.

Przed zainstalowaniem tego produktu, należy zapoznać się z książką "Informacje dotyczące bezpieczeństwa" (Safety Information).

Antes de instalar este produto, leia as Informações sobre Segurança.

Перед установкой продукта прочтите инструкции по технике безопасности.

Pred inštaláciou tohto zariadenia si pečítaje Bezpečnostné predpisy.

Pred namestitvijo tega proizvoda preberite Varnostne informacije.

Antes de instalar este producto, lea la información de seguridad.

Läs säkerhetsinformationen innan du installerar den här produkten.

Bu ürünü kurmadan önce güvenlik bilgilerini okuyun.

Youq mwngz yungh canjbinj neix gaxgonq, itdingh aeu doeg aen canjbinj soengq cungj vahgangj ancien siusik.

## **Guidelines for trained technicians**

This section contains information for trained technicians.

## Inspecting for unsafe conditions

Use this information to help you identify potential unsafe conditions in an IBM product that you are working on.

Each IBM product, as it was designed and manufactured, has required safety items to protect users and service technicians from injury. The information in this section addresses only those items. Use good judgment to identify potential unsafe conditions that might be caused by non-IBM alterations or attachment of non-IBM features or optional devices that are not addressed in this section. If you identify an unsafe condition, you must determine how serious the hazard is and whether you must correct the problem before you work on the product.

Consider the following conditions and the safety hazards that they present:

- Electrical hazards, especially primary power. Primary voltage on the frame can cause serious or fatal electrical shock.
- Explosive hazards, such as a damaged CRT face or a bulging capacitor.
- Mechanical hazards, such as loose or missing hardware.

To inspect the product for potential unsafe conditions, complete the following steps:

- 1. Make sure that the power is off and the power cords are disconnected.
- 2. Make sure that the exterior cover is not damaged, loose, or broken, and observe any sharp edges.
- 3. Check the power cords:
  - Make sure that the third-wire ground connector is in good condition. Use a meter to measure third-wire ground continuity for 0.1 ohm or less between the external ground pin and the frame ground.
  - Make sure that the power cords are the correct type.
  - Make sure that the insulation is not frayed or worn.

- 4. Remove the cover.
- Check for any obvious non-IBM alterations. Use good judgment as to the safety of any non-IBM alterations.
- 6. Check inside the system for any obvious unsafe conditions, such as metal filings, contamination, water or other liquid, or signs of fire or smoke damage.
- 7. Check for worn, frayed, or pinched cables.
- 8. Make sure that the power-supply cover fasteners (screws or rivets) have not been removed or tampered with.

## **Guidelines for servicing electrical equipment**

Observe these guidelines when you service electrical equipment.

- Check the area for electrical hazards such as moist floors, nongrounded power extension cords, and missing safety grounds.
- Use only approved tools and test equipment. Some hand tools have handles that are covered with a soft material that does not provide insulation from live electrical current.
- Regularly inspect and maintain your electrical hand tools for safe operational condition. Do not use worn
  or broken tools or testers.
- Do not touch the reflective surface of a dental mirror to a live electrical circuit. The surface is conductive and can cause personal injury or equipment damage if it touches a live electrical circuit.
- Some rubber floor mats contain small conductive fibers to decrease electrostatic discharge. Do not use this type of mat to protect yourself from electrical shock.
- Do not work alone under hazardous conditions or near equipment that has hazardous voltages.
- Locate the emergency power-off (EPO) switch, disconnecting switch, or electrical outlet so that you can turn off the power quickly in the event of an electrical accident.
- Disconnect all power before you perform a mechanical inspection, work near power supplies, or remove or install main units.
- Before you work on the equipment, disconnect the power cord. If you cannot disconnect the power cord, have the customer power-off the wall box that supplies power to the equipment and lock the wall box in the off position.
- Never assume that power has been disconnected from a circuit. Check it to make sure that it has been disconnected.
- If you have to work on equipment that has exposed electrical circuits, observe the following precautions:
  - Make sure that another person who is familiar with the power-off controls is near you and is available to turn off the power if necessary.
  - When you work with powered-on electrical equipment, use only one hand. Keep the other hand in your pocket or behind your back to avoid creating a complete circuit that could cause an electrical shock.
  - When you use a tester, set the controls correctly and use the approved probe leads and accessories for that tester.
  - Stand on a suitable rubber mat to insulate you from grounds such as metal floor strips and equipment frames.
- Use extreme care when you measure high voltages.
- To ensure proper grounding of components such as power supplies, pumps, blowers, fans, and motor generators, do not service these components outside of their normal operating locations.
- If an electrical accident occurs, use caution, turn off the power, and send another person to get medical aid.

© Copyright Lenovo 2017, 2020

## Safety statements

These statements provide the caution and danger information that is used in this documentation.

**Important:** Each caution and danger statement in this documentation is labeled with a number. This number is used to cross reference an English-language caution or danger statement with translated versions of the caution or danger statement in the *Safety Information* document.

For example, if a caution statement is labeled "Statement 1," translations for that caution statement are in the *Safety Information* document under "Statement 1."

Be sure to read all caution and danger statements in this documentation before you perform the procedures. Read any additional safety information that comes with your system or optional device before you install the device.

## Statement 1

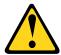

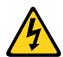

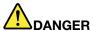

Electrical current from power, telephone, and communication cables is hazardous.

## To avoid a shock hazard:

- Do not connect or disconnect any cables or perform installation, maintenance, or reconfiguration of this product during an electrical storm.
- · Connect all power cords to a properly wired and grounded electrical outlet.
- Connect to properly wired outlets any equipment that will be attached to this product.
- When possible, use one hand only to connect or disconnect signal cables.
- Never turn on any equipment when there is evidence of fire, water, or structural damage.
- Disconnect the attached power cords, telecommunications systems, networks, and modems before you open the device covers, unless instructed otherwise in the installation and configuration procedures.
- Connect and disconnect cables as described in the following table when installing, moving, or opening covers on this product or attached devices.

# To Connect: 1. Turn everything OFF. 2. First, attach all cables to devices. 3. Attach signal cables to connectors. 4. Attach power cords to outlet. 5. Turn device ON. To Disconnect: 1. Turn everything OFF. 2. First, remove power cords from outlet. 3. Remove signal cables from connectors. 4. Remove all cables from devices.

#### Statement 2

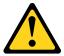

#### **CAUTION:**

When replacing the lithium battery, use only IBM Part Number 33F8354 or an equivalent type battery recommended by the manufacturer. If your system has a module containing a lithium battery, replace it only with the same module type made by the same manufacturer. The battery contains lithium and can explode if not properly used, handled, or disposed of.

## Do not:

- Throw or immerse into water
- Heat to more than 100°C (212°F)
- Repair or disassemble

Dispose of the battery as required by local ordinances or regulations.

## Statement 3

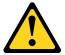

#### **CAUTION:**

When laser products (such as CD-ROMs, DVD drives, fiber optic devices, or transmitters) are installed, note the following:

- Do not remove the covers. Removing the covers of the laser product could result in exposure to hazardous laser radiation. There are no serviceable parts inside the device.
- Use of controls or adjustments or performance of procedures other than those specified herein might result in hazardous radiation exposure.

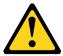

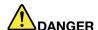

Some laser products contain an embedded Class 3A or Class 3B laser diode. Note the following. Laser radiation when open. Do not stare into the beam, do not view directly with optical instruments, and avoid direct exposure to the beam.

Class 1 Laser Product Laser Klasse 1 Laser Klass 1 Luokan 1 Laserlaite Appareil À Laser de Classe 1

© Copyright Lenovo 2017, 2020 vii

## Statement 4

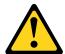

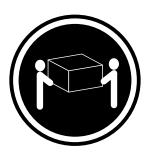

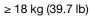

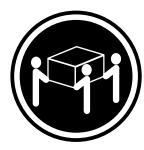

 $\geq$  32 kg (70.5 lb)

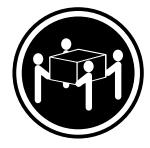

≥ 55 kg (121.2 lb)

## **CAUTION:**

Use safe practices when lifting.

## Statement 8

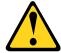

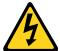

## **CAUTION:**

Never remove the cover on a power supply or any part that has the following label attached.

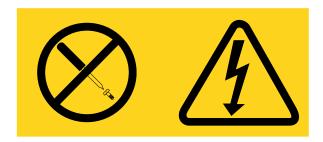

Hazardous voltage, current, and energy levels are present inside any component that has this label attached. There are no serviceable parts inside these components. If you suspect a problem with one of these parts, contact a service technician.

## Statement 12

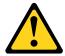

## **CAUTION:**

The following label indicates a hot surface nearby.

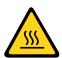

#### Statement 13

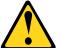

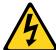

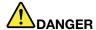

Overloading a branch circuit is potentially a fire hazard and a shock hazard under certain conditions. To avoid these hazards, ensure that your system electrical requirements do not exceed branch circuit protection requirements. Refer to the information that is provided with your device for electrical specifications.

#### Statement 21

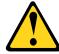

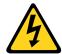

## **CAUTION:**

Hazardous energy is present when the blade is connected to the power source. Always replace the blade cover before installing the blade.

#### Statement 32

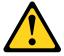

#### **CAUTION:**

To avoid personal injury, before lifting the unit, remove all the blades, power supplies, and removable modules to reduce the weight.

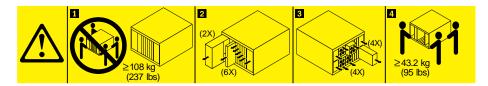

## Statement 33

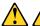

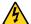

## **CAUTION:**

This device does not provide a power control button. Removing power supply modules or turning off the server blades does not turn off the electrical current supplied to the device. The device also might have more than one power cord. To remove all electrical current from the device, ensure that all power cords are disconnected from the power source.

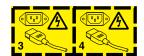

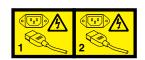

© Copyright Lenovo 2017, 2020

## **Rack Safety Information, Statement 2**

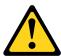

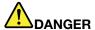

- Always lower the leveling pads on the rack cabinet.
- · Always install stabilizer brackets on the rack cabinet.
- Always install servers and optional devices starting from the bottom of the rack cabinet.
- Always install the heaviest devices in the bottom of the rack cabinet.

## **UL** regulatory information

This device is for use only with supported blade chassis.

## Start here

You can solve many problems without outside assistance by following the troubleshooting procedures in this documentation and on the IBM Web site.

This *Problem Determination and Service Guide* describes the diagnostic tests that you can perform, troubleshooting procedures, and explanations of error messages and error codes. The documentation that comes with your operating system and software also contains troubleshooting information.

## Diagnosing a problem

Before you contact IBM or an approved warranty service provider, follow these procedures in the order in which they are presented to diagnose a problem with your blade server.

## Step 1. Determine what has changed.

Determine whether any of the following items were added, removed, replaced, or updated before the problem occurred:

- Unified Extensible Firmware Interface (UEFI) code
- Device drivers
- Firmware
- Hardware components
- Software

If possible, return the blade server to the condition it was in before the problem occurred.

## Step 2. Collect data.

Thorough data collection is necessary for diagnosing hardware and software problems.

**Note:** Event messages that include links to descriptions and recommended actions can be viewed in the advanced management module event log (see the *Advanced Management Module User's Guide* for additional information). A listing of all general event information is in the *BladeCenter Advanced Management Module Messages Guide*.

- a. Document error codes and light path diagnostics LEDs.
  - **System error codes:** See "Event logs" on page 81 for information about a specific error code.
  - **Software or operating-system error codes:** See the documentation for the software or operating system for information about a specific error code. See the manufacturer's Web site for documentation.
  - **Light path diagnostics LEDs:** See "Light path diagnostics" on page 205 for information about LEDs that are lit.
- b. Collect system data.

Run Dynamic System Analysis (DSA) to collect information about the hardware, firmware, software, and operating system. Have this information available when you contact IBM or an approved warranty service provider. To download the latest version of DSA, go to <a href="http://www.ibm.com/support/entry/portal/docdisplay?">http://www.ibm.com/support/entry/portal/docdisplay?</a> brand=5000008&Indocid=SERV-DSA.

For information about DSA command-line options, go to <a href="http://publib.boulder.ibm.com/">http://publib.boulder.ibm.com/</a> infocenter/toolsctr/v1r0/index.jsp? topic=/dsa/dsa\_main.html.

## c. Collect BladeCenter unit data.

Data about the BladeCenter unit is available through the Advanced-Management-Module Web interface. Have this information available when you contact IBM or an approved warranty service provider. You can view the information or save it as a compressed package, named Service Data, that you can transfer to another system or provide to a service representative.

For information about saving the Service Data file, see the Advanced-Management-Module *User's Guide* at <a href="http://www.ibm.com/support/entry/portal/docdisplay?brand=5000008&Indocid=MIGR-5073887">http://www.ibm.com/support/entry/portal/docdisplay?brand=5000008&Indocid=MIGR-5073887</a>.

## Step 3. Follow the problem-resolution procedures.

The four problem-resolution procedures are presented in the order in which they are most likely to solve your problem. Follow these procedures in the order in which they are presented:

## 1. Check for and apply code updates.

Most problems that appear to be caused by faulty hardware are actually caused by UEFI code, system firmware, device firmware, or device drivers that are not at the latest levels.

## a. Determine the existing code levels.

- In DSA, click Firmware/VPD to view system firmware levels, or click Software to view operating-system levels.
- In the navigation pane of the Advanced-Management-Module Web interface, click
   Monitors and click Firmware VPD to view the firmware levels in the blade servers and
   management module.

## b. Download and install updates of code that is not at the latest level.

To display a list of available updates for your blade server, go to <a href="http://www.ibm.com/support/fixcentral/systemx/groupView?query.productGroup=ibm%2FBladeCenter">http://www.ibm.com/support/fixcentral/systemx/groupView?query.productGroup=ibm%2FBladeCenter</a>.

You can install code updates that are packaged as an IBM UpdateXpress System Pack or UpdateXpress CD image. An UpdateXpress System Pack contains an integration-tested bundle of online firmware and device-driver updates for your blade server.

Be sure to install any listed critical updates that have release dates that are later than the release date of the UpdateXpress System Pack or UpdateXpress image.

When you click an update, an information page is displayed, including a list of the problems that the update fixes. Review this list for your specific problem; however, even if your problem is not listed, installing the update might solve the problem.

## Step 4. Check for and correct an incorrect configuration.

If the blade server is incorrectly configured, a system function can fail to work when you enable it; if you make an incorrect change to the blade server configuration, a system function that has been enabled can stop working.

## 1. Make sure that all installed hardware and software are supported.

See <a href="http://www.ibm.com/systems/info/x86servers/serverproven/compat/us/">http://www.ibm.com/systems/info/x86servers/serverproven/compat/us/</a> to verify that the blade server supports the installed operating system, optional devices, and software levels. If any hardware or software component is not supported, uninstall it to determine whether it is causing the problem. You must remove nonsupported hardware before you contact IBM or an approved warranty service provider for support.

# 2. Make sure that the blade server, operating system, and software are installed and configured correctly.

Many configuration problems are caused by loose power or signal cables or incorrectly seated adapters. You might be able to solve the problem by turning off the blade server, reconnecting cables, reseating adapters, and turning the blade server back on.

If the problem is associated with a specific function (for example, if a RAID hard disk drive is marked offline in the RAID array), see the documentation for the associated controller and management or controlling software to verify that the controller is correctly configured.

Problem determination information is available for many devices such as RAID and network adapters.

For problems with operating systems or IBM software or devices, go to <a href="http://www.ibm.com/supportportal/">http://www.ibm.com/supportportal/</a>.

## Step 5. Check for service bulletins.

IBM service bulletins document known problems and suggested solutions. To search for service bulletins, go to http://www.ibm.com/supportportal/.complete the following steps.

## Step 6. Check for and replace defective hardware.

If a hardware component is not operating within specifications, it can cause unpredictable results. Most hardware failures are reported as error codes in a system or operating-system log. Hardware errors are also indicated by light path diagnostics LEDs.

Troubleshooting procedures are provided on the IBM Web site. A single problem might cause multiple symptoms. Follow the diagnostic procedure for the most obvious symptom. If that procedure does not diagnose the problem, use the procedure for another symptom, if possible. To locate troubleshooting procedures for your server, go to <a href="http://www.ibm.com/supportportal/">http://www.ibm.com/supportportal/</a>.

If the problem remains, contact IBM or an approved warranty service provider for assistance with additional problem determination and possible hardware replacement. To open an online service request, go to <a href="http://www.ibm.com/support/electronic/portal/">http://www.ibm.com/support/electronic/portal/</a>. Be prepared to provide information about any error codes and collected data.

## **Undocumented problems**

If you have completed the diagnostic procedure and the problem remains, the problem might not have been previously identified by IBM. After you have verified that all code is at the latest level, all hardware and software configurations are valid, and no light path diagnostics LEDs or log entries indicate a hardware component failure, contact IBM or an approved warranty service provider for assistance.

To open an online service request, go to <a href="http://www.ibm.com/support/electronic/portal/">http://www.ibm.com/support/electronic/portal/</a>. Be prepared to provide information about any error codes and collected data and the problem determination procedures that you have used.

## **Chapter 1. Introduction**

Use this information to help you solve problems that might occur in your blade server.

This *Problem Determination and Service Guide* contains information to help you solve problems that might occur in your IBM BladeCenter HS23 Type 7875 or 1929 blade server. It describes the diagnostic tools that come with the blade server, error codes and suggested actions, and instructions for replacing failing components.

Replaceable components consist of consumable parts, structural parts, and customer replaceable units (CRUs):

- Consumables: Purchase and replacement of consumables (components, such as batteries and printer cartridges, that have depleting life) is your responsibility. If IBM acquires or installs a consumable component at your request, you will be charged for the service.
- Structural parts: Purchase and replacement of structural parts (components, such as chassis assembly, top cover, and bezel) is your responsibility. If IBM acquires or installs a structural component at your request, you will be charged for the service.
- Customer replaceable unit (CRU):
  - Tier 1 customer replaceable unit: Replacement of Tier 1 CRUs is your responsibility. If IBM installs a
    Tier 1 CRU at your request, you will be charged for the installation.
  - Tier 2 customer replaceable unit: You may install a Tier 2 CRU yourself or request IBM to install it, at
    no additional charge, under the type of warranty service that is designated for your server. Some tier 2
    CRUs must be installed only by trained technicians.

See Chapter 3 "Parts listing" on page 31 to determine whether a component is a consumable, structural, or customer replaceable unit.

For information about the terms of the warranty and getting service and assistance, see the *Warranty Information* document.

## **Related documentation**

Use this information to identify and locate related blade server documentation.

This *Problem Determination and Service Guide* contains information to help you solve problems yourself, how to remove and install components, and it contains information for service technicians. The following documentation is also available:

Safety Information

This document contains translated caution and danger statements. Each caution and danger statement that appears in the documentation has a number that you can use to locate the corresponding statement in your language in the *Safety Information* document.

Warranty Information

This document contains information about the terms of the warranty.

Environmental Notices and User Guide

This document contains translated environmental notices.

Integrated Management Module II User's Guide

This document explains how to use the functions of the IMM2 that is installed in an IBM server. The IMM2 works with IBM UEFI firmware to provide systems-management capability for System x® servers and blade servers.

Advanced Management Module Messages Guide

This document provides a complete list of all non-device specific events and recommended actions, sorted by event ID. Device specific event information is in the documentation for the device.

• Advanced Management Module Command-Line Interface Reference Guide

This document explains how to use the advanced management module command-line interface (CLI) to directly access the BladeCenter management functions. The command-line interface also provides access to the text-console command prompt on each blade server through a Serial over LAN (SOL) connection.

Advanced Management Module Messages Guide

This document provides a complete list of all non-device-specific events and recommended actions, sorted by event ID. For event information that is specific to this blade server, see "IMM error messages" on page 107 for more information.

Safety Labels

This document is in PDF on the IBM System x Documentation CD. This document provides the Simplified Chinese, Mongolian, Tibetan, Uygur, and Zhuang translated versions of the product safety labels.

In addition to the documentation in this library, be sure to review the Planning and Installation Guide for your BladeCenter unit for information to help you prepare for system installation and configuration.

To check for updated documentation and technical updates, go to http://www.ibm.com/supportportal/.

## Notices and statements in this document

Use this information to understand the most common documentation notices and statements and how they are used.

The caution and danger statements in this document are also in the multilingual Safety Information document, which is on the IBMDocumentation CD. Each statement is numbered for reference to the corresponding statement in the Safety Information document.

The following notices and statements are used in this document:

- **Note:** These notices provide important tips, guidance, or advice.
- Important: These notices provide information or advice that might help you avoid inconvenient or problem situations.
- Attention: These notices indicate possible damage to programs, devices, or data. An attention notice is placed just before the instruction or situation in which damage might occur.
- Caution: These statements indicate situations that can be potentially hazardous to you. A caution statement is placed just before the description of a potentially hazardous procedure step or situation.
- Danger: These statements indicate situations that can be potentially lethal or extremely hazardous to you. A danger statement is placed just before the description of a potentially lethal or extremely hazardous procedure step or situation.

## **Features and specifications**

Use this table to view specific information about the blade server, such as blade server hardware features and the dimensions of the blade server.

#### Notes:

- 1. Power, cooling, removable-media drives, external ports, and advanced system management are provided by the BladeCenter unit.
- 2. The operating system in the blade server must provide USB support for the blade server to recognize and use USB media drives and devices. The BladeCenter unit uses USB for internal communications with these devices.

The following table is a summary of the features and specifications of the blade server.

**Microprocessor:** Supports up to two multi-core IntelXeon microprocessors.

**Note:** Use the Setup utility to determine the type and speed of the microprocessors in the blade server.

## Memory:

- 16 dual inline memory module (DIMM) connectors
- Type: Very Low Profile (VLP)
   double-data rate (DDR3) DRAM.
   Supports 4 GB, 8 GB, and 16 GB
   DIMMs with up to 256 GB of total
   memory on the system board

#### Integrated functions:

- Horizontal-compact-form-factor (CFFh) expansion card interface
- Vertical-combination-I/O (CIOv) expansion card interface
- Local service processor: Integrated Management Module II (IMM2) with Intelligent Platform Management Interface (IPMI) firmware
- Integrated Renesas SH7757 IMM2 video controller
- SAS controller
- Integrated keyboard/video/mouse (cKVM) controller through IMM2
- Light path diagnostics
- RS-485 interface for communication with the management module
- USB 2.0 for communication with cKVM and removable media drives (an external USB port is not supported)
- Serial over LAN (SOL)
- Wake on LAN (WOL)
- Redundant buses for communication with keyboard, mouse, and removable media drives

## Predictive Failure Analysis (PFA) alerts:

- Microprocessors
- Memory
- Storage drives

Electrical input: 12 V dc

#### **Environment:**

- Air temperature:
  - Blade server on: 10°C to 35°C (50°F to 95°F). Altitude: 0 m to 914.4 m (0 ft to 3000 ft)
  - Blade server on: 10°C to 32°C (50°F to 89.6°F). Altitude: 914.4 m to 2133.6 m (3000 ft to 7000 ft)
  - Blade server off: 10°C to 43°C (50°F to 109.4°F). Altitude: 914.4 m to 2133.6 m (3000 ft to 7000 ft)
  - Blade server shipping: -40°C to 60°C (-40°F to 140°F)
- Humidity:
  - Blade server on: 8% to 80%
  - Blade server off: 8% to 80%
  - Blade server storage: 5% to 80%
  - Blade server shipment: 5% to 100%
- E5-2697 V2 and E5-2690 V2 will reach their maximum operating temperature and throttle at ambient 31°C in Blade Center H chassis, when being fully exercised.

**Drives:** Supports up to two hot-swap, small form factor (SFF) Serial Attached SCSI (SAS) or Serial ATA (SATA) storage drives

#### Size:

- Height: 24.5 cm (9.7 inches)
- Depth: 44.6 cm (17.6 inches)
- Width: 2.9 cm (1.14 inches)
- Maximum weight: 17.81 kg (39.25 lb)

#### **NEBS Environment**

- Air temperature:
  - Blade server on: 5°C to 40°C (41°
     F to 104°F). Altitude: -60 m to 1800 m (-197 ft to 6000 ft)
  - Blade server on: 5°C to 30°C (41°
     F to 86°F). Altitude: 1800 m to 4000 m (6000 ft to 13000 ft)
  - Blade server off: -5°C to 55°C (23°F to 131°F). Altitude: -60 m to 1800 m (-197 ft to 6000 ft)
  - Blade server off: -5°C to 45°C (23°F to 113°F). Altitude: 1800 m to 4000 m (6000 ft to 13000 ft)
  - Blade server storage: -40°C to 60°C (-40°F to 140°F)
- Humidity: 8% to 85%
- Particulate contamination:

Attention: Airborne particulates and reactive gases acting alone or in combination with other environmental factors such as humidity or temperature might pose a risk to the server. For information about the limits for particulates and gases, see "Particulate contamination" on page 272.

## Blade server controls and LEDs

Use this information for details about the controls and LEDs on the blade server.

The following illustration identifies the buttons and information LEDs on the blade-server control panel.

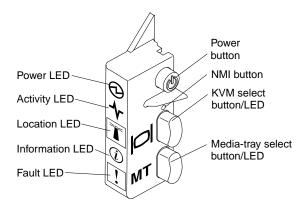

Power-on LED: This green LED indicates the power status of the blade server in the following manner:

- Flashing rapidly: While the service processor in the blade server is initializing and synchronizing with the management module, the power-on LED flashes rapidly, and the power-control button on the blade server does not respond. This process can take approximately two minutes after the blade server has been installed. If the LED continues to flash rapidly, the blade server might not have power permissions assigned to it through the Advanced Management Module (AMM), the BladeCenter unit does not have enough power to turn on the blade server, or the service processor (IMM2) on the blade server is not communicating with the AMM.
- Flashing slowly: The blade server has power supplied and is ready to be turned on.
- Lit continuously: The blade server has power and is turned on.

Activity LED: When this green LED is lit, it indicates that there is activity on the external storage device or network.

Location LED: The system administrator can remotely turn on this blue LED to aid in visually locating the blade server. When this LED is lit, the location LED on the BladeCenter unit is also lit. The location LED can be turned off through the Advanced-Management-Module Web interface or through IBM® Director Console. For more information about the Advanced-Management-Module web interface, see http://www.ibm.com/ systems/management/. For more information about IBM® Director, see the documentation on the IBM® Director CD that comes with the server, or visit the IBM® Director Information Center at http://publib. boulder.ibm.com/infocenter/director/v6r1x/index.jsp.

Information LED: The Information LED is indicated by a lower case "i". When this yellow LED is lit, it indicates that information about a system event in the blade server has been placed in the Advanced-Management-Module event log. The information LED can be turned off through the Advanced-Management-Module CLI, SNMP, or web interface or through IBM® Director Console. For more information about the Advanced-Management-Module web interface, see http://www.ibm.com/systems/management/. For more information about IBM® Director, see the documentation on the IBM® Director CD that comes with the server, or visit the IBM® Director Information Center at http://publib.boulder.ibm.com/infocenter/director/ v6r1x/index.jsp.

Fault LED: The Fault LED is indicated by an exclamation mark. When this yellow LED is lit, it indicates that a system error has occurred in the blade server. The blade-error LED turns off only after the error is corrected.

Power-control button: Press this button to turn on or turn off the blade server. When the blade server is turned off, you can press and hold the power-control button to light the LEDs of failing components in the blade server.

Note: The power-control button has effect only if local power control is enabled for the blade server. Local power control is enabled and disabled through the Advanced-Management-Module web interface.

**NMI button (recessed):** The nonmaskable interrupt (NMI) dumps the partition. Use this recessed button only as directed by IBM Support.

**Note:** You can also send an NMI event to the selected blade server remotely using the AMM. For more information, see the *BladeCenter Advanced Management Module User*'s *Guide*.

**Keyboard/video/mouse (KVM) select button:** Press this button to associate the shared BladeCenter unit keyboard port, video port, and mouse port with the blade server. The LED on this button flashes while the request is being processed and then is lit when the ownership of the keyboard, video, and mouse has been transferred to the blade server. It can take approximately 20 seconds to switch the keyboard, video, and mouse control to the blade server.

Using a keyboard that is directly attached to the AMM, you can press keyboard keys in the following sequence to switch KVM control between blade servers instead of using the KVM select button:

NumLock NumLock blade\_server\_number Enter

blade\_server\_number is the two-digit number of the blade-server bay in which the blade server is installed. A blade server that occupies more than one blade-server bay is identified by the lowest bay number that it occupies.

If there is no response when you press the KVM select button, you can use the Advanced-Management-Module web interface to determine whether local control has been disabled on the blade server. See http://www.ibm.com/systems/management/ for more information.

## Notes:

- 1. The operating system in the blade server must provide USB support for the blade server to recognize and use the keyboard and mouse, even if the keyboard and mouse have PS/2-style connectors.
- 2. If you install a supported MicrosoftWindows operating system on the blade server while it is not the current owner of the keyboard, video, and mouse, a delay of up to 1 minute occurs the first time that you switch the keyboard, video, and mouse to the blade server. All subsequent switching takes place in the normal KVM switching time frame (up to 20 seconds).

**Media-tray select button:** Press this button to associate the shared BladeCenter unit media tray (removable-media drives) with the blade server. The LED on the button flashes while the request is being processed and then is lit when the ownership of the media tray has been transferred to the blade server. It can take approximately 20 seconds for the operating system in the blade server to recognize the media tray.

If there is no response when you press the media-tray select button, you can use the Advanced-Management-Module Web interface to determine whether local control has been disabled on the blade server.

**Note:** The operating system in the blade server must provide USB support for the blade server to recognize and use the removable-media drives.

The following illustration identifies the information LEDs on the SAS hot-swap hard disk drive.

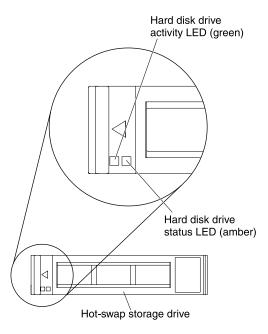

Hard disk drive activity LED (green): When this green LED is lit, it indicates that there is activity on the storage drive.

Hard disk drive status LED (yellow): When this yellow LED is lit, it indicates that an error has occurred with the storage drive. The LED turns off only after the error is corrected.

## Turning on the blade server

Use this information to turn on the blade server.

After you connect the blade server to power through the BladeCenter unit, the blade server can start in any of the following ways:

• You can press the power-control button on the front of the blade server (see "Blade server controls and LEDs" on page 4) to start the blade server.

## Notes:

- 1. Wait until the power-on LED on the blade server flashes slowly before you press the power-control button. While the service processor in the blade server is initializing and synchronizing with the management module, the power-on LED flashes rapidly, and the power-control button on the blade server does not respond. This process can take approximately two minutes after the blade server has been installed.
- 2. While the blade server is starting, the power-on LED on the front of the blade server is lit and does not flash. See "Blade server controls and LEDs" on page 4 for the power-on LED states.
- If a power failure occurs, the BladeCenter unit and the blade server can be configured to start automatically when power is restored through the Advanced Management Module.
- You can turn on the blade server remotely by using the management module.
- If the blade server is connected to power (the power-on LED is flashing slowly), the blade server is communicating with the management module, the operating system supports the Wake on LAN feature, and the Wake on LAN feature has not been disabled through the management module, the Wake on LAN feature can turn on the blade server.

## Turning off the blade server

Use this information to turn off the blade server.

When you turn off the blade server, it is still connected to power through the BladeCenter unit. The blade server can respond to requests from the service processor, such as a remote request to turn on the blade server. To remove all power from the blade server, you must remove it from the BladeCenter unit. Shut down the operating system before you turn off the blade server. See the operating-system documentation for information about shutting down the operating system.

The blade server can be turned off in any of the following ways:

- You can press the power-control button on the blade server (see "Blade server controls and LEDs" on page 4). This starts an orderly shutdown of the operating system, if this feature is supported by the operating system.
- If the operating system stops functioning, you can press and hold the power-control button for more than 4 seconds to turn off the blade server.
- The management module can turn off the blade server through the Advanced-Management-Module web interface.
- The management module can turn off the blade server through the Advanced-Management-Module web interface. For additional information, see the *IBMBladeCenter Management Module User's Guide* or go to <a href="http://www.ibm.com/systems/management/">http://www.ibm.com/systems/management/</a> for more information.

## Blade server system-board layouts

Use this information to locate connectors, LEDs, and switches on the system board.

The following illustrations show the connectors, LEDs, and switches on the system board. The illustrations in this document might differ slightly from your hardware.

## **Blade server connectors**

Use this information to locate blade server system-board components and connectors for optional devices.

The following illustration shows the system-board components, including connectors for user-installable optional devices, in the blade server.

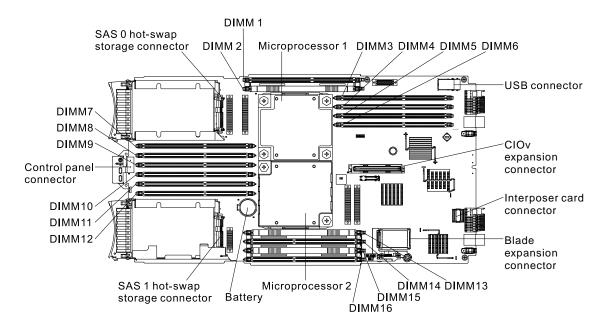

## **System-board switch**

Use this information to locate and define system-board switch in the blade server.

The following illustration shows the location of the system-board switch.

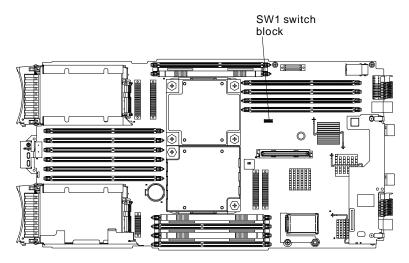

The following table describes the function of each switch in the switch block.

| Switch number | Description                                                | Switch setting                                                 | Definition                                                                                                    |
|---------------|------------------------------------------------------------|----------------------------------------------------------------|----------------------------------------------------------------------------------------------------|
| SW1 - 1       | Password override switch                                   | Changing position of this switch resets the power on password. | This switch overrides the power on password. The system ships with this switch off, but it can be on or off in a functioning system. |
| SW1 - 2       | Host Trusted Platform<br>Module (TPM) physical<br>presence | The default position is off.                                   | Turning this switch to the on position indicates a physical presence to the host TPM.                                                |

| Switch number | Description                                                | Switch setting                                                                                 | Definition                                                                                                    |
|---------------|------------------------------------------------------------|------------------------------------------------------------------------------------------------|----------------------------------------------------------------------------------------------------|
| SW1 - 3       | Real Time Clock (RTC) reset                                | Normally open. Toggle to reset RTC.                                                            | Resets the RTC. A momentary toggle is all that is required. To avoid excessive battery drain, do not leave this switch closed.                                                                     |
| SW1 - 4       | Boot using the backup IMM2 code                            | The default position is off, allowing the blade server to boot from the primary IMM2 firmware. | When the switch is in the default off position, the blade server will boot using the primary IMM2 firmware. When the switch is on, the blade server will boot using a backup of the IMM2 firmware. |
| SW1 - 5       | Boot block recovery                                        | The default position is off, allowing the blade server to boot from the primary UEFI firmware. | When the switch is on, it allows the blade server to boot using the backup UEFI.                                                                                                    |
| SW1 - 6       | IMM2 recovery mode                                         | The default position is off.                                                                   | When the switch in on, it allows the blade server to boot without permission from the AMM.                                                                                                    |
| SW1 - 7       | IMM2 Trusted Platform<br>Module (TPM) physical<br>presence | The default position is off.                                                                   | Turning this switch to the on position indicates a physical presence to the IMM2.                                                                                                    |
| SW1 - 8       | Force H8 update                                            | The default position is off.                                                                   | N/A                                                                                                    |

## **System-board LEDs**

Use this information to locate system-board LEDs in the blade server.

You must remove the blade server from the BladeCenter unit, open the cover or remove any optional expansion units, and press the power-control button (see "Blade server controls and LEDs" on page 4) to light any error LEDs that were turned on during processing. Diagnosing problems using the light path diagnostic LEDs is described in "Light path diagnostics" on page 205.

The following illustration shows the LEDs on the system board.

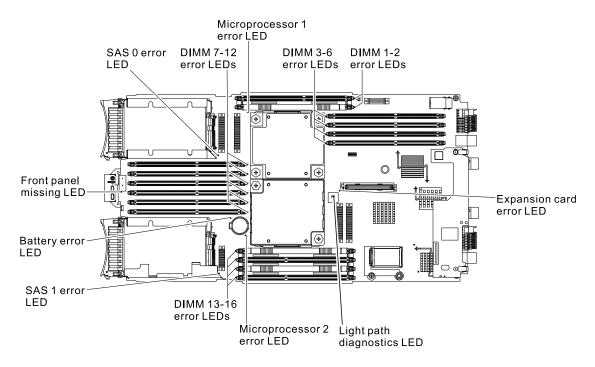

The following illustration shows the light path diagnostics panel under the blade server.

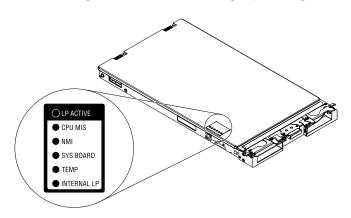

## Chapter 2. Configuring the blade server

Use this information for details about the configuration requirements of the blade server.

This chapter describes the configuration requirements of the blade server. Before you continue, make sure that the blade server has the latest version of firmware code. For additional information, see "Updating firmware and device drivers" on page 26.

The following configuration programs come with the blade server:

## Setup utility

The Setup utility is used to change system settings, such as interrupt requests (IRQ), date and time, and password. See "Using the Setup utility" on page 13 for more information.

## IBM FastSetup

IBM FastSetup is a no-cost software tool that helps simplify the maintenance and deployment of selected IBM BladeCenter chassis, servers, and components. The intuitive graphical interface initializes all phases of server setup, including discovery, update, and configuration. Features include templates that enable replication of settings to many servers and automation that reduces hands-on time and user errors. Wizards and other default settings enable customization capabilities. The low-touch, set-once and walkaway feature reduces the hands-on server setup time from days to minutes, particularly for larger deployments. For information about this tool, see <a href="http://www-947.ibm.com/support/entry/portal/docdisplay?Indocid=TOOL-FASTSET">http://www-947.ibm.com/support/entry/portal/docdisplay?Indocid=TOOL-FASTSET</a>.

## • IBM ServerGuide Setup and Installation CD

The ServerGuide program provides software-setup tools and installation tools that are designed for the blade server. Use this CD during the installation of the blade server to configure basic hardware features and to simplify the installation of the operating system. For information about obtaining and using this CD, see "Using the ServerGuide Setup and Installation CD" on page 23.

## • Preboot Execution Environment (PXE) boot agent utility program

The PXE boot agent utility program is part of the blade server firmware. Use it to select the boot protocol and other boot options and to select a power-management option. For information about using this utility program, see "Setting the PXE boot protocol using the Setup utility" on page 25.

The IBM Remote Deployment Manager (RDM) Version 4.4 program is available for purchase. You can use RDM to install a UEFI code update onto a blade server. For the latest information about RDM, including which operating systems that RDM supports and how to purchase the software, see <a href="http://www.ibm.com/systems/management/">http://www.ibm.com/systems/management/</a>.

## **Using the Setup utility**

Use these instructions to start the Setup utility.

To start the Setup utility, complete the following steps:

- Step 1. Turn on the blade server (see "Turning on the blade server" on page 7).
- Step 2. Immediately give the blade server control of the BladeCenter unit shared keyboard, video, and mouse ports.
  - If you are managing the blade server by using the BladeCenter system console, press the KVM select button on the blade server (see "Blade server controls and LEDs" on page 4 for information).

© Copyright Lenovo 2017, 2020

- If you are managing the blade server from a remote location, see the *IBMBladeCenter Management Module User*'s *Guide*, *IBMBladeCenter Management Module Command-Line Interface Reference Guide*, or *IBMBladeCenter Serial over LAN Setup Guide* for information and instructions.
- Step 3. When the prompt <F1> Setup is displayed, press F1. If you have set an administrator password, you must type the administrator password to access the full Setup-utility menu. If you do not type the administrator password, a limited Setup-utility menu is available.
- Step 4. Follow the instructions on the screen.

## Setup utility menu

Use the Setup utility main menu to view and configure blade server configuration data and settings.

The following menu items are on the Setup utility main menu. Depending on the version of the Unified Extensible Firmware Interface (UEFI), some menu items might differ slightly from these descriptions.

## · System Information

Select this choice to view information about the server. When you make changes through other choices in the Setup utility, some of those changes are reflected in the system information; you cannot change settings directly in the system information. This choice is on the full Setup utility menu only.

## System Summary

Select this choice to view configuration information, including the ID, speed, and cache size of the microprocessors, machine type and model of the server, the serial number, the system UUID, and the amount of installed memory. When you make configuration changes through other options in the Setup utility, the changes are reflected in the system summary; you cannot change settings directly in the system summary.

## - Product Data

Select this choice to view the revision level or issue date of the firmware, the integrated management module and diagnostics code, and the version and date.

## System Settings

Select this choice to view or change the server component settings.

## Adapters and UEFI Drivers

Select this choice to view information about the adapters and UEFI drivers installed in the blade server.

**Note:** Before you configure a UEFI-compatible device, you should update the firmware for your blade server. See "Updating firmware and device drivers" on page 26 for information about how to update the firmware for your blade server.

To configure a UEFI-compatible expansion adapter, complete the following steps:

- 1. Select **Please refresh this page first** and press Enter.
- 2. Select the device driver that you want to configure and press Enter.
- 3. When you have finished changing settings, press Esc to exit from the program; select **Save** to save the settings that you have changed.

## - Processors

Select this choice to view or change the processor settings.

## Memory

Select this choice to view or change the memory settings. To configure memory mirroring, select **System Settings** → **Memory**, and then select **Memory Mode** → **Mirroring** 

#### Devices and I/O Ports

Select this choice to view or change assignments for devices and input/output (I/O) ports. You can configure the remote console redirection, and enable or disable integrated Ethernet controllers and PCI slots. If you disable a device, it cannot be configured, and the operating system cannot detect it (disabling a device is equivalent to disconnecting the device).

You can also choose to enable or disable adapter option ROM support. Disabling support can potentially improve the time it takes the blade server to start.

#### Power

Select this choice to view or change Active Energy Manager (AEM) power capping to control power consumption and processor performance states.

## Operating Modes

Select this choice to determine operational settings, such as operating mode (acoustic, efficiency, or performance) and memory speed.

## Legacy Support

Select this choice to view or set legacy support.

## - Force Legacy Video on Boot

Select this choice to enable or disable force INT video support if the operating system does not support UEFI video output standards. The default is **Enable**.

#### - Rehook INT 19h

Select this choice to enable or disable devices from taking control of the boot process. The default is **Disable**.

## - Legacy Thunk Support

Select this choice to enable or disable UEFI to interact with PCI mass storage devices that are non-UEFI compliant. The default is **Enable**.

## - Infinite Boot Retry

Select this choice to enable or disable UEFI to infinitely retry the legacy boot order.

#### Non-planar PXE

Select this choice to enable or disable non-planar PXE for legacy mode.

#### System Security

Select this choice to view or change the security options for Trusted Platform Module (TPM).

## Integrated Management Module

Select this choice to view or change the settings for the integrated management module II (IMM2).

#### Commands on USB Interface

Select this choice to specify whether the Ethernet over USB interface is enabled or disabled.

**Notes:** This option is primarily for older operating systems that have problems with USB communications device class (CDC) Ethernet interfaces. Disabling this option will cause the following issues:

- Online update packages will not work.
- Updates that use Bootable Media Creator (BoMC) will not work because BoMC uses the LAN over USB interface.
- You must install the IPMI device driver to use ASU to change the IMM2 or UEFI configuration.

• You cannot set the IMM2 OS Loader watchdog.

## - Network Configuration

Select this choice to view the system management network interface port, the IMM2 MAC address, the current IMM2 IP address, and host name; define the static IMM2 IP address, subnet mask, and gateway address; specify whether to use the static IP address or have DHCP assign the IMM2 IP address; save the network changes.

## - Restore IMM to Defaults

Select this choice to restore the IMM2 to the default settings. The IMM2 controller restarts after you restore the settings.

#### Reset IMM

Select this choice to restart the IMM2 controller.

## - Recovery

Select this choice to view or change recovery settings.

## Storage

Select this choice to view or change the storage device settings.

#### - Network

Select this choice to view or change the network device options, such as iSCSI.

#### Driver Health

Select this choice to view the status of the controllers installed in the blade server.

#### Date and Time

Select this choice to set the date and time in the server, in 24-hour format (hour:minute:second).

This choice is on the full UEFI Setup Utility menu only.

## Start Options

Select this choice to view or change the start options, including the startup sequence, keyboard NumLock state, PXE boot option, and PCI device boot priority. Changes in the startup options take effect when you start the server.

The startup sequence specifies the order in which the server checks devices to find a boot record. The server starts from the first boot record that it finds. If the server has Wake on LAN hardware and software and the operating system supports Wake on LAN functions, you can specify a startup sequence for the Wake on LAN functions. For example, you can define a startup sequence that checks for a disc in the CD-RW/DVD drive, then checks the hard disk drive, and then checks a network adapter.

This choice is on the full UEFI Setup Utility menu only.

#### Boot Manager

Select this choice to view, add, delete, or change the device boot priority, boot from a file, select a onetime boot, or reset the boot order to the default setting.

## System Event Logs

Select this choice to access the System Event Manager, where you can view the POST event log and the system-event log.

The POST event log contains the three most recent error codes and messages that were generated during POST.

The system-event log contains POST and system management interrupt (SMI) events and all events that are generated by the baseboard management controller that is embedded in the integrated management module.

Important: If the system-error LED on the front of the blade server is lit but there are no other error indications, clear the system-event log. Also, after you complete a repair or correct an error, clear the system-event log to turn off the system-error LED on the front of the blade server.

## POST Event Viewer

Select this choice to enter the POST event viewer to view the UEFI diagnostic codes.

## - System Event Log

Select this choice to view the system-event log.

## Clear System Event Log

Select this choice to clear the system-event log.

## User Security

Select this choice to set, change, or clear passwords. See "Using passwords" on page 17 for more information.

## Save Settings

Select this choice to save the changes that you have made in the settings.

## Restore Settings

Select this choice to cancel the changes that you have made in the settings and restore the previous settings.

## Load Default Settings

Select this choice to cancel the changes that you have made in the settings and restore the factory settings.

## Exit Setup

Select this choice to exit from the Setup utility. If you have not saved the changes that you have made in the settings, you are asked whether you want to save the changes or exit without saving them.

## Using passwords

Use this information to set, change, or delete a power-on password.

You can set, change, and delete a power-on password and an administrator password in the Setup utility by selecting System Settings then System Security.

If you set a power-on password, you must type the power-on password to complete the system startup and to have access to the Setup Utility menu.

The password must be from 6 to 20 characters. You can use any combination of ASCII printable characters for the password. Keep a record of your password in a secure place.

If you forget the power-on password, you can regain access to the blade server either by removing the blade server battery and then reinstalling it or by using the power-on password override switch (see "Removing the battery" on page 43 and "Installing the battery" on page 44).

An administrator password is intended to be used by a system administrator; it limits access to the full Setup utility menu.

**Attention:** If you set an administrator password and then forget it, there is no way to change, override, or remove it. You must replace the system board.

## **Using the Boot Menu program**

Use the Boot Menu program to temporarily redefine the first startup device without changing settings in the Setup utility.

The Boot Menu program is a built-in, menu-driven configuration utility program that you can use to temporarily redefine the first startup device without changing settings in the Setup utility.

To use the Boot Menu program, complete the following steps:

- Step 1. Turn off the server.
- Step 2. Restart the server.
- Step 3. When the prompt <F12> Select Boot Device is displayed, press F12. If a bootable USB mass storage device is installed, a submenu item (**USB Key/Disk**) is displayed.
- Step 4. Use the Up arrow and Down arrow keys to select an item from the **Boot Selection Menu** and press Enter.

The next time the server starts, it returns to the startup sequence that is set in the Setup utility.

## **Updating the Universal Unique Identifier (UUID)**

The Universal Unique Identifier (UUID) may need to be updated when the system board is replaced.

Use the Advanced Settings Utility to update the UUID in the UEFI-based server. The ASU is an online tool that supports several operating systems. Make sure that you download the version for your operating system. You can download the ASU from the IBM website. To download the ASU and update the UUID, complete the following steps.

**Note:** Changes are made periodically to the IBM website. The actual procedure might vary slightly from what is described in this document.

- Step 1. Download the Advanced Settings Utility (ASU):
  - a. Go to http://www.ibm.com/supportportal/.
  - b. Click **Downloads** tab at the top of the panel.
  - c. Under ToolsCenter, select View ToolsCenter downloads.
  - d. Select Advanced Settings Utility (ASU).
  - e. Scroll down, click the link, and download the ASU version for your operating system.
- Step 2. ASU sets the UUID in the integrated management module (IMM). Select one of the following methods to access the integrated management module (IMM) to set the UUID:
  - Online from the target system (LAN or keyboard console style (KCS) access)
  - Remote access to the target system (LAN based)
  - Bootable media containing ASU (LAN or KCS, depending upon the bootable media)
- Step 3. Copy and unpack the ASU package, which also includes other required files, to the server. Make sure that you unpack the ASU and the required files to the same directory. In addition to the application executable (asu or asu64), the following files are required:
  - For Windows based operating systems:
    - ibm\_rndis\_server\_os.inf

- device.cat
- For Linux based operating systems:
  - cdc interface.sh

## Step 4. After you install ASU, use the following command syntax to set the UUID:

asu set SYSTEM PROD DATA.SysInfoUUID <uuid value> [access method]

Where:

<uuid value>

Up to 16-byte hexadecimal value assigned by you.

[access\_method]

The access method that you selected to use from the following methods:

Online authenticated LAN access, type the command: [host <imm\_internal\_ip>] [user <imm\_user\_id>][password <imm\_password>]

Where:

imm\_internal\_ip

The IMM internal LAN/USB IP address. The default value is 169.254.95.118.

imm user ic

The IMM account (1 of 12 accounts). The default value is USERID.

imm\_password

The IMM account password (1 of 12 accounts). The default value is PASSW0RD (with a zero 0 not an O).

**Note:** If you do not specify any of these parameters, ASU will use the default values. When the default values are used and ASU is unable to access the IMM using the online authenticated LAN access method, ASU will automatically use the unauthenticated KCS access method.

The following commands are examples of using the userid and password default values and not using the default values:

Example that does not use the userid and password default values: asu set SYSTEM\_PROD\_DATA.SysInfoUUID <uuid\_value> user <user\_id> password <password>

Example that does use the userid and password default values: asu set SYSTEM\_PROD\_DATA.SysInfoUUID <uuid\_value>

 Online KCS access (unauthenticated and user restricted): You do not need to specify a value for access\_method when you use this access method.

## Example:

asu set SYSTEM PROD DATA.SysInfoUUID <uuid value>

The KCS access method uses the IPMI/KCS interface. This method requires that the IPMI driver be installed. Some operating systems have the IPMI driver installed by default. ASU provides the corresponding mapping layer. See the *Advanced Settings Utility Users Guide* for more details. You can access the ASU Users Guide from the IBM website.

**Note:** Changes are made periodically to the IBM website. The actual procedure might vary slightly from what is described in this document.

- 1. Go to http://www.ibm.com/supportportal/.
- 2. Click **Downloads** tab at the top of the panel.

- 3. Under ToolsCenter, select View ToolsCenter downloads.
- 4. Select Advanced Settings Utility (ASU).
- 5. Scroll down, click the link, and download the ASU version for your operating system. Scroll down and look under **Online Help** to download the *Advanced Settings Utility Users Guide*.
- Remote LAN access, type the command:

**Note:** When using the remote LAN access method to access IMM using the LAN from a client, the *host* and the *imm\_external\_ip* address are required parameters.

host <imm\_external\_ip> [user <imm\_user\_id>[[password <imm\_password>]

Where:

imm\_external\_ip

The external IMM LAN IP address. There is no default value. This parameter is required.

imm user id

The IMM account (1 of 12 accounts). The default value is USERID.

imm\_password

The IMM account password (1 of 12 accounts). The default value is PASSW0RD (with a zero 0 not an O).

The following commands are examples of using the userid and password default values and not using the default values:

Example that does not use the userid and password default values: asu set SYSTEM\_PROD\_DATA.SysInfoUUID <uuid\_value> host <imm\_ip> user <user id> password <password>

Example that does use the userid and password default values: asu set SYSTEM\_PROD\_DATA.SysInfoUUID <uuid\_value> host <imm\_ip>

· Bootable media:

You can also build a bootable media using the applications available through the ToolsCenter website at <a href="http://www.ibm.com/support/entry/portal/docdisplay?brand=5000008&Indocid=TOOL-CENTER">http://www.ibm.com/support/entry/portal/docdisplay?brand=5000008&Indocid=TOOL-CENTER</a>. From the **IBM ToolsCenter** page, scroll down for the available tools.

Step 5. Restart the server.

## **Updating the DMI/SMBIOS data**

The Desktop Management Interface (DMI) must be updated when the system board is replaced.

Use the Advanced Settings Utility to update the DMI in the UEFI-based server. The ASU is an online tool that supports several operating systems. Make sure that you download the version for your operating system. You can download the ASU from the IBM website. To download the ASU and update the DMI, complete the following steps.

**Note:** Changes are made periodically to the IBM website. The actual procedure might vary slightly from what is described in this document.

- Step 1. Download the Advanced Settings Utility (ASU):
  - a. Go to http://www.ibm.com/supportportal/.
  - b. Click on the **Downloads** tab at the top of the panel.
  - c. Under ToolsCenter, select View ToolsCenter downloads.
  - d. Select Advanced Settings Utility (ASU).

- Scroll down and click on the link and download the ASU version for your operating system.
- Step 2. ASU sets the DMI in the Integrated Management Module (IMM). Select one of the following methods to access the IMM to set the DMI:
  - Online from the target system (LAN or keyboard console style (KCS) access)
  - Remote access to the target system (LAN based)
  - Bootable media containing ASU (LAN or KCS, depending upon the bootable media)
- Copy and unpack the ASU package, which also includes other required files, to the server. Make Step 3. sure that you unpack the ASU and the required files to the same directory. In addition to the application executable (asu or asu64), the following files are required:
  - For Windows based operating systems:
    - ibm\_rndis\_server\_os.inf
    - device.cat
  - For Linux based operating systems:
    - cdc\_interface.sh
- Step 4. After you install ASU, type the following commands to set the DMI:

```
asu set SYSTEM_PROD_DATA.SysInfoProdName <m/t_model> [access_method]
```

asu set SYSTEM PROD DATA.SysInfoSerialNum <s/n> [access method]

asu set SYSTEM\_PROD\_DATA.SysEncloseAssetTag <asset\_tag> [access method]

#### Where:

#### <m/t model>

The server machine type and model number. Type mtm xxxxyyy, where xxxx is the machine type and yyy is the server model number.

#### <s/n>

The serial number on the server. Type sn zzzzzzz, where zzzzzzz is the serial number.

#### <asset method>

The server asset tag number. Type asset aaaaaaaaaaaaaaaaaaaaaaaaaaaaaa, where aaaaaaaaaaaaaaaaaaaaaaaaaaaa is the asset tag number.

### [access method]

The access method that you select to use from the following methods:

 Online authenticated LAN access, type the command: [host <imm\_internal\_ip>] [user <imm\_</li> user id>][password <imm password>]

#### Where:

#### imm internal ip

The IMM internal LAN/USB IP address. The default value is 169.254.95.118.

### imm user id

The IMM account (1 of 12 accounts). The default value is USERID.

#### imm password

The IMM account password (1 of 12 accounts). The default value is PASSW0RD (with a zero 0 not an O).

**Note:** If you do not specify any of these parameters, ASU will use the default values. When the default values are used and ASU is unable to access the IMM using the online authenticated LAN access method, ASU will automatically use the following unauthenticated KCS access method.

The following commands are examples of using the userid and password default values and not using the default values:

Examples that do not use the userid and password default values:

```
asu set SYSTEM_PROD_DATA.SysInfoProdName <m/t_model> --user <imm_user_id> --password
<imm_password>
```

asu set SYSTEM\_PROD\_DATA.SysInfoSerialNum <s/n> --user <imm\_user\_id> --password <imm\_ password>

asu set SYSTEM\_PROD\_DATA.SysEncloseAssetTag <asset\_tag> --user <imm\_user\_id> --password
<imm\_password>

Examples that do use the userid and password default values:

```
asu set SYSTEM_PROD_DATA.SysInfoProdName <m/t_model>asu set SYSTEM_PROD_DATA.
SysInfoSerialNum <s/n>asu set SYSTEM PROD_DATA.SysEncloseAssetTag <asset tag>
```

 Online KCS access (unauthenticated and user restricted): You do not need to specify a value for access\_method when you use this access method.

The KCS access method uses the IPMI/KCS interface. This method requires that the IPMI driver be installed. Some operating systems have the IPMI driver installed by default. ASU provides the corresponding mapping layer. You can download the ASU from the IBM website. To download the Advanced Settings Utility Users Guide, complete the following steps.

**Note:** Changes are made periodically to the IBM website. The actual procedure might vary slightly from what is described in this document.

- 1. Go to <a href="http://www.ibm.com/supportportal/">http://www.ibm.com/supportportal/</a>.
- 2. Click on the **Downloads** tab at the top of the panel.
- 3. Under ToolsCenter, select View ToolsCenter downloads.
- 4. Select Advanced Settings Utility (ASU).
- Scroll down and click on the link and download the ASU version for your operating system.
   Scroll down and look under Online Help to download the Advanced Settings Utility Users
   Guide.

The following commands are examples of using the userid and password default values and not using the default values:

Examples that do not use the userid and password default values:

```
asu set SYSTEM_PROD_DATA.SysInfoProdName <m/t_model>
asu set SYSTEM_PROD_DATA.SysInfoSerialNum <s/n>
asu set SYSTEM_PROD_DATA.SysEncloseAssetTag <asset_tag>
```

Remote LAN access, type the command:

**Note:** When using the remote LAN access method to access IMM using the LAN from a client, the *host* and the *imm\_external\_ip* address are required parameters.

```
host <imm_external_ip> [user <imm_user_id>][password <imm_password>]
```

Where:

```
imm external ip
```

The external IMM LAN IP address. There is no default value. This parameter is required.

imm user id

The IMM account (1 of 12 accounts). The default value is USERID.

imm password

The IMM account password (1 of 12 accounts). The default value is PASSW0RD (with a zero

The following commands are examples of using the userid and password default values and not using the default values:

Examples that do not use the userid and password default values:

```
asu set SYSTEM_PROD_DATA.SysInfoProdName <m/t_model> --host <imm_ip> --user <imm_user_
id> --password <imm_password>
asu set SYSTEM PROD DATA.SysInfoSerialNum <s/n> --host <imm ip> --user <imm user id>
--password <imm password>
```

asu set SYSTEM PROD DATA.SysEncloseAssetTag <asset tag> --host <imm ip> --user <imm user id> --password <imm password>

Examples that do use the userid and password default values:

```
asu set SYSTEM PROD DATA.SysInfoProdName <m/t model> --host <imm ip>
asu set SYSTEM PROD DATA.SysInfoSerialNum <s/n> --host <imm ip>
asu set SYSTEM PROD DATA.SysEncloseAssetTag <asset tag> --host <imm ip>
```

Bootable media:

You can also build a bootable media using the applications available through the ToolsCenter website at http://www.ibm.com/support/entry/portal/docdisplay? brand=5000008&Indocid=TOOL-<u>CENTER</u>. From the **IBM ToolsCenter** page, scroll down for the available tools.

Step 5. Restart the server.

# Using the ServerGuide Setup and Installation CD

Use this information as an overview for using the ServerGuide Setup and Installation CD.

The ServerGuide Setup and Installation CD contains a setup and installation program that is designed for your blade server. The ServerGuide program detects the blade server model and optional hardware devices that are installed and uses that information during setup to configure the hardware. The ServerGuide program simplifies operating-system installations by providing updated device drivers and, in some cases, installing them automatically.

You can download a free image of the ServerGuide Setup and Installation CD or purchase the CD from the ServerGuide fulfillment website at http://www.ibm.com/systems/management/serverguide/sub.html. To download the free image, click IBM Service and Support Site.

**Note:** Changes are made periodically to the IBM website. The actual procedure might vary slightly from what is in this document.

The ServerGuide program performs the following tasks:

- An easy-to-use interface
- Diskette-free setup and configuration programs that are based on detected hardware

- Device drivers that are provided for the blade server model and detected hardware
- Operating-system partition size and file-system type that are selectable during setup

## ServerGuide features

Use this information to determine the ServerGuide features.

Features and functions can vary slightly with different versions of the ServerGuide program. To learn more about the version that you have, start the *ServerGuide Setup and Installation* CD and view the online overview. Not all features are supported on all blade server models.

The ServerGuide program requires a supported IBM blade server that is associated with an enabled startable (bootable) CD drive. In addition to the ServerGuide Setup and Installation CD, you must have the operating-system CD to install the operating system.

The ServerGuide program has the following features:

- Sets system date and time
- Detects installed optional hardware devices and provides updated device drivers for most adapters and devices
- Provides diskette-free installation for supported Windows operating systems
- Includes an online readme file with links to tips for the hardware and operating-system installation

## Setup and configuration overview

Use this information to setup and configure the blade server.

When you use the *ServerGuide Setup and Installation* CD, you do not need setup diskettes. You can use the CD to configure any supported IBM blade server model. The setup program provides a list of tasks that are required to set up the blade server.

Note: Features and functions can vary slightly with different versions of the ServerGuide program.

When you start the ServerGuide Setup and Installation CD, the program prompts you to complete the following tasks:

- Select your language.
- · Select your keyboard layout and country.
- View the overview to learn about ServerGuide features.
- View the readme file to review installation tips for your operating system and adapter.
- Start the operating-system installation. You will need your operating-system CD.

# Installing the operating system

Use these instructions to install the operating system on the blade server.

To install the operating system on a blade server, you can use any of the following methods:

- Use the ServerGuide Setup and Installation CD to install a supported MicrosoftWindows operating system.
- Use Remote Deployment Manager (RDM) Version 4.20 (or later) to install a supported operating system.
   To determine whether RDM supports an operating system, see<a href="http://www.ibm.com/systems/management/">http://www.ibm.com/systems/management/</a>

• Download the latest operating-system installation instructions and install the operating system.

**Important:** The operating system in the blade server must provide USB support for the blade server to recognize and use the keyboard, mouse, and removable-media drives. The BladeCenter unit uses USB for internal communication with these devices.

## **Typical operating-system installation**

Use this information for a typical ServerGuide operating-system installation.

The ServerGuide program can reduce the time it takes to install an operating system. It provides the device drivers that are required for the hardware and for the operating system that you are installing. This section describes a typical ServerGuide operating-system installation.

Note: Features and functions can vary slightly with different versions of the ServerGuide program.

- 1. After you have completed the setup process, the operating-system installation program starts. (You will need your operating-system CD to complete the installation.)
- 2. The ServerGuide program stores information about the blade server model, service processor, hard disk drive controllers, and network adapters. Then, the program checks the CD for newer device drivers. This information is stored and then passed to the operating-system installation program.
- 3. The ServerGuide program presents operating-system partition options that are based on your operatingsystem selection and the installed hard disk drives.
- 4. The ServerGuide program prompts you to insert your operating-system CD and restart the blade server. At this point, the installation program for the operating system takes control to complete the installation. The BladeCenter CD drive must be associated with the blade server when this step is performed.

## Installing the operating system without using ServerGuide

Use these instructions to install the operating system on the blade server without using a ServerGuide.

If you have already configured the blade server hardware and you are not using the ServerGuide program to install the operating system, download the latest operating-system installation instructions from the IBM website at http://www.ibm.com/supportportal/.

# Setting the PXE boot protocol using the Setup utility

Use the Setup utility to set the PXE boot protocol.

To use the Setup utility to configure the boot protocol to boot from a non-UEFI legacy network device for all PXE boot attempts, complete the following steps:

- 1. Turn on the server (see "Turning on the blade server" on page 7).
- 2. When the prompt Press <F1> Setup is displayed, press F1. If you have set an administrator password, you must type the administrator password to access the full Setup utility menu. If you do not type the administrator password, a limited Setup utility menu is available.
- 3. From the Setup utility main menu, select Boot Manager.
- Select Boot Modes; then select Legacy Only.
- 5. Press Esc twice to return to the Setup utility main menu.
- 6. Select Save Settings and then select Exit Setup.

To use the Setup utility to configure the boot protocol to boot from a non-UEFI legacy network device for the next boot only, complete the following steps:

1. Turn on the server (see "Turning on the blade server" on page 7).

- 2. When the prompt Press <F1> Setup is displayed, press F1. If you have set an administrator password, you must type the administrator password to access the full Setup utility menu. If you do not type the administrator password, a limited Setup utility menu is available.
- 3. From the Setup utility main menu, select **Boot Manager**.
- 4. Select **Add Boot Option**; then select **Generic Boot Option**.
- 5. Select Legacy Only.
- 6. Press Esc three times to return to the Setup utility main menu.
- 7. Select **Save Settings** and then select **Exit Setup**.

Note: Press Ctrl+P when prompted during POST to access the PXE boot agent utility program.

## **Updating firmware and device drivers**

IBM periodically makes UEFI code, service processor (IMM2) firmware, diagnostic firmware updates, and device driver updates available for the blade server. Provisioning is the set of actions you take to update the firmware and device drivers, and install the operating system. Several tools are available to help update the firmware and device drivers in the provisioning process. Use the instructions that are included with the downloaded files.

**Important:** Installing the wrong firmware or device-driver update might cause the blade server to malfunction. Before you install a firmware or device-driver update, read any readme and change history files that are provided with the downloaded update. These files contain important information about the update and the procedure for installing the update, including any special procedure for updating from an early firmware or device-driver version to the latest version.

### UpdateXpress System Packs

UpdateXpress System Packs (UXSP) contain an integration-tested bundle of online, updateable firmware and device drivers for your blade server. The IBM ToolsCenter Bootable Media Creator uses UpdateXpress System Packs to update the firmware and device drivers.

Typically, use UpdateXpress System Packs to update firmware and devices drivers for a blade server that has previously been provisioned. For more information about UpdateXpress System Packs, see http:// www.ibm.com/ support/entry/portal/docdisplay? brand=5000008&Indocid=SERV-XPRESS.

### • IBM ToolsCenter Bootable Media Creator

You can use IBM ToolsCenter Bootable Media Creator to create bootable media that is suitable for applying firmware updates, and running preboot diagnostics. Using IBM ToolsCenter Bootable Media Creator, you can create a single bootable image on supported media (such as CD, DVD, ISO image, USB flash drive, or set of PXE files) that bundles multiple IBM BladeCenter system tools and updates from UpdateXpress System Packs, which contain Windows and Linux® firmware updates.

Typically, use IBM ToolsCenter Bootable Media Creator for the initial set up of a blade server. For more information about the IBM Bootable Media Creator, see http://www.ibm.com/support/entry/portal/ docdisplay? brand=5000008&Indocid=TOOL-BOMC.

**Important:** To avoid problems and to maintain system performance, always make sure that the UEFI code, service processor (IMM2) firmware, and diagnostic firmware levels are consistent for all blade servers within the BladeCenter unit.

# Configuring UEFI compatible devices

Use this information to configure UEFI compatible devices.

Your IBM BladeCenter H23 Type 7875 or 1929 blade server is UEFI compatible. UEFI compatible expansion cards can be configured through the Setup utility. To configure a UEFI compatible expansion card, complete the following steps:

Note: Before configuring a UEFI compatible device, it is recommended to update the firmware for your blade server. See "Updating firmware and device drivers" on page 26 for information on how to update the firmware for your blade server.

- 1. Run the Setup utility (see "Using the Setup utility" on page 13).
- Select System Settings → Network or Storage depending on the type of your adapters.

Note: Select System Settings → Adapters and UEFI drivers for UEFI 2.0 (and prior) compliant adapters and drivers installed in the server.

- Select Please refresh this page first and press Enter.
- 4. Select the device driver that you want to configure and press Enter.
- 5. When you have finished changing settings, press Esc to exit from the program; select Save to save the settings that you have changed.

## Configuring the Gigabit Ethernet controller

Use this information to locate the device drivers for the Gigabit Ethernet controller.

One four-port Ethernet controller is integrated on the blade server system board. The controller provides a 1000 Mbps full-duplex interface for connecting to one of the Ethernet-compatible I/O modules in I/O-module bays 1 and 2, which enables simultaneous transmission and reception of data on the Ethernet local area network (LAN). The Ethernet controller on the system board is routed to I/O-module bay 1 or bay 2. The logical link of each Ethernet port to an I/O-module bay is assigned by the operating system. The controller provides a dual-port 10Gb interface that connects to switch bays 7 and 9 in a BladeCenter H chassis.

You do not have to set any jumpers or configure the controller for the blade server operating system. However, you must install a device driver to enable the blade server operating system to address the Ethernet controller. For device drivers and information about configuring the Ethernet controller, go to http:// www.ibm.com/supportportal/.

# **Configuring a RAID array**

Use this information to configure a RAID array.

Configuring a RAID array applies only to a blade server in which two or more storage drives are installed.

Note: When configuring a RAID array, the storage drives must use the same type of interface. For example, a RAID array can be configured with two SAS storage drives, two SATA storage drives, or two SSD storage drives.

You can use two storage drives in the blade server to implement and manage RAID level-0 (striping) or RAID level-1 (mirror) arrays in operating systems that are listed on the ServerProven list at http://www.ibm.com /systems/info/x86servers/ serverproven/compat/us/.

Refer to the Human Interface Infrastructure Configuration Application User Guide in http://www-01.ibm.com/ support/docview.wss?uid=psg2MIGR-5088601 for more information on the storage drives and SAS controller configuration.

If an optional RAID expansion card is installed, you can use it to control all of the storage drives that are installed in the blade server. See the documentation that comes with the expansion card for information on how to configure the RAID array.

**Important:** You must create the RAID array *before* you install the operating system on the blade server.

## Using LAN over USB to interface the IMM2

The IMM2 does not require IPMI device drivers or USB daemons for in-band IMM2 communication. Instead, a LAN over USB interface enables in-band communications to the IMM2; the IMM2 hardware on the system board presents an internal Ethernet NIC from the IMM2 to the operating system. LAN over USB is also called the "USB in-band interface" in the IMM2 web interface.

Typically, the IMM2 IP address for the LAN over USB interface is set to a static address of 169.254.95.118 with a subnet mask of 255.255.0.0. In the event of an IP address collision on the network, the IMM2 might obtain a different IP address in the 169.254.xxx.xxx range.

Because the IMM2 might obtain a random IP address for the LAN over USB interface, the IBM Advanced Settings Utility (ASU) and firmware flash utilities, DSA, and the IBM Director Agent use the Service Location Protocol (SLP) to discover the IMM2 IP address. These tools perform an SLP multicast discovery on the LAN over USB interface. When they receive a response from the IMM2, they obtain the attributes that contain the IP address the IMM2 is using for the LAN over USB interface.

## Potential conflicts with the LAN over USB interface

In some situations, the IMM2 LAN over USB interface can conflict with certain network configurations, applications, or both.

For example, Open MPI attempts to use all of the available network interfaces on a server. Open MPI detects the IMM2 LAN over USB interface and attempts to use it to communicate with other systems in a clustered environment. The LAN over USB interface is an internal interface, so this interface does not work for external communications with other systems in the cluster.

# Resolving conflicts with the IMM2 LAN over USB interface

Use this information to resolve LAN over USB conflicts with network configurations and applications.

There are several actions that resolve LAN over USB conflicts with network configurations and applications:

- 1. For conflicts with Open MPI, configure the application so it does not attempt to use this interface.
- 2. Take the interface down (run ifdown under Linux).
- 3. Remove the driver (run rmmod[modulename] under Linux).
- 4. Disable the USB in-band interface on the IMM2 through either the IMM2 web interface or the AMM web interface.

**Important:** If you disable the USB in-band interface, you cannot perform an in-band update of the IMM2 firmware using the Linux or Windows flash utilities. If the USB in-band interface is disabled, use the Firmware Update option on the IMM2 web interface to update the firmware. If you disable the USB in-band interface, also disable the watchdog timeouts to prevent the server from restarting unexpectedly.

- Use the following steps to disable the LAN over USB interface from the IMM2 web interface.
  - a. Log in to the IMM2 on which you want to disable the USB device driver interface.
  - b. In the navigation pane, click System Settings and scroll down to the Miscellaneous area.

c. Select the **Do not allow commands on USB interface** check box to disable the USB in-band interface. Selecting this option does not affect the USB remote presence functions (for example, keyboard, mouse, and mass storage). When you disable the USB in-band interface, the in-band systems-management applications such as the Advanced Settings Utility (ASU) and firmware update package utilities might not work.

Note: The ASU works with a disabled USB in-band interface if an IPMI device driver is installed.

If you try to use systems-management applications while the in-band interface is disabled, they might not work.

- d. Click Save.
- Use the following steps to disable the LAN over USB interface from the AMM web interface:
  - a. Log in to the AMM web interface.
  - b. In the navigation pane, click Blade Configuration under the Blade Tasks heading.
  - c. Scroll down to the Service Processor LAN over USB interface are on the Blade Configuration web page. The section lists all blades in the chassis which are capable of enabling and disabling the LAN over USB interface.
  - d. Select the check boxes next to the blade or blades that you want to enable or disable.
  - e. Click the **Disable** button to disable the LAN over USB interface on the selected blades.

## Configuring the LAN over USB interface manually

For more information about LAN over USB configuration on different operating systems, see http://www-947.ibm.com/ support/entry/portal/docdisplay? brand=5000008&Indocid=MIGR-5083207.

The IMM2 using the LAN over USB interface requires operating-system drivers and other configuration. The firmware update package or Advanced Settings Utility attempt to perform the setup automatically, if needed. If the automatic setup fails or if you prefer to set up the LAN over USB manually, use one of the following processes.

For more information about LAN over USB configuration on different operating systems, see http://www-947.ibm.com/ support/entry/portal/docdisplay? brand=5000008&Indocid=MIGR-5083207.

### LAN over USB Windows Driver Installation

Use this information to install the LAN over USB driver for Windows.

When you install Windows, there will be an unknown RNDIS device in the device manager. IBM provides a Windows INF file that identifies this device. The signed version of the INF is included in all of the Windows versions of the IMM2, UEFI, and DSA update packages. Perform the following steps to install ibm rndis server os.inf.

Note: These steps only need to be performed if the server is running a Windows operating system and the ibm rndis server os.inf file has not been previously installed. The file needs to be installed only once. It is required by Windows operating systems to detect and use the LAN over USB functionality.

- 1. Obtain a Windows version of the IMM2, server firmware, and DSA update package (see "Updating firmware and device drivers" on page 26 for more information).
- 2. Extract the ibm rndis server os.inf and device.cat files from the firmware update package and copy them to the \WINDOWS\inf subdirectory.
- 3. Go to Computer Management, then Device Manager and find the RNDIS Device. Select Properties > Driver > Reinstall driver. Point the server to the \Windows\inf directory where it can find the ibm\_rndis\_ server os.inf file and install the device.

- 4. Go to **Computer Management** then **Device Manager** and right-click on **Network adapters** and select **Scan for hardware changes**. A small pop-up confirms that the Ethernet device is found and installed. The New Hardware Wizard starts automatically.
- 5. When you are prompted with the question, "Can Windows connect to Windows Update to search for software?", select **No, not this time**. Click **Next** to continue.
- 6. When you are prompted with the question, "What do you want the wizard to do?", select **Install from a list or specific location (Advanced)**. Click **Next** to continue.
- 7. When you are prompted with the statement, "Please choose your search and installation options", select **Don't search. I will choose the driver to install.** Click **Next** to continue.
- 8. When you are prompted with the statement, "Select a hardware type, and then click Next", select **Network adapters**. Click **Next** to continue.
- 9. You are prompted with the statement, "Completing the Found New Hardware Wizard". Click Finish.
  - **Note:** A new local area connection appears and might state, "This connection has limited or no connectivity". Ignore this message.
- 10. Go back to the Device Manager. **IBM USB Remote NDIS Network Device** appears under **Network Adapters**.
- 11. Open a command prompt, type ipconfig, and press Enter. The local area connection for the IBM USB RNDIS appears with an IP address in the range of 169.254.xxx.xxx with a subnet mask set to 255.255.0.0.

#### LAN over USB Linux Driver Installation

Use this information to install the LAN over USB driver for Linux.

Current versions of Linux, such as RHEL5 Update 2 and SLES10 Service Pack 2, support the LAN over USB interface by default. This interface is detected and displayed during the installation of these operating systems. When you configure the device, use a static IP address of 169.254.95.130 with a subnet mask of 255.255.0.0.

**Note:** Older Linux distributions might not detect the LAN over USB interface, and might require manual configuration. For information about configuring LAN over USB on specific Linux distributions, see <a href="http://www-947.ibm.com/support/entry/portal/docdisplay?">http://www-947.ibm.com/support/entry/portal/docdisplay?</a> brand=5000008&Indocid=MIGR-5083207.

The IMM2 LAN over USB interface requires that the usbnet and cdc\_ether drivers be loaded. If the drivers have not been installed, use modprobe to install them. When these drivers are loaded, the IMM2 USB network interface shows up as a network device in the operating system. To discover the name that the operating system has assigned to the IMM2 USB network interface, type: This interface is configured to come up with an IP address in the 169.254.xxx.xxx range each time that the operating system is booted.

dmesg | grep -i cdc ether

The interface is configured with ifconfig to have an IP address in the range 169.254.xxx.xxx. For example:

ifconfig IMM\_device\_name 169.254.1.102 netmask 255.255.0.0

# **Chapter 3. Parts listing**

This chapter contains the parts listing for the IBM BladeCenter HS23 blade server.

Replaceable components consist of consumable parts, structural parts, and customer replaceable units (CRUs):

- Consumables: Purchase and replacement of consumables (components, such as batteries and printer cartridges, that have depleting life) is your responsibility. If IBM acquires or installs a consumable component at your request, you will be charged for the service.
- Structural parts: Purchase and replacement of structural parts (components, such as chassis assembly, top cover, and bezel) is your responsibility. If IBM acquires or installs a structural component at your request, you will be charged for the service.
- Customer replaceable unit (CRU):
  - Tier 1 customer replaceable unit: Replacement of Tier 1 CRUs is your responsibility. If IBM installs a
    Tier 1 CRU at your request, you will be charged for the installation.
  - Tier 2 customer replaceable unit: You may install a Tier 2 CRU yourself or request IBM to install it, at
    no additional charge, under the type of warranty service that is designated for your server. Some tier 2
    CRUs must be installed only by trained technicians.

Visit the IBM ServerProven website (http://www.ibm.com/systems/info/x86servers/serverproven/compat/us/) for the latest options supporting plan.

## Parts listing, Types 7875 and 1929

Use this information to remove and replace blade server components.

The following replaceable components are available for the IBM BladeCenter HS23 Type 7875 or 1929 blade server. For an updated parts listing on the web, go to <a href="http://www.ibm.com/supportportal/">http://www.ibm.com/supportportal/</a>.

**Note:** The illustrations in this document might differ slightly from your hardware.

© Copyright Lenovo 2017, 2020 31

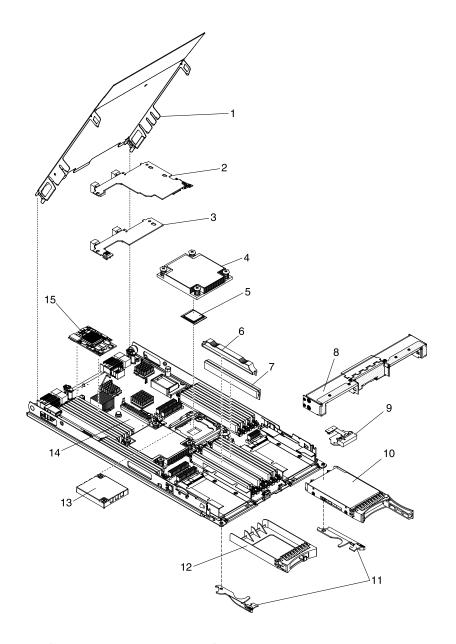

For information about the terms of the warranty and getting service and assistance, see the Warranty Information document.

| Index | Description                                                  | CRU part<br>number (Tier<br>1) | CRU part<br>number (Tier<br>2) |
|-------|--------------------------------------------------------------|--------------------------------|--------------------------------|
| 1     | Cover                                                        | 68Y8691                        |                                |
| 2     | Expansion card, 1Gb 4-port PCI-E Expansion Adapter (CFFh)    | 44W4488                        |                                |
| 2     | Expansion card, Broadcom 4-port 10Gb Ethernet Adapter (CFFh) | 46M6165                        |                                |
| 2     | Expansion card, Broadcom 2-port 10Gb Ethernet Adapter (CFFh) | 46M6169                        |                                |
| 2     | Expansion card, Broadcom 2-Port 10Gb Ethernet Adapter (CFFh) | 81Y3136                        |                                |
| 2     | Expansion card, Broadcom 2-Port 10Gb Ethernet Adapter (CFFh) | 94Y5173                        |                                |

| Index | Description                                                                          | CRU part<br>number (Tier<br>1) | CRU part<br>number (Tier<br>2) |
|-------|--------------------------------------------------------------------------------------|--------------------------------|--------------------------------|
| 2     | Expansion card, Brocade 2-port 10Gb FCoE Network Adapter (CFFh)                      | 81Y1654                        |                                |
| 2     | Expansion card, Emulex 2-port 40Gb Infiniband Expansion Card (CFFh)                  | 60Y0927                        |                                |
| 2     | Expansion card, Emulex 2-port 10Gb Virtual Fabric Adapter II                         | 81Y3121                        |                                |
| 2     | Expansion card, IBM 300 GB High IOPS MLC Modular Adapter                             | 90Y4362                        |                                |
| 2     | Expansion card, IBM 600 GB High IOPS MLC Modular Adapter                             | 90Y4366                        |                                |
| 2     | Expansion card, IBM 800 GB High IOPS MLC Modular Adapter                             | 90Y4370                        |                                |
| 2     | Expansion card, IBM 300 GB High IOPS SLC Modular Adapter                             | 90Y4374                        |                                |
| 2     | Expansion card, Intel 2-port 10Gb Ethernet Expansion Card (CFFh)                     | 42C1812                        |                                |
| 2     | Expansion card, Mellanox 2-port 10Gb Ethernet I/O Adapter (CFFh)                     | 90Y3573                        |                                |
| 2     | Expansion card, QLogic 2-port 10Gb Converged Network Adapter (CFFh)                  | 00Y3283                        |                                |
| 2     | Expansion card, QLogic 2-port 10Gb Converged Network Adapter (CFFh)                  | 42C1832                        |                                |
| 2     | Expansion card, QLogic 2-port 10Gb Virtual Fabric Adapter (CFFh)                     | 00Y3335                        |                                |
| 2     | Expansion card, QLogic 2-port 10Gb Virtual Fabric Advanced CNA (iSCSI & FCoE) (CFFh) | 00Y5621                        |                                |
| 2     | Expansion card, QLogic 8Gb Fibre Channel Adapter (CFFh)                              | 00Y5630                        |                                |
| 2     | Expansion card, QLogic 8Gb Fibre Channel Adapter (CFFh)                              |                                | 00Y5632                        |
| 3     | 10Gb LOM interposer card                                                             | 81Y9388                        |                                |
| 4     | Heat sink, microprocessor                                                            |                                | 68Y8695                        |
| 5     | Microprocessor, Intel Xeon Processor E5-2603 4C 1.8GHz 10MB Cache 1066MHz 80W        |                                | 81Y5161                        |
| 5     | Microprocessor, Intel Xeon Processor E5-2609 4C 2.4GHz 10MB Cache 1066MHz 80W        |                                | 81Y5163                        |
| 5     | Microprocessor, Intel Xeon Processor E5-2618L V2 6C 2.0GHz 15MB Cache 1333MHz 50W    |                                | 00AE522                        |
| 5     | Microprocessor, Intel Xeon Processor E5-2630L 6C 2.0GHz 15MB Cache 1333MHz 60W       |                                | 81Y5204                        |
| 5     | Microprocessor, Intel Xeon Processor E5-2603 V2 4C 2.0GHz 10MB Cache 1333MHz 80W     |                                | 00Y2778                        |
| 5     | Microprocessor, Intel Xeon Processor E5-2609 V2 4C 2.7GHz 10MB Cache 1333MHz 80W     |                                | 00Y2779                        |
| 5     | Microprocessor, Intel Xeon Processor E5-2640 6C 2.5GHz 15MB Cache 1333MHz 95W        |                                | 81Y5166                        |
| 5     | Microprocessor, Intel Xeon Processor E5-2620 6C 2.0GHz 15MB Cache 1333MHz 95W        |                                | 81Y5164                        |
| 5     | Microprocessor, Intel Xeon Processor E5-2630 6C 2.3GHz 15MB Cache 1333MHz 95W        |                                | 81Y5165                        |
| 5     | Microprocessor, Intel Xeon Processor E5-2630L V2 6C 2.4GHz 15MB Cache 1600MHz 60W    |                                | 00Y2792                        |
| 5     | Microprocessor, Intel Xeon Processor E5-2650L V2 10C 1.7GHz 25MB Cache 1600MHz 70W   |                                | 00Y2793                        |

| Index | Description                                                                        | CRU part<br>number (Tier<br>1) | CRU part<br>number (Tier<br>2) |
|-------|------------------------------------------------------------------------------------|--------------------------------|--------------------------------|
| 5     | Microprocessor, Intel Xeon Processor E5-2648L 8C 1.8GHz 20MB Cache 1600MHz 70W     |                                | 95Y4671                        |
| 5     | Microprocessor, Intel Xeon Processor E5-2650L 8C 1.8GHz 20MB Cache 1600MHz 70W     |                                | 81Y5160                        |
| 5     | Microprocessor, Intel Xeon Processor E5-2628L V2 8C 2.2GHz 20MB Cache 1600MHz 70W  |                                | 00AE525                        |
| 5     | Microprocessor, Intel Xeon Processor E5-2620 V2 6C 2.1GHz 15MB Cache 1600MHz 80W   |                                | 00Y2780                        |
| 5     | Microprocessor, Intel Xeon Processor E5-2630 V2 6C 2.5GHz 15MB Cache 1600MHz 80W   |                                | 00Y2781                        |
| 5     | Microprocessor, Intel Xeon Processor E5-2637 2C 3.0GHz 5MB Cache 1600MHz 80W       |                                | 49Y8124                        |
| 5     | Microprocessor, Intel Xeon Processor E5-2640 V2 8C 2.0GHz 20MB cache 1600MHz 95W   |                                | 00Y2782                        |
| 5     | Microprocessor, Intel Xeon Processor E5-2650 8C 2.0GHz 20MB Cache 1600MHz 95W      |                                | 81Y5167                        |
| 5     | Microprocessor, Intel Xeon Processor E5-2658 8C 2.1GHz 20MB Cache 1600MHz 95W      |                                | 95Y4676                        |
| 5     | Microprocessor, Intel Xeon Processor E5-2660 8C 2.2GHz 20MB Cache 1600MHz 95W      |                                | 81Y5168                        |
| 5     | Microprocessor, Intel Xeon Processor E5-2665 8C 2.4GHz 20MB Cache 1600MHz 115W     |                                | 49Y8142                        |
| 5     | Microprocessor, Intel Xeon Processor E5-2670 8C 2.6GHz 20MB Cache 1600MHz 115W     |                                | 81Y9419                        |
| 5     | Microprocessor, Intel Xeon Processor E5-2680 8C 2.7GHz 20MB Cache 1600MHz 130W     |                                | 81Y5169                        |
| 5     | Microprocessor, Intel Xeon Processor E5-2667 6C 2.9GHz 15MB Cache 1600MHz 130W     |                                | 81Y5170                        |
| 5     | Microprocessor, Intel Xeon Processor E5-2643 4C 3.3GHz 10MB Cache 1600MHz 130W     |                                | 81Y5171                        |
| 5     | Microprocessor, Intel Xeon Processor E5-2648L V2 10C 2.0GHz 25MB Cache 1866MHz 70W |                                | 00AE523                        |
| 5     | Microprocessor, Intel Xeon Processor E5-2658 V2 10C 2.4GHz 25MB Cache 1866MHz 95W  |                                | 00AE524                        |
| 5     | Microprocessor, Intel Xeon Processor E5-2650 V2 8C 2.5GHz 20MB Cache 1866MHz 95W   |                                | 00Y2783                        |
| 5     | Microprocessor, Intel Xeon Processor E5-2660 V2 10C 2.2GHz 25MB Cache 1866MHz 95W  |                                | 00Y2784                        |
| 5     | Microprocessor, Intel Xeon Processor E5-2695 V2 12C 2.4GHz 30MB Cache 1866MHz 115W |                                | 00Y2776                        |
| 5     | Microprocessor, Intel Xeon Processor E5-2670 V2 10C 2.5GHz 25MB Cache 1866MHz 115W |                                | 00Y2785                        |
| 5     | Microprocessor, Intel Xeon Processor E5-2690 V2 10C 3.0GHz 25MB Cache 1866MHz 115W |                                | 00Y2787                        |

| Index | Description                                                                                                    | CRU part<br>number (Tier<br>1) | CRU part<br>number (Tier<br>2) |
|-------|----------------------------------------------------------------------------------------------------|--------------------------------|--------------------------------|
| 5     | Microprocessor, Intel Xeon Processor E5-2697 V2 12C 2.7GHz 30MB cache 1866MHz 130W                                    |                                | 00Y2777                        |
| 5     | Microprocessor, Intel Xeon Processor E5-2637 V2 4C 3.5GHz 15MB Cache 1866MHz 130W                                     |                                | 00Y2789                        |
| 6     | Filler, DIMM                                                                                                    | 60H2962                        |                                |
| 7     | Memory, 2GB 1R x 8 1333 MHz VLP RDIMM 1.35V (for use with Intel Xeon Processor E5-2600 series)                        | 46C0572                        |                                |
| 7     | Memory, 4GB 1R x 4 1333 MHz VLP RDIMM 1.35V (for use with Intel Xeon Processor E5-2600 series)                        | 46C0575                        |                                |
| 7     | Memory, 4GB 1R x 4 1600 MHz VLP RDIMM 1.5V (for use with Intel Xeon Processor E5-2600 series)                         | 90Y3153                        |                                |
| 7     | Memory, 4GB 1R x 4 1600 MHz VLP RDIMM 1.35V (for use with Intel Xeon Processor E5-2600 V2 series)                     | 46W0686                        |                                |
| 7     | Memory, 4GB 2R x 8 1333 MHz VLP RDIMM 1.35V (for use with Intel Xeon Processor E5-2600 series)                        | 46C0576                        |                                |
| 7     | Memory, 4GB 2R x 8 1600 MHz VLP RDIMM 1.5V (for use with Intel Xeon Processor E5-2600 series)                         | 90Y3154                        |                                |
| 7     | Memory, 4GB 2R x 8 1600 MHz VLP RDIMM 1.35V (for use with Intel Xeon Processor E5-2600 V2 series)                     | 46W0694                        |                                |
| 7     | Memory, 4GB 2R x 8 1866 MHz VLP RDIMM 1.5V (for use with Intel Xeon Processor E5-2600 V2 series)                      | 46W0690                        |                                |
| 7     | Memory, 8GB 1R x 4 1600 MHz VLP RDIMM 1.35V (for use with Intel Xeon Processor E5-2600 V2 series)                     | 46W0702                        |                                |
| 7     | Memory, 8GB 1R x 4 1866 MHz VLP RDIMM 1.5V (for use with Intel Xeon Processor E5-2600 V2 series)                      | 46W0698                        |                                |
| 7     | Memory, 8GB 2R x 4 1333 MHz VLP RDIMM 1.35V (for use with Intel Xeon Processor E5-2600 series)                        | 46C0580                        |                                |
| 7     | Memory, 8GB 2R x 4 1600 MHz VLP RDIMM 1.5V (for use with Intel Xeon Processor E5-2600 series)                         | 90Y3155                        |                                |
| 7     | Memory, 8GB 2R x 8 1333 MHz VLP RDIMM 1.35V (for use with Intel Xeon Processor E5-2600 series)                        | 00D4983                        |                                |
| 7     | Memory, 8GB 2R x 8 1600 MHz VLP RDIMM 1.35V (for use with Intel Xeon Processor E5-2600 V2 series)                     | 46W0710                        |                                |
| 7     | Memory, 8GB 2R x 8 1866 MHz VLP RDIMM 1.5V (for use with Intel Xeon Processor E5-2600 V2 series)                      | 46W0706                        |                                |
| 7     | Memory, 16GB 2R x 4 1333 MHz VLP RDIMM 1.35V (for use with Intel Xeon Processor E5-2600 series)                       | 49Y1528                        |                                |
| 7     | Memory, 16GB 2R x 4 1600 MHz VLP RDIMM 1.5V (for use with Intel Xeon Processor E5-2600 series)                        | 90Y3159                        |                                |
| 7     | Memory, 16GB 2R x 4 1866 MHz VLP RDIMM 1.5V (for use with Intel Xeon Processor E5-2600 V2 series)                     | 46W0714                        |                                |
| 7     | Memory, 16GB 2R x 4 1600 MHz VLP RDIMM 1.35V (for use with Intel Xeon Processor E5-2600 series and E5-2600 V2 series) | 46W0718                        |                                |

| Index | Description                                                                                                    | CRU part<br>number (Tier<br>1) | CRU part<br>number (Tier<br>2) |
|-------|----------------------------------------------------------------------------------------------------|--------------------------------|--------------------------------|
| 7     | Memory, 16GB 2R x 4 1866 MHz VLP RDIMM 1.5V (for use with Intel Xeon Processor E5-2600 V2 series)                                                                                                  | 00WF303                        |                                |
| 7     | Memory, 32GB 4R x 4 1333 MHz VLP RDIMM 1.35V (for use with Intel Xeon Processor E5-2600 series and E5-2600 V2 series)                                                                              | 00D5010                        |                                |
| 8     | Front bezel                                                                                                    | 90Y2763                        |                                |
| 9     | Control panel                                                                                                    | 00MM275                        |                                |
| 10    | Hard disk drive, 2.5 inch SFF slim hot-swap SATA 250 GB 7.2K 6 Gbps                                                                                                    | 81Y9723                        |                                |
| 10    | Hard disk drive, 2.5 inch SFF slim hot-swap SATA 500 GB 7.2K 6 Gbps                                                                                                    | 81Y9727                        |                                |
| 10    | Hard disk drive, 2.5 inch SFF slim hot-swap SATA 1 TB 7.2K 6 Gbps                                                                                                    | 81Y9731                        |                                |
| 10    | Hard disk drive, 2.5 inch SFF slim hot-swap SAS 146 GB 15K 6 Gbps                                                                                                    | 90Y8927                        |                                |
| 10    | Hard disk drive, 2.5 inch SFF slim hot-swap SAS 300 GB 10K 6 Gbps                                                                                                    | 90Y8878                        |                                |
| 10    | Hard disk drive, 2.5 inch SFF slim hot-swap SAS 300 GB 15K 6 Gbps                                                                                                    | 81Y9671                        |                                |
| 10    | Hard disk drive, 2.5 inch SFF slim hot-swap SAS 500 GB 7.2K 6 Gbps                                                                                                    | 00NA587                        |                                |
| 10    | Hard disk drive, 2.5 inch SFF slim hot-swap SAS 600 GB 10K 6 Gbps                                                                                                    | 90Y8873                        |                                |
| 10    | Hard disk drive, 2.5 inch SFF slim hot-swap SAS 900 GB 10K 6 Gbps                                                                                                    | 81Y9651                        |                                |
| 10    | Hard disk drive, 2.5 inch SFF slim hot-swap SAS 1 TB 7.2K 6 Gbps                                                                                                    | 81Y9691                        |                                |
| 10    | Solid state drive, 2.5 inch hot-swap SATA 120 GB                                                                                                    | 00AJ356                        |                                |
| 10    | Solid state drive, 2.5 inch hot-swap SATA 240 GB                                                                                                    | 00AJ361                        |                                |
| 10    | Solid state drive, 2.5 inch hot-swap SATA 480 GB                                                                                                    | 00AJ366                        |                                |
| 10    | Solid state drive, 2.5 inch hot-swap SATA 800 GB                                                                                                    | 00AJ371                        |                                |
| 10    | Solid state drive, 2.5 inch multi level cell hot-swap SATA 240 GB                                                                                                    | 00FN299                        |                                |
| 10    | Solid state drive, 2.5 inch multi level cell hot-swap SATA 480 GB                                                                                                    | 00FN328                        |                                |
| 10    | Solid state drive, 2.5 inch multi level cell hot-swap SATA 960 GB                                                                                                    | 00FN333                        |                                |
| 10    | Solid state drive, 2.5 inch multi level cell hot-swap SATA 1.6 TB                                                                                                    | 00FN269                        |                                |
| 10    | Solid state drive, 2.5 inch SFF slim hot-swap SATA 128 GB                                                                                                    | 90Y8649                        |                                |
| 10    | Solid state drive, 2.5 inch SFF slim hot-swap SATA 200 GB                                                                                                    | 43W7721                        |                                |
| 10    | Solid state drive, 2.5 inch SFF slim hot-swap SATA 256 GB                                                                                                    | 90Y8644                        |                                |
| 11    | Blade handles (included in the miscellaneous parts kit)                                                                                                    | 90Y2762                        |                                |
| 12    | Filler, 2.5-inch hot-swap hard disk drive                                                                                                    | 44T2248                        |                                |
| 13    | Filler, Microprocessor/heat sink                                                                                                    | 68Y8690                        |                                |
| 14    | System board for use with Intel Xeon Processor E5-2600 series Type 7875 - A1x, A2x, B1x, B2x, B3x, C1x, C2x, C3x, C4x, C5x, C6x, C7x, C8x, D1x, E1x, E2x, E3x, E4x, E5x, E6x, F1x, 91x, 92x, 93x   |                                | 00AE739                        |
| 14    | System board for use with Intel Xeon Processor E5-2600 series  Type 7875 - A1x, A2x, B1x, B2x, B3x, C1x, C2x, C3x, C4x, C5x, C6x, C7x,  C8x, D1x, E1x, E2x, E3x, E4x, E5x, E6x, F1x, 91x, 92x, 93x |                                | 00AE745                        |

| Index | Description                                                                                                    | CRU part<br>number (Tier<br>1) | CRU part<br>number (Tier<br>2) |
|-------|----------------------------------------------------------------------------------------------------|--------------------------------|--------------------------------|
| 14    | System board for use with Intel Xeon Processor E5-2600 v2 series Type 7875 - A3Y, A4Y, B4Y, B5Y, B6Y, C9Y, CAY, CBY, CCY, D2Y, E7Y, E8Y, E9Y, EAY, EBY, F2Y, G3Y, G4Y, 93Y, C6Y, C7Y, C8Y, E4Y, E5Y, E6Y, 1EY, 3EY, 5EY, 91Y, 92Y, A1Y, A2Y, B1Y, B2Y, B3Y, C1Y, C2Y, C3Y, C4Y, C5Y, D1Y, E1Y, E2Y, E3Y, F1Y, G1Y, G2Y, FT2 |                                | 00YL061                        |
| 14    | System board for use with Intel Xeon Processor E5-2600 v2 series Type 7875 - A3Y, A4Y, B4Y, B5Y, B6Y, C9Y, CAY, CBY, CCY, D2Y, E7Y, E8Y, E9Y, EAY, EBY, F2Y, G3Y, G4Y, 93Y, C6Y, C7Y, C8Y, E4Y, E5Y, E6Y, 1EY, 3EY, 5EY, 91Y, 92Y, A1Y, A2Y, B1Y, B2Y, B3Y, C1Y, C2Y, C3Y, C4Y, C5Y, D1Y, E1Y, E2Y, E3Y, F1Y, G1Y, G2Y, FT2 |                                | 00YL062                        |
| 15    | Expansion card, QLogic 4Gb Fibre Channel Expansion Card (CIOv)                                                                                                    | 49Y4237                        |                                |
| 15    | Expansion card, QLogic 8Gb Fibre Channel Expansion Card (CIOv)                                                                                                    | 44X1948                        |                                |
| 15    | Expansion card, 1Gb PCI-E Expansion Card (CIOv)                                                                                                    | 44W4487                        |                                |
| 15    | Expansion card, SAS Connectivity Card (CIOv)                                                                                                    | 81Y8516                        |                                |
| 15    | Expansion card, Emulex 8Gb Fibre Channel Dual-Port ClOv (option)                                                                                                    | 00JY846                        |                                |
|       | NVIDIA Tesla M2090 BGE4.2 Card                                                                                                    | 90Y2328                        |                                |
|       | Battery, 3.0 volt                                                                                                    | 33F8354                        |                                |
|       | Alcohol Kit                                                                                                    |                                | 00MP352                        |
|       | Alcohol Kit                                                                                                    |                                | 59P4739                        |
|       | BladeCenter GPU expansion unit                                                                                                    |                                | 68Y7493                        |
|       | BladeCenter PCI Express Gen II expansion unit                                                                                                    |                                | 68Y7498                        |
|       | Grease Kit (all models)                                                                                                    |                                | 41Y9292                        |
|       | Kit, miscellaneous parts (all models)                                                                                                    | 90Y2762                        |                                |
|       | Label, CRU list                                                                                                    | 00MW061                        |                                |
|       | Label, system service                                                                                                    | 00MW062                        |                                |
|       | Microprocessor installation tool                                                                                                    | 94Y9955                        |                                |

# Consumable and structural parts

Consumable and structural parts are not covered by the IBM Statement of Limited Warranty.

| Inde | Description  | Part number |
|------|--------------|-------------|
|      | Bezel, blade | 00MW063     |

To order a consumable or structural part, go to <a href="http://www.ibm.com">http://www.ibm.com</a>.

If you need help with your order, call the toll-free number that is listed on the retail parts page, or contact your local IBM representative for assistance.

# Chapter 4. Removing and replacing blade server components

Use this information to remove and replace components in the blade server.

Replaceable components consist of consumable parts, structural parts, and customer replaceable units (CRUs):

- Consumables: Purchase and replacement of consumables (components, such as batteries and printer cartridges, that have depleting life) is your responsibility. If IBM acquires or installs a consumable component at your request, you will be charged for the service.
- Structural parts: Purchase and replacement of structural parts (components, such as chassis assembly, top cover, and bezel) is your responsibility. If IBM acquires or installs a structural component at your request, you will be charged for the service.
- Customer replaceable unit (CRU):
  - Tier 1 customer replaceable unit: Replacement of Tier 1 CRUs is your responsibility. If IBM installs a
    Tier 1 CRU at your request, you will be charged for the installation.
  - Tier 2 customer replaceable unit: You may install a Tier 2 CRU yourself or request IBM to install it, at
    no additional charge, under the type of warranty service that is designated for your server. Some tier 2
    CRUs must be installed only by trained technicians.

See Chapter 3 "Parts listing" on page 31 to determine whether a component is a consumable, structural, or CRU part.

For information about the terms of the warranty and getting service and assistance, see the *Warranty Information* document.

# Installation guidelines

Use these guidelines before you install the blade server or optional devices.

Before you install optional devices, read the following information:

- Before you begin, read "Safety" on page iii and "Handling static-sensitive devices" on page 40. This information will help you work safely.
- When you install your new blade server, take the opportunity to download and apply the most recent
  firmware updates. This step will help to ensure that any known issues are addressed and that your blade
  server is ready to function at maximum levels of performance. To download firmware updates for your
  blade server, go to <a href="http://www.ibm.com/supportportal/">http://www.ibm.com/supportportal/</a>.
- Observe good housekeeping in the area where you are working. Place removed covers and other parts in a safe place.
- Back up all important data before you make changes to disk drives.
- Before you remove a blade server from the BladeCenter unit, you must shut down the operating system and turn off the blade server. You do not have to shut down the BladeCenter unit itself.
- Blue on a component indicates touch points, where you can grip the component to remove it from or install it in the blade server, open or close a latch, and so on.
- Orange on a component or an orange label on or near a component indicates that the component can be
  hot-swapped, which means that if the server and operating system support hot-swap capability, you can
  remove or install the component while the server is running. (Orange can also indicate touch points on
  hot-swap components.) See the instructions for removing or installing a specific hot-swap component for
  any additional procedures that you might have to perform before you remove or install the component.

© Copyright Lenovo 2017, 2020 39

• For a list of supported optional devices for the blade server, see <a href="http://www.ibm.com/systems/info/xx86servers/serverproven/compat/us/">http://www.ibm.com/systems/info/xx86servers/serverproven/compat/us/</a>.

## System reliability guidelines

Use this information to make sure that the blade server meets the proper cooling and reliability guidelines.

To help make sure that proper cooling and system reliability requirements are met, review the following guidelines:

- To ensure proper cooling, do not operate the BladeCenter unit without a blade server, expansion unit, or blade filler installed in each blade-server bay. See the documentation for your BladeCenter unit for additional information.
- Each microprocessor socket always contains either a microprocessor dust cover and heat sink filler or a
  microprocessor and heat sink. If the blade server has only one microprocessor, it must be installed in
  microprocessor socket 1.
- DIMMs or DIMM fillers must occupy DIMM connectors 1, 2, 13, 14, 15, and 16 for proper cooling.
- Each hot-swap SAS bay contains a SAS storage drive or filler.
- Make sure that the ventilation holes on the blade server are not blocked.
- The blade server battery must be operational. If the battery becomes defective, replace it immediately.

## Handling static-sensitive devices

Use this information to observe the static-sensitive device requirements.

**Attention:** Static electricity can damage the blade server and other electronic devices. To avoid damage, keep static-sensitive devices in their static-protective packages until you are ready to install them.

To reduce the possibility of damage from electrostatic discharge, observe the following precautions:

- When you work on a BladeCenter unit that has an electrostatic discharge (ESD) connector, use a wrist strap, especially when you handle modules, optional devices, or blade servers. To work correctly, the wrist strap must have a good contact at both ends (touching your skin at one end and firmly connected to the ESD connector on the front or back of the BladeCenter unit).
- Limit your movement. Movement can cause static electricity to build up around you.
- Handle the device carefully, holding it by its edges or its frame.
- Do not touch solder joints, pins, or exposed circuitry.
- Do not leave the device where others can handle and damage it.
- While the device is still in its static-protective package, touch it to an *unpainted* metal part of the BladeCenter unit or any *unpainted* metal surface on any other grounded rack component in the rack in which you are installing the device for at least 2 seconds. This drains static electricity from the package and from your body.
- Remove the device from its package and install it directly into the blade server without setting down the
  device. If it is necessary to set down the device, put it back into its static-protective package. Do not place
  the device on the blade server cover or on a metal surface.
- Take additional care when you handle devices during cold weather. Heating reduces indoor humidity and increases static electricity.

# Returning a device or component

Use this information for instructions to return a device or component to service and support.

If you are instructed to return a device or component, follow all packaging instructions, and use any packaging materials for shipping that are supplied to you.

# Removing the blade server from the BladeCenter unit

Use these instructions to remove the blade server from the BladeCenter unit.

The following illustration shows how to remove a single-width type of blade server or blade filler from a BladeCenter unit. The appearance of your BladeCenter unit might be different; see the documentation for your BladeCenter unit for additional information.

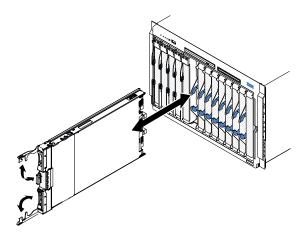

#### Attention:

- To maintain proper system cooling, do not operate the BladeCenter unit without a blade server, expansion unit, or filler module installed in each blade server bay.
- When you remove the blade server, note the blade-server bay number. Reinstalling a blade server into a
  different blade server bay from the one it was removed from can have unintended consequences. Some
  configuration information and update options are established according to blade-server bay number; if
  you reinstall the blade server into a different bay, you might have to reconfigure the blade server.

To remove the blade server, complete the following steps:

- Step 1. If the blade server is operating, shut down the operating system (see the documentation for your operating system for more information).
- Step 2. If the server is still on, press the power-control button for four seconds to turn off the blade server (see "Turning off the blade server" on page 8 for more information).
  - **Attention:** Wait at least 30 seconds, until the storage devices stops spinning, before you proceed to the next step.
- Step 3. Open the two release handles as shown in the illustration. The blade server moves out of the blade server bay approximately 0.6 cm (0.25 inch).
- Step 4. Pull the blade server out of the bay.
- Step 5. Place either a blade filler or another blade server in the blade server bay within 1 minute.

# Installing the blade server in a BladeCenter unit

Use these instructions to install the blade server in a BladeCenter unit.

The following illustration shows how to install a blade server into a BladeCenter unit. The appearance of your BladeCenter unit might be different; see the documentation for your BladeCenter unit for additional information. To install a blade server in a BladeCenter unit, complete the following steps.

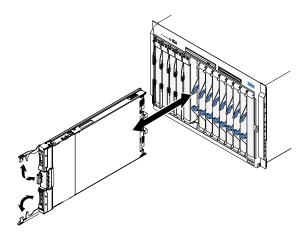

#### Statement 21

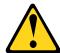

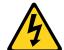

#### **CAUTION:**

Hazardous energy is present when the blade server is connected to the power source. Always replace the blade cover before installing the blade server.

- Step 1. Before you begin, read "Safety" on page iii and "Installation guidelines" on page 39.
- Step 2. Select the blade bay for the blade server; at least one blade bay is required.

### Notes:

- 1. When any blade server or device is in blade bay 7 through 14, power modules must be installed in all four power-module bays. For additional information, see the Installation and User's Guide that comes with the BladeCenter unit.
- 2. If you are reinstalling a blade server that you removed, you must install it in the same blade bay from which you removed it. Some blade server configuration information and update options are established according to blade server bay number. Reinstalling a blade server into a different blade server bay number from the one which it was removed can have unintended consequences, and you might have to reconfigure the blade server.
- 3. To help ensure proper cooling, performance, and system reliability, make sure that each blade bay on the front of the BladeCenter unit contains a blade server, expansion unit, or blade filler. Do not operate a BladeCenter unit for more than 1 minute without a blade server, expansion unit, or blade filler in each blade bay.
- Step 3. Make sure that the release handles on the blade server are in the open position (perpendicular to the blade server).
- Step 4. Slide the blade server into the blade bay until it stops.
- Step 5. Push the release handles on the front of the blade server to the closed position.

Note: After the blade server is installed, the IMM2 in the blade server initializes and synchronizes with the management module. This process takes approximately two minutes to complete. The

- power-on LED flashes rapidly, and the power-control button on the blade server does not respond until this process is complete.
- Step 6. Turn on the blade server (see "Turning on the blade server" on page 7 for instructions).
- Step 7. Make sure that the power-on LED on the blade server control panel is lit continuously, indicating that the blade server is receiving power and is turned on.
- Step 8. If you have other blade servers to install, do so now.
- Step 9. Optional: Write identifying information on one of the labels that come with the blade servers and place the label on the BladeCenter unit bezel. See the documentation for your BladeCenter unit for information about the label placement.

**Important:** Do not place the label on the blade server or in any way block the ventilation holes on the blade server.

If you have changed the configuration of the blade server or if you are installing a different blade server from the one that you removed, you must configure the blade server through the Setup utility, and you might have to install the blade server operating system. Detailed information about these tasks is available in the *Installation and User's Guide*.

# Removing and replacing Tier 1 customer replaceable units (CRUs)

Use this information for removing and replacing Tier 1 CRUs.

Replacement of Tier 1 CRUs is your responsibility. If IBM installs a Tier 1 CRU at your request, you will be charged for the installation.

Some Tier 1 CRUs are available as both optional devices and replaceable components. You can use the installation instructions for the Tier 1 CRU to install the optional device.

# Removing the battery

Use this information to remove the battery from the blade server.

To remove the battery, complete the following steps.

- Step 1. Before you begin, read "Safety" on page iii and "Installation guidelines" on page 39.
- Step 2. If the blade server is installed in a BladeCenter unit, remove it (see "Removing the blade server from the BladeCenter unit" on page 41 for instructions).
- Step 3. Remove the blade server cover (see "Removing the blade server cover" on page 74 for instructions).
- Step 4. If an optional expansion unit is installed, remove the expansion unit (see "Removing an optional expansion unit" on page 60).
- Step 5. Locate the battery on the system board.

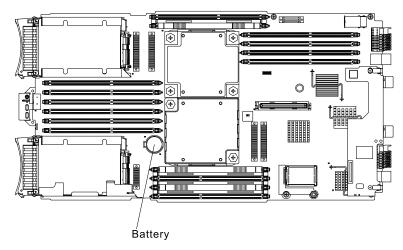

Step 6. Use one finger to press the top of the battery clip away from the battery. The system battery pops up when it is released.

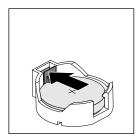

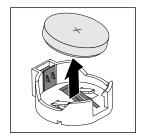

Step 7. Use your thumb and index finger to lift the battery from the socket.

Step 8. Dispose of the battery as required by local ordinances or regulations.

# Installing the battery

Use this information to install a battery on the system board in the blade server.

The following notes describe information that you must consider when you are replacing the battery in the blade server.

- You must replace the battery with a lithium battery of the same type from the same manufacturer.
- After you replace the battery, you must reconfigure the blade server and reset the system date and time.
- To avoid possible danger, read and follow the following safety statement.

### Statement 2

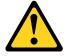

### **CAUTION:**

When replacing the lithium battery, use only IBM Part Number 33F8354 or an equivalent type battery recommended by the manufacturer. If your system has a module containing a lithium battery, replace it only with the same module type made by the same manufacturer. The battery contains lithium and can explode if not properly used, handled, or disposed of.

Do not:

- · Throw or immerse into water
- Heat to more than 100° C (212° F)
- · Repair or disassemble

### Dispose of the battery as required by local ordinances or regulations.

#### Notes:

- 1. The following illustration shows how to install the battery in the system board.
- 2. The illustrations in this document might differ slightly from your hardware.

To install the battery, complete the following steps:

- Step 1. Before you begin, read "Safety" on page iii and "Installation guidelines" on page 39.
- Step 2. If the blade server is installed in a BladeCenter unit, remove it (see "Removing the blade server from the BladeCenter unit" on page 41 for instructions).
- Step 3. Remove the blade server cover (see "Removing the blade server cover" on page 74 for instructions).
- Step 4. If an optional expansion unit is installed, remove the expansion unit (see "Removing an optional expansion unit" on page 60 for instructions).
- Step 5. Follow any special handling and installation instructions that come with the battery.
- Step 6. Locate the battery on the system board.

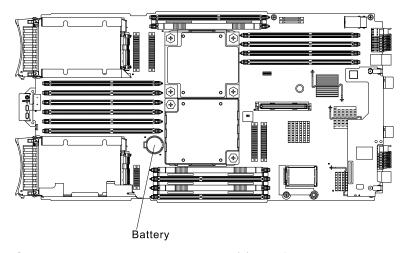

- Step 7. Orient the battery so that the positive (+) side faces up.
- Step 8. Lower the battery down into the socket at an angle; then, press the battery down until it locks into place. Make sure that the battery clip holds the battery securely.

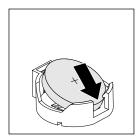

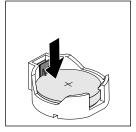

Step 9. Install the optional expansion unit, if you removed one from the blade server to replace the battery (see "Installing an optional expansion unit" on page 61 for instructions).

- Step 10. Install the cover onto the blade server (see "Installing the blade server cover" on page 75).
- Step 11. Install the blade server into the BladeCenter unit (see "Installing the blade server in a BladeCenter unit" on page 41).
- Step 12. Turn on the blade server, start the Setup utility, and reset the configuration (see "Using the Setup utility" on page 13 for instructions).

## Removing a hot-swap storage drive

Use this information to remove a hot-swap storage drive.

The blade server has two hot-swap storage bays for installing or removing hot-swap storage devices. To remove a hot-swap hard disk drive or drive filler, complete the following steps.

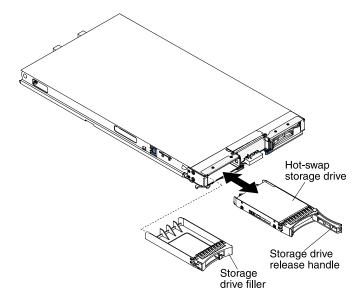

- Step 1. Before you begin, read "Safety" on page iii and "Installation guidelines" on page 39.
- Step 2. If possible, save the data on your drive, especially if it is part of a RAID array, before you remove it from the blade server.
- Step 3. Press the release latch (orange) on the storage drive to release the drive handle.
- Step 4. Pull the release handle to remove the drive from the storage bay.
- Step 5. If you are instructed to return the storage drive, follow all packaging instructions, and use any packaging materials for shipping that are supplied to you.

# Installing a hot-swap storage drive

Use these instructions to install a hot-swap storage drive into the blade server.

The blade server has two storage bays for installing hot-swap storage drives. One storage drive might already be installed in the blade server in storage bay 0. If the blade server is equipped with one storage drive, you can install an additional drive in storage bay 1. The blade server supports using RAID 0 or RAID 1 when two storage drives of the same interface type are installed. See "Configuring a RAID array" on page 27 for information about SAS RAID configuration.

To install a hot-swap storage drive or drive filler, complete the following steps.

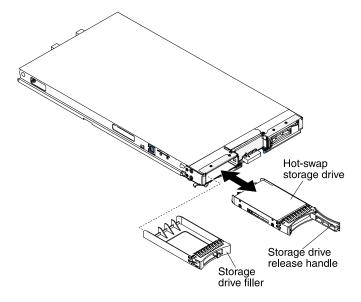

- Step 1. Identify the storage bay (storage bay 0 or storage bay 1) in which the hot-swap storage drive will be installed (see "Blade server connectors" on page 8).
- Step 2. If a storage-bay filler is installed, remove it from the blade server by pulling the release lever and sliding the filler away from the blade server (see "Removing a hot-swap storage drive" on page 46).
- Step 3. Touch the static-protective package that contains the hot-swap storage drive to any *unpainted* metal surface on the BladeCenter unit or any *unpainted* metal surface on any other grounded rack component; then, remove the hard disk drive from the package.
- Step 4. Open the release lever on the hot-swap storage drive and slide the drive into the storage bay until it is firmly seated in the connector.
- Step 5. Lock the hot-swap storage drive into place by closing the release lever.

# Removing a memory module

Use this information to remove a dual inline memory module (DIMM) from the blade server.

The following illustration shows how to remove a DIMM from the blade server. This information also applies to removing a DIMM filler.

After you install or remove a DIMM, you must change and save the new configuration information by using the Setup utility. When you turn on the blade server, a message indicates that the memory configuration has changed. Start the Setup utility and select **Save Settings** (see "Using the Setup utility" on page 13 for more information) to save changes.

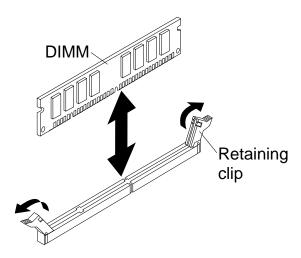

Note: DIMMs or DIMM fillers must occupy DIMM connectors 1, 2, 13, 14, 15, and 16 for proper cooling.

To remove a DIMM, complete the following steps:

- Step 1. Before you begin, read "Safety" on page iii and "Installation guidelines" on page 39.
- Step 2. If the blade server is installed in a BladeCenter unit, remove it (see "Removing the blade server from the BladeCenter unit" on page 41).
- Step 3. Remove the blade server cover (see "Removing the blade server cover" on page 74).
- Step 4. If an optional expansion unit is installed, remove the expansion unit (see "Removing an optional expansion unit" on page 60).
- Step 5. Locate the DIMM connectors (see "Blade server connectors" on page 8). Determine which DIMM you want to remove from the blade server.
  - **Attention:** To avoid breaking the retaining clips or damaging the DIMM connectors, handle the clips gently.
- Step 6. Move the retaining clips on the ends of the DIMM connector to the open position by pressing the retaining clips away from the center of the DIMM connector.

**Note:** To access DIMM connectors seven through twelve, use your fingers to lift the DIMM access door.

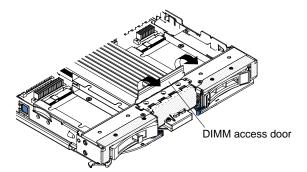

- Step 7. Using your fingers, pull the DIMM out of the connector.
- Step 8. Install a DIMM or DIMM filler in each empty DIMM connector (see "Installing a memory module" on page 49).

**Note:** DIMMs or DIMM fillers must occupy DIMM connectors 1, 2, 13, 14, 15, and 16 for proper cooling.

Step 9. If you are instructed to return the DIMM, follow all packaging instructions, and use any packaging materials for shipping that are supplied to you.

## Installing a memory module

Use these instructions to install memory modules in the blade server.

The blade server has a total of sixteen direct inline memory module (DIMM) slots. The blade server supports very low profile (VLP) DDR3 DIMMs with error code correction (ECC) in 4 GB, 8 GB, and 16 GB capacities. For a list of supported DIMMs for the blade server, see Chapter 3 "Parts listing" on page 31.

After you install or remove a DIMM, you must change and save the new configuration information by using the Setup utility. When you turn on the blade server, a message indicates that the memory configuration has changed. Start the Setup utility and select **Save Settings** (see "Setup utility menu" on page 14 for more information) to save changes.

The memory is accessed internally through the system using four channels per microprocessor. Each channel contains two DIMM connectors. The following table lists each channel and which DIMM connectors belong to the channel.

| Memory channel | DIMM connector (microprocessor 1) | DIMM connector (microprocessor 2) |
|----------------|-----------------------------------|-----------------------------------|
| Channel 0      | 7 and 8                           | 15 and 16                         |
| Channel 1      | 1 and 2                           | 13 and 14                         |
| Channel 2      | 3 and 4                           | 9 and 10                          |
| Channel 3      | 5 and 6                           | 11 and 12                         |

Depending on the memory mode that is set in the Setup utility, the blade server can support a minimum of 4 GB and a maximum of 128 GB of system memory on the system board in a blade server with one microprocessor. If two microprocessors are installed, the blade server can support a minimum of 8 GB and a maximum of 256 GB of system memory. There are four different memory modes:

- Independent channel mode: Independent channel mode gives a maximum of 128 GB of usable memory
  with one microprocessor installed, and 256 GB of usable memory with two microprocessors installed
  (using 16 GB DIMMs). The DIMMs can be installed without matching sizes. See the table below for the
  memory installation order.
- Rank sparing mode: In rank sparing mode, one rank of a DIMM in each populated channel is reserved as spare memory. The spare rank is not available as active memory. When the active rank memory fails, its content is copied to the spare rank memory which becomes active. The memory set aside for spare is one rank per channel. The size of a rank varies depending on the DIMMs installed. The DIMM population ordering for rank sparing mode is the same as that for independent channel mode.

Table 3. DIMM population sequence for independent-channel mode and rank-sparing mode

| One microprocessor installed               | Two microprocessors installed                                             |
|--------------------------------------------|---------------------------------------------------------------------------|
| DIMM connectors 1, 7, 3, 5, 2, 8, 4, and 6 | DIMM connectors 1, 16, 7, 14, 3, 9, 5, 11, 2, 15, 8, 13, 4, 10, 6, and 12 |

• Mirrored channel mode: In mirrored channel mode, the memory contents on channel 0 are duplicated in channel 2, and the memory contents of channel 1 are duplicated in channel 3. The effective memory available to the system is only half of that installed. The maximum available memory (with 16 GB DIMMs) is 64 GB for a single microprocessor system and 128 GB for a dual microprocessor system.

**Important:** The memory configuration of channel 0 must match that of channel 2, and the memory configuration of channel 1 must match that of channel 3. For example, if a 4 GB Dual Rank DIMM is installed into the DIMM connector 3 (channel 0), then a 4 GB Dual Rank DIMM must also be installed into the DIMM connector 7 (channel 2). Table 2 "Memory channel configuration" on page 49 lists each channel and which DIMM connectors belong to the channel.

The following table shows the order that memory DIMMs are installed to use a mirrored channel mode.

Table 4. DIMM population sequence for mirrored channel mode

| DIMM connectors                                                       |                              |                               |  |
|-----------------------------------------------------------------------|------------------------------|-------------------------------|--|
| DIMM pair                                                             | One microprocessor installed | Two microprocessors installed |  |
| First                                                                 | 1 and 7                      | 1 and 7                       |  |
| Second                                                                | 3 and 5                      | 14 and 16                     |  |
| Third                                                                 | 2 and 8                      | 3 and 5                       |  |
| Fourth                                                                | 4 and 6                      | 9 and 11                      |  |
| Fifth                                                                 | None                         | 2 and 8                       |  |
| Sixth                                                                 | None                         | 13 and 15                     |  |
| Seventh                                                               | None                         | 4 and 6                       |  |
| Eighth                                                                | None                         | 10 and 12                     |  |
| Note: The DIMM pairs must be identical in size, type, and rank count. |                              |                               |  |

Attention: DIMMs or DIMM fillers must occupy DIMM connectors 1, 2, 13, 14, 15, and 16 for proper cooling.

To install a DIMM, complete the following steps:

- Step 1. Locate the DIMM connectors (see "Blade server connectors" on page 8). Determine which DIMM connector you will be installing memory into.
- Step 2. If a DIMM filler or another memory module is already installed in the DIMM connector, remove it (see "Removing a memory module" on page 47).

Note: A DIMM or DIMM filler must occupy each DIMM socket before the blade server is turned on.

Step 3. If you are installing a DIMM in DIMM connector seven through twelve, use your fingers to lift the DIMM access door.

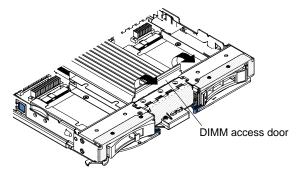

- Step 4. Touch the static-protective package that contains the DIMM to any *unpainted* metal surface on the BladeCenter unit or any *unpainted* metal surface on any other grounded rack component in the rack in which you are installing the DIMM for at least two seconds; then, remove the DIMM from its package.
- Step 5. To install the DIMMs, repeat the following steps for each DIMM that you install:

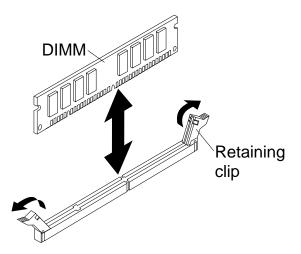

- Make sure that the retaining clips are in the open position, away from the center of the DIMM connector.
- b. Turn the DIMM so that the DIMM keys align correctly with the DIMM connector on the system board.

Attention: To avoid breaking the retaining clips or damaging the DIMM connectors, handle the clips gently.

- c. Press the DIMM into the DIMM connector. The retaining clips will lock the DIMM into the connector.
- Make sure that the small tabs on the retaining clips are in the notches on the DIMM. If there is a gap between the DIMM and the retaining clips, the DIMM has not been correctly installed. Press the DIMM firmly into the connector, and then press the retaining clips toward the DIMM until the tabs are fully seated. When the DIMM is correctly installed, the retaining clips are parallel to the sides of the DIMM.
- Step 6. If the DIMM access door is open, use your fingers to close it.
- Install the cover onto the blade server (see "Installing the blade server cover" on page 75). Step 7.
- Install the blade server into the BladeCenter unit (see "Installing the blade server in a BladeCenter Step 8. unit" on page 41).

# Removing a USB Flash key

Use this information to remove a USB Flash key from the blade server.

The following illustration shows the removal of a USB Flash key from the blade server.

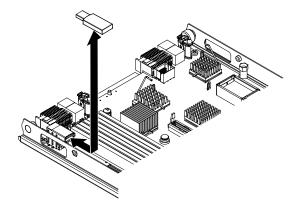

To remove the USB Flash key, complete the following steps.

- Step 1. Before you begin, read "Safety" on page iii and "Installation guidelines" on page 39.
- Step 2. If the blade server is installed in a BladeCenter unit, remove it (see "Removing the blade server from the BladeCenter unit" on page 41).
- Step 3. Remove the blade server cover (see "Removing the blade server cover" on page 74).
- Step 4. If an optional expansion unit is installed, remove the expansion unit (see "Removing an optional expansion unit" on page 60).
- Step 5. Locate the USB Flash key on the system board (see "Blade server connectors" on page 8).
- Step 6. Using your fingers, pull the USB Flash key out of the connector.
- Step 7. If you are instructed to return the USB Flash key, follow all packaging instructions, and use any packaging materials for shipping that are supplied to you.

## Installing a USB Flash key

Use these instructions to install a USB Flash key in the blade server.

The following illustration shows the installation of the USB Flash key.

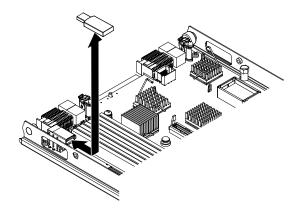

To install a USB module, complete the following steps:

- Step 1. Locate the USB connector on the blade server (see "Blade server connectors" on page 8).
- Step 2. Touch the static-protective package that contains the USB Flash key to any *unpainted* metal surface on the BladeCenter unit or any *unpainted* metal surface on any other grounded rack component in the rack in which you are installing the USB module for at least two seconds; then, remove the USB module from its package.
- Step 3. Orient the connector on the USB Flash key with the USB connector on the blade server.
- Step 4. Use your fingers to push the USB Flash key into the USB connector on the blade server.
- Step 5. Install the cover onto the blade server (see "Installing the blade server cover" on page 75).
- Step 6. Install the blade server into the BladeCenter unit (see "Installing the blade server in a BladeCenter unit" on page 41).

# Removing an I/O expansion card

The following sections describe how to remove the following expansion cards:

- vertical-combination-I/O (CIOv)
- horizontal-combination-form-factor (CFFh)

• 10Gb interposer card

## Removing a CIOv-form-factor expansion card

Use these instructions to remove a CIOv-form-factor expansion card in the blade server.

The following illustration shows how to remove a vertical-combination-I/O (CIOv) expansion card.

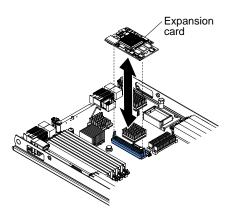

To remove a CIOv expansion card, complete the following steps:

- Step 1. Before you begin, read "Safety" on page iii and "Installation guidelines" on page 39.
- Step 2. If the blade server is installed in a BladeCenter unit, remove it (see "Removing the blade server from the BladeCenter unit" on page 41 for instructions).
- Step 3. Carefully lay the blade server on a flat, static-protective surface.
- Step 4. Open the blade server cover (see "Removing the blade server cover" on page 74 for instructions).
- Step 5. Touch the static-protective package that contains the expansion card to any *unpainted* metal surface on the BladeCenter unit or any *unpainted* metal surface on any other grounded rack component; then, remove the expansion card from the package.
- Step 6. Locate the CIOv expansion connector (see "Blade server connectors" on page 8).

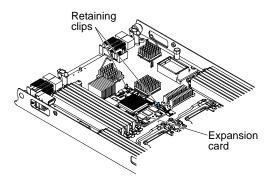

Step 7. Using your fingers, move the retaining clips away from the CIOv card; then, lift the card vertically out of the connector.

### Removing a horizontal-compact-form-factor expansion card

Use these instructions to remove a compact-form-factor expansion card from the blade server.

The following illustration shows how to remove a horizontal-compact-form-factor (CFFh) expansion card.

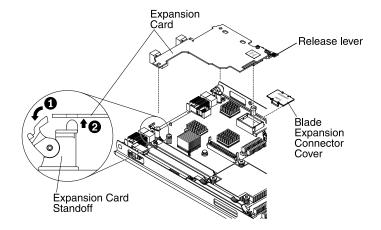

To remove a CFFh expansion card, complete the following steps:

- Step 1. Before you begin, read "Safety" on page iii and "Installation guidelines" on page 39.
- Step 2. If the blade server is installed in a BladeCenter unit, remove it (see "Removing the blade server from the BladeCenter unit" on page 41 for instructions).
- Step 3. Carefully lay the blade server on a flat, static-protective surface.
- Step 4. Open the blade server cover (see "Removing the blade server cover" on page 74 for instructions).
- Step 5. Locate the CFFh expansion card. The CFFh expansion card is installed into the blade expansion connector (see "Blade server connectors" on page 8).
- Step 6. Rotate the expansion-card standoffs to the open position.
- Step 7. Lift the release lever to disengage the CFFh expansion card from the expansion connector on the system board.
- Step 8. Use your fingers to hold the edge of the CFFh expansion card where it connects to the blade expansion connector; then, lift the card vertically out of the expansion connector.

### Removing a 10Gb interposer card

Use these instructions to remove a 10Gb interposer card from the blade server.

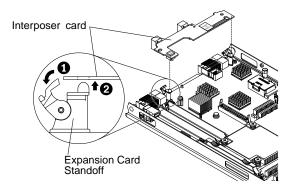

To remove a 10Gb interposer card, complete the following steps:

- Step 1. Before you begin, read "Safety" on page iii and "Installation guidelines" on page 39.
- Step 2. If the blade server is installed in a BladeCenter unit, remove it (see "Removing the blade server from the BladeCenter unit" on page 41 for instructions).
- Step 3. Carefully lay the blade server on a flat, static-protective surface.
- Step 4. Open the blade server cover (see "Removing the blade server cover" on page 74 for instructions).

- Step 5. Locate the 10Gb interposer card.
- Step 6. Rotate the expansion-card standoffs to the open position.
- Use your fingers to hold the edge of the interposer card where it connects to the connector on the Step 7. system board; then, lift the card vertically up.

## Installing an I/O expansion card

The following sections describe how to install the following expansion cards:

- vertical-combination-I/O (CIOv)
- horizontal-combination-form-factor (CFFh)
- 10Gb interposer card

## Installing a CIOv-form-factor expansion card

Use these instructions to install a CIOv-form-factor expansion card in the blade server.

The blade server supports a vertical-combination-I/O (CIOv) expansion card and a horizontal-combinationform-factor (CFFh) expansion card. The following illustration shows the location and installation of a CIOv expansion card.

**Attention:** If the expansion card is not running at the speed supported by the card, you can change the maximum speed of the PCIe bus in the Setup Utility by selecting System Settings and Devices and I/O Ports.

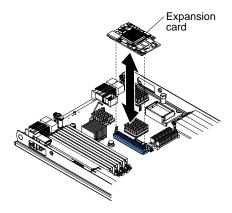

To install a CIOv expansion card, complete the following steps:

- Step 1. Touch the static-protective package that contains the expansion card to any unpainted metal surface on the BladeCenter unit or any unpainted metal surface on any other grounded rack component; then, remove the expansion card from the package.
- Step 2. Locate the CIOv expansion connector (see "Blade server connectors" on page 8).
- Step 3. Orient the connector on the expansion card with the CIOv expansion connector on the system board; then, press the card into the CIOv expansion connector.
- Step 4. Firmly press on the indicated locations to seat the expansion card.

Note: For device-driver and configuration information to complete the installation of the expansion card, see the documentation that comes with the expansion card.

- Install the cover onto the blade server (see "Installing the blade server cover" on page 75). Step 5.
- Step 6. Install the blade server into the BladeCenter unit (see "Installing the blade server in a BladeCenter unit" on page 41).

## Installing a horizontal-compact-form-factor expansion card

Use these instructions to install a compact-form-factor expansion card in the blade server.

The blade server supports a horizontal-combination-form-factor (CFFh) expansion card. The following illustration shows how to install a CFFh expansion card.

**Attention:** If the expansion card is not running at the speed supported by the card, you can change the maximum speed of the PCle bus in the Setup Utility by selecting **System Settings** and **Devices and I/O Ports**.

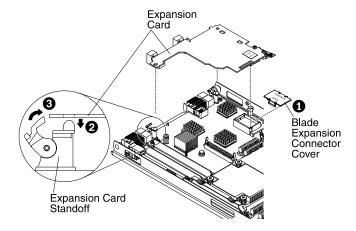

To install a CFFh expansion card, complete the following steps:

- Step 1. Locate the blade server expansion connector (see "Blade server connectors" on page 8).
- Step 2. If a cover is installed on the expansion connector, remove it by using your fingers to lift the cover from the expansion connector.
- Step 3. If a 10Gb interposer card is installed on the expansion connector, remove it (see "Removing a 10Gb interposer card" on page 54).
- Step 4. Touch the static-protective package that contains the expansion card to any *unpainted* metal surface on the BladeCenter unit or any *unpainted* metal surface on any other grounded rack component; then, remove the expansion card from the package.
- Step 5. Rotate the expansion-card standoffs to the open position.
- Step 6. Orient the connector on the expansion card and expansion connector on the system board; then, press the expansion card into the expansion connector.
- Step 7. Firmly press on the indicated locations to seat the expansion card.

**Note:** For device-driver and configuration information to complete the installation of the expansion card, see the documentation that comes with the expansion card.

- Step 8. Rotate the expansion-card standoffs to the closed position to secure the expansion card in place.
- Step 9. Install the cover onto the blade server (see "Installing the blade server cover" on page 75).
- Step 10. Install the blade server into the BladeCenter unit (see "Installing the blade server in a BladeCenter unit" on page 41).

## Installing a 10Gb interposer card

Use these instructions to install a 10Gb interposer card in the blade server.

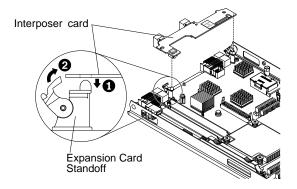

To install a 10Gb interposer card, complete the following steps:

- Step 1. Locate the blade server interposer card connector (see "Blade server connectors" on page 8).
- If a horizontal-combination-form-factor (CFFh) expansion card is installed on the expansion connector, remove it (see "Removing a horizontal-compact-form-factor expansion card" on page 53).
- Step 3. Touch the static-protective package that contains the interposer card to any unpainted metal surface on the BladeCenter unit or any unpainted metal surface on any other grounded rack component; then, remove the interposer card from the package.
- Step 4. Rotate the expansion-card standoffs to the open position.
- Step 5. Align the connector on the interposer card with the connector on the system board; then, press the interposer card into the connector.
- Firmly press on the indicated locations to seat the interposer card. Step 6.
- Rotate the expansion-card standoffs to the closed position to secure the interposer card in place. Step 7.
- Step 8. Install the cover onto the blade server (see "Installing the blade server cover" on page 75).
- Step 9. Install the blade server into the BladeCenter unit (see "Installing the blade server in a BladeCenter unit" on page 41).

# Removing the control panel

Use this information to remove the control panel from the blade server.

#### Notes:

- 1. The following illustration shows the locations of the control panel on the system board.
- 2. The illustrations in this document might differ slightly from your hardware.

To remove the control panel, complete the following steps.

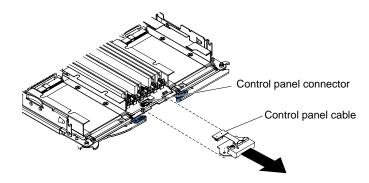

- Step 1. Before you begin, read "Safety" on page iii and "Installation guidelines" on page 39.
- Step 2. If the blade server is installed in a BladeCenter unit, remove it (see "Removing the blade server from the BladeCenter unit" on page 41).
- Step 3. Remove the blade server cover (see "Installing the blade server cover" on page 75).
- Step 4. If an optional expansion unit is installed, remove the expansion unit (see "Removing an optional expansion unit" on page 60).
- Step 5. Remove the bezel assembly (see "Removing the bezel assembly" on page 76).
- Step 6. Locate the control-panel connector on the system board (see "Blade server connectors" on page 8).
- Step 7. Using your fingers, pull the control-panel cable out of the connector; then lift the control panel from the blade server.
- Step 8. If you are instructed to return the control panel, follow all packaging instructions, and use any packaging materials for shipping that are supplied to you.

## Installing the control panel

Use these instructions to install the control panel in the blade server.

The blade server has a control panel that provides controls and information LEDs for the blade server (see "Blade server controls and LEDs" on page 4). The following illustration shows how to install the control panel.

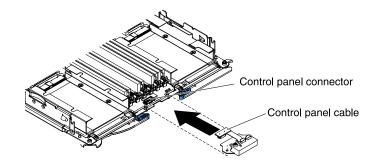

To install the control panel, complete the following steps:

- Step 1. Locate the control-panel connector on the blade server (see "Blade server connectors" on page 8).
- Step 2. Touch the static-protective package that contains the control panel to any *unpainted* metal surface on the BladeCenter unit or any *unpainted* metal surface on any other grounded rack component in the rack in which you are installing the control panel for at least two seconds; then, remove the USB module from its package.
- Step 3. Orient the control panel so the cable aligns with the control-panel connector and the control panel is positioned at the front of the blade server.
- Step 4. Use your fingers to install the control-panel cable into the control-panel connector on the blade server.
- Step 5. Install the bezel assembly (see "Installing the bezel assembly" on page 77).
- Step 6. Install the optional expansion unit, if you removed one from the blade server to replace the battery (see "Installing an optional expansion unit" on page 61 for instructions).
- Step 7. Install the cover onto the blade server (see "Installing the blade server cover" on page 75).
- Step 8. Install the blade server into the BladeCenter unit (see "Installing the blade server in a BladeCenter unit" on page 41).

## Removing a blade handle

Use these instructions to remove a blade handle.

The following illustration shows how to remove a blade handle.

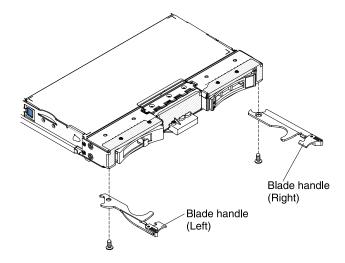

To remove a blade handle, complete the following steps.

- Step 1. Before you begin, read "Safety" on page iii and "Installation guidelines" on page 39.
- Step 2. If the blade server is installed in a BladeCenter unit, remove it (see "Removing the blade server from the BladeCenter unit" on page 41 for instructions).
- Step 3. Carefully lay the blade server on a flat, static-protective surface, with the cover side down.
- Step 4. Locate the blade handle that you will be removing.
- Step 5. Locate the screw that attaches the blade handle to the blade server.
- Step 6. Remove the screw from the blade handle and save the screw in a safe place. It is recommended to use the same screw when installing a blade handle.
- Step 7. If you are instructed to return the blade handle, follow all packaging instructions, and use any packaging materials for shipping that are supplied to you.

## Installing a blade handle

Use these instructions for information about how install a blade handle.

To install a blade handle, complete the following steps:

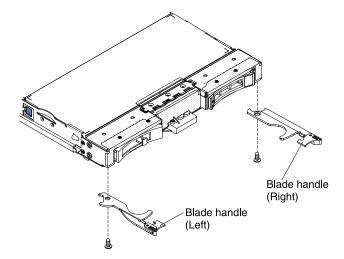

- Step 1. Orient the blade server with the cover side down and the bezel towards you.
- Step 2. Locate where you will be installing the blade handle.

**Note:** The left handle and right handle are not the same part. To identify where the blade handle should be installed, see the illustration and parts listing provided in Chapter 3 "Parts listing" on page 31.

- Step 3. Orient the blade handle so that the blue release latch is towards the middle of the blade server.
- Step 4. Align the hole in the blade handle with the hole on the blade server where the handle will be installed.
- Step 5. Use a screwdriver to install the screw that secures the blade handle to blade server. It is recommended to install the screw that was removed when the blade handle was removed.
- Step 6. Install the blade server into the BladeCenter unit (see "Installing the blade server in a BladeCenter unit" on page 41).

# Removing and replacing Tier 2 customer replaceable units (CRUs)

Use this information to determine the guidelines for installing a Tier 2 CRU into your blade server.

You may install a Tier 2 CRU yourself or request IBM to install it, at no additional charge, under the type of warranty service that is designated for the server.

Some Tier 2 CRUs are available as both optional devices and replaceable components. You can use the installation instructions for the Tier 2 CRU to install the optional device.

The illustrations in this document might differ slightly from your hardware.

# Removing an optional expansion unit

Use these instructions to remove the optional expansion unit from the blade server.

To remove an optional expansion unit, complete the following steps:

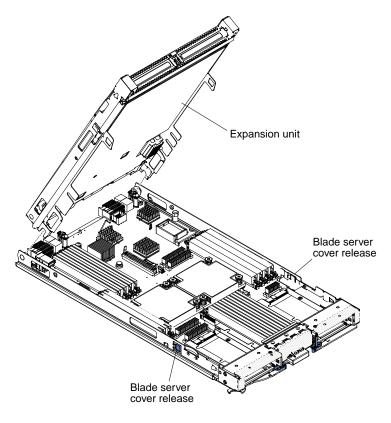

- Before you begin, read "Safety" on page iii and "Installation guidelines" on page 39. Step 1.
- Step 2. If the blade server is installed in a BladeCenter unit, remove it (see "Removing the blade server from the BladeCenter unit" on page 41 for instructions).
- Step 3. Carefully lay the blade server on a flat, static-protective surface, with the cover side up.
- Step 4. Remove the blade server cover, if one is installed (see "Removing the blade server cover" on page 74 for instructions).
- Step 5. Remove the expansion unit:
  - a. If the expansion unit has an extraction device, use the extraction device to disengage the expansion unit from the blade server. These extraction devices can be of several types, including thumbscrews or levers. See the instructions provided with the expansion unit for detailed instructions for removing the expansion unit.
  - b. If the expansion unit does not have an extraction device, press the blade server cover release on each side of the blade server and lift the expansion unit from the blade server.
  - Rotate the expansion unit open; then, lift the expansion unit from the blade server.
- Step 6. If you are instructed to return the expansion unit, remove from it any options that you have installed; then, follow all packaging instructions, and use any packaging materials for shipping that are supplied to you.

# Installing an optional expansion unit

Use these instructions to install an optional expansion unit.

Attention: If a horizontal combination-form-factor (CFFh) expansion card is installed on the blade server system board, you cannot install an optional expansion unit.

#### Notes:

- 1. All devices should be installed in an expansion unit before attaching it to the blade server.
- 2. After you install one or more expansion units on your blade server, the combined blade server and expansion units together occupy adjacent blade bays in the BladeCenter unit. Enough power modules must be installed in the BladeCenter unit to power the blade bays in which you install the blade server and expansion units.
- 3. The following illustration shows an optional expansion unit in a blade server.
- 4. The illustrations in this document might differ slightly from your hardware.

To install an optional expansion unit, complete the following steps.

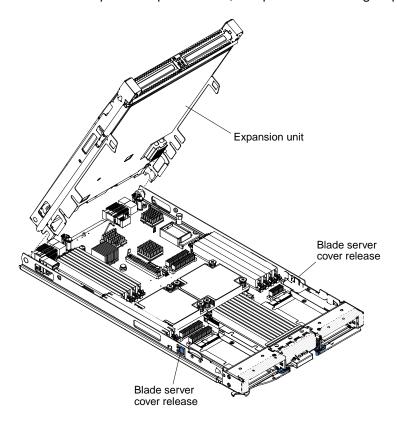

- Step 1. Locate the blade expansion connector on the blade server system board or the expansion unit and remove the cover if one is installed (see "Blade server connectors" on page 8).
- Step 2. Touch the static-protective package that contains the optional expansion unit to any *unpainted* metal surface on the BladeCenter unit or any *unpainted* metal surface on any other grounded rack component; then, remove the optional expansion unit from the package.
- Step 3. Orient the optional expansion unit as shown in the illustration.
- Step 4. Lower the expansion unit so that the slots at the rear slide down onto the cover pins at the rear of the blade server; then, pivot the expansion unit down onto the blade server.
- Step 5. If the expansion unit has an extraction device (such as a thumbscrew or a lever), use it to fully engage the expansion unit on the blade server; otherwise, press the expansion unit firmly into the closed position until it clicks into place. To install an option into the expansion unit, refer to the documentation provided with the expansion unit.
- Step 6. If additional expansion units are being installed, repeat steps 4 through 8 for each expansion blade; otherwise continue with step 11.
- Step 7. Follow the instructions provided with the expansion unit to install an option in the expansion unit.

- Step 8. If this is the last expansion blade being installed, install the cover provided with the expansion unit (see "Installing the blade server cover" on page 75).
- Step 9. Install the blade server into the BladeCenter unit (see "Installing the blade server in a BladeCenter unit" on page 41).

## Removing a microprocessor and heat sink

Use this information to remove a microprocessor and heat sink from the blade server. The microprocessor and heat sink assembly must be replaced by a trained technician.

Read the following important guidelines before you remove a microprocessor that is not faulty (for example, when you are replacing the system-board assembly).

If you are not replacing a defective heat sink or microprocessor, the thermal material on the heat sink and microprocessor will remain effective if you carefully handle the heat sink and microprocessor when you remove or install these components. Do not touch the thermal material or otherwise allow it to become contaminated.

#### Notes:

- Read the following important information before you remove a microprocessor that is not faulty (for
  example, when you are replacing the system-board assembly). If you are not replacing a defective heat
  sink or microprocessor, the thermal material on the heat sink and microprocessor will remain effective if
  you carefully handle the heat sink and microprocessor when you remove or install these components.
  Do not touch the thermal material or otherwise allow it to become contaminated.
- 2. The microprocessor installation tool might become worn after several uses. Make sure that the tool can hold the microprocessor securely if you are reusing an existing microprocessor installation tool. Do not return the tool with other parts that you are returning.
- 3. Do not touch the contacts in the microprocessor socket. Touching these contacts might result in permanent damage to the system board.

To remove a microprocessor, complete the following steps.

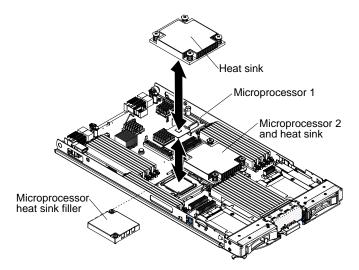

**Note:** Be sure to use the installation tool that comes with your microprocessor installation tool assembly. The tools are similar in function and design, however Tool A has one setting for installing one size of microprocessor, and supports the following families of microprocessors: E5-26xx, E5-46xx. Installation Tool B has two settings for installing two different sizes of microprocessors. The settings that are marked on Tool

B are "L" for smaller low core microprocessors, and "H" for larger high core microprocessors. Installation Tool B supports the following families of microprocessors: E5-26xx, E5-46xx, E5-26xx v2, E5-46xx v2.

Microprocessor Installation Tools A and B are shown in the following illustration.

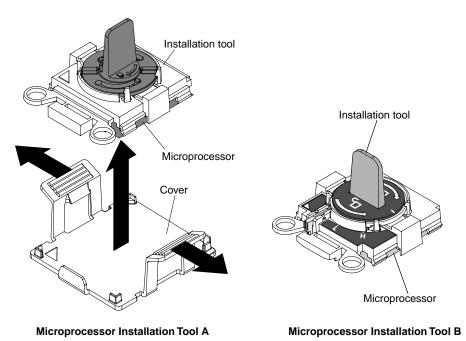

Figure 1. Microprocessor installation tools

- Step 1. Before you begin, read "Safety" on page iii and "Installation guidelines" on page 39.
- Step 2. If the blade server is installed in a BladeCenter unit, remove it (see "Removing the blade server from the BladeCenter unit" on page 41 for instructions).
- Step 3. Remove the blade server cover (see "Removing the blade server cover" on page 74 for instructions).
- Step 4. If an optional expansion unit is installed, remove the expansion unit (see "Removing an optional expansion unit" on page 60).
- Step 5. Locate the microprocessor that will be removed (see "Blade server connectors" on page 8).
- Step 6. Remove the heat sink.

**Attention:** Do not touch the thermal material on the bottom of the heat sink. Touching the thermal material will contaminate it. If the thermal material on the microprocessor or heat sink becomes contaminated, wipe off the contaminated thermal material on the microprocessor or heat sink with the alcohol wipes and reapply clean thermal grease to the heat sink.

- a. Loosen the screw on one side of the heat sink to break the seal with the microprocessor.
- b. Use a screwdriver or 10mm hex wrench to loosen the screws on the heat sink, rotating each screw two full turns until each screw is loose.
- c. Use your fingers to gently pull the heat sink from the microprocessor.

**Attention:** Do not use any tools or sharp objects to lift the release levers on the microprocessor socket. Doing so might result in permanent damage to the system board.

Step 7. Open the microprocessor socket release levers and retainer.

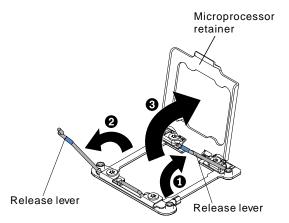

- a. Note which release lever is labeled as the first release lever to open and open it.
- b. Open the second release lever on the microprocessor socket.
- c. Open the microprocessor retainer.

**Note:** Do not touch the microprocessor contacts. Contaminants on the microprocessor contacts, such as oil from your skin, can cause connection failures between the contacts and the socket.

Step 8. Install the microprocessor on the microprocessor installation tool:

**Note:** If you are replacing a microprocessor, use the empty installation tool that comes with the new microprocessor to remove the microprocessor.

- a. Select the empty installation tool and ensure that the handle is in the open position. If the installation tool handle is not in the open position, use the following instructions for your installation tool:
  - If using Installation Tool A, twist the microprocessor installation tool handle counterclockwise to the open position.

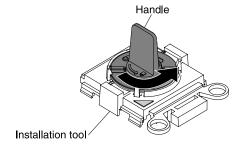

Figure 2. Installation tool handle adjustment

If using Installation Tool B, ■ lift the interlock latch and hold it up while you ■ twist the
microprocessor installation tool handle counterclockwise to the open position, and then
release the interlock latch. The following illustration of the installation tool shows the
location of the interlock latch and counterclockwise rotation of the handle before loading the
microprocessor.

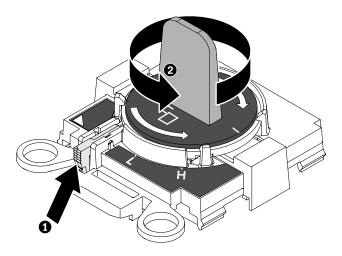

Figure 3. Installation tool handle adjustment

 Align the installation tool with the alignment pins on the microprocessor socket and lower the tool on the microprocessor. The installation tool rests flush on the socket only if aligned correctly.

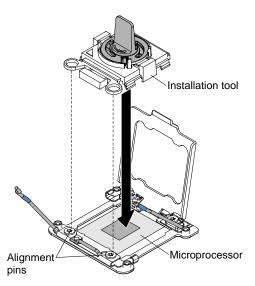

c. Twist the handle on the installation tool clockwise and lift the microprocessor out of the socket.

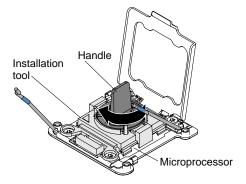

Step 9. If you are instructed to return the microprocessor and heat sink, follow all packaging instructions, and use any packaging materials for shipping that are supplied to you.

## Installing a microprocessor and heat sink

Use this information to install a microprocessor and heat sink in the blade server.

The following notes describe the type of microprocessor that the server supports and other information that you must consider when you install a microprocessor:

- Each microprocessor socket must always contain either a socket cover and heat-sink filler or a microprocessor and heat sink. If the blade server has only one microprocessor, it must be installed in microprocessor socket 1.
- If you are installing a second microprocessor, make sure that the microprocessors are identical.
- Before you install a new microprocessor, download and install the most current level of UEFI code (see "Updating firmware and device drivers" on page 26).
- When you install a second microprocessor, you might have to install additional memory, or redistribute memory across the DIMM connectors (see "Installing a memory module" on page 49).
- The microprocessor installation tool might become worn after several uses. Make sure that the tool can hold the microprocessor securely if you are reusing an existing microprocessor installation tool. Do not return the tool with other parts that you are returning.

The following illustration shows how to install a microprocessor and heat sink in the blade server.

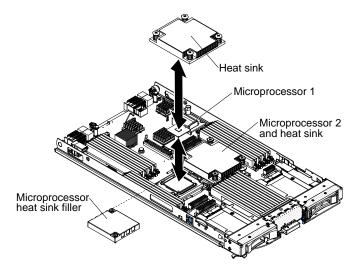

There are two types of microprocessor installation tools. The tools are similar in function and design, however Tool A has one setting for installing one size of microprocessor, and supports the following families of microprocessors: E5-26xx, E5-46xx. Installation Tool B has two settings for installing two different sizes of microprocessors. The settings that are marked on Tool B are "L" for smaller low core microprocessors, and "H" for larger high core microprocessors. Installation Tool B supports the following families of microprocessors: E5-26xx, E5-46xx, E5-26xx v2, E5-46xx v2.

Microprocessor Installation Tools A and B are shown in the following illustration.

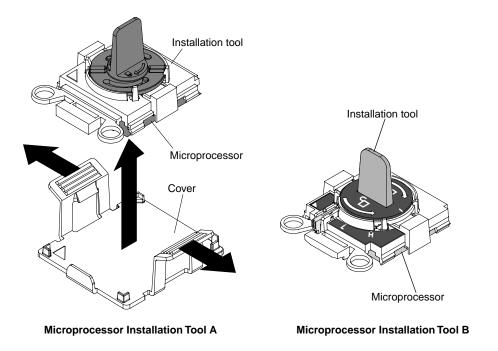

Figure 4. Microprocessor installation tools

#### Attention:

- 1. Do not use any tools or sharp objects to lift the release levers on the microprocessor socket. Doing so might result in permanent damage to the system board.
- 2. Do not touch the contacts in the microprocessor socket. Touching these contacts might result in permanent damage to the system board.

To install a microprocessor and heat sink, complete the following steps:

- Step 1. Remove the heat-sink filler, if one is present.
- Step 2. If you are not installing a new microprocessor and a new heat sink, remove the thermal grease from the heat sink and microprocessor; then, apply new thermal grease before installation (see "Thermal grease" on page 72).

**Attention:** Do not use any tools or sharp objects to lift the release levers on the microprocessor socket. Doing so might result in permanent damage to the system board.

Step 3. Open the microprocessor socket release levers and retainer:

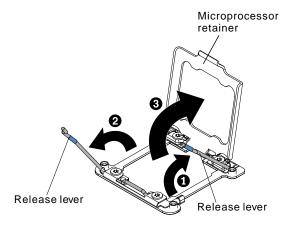

- a. Note which release lever is labeled as the first release lever to open and open it.
- b. Open the second release lever on the microprocessor socket.
- c. Open the microprocessor retainer.

#### Step 4. Install the microprocessor in the microprocessor socket:

- a. If a dust cover is installed over the microprocessor socket, lift the dust cover from the socket. Store the dust cover in a safe place.
- b. Touch the static-protective bag that contains the new microprocessor to any *unpainted* surface on the BladeCenter chassis or any *unpainted* metal surface on any other grounded rack component; then, carefully remove the microprocessor and the installation tool from the package.
- c. Release the sides of the cover and remove the cover from the installation tool. The microprocessor is preinstalled on the installation tool.

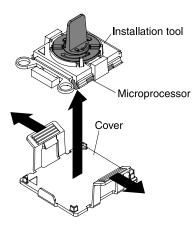

**Note:** Do not touch the microprocessor contacts. Contaminants on the microprocessor contacts, such as oil from your skin, can cause connection failures between the contacts and the socket.

d. Align the installation tool with the microprocessor socket. The installation tool rests flush on the socket only if properly aligned.

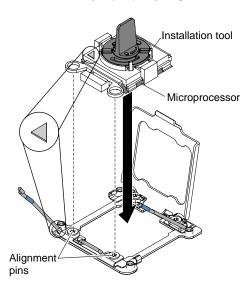

e. Install the microprocessor using the following instructions for your installation tool.

- If using Installation Tool A, twist the handle on the microprocessor tool assembly counterclockwise to the open position to insert the microprocessor into the socket, and lift the installation tool out of the socket.
- If using Installation Tool B, twist the handle of the installation tool assembly counterclockwise until the microprocessor is inserted into the socket, and lift the installation tool out of the socket. The following illustration shows the tool handle in the open position.

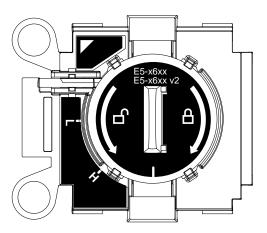

Figure 5. Installation Tool B

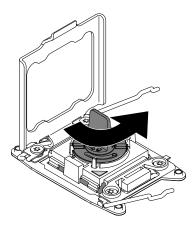

Figure 6. Installation tool handle adjustment

#### Attention:

- · Do not press the microprocessor into the socket.
- Do not touch exposed pins of the microprocessor socket.
- Make sure that the microprocessor is oriented and aligned correctly in the socket before you try to close the microprocessor retainer.
- Do not touch the thermal material on the bottom of the heat sink or on top of the microprocessor. Touching the thermal material will contaminate it.

Step 5. Close the microprocessor socket release levers and retainer:

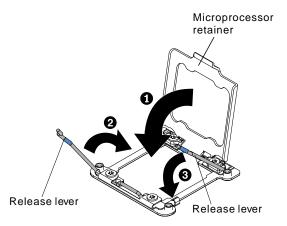

- a. Close the microprocessor retainer on the microprocessor socket.
- b. Identify which release lever is labeled as the first release lever to close and close it.
- c. Close the second release lever on the microprocessor socket.
- d. If a socket cover is installed over the microprocessor retainer, it is released as you close the retainer. Remove the socket cover from the blade server and store it in a safe place.
- Step 6. If you are reinstalling a heat sink that was removed from the blade server, complete the following steps.

**Attention:** Do not touch the thermal material on the bottom of the heat sink. Touching the thermal material will contaminate it. If the thermal material on the microprocessor or heat sink becomes contaminated, wipe off the contaminated thermal material on the microprocessor or heat sink with the alcohol wipes and reapply clean thermal grease to the heat sink.

- Make sure that the thermal material is still on the bottom of the heat sink and on the top of the microprocessor.
- b. Position the heat sink over the microprocessor. The heat sink is keyed to assist with proper alignment.
- c. Align and place the heat sink on top of the microprocessor in the retention bracket, thermal material side down. Press firmly on the heat sink.
- d. Align the screws on the heat sink with the holes on the heat-sink retention module.
- e. Press firmly on the captive screws and tighten them with a screwdriver, alternating among the screws until they are tight. If possible, each screw should be rotated two full rotations at a time. Repeat until the screws are tight. Do not overtighten the screws by using excessive force. If you are using a torque wrench, tighten the screws to 8.5 Newton-meters (Nm) to 13 Nm (6.3 foot-pounds to 9.6 foot-pounds).
- Step 7. If you are installing a new heat sink, complete the following steps.

#### Attention:

- Do not set down the heat sink after you remove the plastic cover.
- Do not touch the thermal material on the bottom of the heat sink. Touching the thermal material will contaminate it. If the thermal material on the microprocessor or heat sink becomes contaminated, contact your service technician.
- a. Remove the plastic protective cover from the bottom of the heat sink.
- b. Position the heat sink over the microprocessor. The heat sink is keyed to assist with proper alignment.
- c. Align and place the heat sink on top of the microprocessor in the retention bracket, thermal material side down.

- d. Press firmly on the heat sink.
- e. Align the screws on the heat sink with the holes on the heat-sink retention module.
- Press firmly on the captive screws and tighten them with a screwdriver, alternating among the screws until they are tight. If possible, each screw should be rotated two full rotations at a time. Repeat until the screws are tight. Do not overtighten the screws by using excessive force. If you are using a torque wrench, tighten the screws to 8.5 Newton-meters (Nm) to 13 Nm (6.3 foot-pounds to 9.6 foot-pounds).
- Install the optional expansion unit, if you removed one from the blade server to replace the battery (see "Installing an optional expansion unit" on page 61 for instructions).
- Step 9. Install the cover onto the blade server (see "Installing the blade server cover" on page 75).
- Step 10. Install the blade server into the BladeCenter unit (see "Installing the blade server in a BladeCenter unit" on page 41).

## Thermal grease

Use this information to determine the guidelines for using thermal grease on a heat sink and processor.

The thermal grease must be replaced whenever the heat sink has been removed from the top of the microprocessor and is going to be reused or when debris is found in the grease.

To replace damaged or contaminated thermal grease on the microprocessor and heat sink, complete the following steps:

- Step 1. Place the heat-sink assembly on a clean work surface.
- Step 2. Remove the cleaning pad from its package and unfold it completely.
- Step 3. Use the cleaning pad to wipe the thermal grease from the bottom of the heat sink.

**Note:** Make sure that all of the thermal grease is removed.

Step 4. Use a clean area of the cleaning pad to wipe the thermal grease from the microprocessor; then, dispose of the cleaning pad after all of the thermal grease is removed.

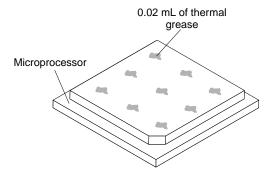

Use the thermal-grease syringe to place nine uniformly spaced dots of 0.02 mL each on the top of the microprocessor.

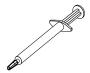

Note: 0.01mL is one tick mark on the syringe. If the grease is properly applied, approximately half (0.22 mL) of the grease will remain in the syringe.

Step 6. Continue with step Step 3 "Open the microprocessor socket" on page 68.

## Removing the system-board assembly

Use this information to remove the system-board assembly from the blade server. The system-board assembly and must be replaced by a trained technician.

When you replace the system board, you will replace the system board and blade base as one assembly. After replacement, you must either update the blade server with the latest firmware or restore the preexisting firmware that the customer provides on a diskette or CD image.

Note: See "Blade server system-board layouts" on page 8 for more information on the locations of the connectors, jumpers and LEDs on the system board.

To remove the system-board assembly, complete the following steps:

- Before you begin, read "Safety" on page iii, "Handling static-sensitive devices" on page 40, and "Installation guidelines" on page 39.
- If the blade server is installed in a BladeCenter unit, remove it (see "Removing the blade server from Step 2. the BladeCenter unit" on page 41 for instructions).
- Step 3. Carefully lay the blade server on a flat, static-protective surface.
- Step 4. Remove the blade server cover (see "Removing the blade server cover" on page 74).
- Step 5. If an optional expansion unit is installed, remove the expansion unit (see "Removing an optional expansion unit" on page 60).
- Step 6. Remove all of the installed components in the following list from the system-board assembly; then, place them on a static-protective surface or install them on the new system-board assembly.
  - Front bezel. See "Removing the bezel assembly" on page 76.
  - Control panel. See "Removing the control panel" on page 57.
  - DIMMs. See "Removing a memory module" on page 47.
  - USB module. See "Removing a USB Flash key" on page 51.
  - I/O expansion cards. See "Removing a CIOv-form-factor expansion card" on page 53, "Removing a horizontal-compact-form-factor expansion card" on page 53, and "Removing a 10Gb interposer card" on page 54.
  - Storage drives. See "Removing a hot-swap storage drive" on page 46.
  - Microprocessors and heat sinks. See "Removing a microprocessor and heat sink" on page 63.
- If you are instructed to return the system-board assembly, follow all packaging instructions, and use any packaging materials for shipping that are supplied to you.

# Installing the system-board assembly

Use this information to install the system-board assembly in the blade server.

Important: When you replace the system board, you must either update the server with the latest firmware or restore the pre-existing firmware that the customer provides on a diskette or CD image. Make sure that you have the latest firmware or a copy of the pre-existing firmware before you proceed. See "Updating the DMI/SMBIOS data" on page 20 and "Updating firmware and device drivers" on page 26 for more information.

To install the system-board assembly, complete the following steps:

- Step 1. Install all of the components in the following list that you removed from the old system-board assembly onto the new system-board assembly.
  - DIMMs. See "Installing a memory module" on page 49.
  - USB module. See "Installing a USB Flash key" on page 52.
  - I/O expansion cards. See "Installing a CIOv-form-factor expansion card" on page 55, "Installing a horizontal-compact-form-factor expansion card" on page 56, and "Installing a 10Gb interposer card" on page 56.
  - Storage drives. See "Installing a hot-swap storage drive" on page 46.
  - Microprocessors and heat sinks. See "Installing a microprocessor and heat sink" on page 67.
  - Control panel. See "Removing the control panel" on page 57.
  - Front bezel. See "Removing the bezel assembly" on page 76.
- Step 2. Install the optional expansion unit, if you removed one from the blade server (see "Installing an optional expansion unit" on page 61 for instructions).
- Step 3. Install the cover onto the blade server (see "Installing the blade server cover" on page 75).
- Step 4. Install the blade server into the BladeCenter unit (see "Installing the blade server in a BladeCenter unit" on page 41).
- Step 5. The Universal Unique Identifier (UUID) must be updated when the system board is replaced. Use the Advanced Settings Utility to update the UUID in the UEFI-based server (see "Updating the Universal Unique Identifier (UUID)" on page 18).
- Step 6. Update the server with the latest firmware or restore the pre-existing firmware that the customer provides on a diskette or CD image. Make sure that you have the latest firmware or a copy of the pre-existing firmware before you proceed. See "Updating the DMI/SMBIOS data" on page 20 and "Updating firmware and device drivers" on page 26 for more information.

## Removing and replacing consumable and structural parts

Replacement of consumable parts and structural parts is your responsibility. If IBM installs a consumable part or structural part at your request, you will be charged for the installation.

The illustrations in this document might differ slightly from the hardware.

# Removing the blade server cover

Use these instructions to open the blade server cover.

The following illustration shows how to open the cover on the blade server.

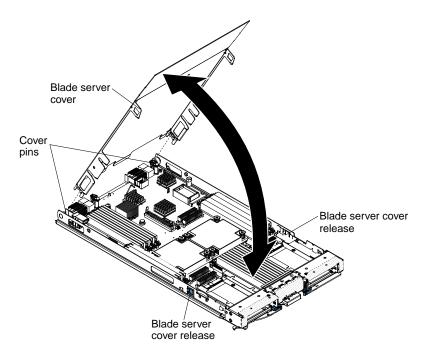

To open the blade server cover, complete the following steps:

- Step 1. Before you begin, read "Safety" on page iii and "Installation guidelines" on page 39.
- Step 2. If the blade server is installed in a BladeCenter unit, remove it (see "Removing the blade server from the BladeCenter unit" on page 41 for instructions).
- Step 3. Carefully lay the blade server on a flat, static-protective surface, with the cover side up.
- Step 4. Press the blade server cover release on each side of the blade server or expansion unit and lift the cover open, as shown in the illustration.
- Step 5. Lay the cover flat, or lift it from the blade server and store for future use.

#### Statement 21

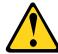

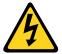

#### CAUTION:

Hazardous energy is present when the blade server is connected to the power source. Always replace the blade cover before installing the blade server.

## Installing the blade server cover

Use these instructions for information about how to close the blade server cover.

**Attention:** You cannot insert the blade server into the BladeCenter unit until the cover is installed and closed or an expansion unit is installed. Do not attempt to override this protection.

To install the blade server cover, complete the following steps:

Step 1. Close the DIMM access door by rotating the door towards the DIMM connectors.

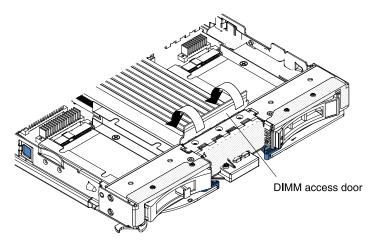

- Step 2. If you removed an expansion unit from the blade server, install it now (see "Installing an optional expansion unit" on page 61).
- Step 3. Lower the cover so that the slots at the rear slide down onto the pins at the rear of the blade server, as shown in the illustration. Before you close the cover, make sure that all components are installed and seated correctly and that you have not left loose tools or parts inside the blade server.

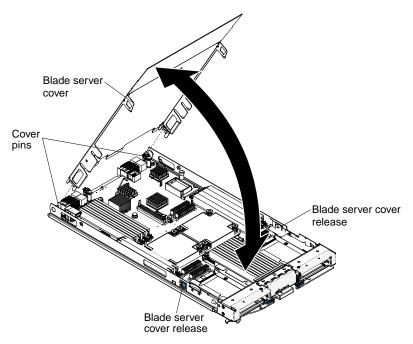

- Step 4. Pivot the cover to the closed position until it clicks into place.
- Step 5. Install the blade server into the BladeCenter unit (see "Installing the blade server in a BladeCenter unit" on page 41).

# Removing the bezel assembly

Use this information to remove the bezel assembly from the blade server.

The following illustration shows how to remove a bezel assembly from a blade server.

Note: The illustrations in this document might differ slightly from your hardware.

To remove the bezel assembly, complete the following steps.

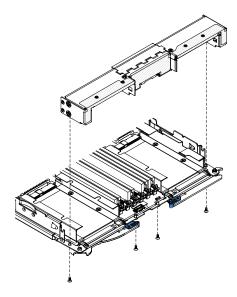

- Before you begin, read "Safety" on page iii and "Installation guidelines" on page 39. Step 1.
- Step 2. If the blade server is installed in a BladeCenter unit, remove it (see "Removing the blade server from the BladeCenter unit" on page 41 for instructions).
- Open the blade server cover (see "Removing the blade server cover" on page 74 for instructions). Step 3.
- Step 4. If an optional expansion unit is installed, remove it (see "Removing an optional expansion unit" on page 60).
- Step 5. Carefully lay the blade server on a flat, static-protective surface, with the cover side down.
- Step 6. Locate the four screws that secure the bezel assembly to the blade server base assembly.
- Step 7. Use a screwdriver to remove the four screws that secure the bezel assembly to the blade server base assembly. Save the screws in a safe place. It is recommended to use the same screws when installing the bezel assembly.
- While holding the bezel assembly and the blade server, rotate the blade server so that the cover Step 8. side is up.
- Step 9. Lift the bezel assembly away from the blade server.
- Step 10. If you are instructed to return the bezel assembly, follow all packaging instructions, and use any packaging materials for shipping that are supplied to you.

# Installing the bezel assembly

Use this information to install a bezel assembly in the blade server.

#### Notes:

- 1. The following illustration shows how to install a bezel assembly in a blade server.
- 2. The illustrations in this document might differ slightly from your hardware.

To install the bezel assembly, complete the following steps.

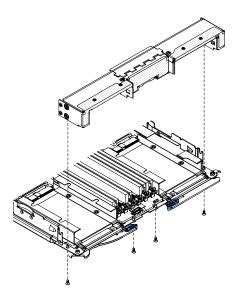

- Step 1. If an optional expansion unit is installed, remove it (see "Removing an optional expansion unit" on page 60).
- Step 2. If the control panel was removed, install it (see "Installing the control panel" on page 58).
- Step 3. Orient the bezel with the front of the blade server, aligning the screw holes on the bezel with the holes on the blade server.
- Step 4. Use your hand to keep the bezel assembly tight against the blade server; then, rotate the blade server so that the bottom is now facing up.
- Step 5. Use a screwdriver to install the four screws that secure the bezel assembly to the blade server. It is recommended to use the same screws that were removed when the bezel assembly was removed.
- Step 6. Orient the blade server so that the bottom of the blade server is down.
- Step 7. Install the optional expansion unit, if you removed one from the blade server (see "Installing an optional expansion unit" on page 61 for instructions).
- Step 8. Install the cover onto the blade server (see "Installing the blade server cover" on page 75).
- Step 9. Install the blade server into the BladeCenter unit (see "Installing the blade server in a BladeCenter unit" on page 41).

# **Chapter 5. Diagnostics**

Use this information to review the diagnostic tools that are available to help you solve problems that might occur in the blade server.

Review the diagnostic tools that are available to help you solve problems that might occur in the blade server.

**Note:** The blade server uses shared resources that are installed in the BladeCenter unit. Problems with these shared resources might appear to be in the blade server (see "Solving shared BladeCenter resource problems" on page 259 for information about isolating problems with these resources).

If you cannot locate and correct a problem by using the information in this chapter, see Appendix A "Getting help and technical assistance" on page 267 for more information.

### Service bulletins

IBM updates the support website with tips and techniques that you can use to solve any problems that you might be having with the BladeCenter HS23 blade server.

To find any service bulletins that are available for the BladeCenter HS23blade server, go to the BladeCenter support website at <a href="http://www.ibm.com/supportportal/">http://www.ibm.com/supportportal/</a>. In the **Search** field, enter the following terms: 7875 and retain tip.

## **Checkout procedure**

Use this information to perform the checkout procedure for the blade server.

The checkout procedure is the sequence of tasks that you should follow to diagnose a problem in the blade server.

## About the checkout procedure

Use this information to run diagnostics, locate error codes, and identify device errors for the blade server.

Before you perform the checkout procedure for diagnosing hardware problems, review the following information:

- Read "Safety" on page iii and "Installation guidelines" on page 39.
- The diagnostic programs provide the primary methods of testing the major components of the blade server. If you are not sure whether a problem is caused by the hardware or by the software, you can use the diagnostic programs to confirm that the hardware is working correctly.
- When you run the diagnostic programs, a single problem might cause more than one error message. When this happens, correct the cause of the first error message. The other error messages usually will not occur the next time you run the diagnostic programs.
- If the blade server is halted and a POST error code is displayed, see "POST/UEFI diagnostic codes" on page 83. If the blade server is halted and no error message is displayed, see "Troubleshooting tables" on page 190 and "Solving undetermined problems" on page 263.
- For intermittent problems, check the error log; see "Event logs" on page 81 and "IBM Dynamic System Analysis Preboot diagnostic program" on page 210.

© Copyright Lenovo 2017, 2020 **79** 

- If no LEDs are lit on the blade server front panel, verify the blade server status and errors in the Advanced-Management-Module Web interface; also see "Solving undetermined problems" on page 263.
- If device errors occur, see "Troubleshooting tables" on page 190.

## Performing the checkout procedure

Use this information to perform the checkout procedure for the blade server.

To perform the checkout procedure, complete the following steps:

- Step 1. If the blade server is running, turn off the blade server.
- Step 2. Turn on the blade server. Make sure that the blade server has control of the video (the LED on the keyboard/video/mouse button is lit). If the blade server does not start, see "Troubleshooting tables" on page 190.
- Step 3. Record any POST error messages that are displayed on the monitor. If an error is displayed, look up the first error in the "POST/UEFI diagnostic codes" on page 83.
- Step 4. Check the control panel blade-error LED; if it is lit, check the light path diagnostics LEDs (see "Light path diagnostics" on page 205).
- Step 5. Check for the following results:
  - Successful completion of POST, indicated by beginning the startup of the operating system.
  - Successful completion of startup, indicated by a readable display of the operating-system desktop.

## Diagnostic tools overview

Use this overview to locate specific diagnostic tools to diagnose and solve hardware-related problems.

The following tools are available to help you diagnose and solve hardware-related problems:

#### • POST codes, error messages, and error logs

The POST error codes indicate the detection of a problem. For more information, see "POST" on page 83.

#### Troubleshooting tables

These tables list problem symptoms and actions to correct the problems. See "Troubleshooting tables" on page 190

#### Light path diagnostics

Use light path diagnostics LEDs on the system board to diagnose system errors. If the system-error LED on the system LED panel on the front or rear of the BladeCenter unit is lit, one or more error LEDs on the BladeCenter unit components also might be lit. These LEDs help identify the cause of the problem. For more information about the blade server error LEDs, see "Blade server light path diagnostics LEDs" on page 206.

#### Dynamic System Analysis (DSA) Portable Edition diagnostic program

DSA tests the major components of the BladeCenter unit, including the management modules, I/O modules, removable-media drives, and the blade servers, while the operating system is running. For documentation and download information for DSA, see <a href="http://www.ibm.com/systems/management/">http://www.ibm.com/systems/management/</a>. For more information about diagnostic programs and error messages, see "IBM Dynamic System Analysis Preboot diagnostic program" on page 210

**Note:** If you are unable to find the system-error logs in the blade server firmware code, view the system-event log in the BladeCenter management module.

#### Dynamic System Analysis (DSA) Preboot diagnostic program

The DSA Preboot diagnostic programs are stored in read-only memory and collect and analyze system information to aid in diagnosing server problems. The diagnostic programs collect the following information about the server:

- Drive health information
- Event logs for ServeRAID controllers and service processors
- Hardware inventory, including PCI and USB information
- Light path diagnostics status
- RAID and controller configuration
- Network interfaces and settings
- ServeRAID configuration
- Service processor status and configuration
- System configuration
- Vital product data, firmware, and Unified Extensible Firmware Interface (UEFI) configuration

The diagnostic programs create a merged log that includes events from all collected logs. The information is collected into a file that you can send to IBM service and support. Additionally, you can view the information locally through a generated text report file. You can also copy the log to removable media and view the log from a web browser.

## **Event logs**

Error codes and messages are displayed in the following types of event logs:

- POST event log: This log contains the three most recent error codes and messages that were generated during POST. You can view the POST event log through the Setup utility.
- System-event log: This log contains POST and system management interrupt (SMI) events and all events that are generated by the BMC that is embedded in the IMM2. You can view the system-event log through the Setup utility and through the Dynamic System Analysis (DSA) program (as the IPMI event log). The system-event log is limited in size. When it is full, new entries will not overwrite existing entries; therefore, you must periodically save and then clear the system-event log through the Setup utility. When you are troubleshooting, you might have to save and then clear the system-event log to make the most recent events available for analysis.

Messages are listed on the left side of the screen, and details about the selected message are displayed on the right side of the screen. To move from one entry to the next, use the Up Arrow (↑) and Down Arrow (↓) keys.

Some IMM2 sensors cause assertion events to be logged when their setpoints are reached. When a setpoint condition no longer exists, a corresponding deassertion event is logged. However, not all events are assertion-type events.

- · Advanced management module event log: This log contains a filtered subset of IMM2, POST, and system management interrupt (SMI) events. You can view the advanced management module event log through the advanced management module web interface.
- **DSA log:** This log is generated by the Dynamic System Analysis (DSA) program, and it is a chronologically ordered merge of the system-event log (as the IPMI event log), the IMM2 event log (as the ASM event log). and the operating-system event logs. You can view the DSA log through the DSA program.

# Viewing event logs through the Setup utility

Use this information to view event logs through the Setup utility.

For complete information about using the Setup utility, see "Using the Setup utility" on page 13.

To view the POST event log or system-event log, complete the following steps:

- 1. Turn on the blade server.
- 2. When the prompt <F1> Setup is displayed, press F1. If you have set both a power-on password and an administrator password, you must type the administrator password to view the event logs.
- 3. Select **System Event Logs** and use one of the following procedures:
  - To view the POST event log, select POST Event Viewer.
  - To view the system-event log, select System Event Log.

## Viewing event logs without restarting the blade server

If the blade server is not hung, methods are available for you to view one or more event logs without having to restart the blade server.

You can view the advanced management module event log through the **Event Log** link in the advanced management module web interface. For more information, see the IBM BladeCenter Advanced Management Module: User's Guide at <a href="http://www.ibm.com/supportportal/">http://www.ibm.com/supportportal/</a>.

If you have installed Dynamic System Analysis (DSA) Portable Edition, you can use it to view the system-event log (as the IPMI event log), the advanced management module event log (as the ASM event log), the operating-system event logs, or the merged DSA log. You can also use DSA Preboot to view these logs, although you must restart the blade server to use DSA Preboot. To install Portable DSA or DSA Preboot or to download a DSA Preboot CD image, go to <a href="http://www.ibm.com/systems/support/supportsite.wss/docdisplay?Indocid=SERV-DSA&brandind=5000008">http://www.ibm.com/systems/supportportal/</a>.

If IPMItool is installed in the blade server, you can use it to view the system-event log. Most recent versions of the Linux operating system come with a current version of IPMItool. For information about IPMItool, see <a href="http://publib.boulder.ibm.com/infocenter/Inxinfo/v3r0m0/index.jsp?topic=/liaai/ipmi/liaaiipmiother.htm">http://publib.boulder.ibm.com/infocenter/Inxinfo/v3r0m0/index.jsp?topic=/liaai/ipmi/liaaiipmiother.htm</a> or complete the following steps.

**Note:** Changes are made periodically to the IBM website. The actual procedure might vary slightly from what is described in this document.

- 1. Go to http://www.ibm.com/developerworks/linux/blueprints/.
- 2. Click Using Intelligent Platform Management Interface (IPMI) on IBM Linux platforms.

The following table describes the methods that you can use to view the event logs, depending on the condition of the blade server. The first two conditions generally do not require that you restart the blade server.

Table 5. Methods for viewing event logs

| Condition                                                       | Action                                                                                                    |
|-----------------------------------------------------------------|----------------------------------------------------------------------------------------------------|
| The blade server is not hung and is connected to a              | Use any of the following methods:                                                                                                    |
| network.                                                        | In a web browser, type the IP address of the advanced management module and go to the Event Log page.                                                                                                    |
|                                                                 | Run Portable DSA to view the event logs or create an output file that you can send to IBM service and support.                                                                                                    |
|                                                                 | Use IPMItool to view the system-event log.                                                                                                    |
| The blade server is not hung and is not connected to a network. | Use IPMItool locally to view the system-event log.                                                                                                    |
| The blade server is hung.                                       | If DSA Preboot is installed, restart the blade server and press F2 to start DSA Preboot and view the event logs.                                                                                                    |
|                                                                 | If DSA Preboot is not installed, insert the DSA Preboot<br>CD and restart the blade server to start DSA Preboot<br>and view the event logs.                                                                                   |
|                                                                 | Alternatively, you can restart the blade server and press F1 to start the Setup utility and view the POST event log or system-event log. For more information, see "Viewing event logs through the Setup utility" on page 81. |

#### **POST**

Use this information for more about POST self-test errors for the blade server.

When you turn on the blade server, it performs a series of tests to check the operation of the blade server components and some optional devices in the server. This series of tests is called the power-on self-test, or POST.

**Note:** This server does not use beep codes for server status.

If a power-on password is set, you must type the password and press Enter, when you are prompted, for POST to run.

If POST is completed without detecting any problems, the server startup will continue.

If POST detects a problem, an error message is displayed. See "POST/UEFI diagnostic codes" on page 83 for more information.

If POST detects a problem, an error message is sent to the POST event log, see "Event logs" on page 81 for more information.

# POST/UEFI diagnostic codes

Use this information to diagnose and resolve POST/UEFI error for the blade server.

UEFI/POST diagnostic error codes can be generated when the server starts up or while the server is running. UEFI/POST codes are logged in the IMM event log in the server.

For each event code, the following fields are displayed:

#### **Event identifier**

An identifier that uniquely identifies an event.

#### **Event description**

The logged message string that appears for an event.

#### **Explanation**

Additional information to explain why the event occurred.

#### Severity

An indication of the level of concern for the condition. The following severities can be displayed:

Table 6. Event severity levels

| Severity      | Description                                                                                                    |
|---------------|----------------------------------------------------------------------------------------------------|
| Informational | An informational message is something that was recorded for audit purposes, usually a user action or a change of states that is normal behavior.                                                        |
| Warning       | A warning is not as severe as an error, but if possible, the condition should be corrected before it becomes an error. It might also be a condition that requires additional monitoring or maintenance. |
| Error         | An error typically indicates a failure or critical condition that impairs service or an expected function.                                                                                              |

#### User response

Indicate the actions that you should take to resolve the event.

Perform the steps listed in this section in the order shown until the problem is solved. After you perform all of the actions that are described in this field, if you cannot solve the problem, contact IBM support.

The following is the list of the UEFI/POST error codes and suggested actions to correct the detected problems.

- Follow the suggested actions in the order in which they are listed in the Action column until the problem is solved.
- See Chapter 3 "Parts listing" on page 31 to determine which components are consumable, structural, or CRU
- If an action step is preceded by "(Trained technician only)," that step must be performed only by a trained technician.

| Diagnostia      |                                                                                                    |                                                   |                                                                                                    |
|-----------------|----------------------------------------------------------------------------------------------------|---------------------------------------------------|----------------------------------------------------------------------------------------------------|
| Diagnostic code | Message                                                                                                    | Description                                       | Action                                                                                                    |
| I.11002         | [I.11002] A processor<br>mismatch has been<br>detected between one<br>or more processors in<br>the system. | One or More<br>Mismatched Processors<br>Detected. | <ol> <li>Make sure the microprocessor is supported by the blade server. See <a href="http://www.ibm.com/systems/info/x86servers/serverproven/compat/us/">http://www.ibm.com/systems/info/x86servers/serverproven/compat/us/</a>.</li> <li>Check the IBM support website for an applicable retain tip or firmware update that applies to this error.</li> </ol>           |
|                 |                                                                                                    |                                                   | <ol> <li>Run the Setup utility and select System<br/>Information → System Summary →<br/>Processor Details to view the<br/>microprocessor information to compare the<br/>installed microprocessor specifications.</li> </ol>                                                                                                    |
|                 |                                                                                                    |                                                   | 4. (Trained technician only) Remove and replace one of the microprocessors so that they both match (see "Removing a microprocessor and heat sink" on page 63 and "Installing a microprocessor and heat sink" on page 67).                                                                                                    |
| W.11004         | [W.11004] A processor<br>within the system has<br>failed the BIST.                                         | Processor Self Test<br>Failure Detected.          | Check the IBM support website for an applicable retain tip or firmware update that applies to this error.                                                                                                    |
|                 |                                                                                                    |                                                   | 2. (Trained technician only) If there are more than one microprocessor installed, swap the microprocessors. If the problem follows the affected microprocessor or there is only one microprocessor installed, replace the affected microprocessor (see "Removing a microprocessor and heat sink" on page 63 and "Installing a microprocessor and heat sink" on page 67). |
|                 |                                                                                                    |                                                   | (Trained technician only) Replace the system board (see "Removing the system-board assembly" on page 73 and "Installing the system-board assembly" on page 73).                                                                                                    |
| S.1100B         | [S.1100B] CATERR<br>(IERR) has asserted on<br>processor %.                                                 | Processor CATERR<br>(IERR) has asserted.          | Check the IBM support website for an applicable retain tip or firmware update that applies to this error.                                                                                                    |
|                 |                                                                                                    |                                                   | 2. Restart the server.                                                                                                    |
|                 |                                                                                                    |                                                   | Contact your IBM service representative for support.                                                                                                    |
|                 |                                                                                                    |                                                   | (% = microprocessor number)                                                                                                    |

- Follow the suggested actions in the order in which they are listed in the Action column until the problem is solved.
- See Chapter 3 "Parts listing" on page 31 to determine which components are consumable, structural, or CRU parts.
- If an action step is preceded by "(Trained technician only)," that step must be performed only by a trained technician.

| technicia       |                                                                                                    |                                             |                                                                                                    |
|-----------------|----------------------------------------------------------------------------------------------------|---------------------------------------------|----------------------------------------------------------------------------------------------------|
| Diagnostic code | Message                                                                                                    | Description                                 | Action                                                                                                    |
| S.1100C         | [S.1100C] An<br>uncorrectable error has<br>been detected on<br>processor %.                                                          | Uncorrectable processor error detected.     | <ol> <li>Check the IBM support website for an applicable retain tip or firmware update that applies to this error.</li> <li>Restart the server.</li> <li>Contact your IBM service representative for support.</li> <li>= microprocessor number</li> </ol>                                                                                                    |
| I.18005         | [I.18005] A discrepancy has been detected in the number of cores reported by one or more processor packages within the system.       | Processors have mismatched number of cores. | <ol> <li>Make sure the microprocessor is supported by the blade server. See <a href="http://www.ibm.com/systems/info/x86servers/serverproven/compat/us/">http://www.ibm.com/systems/info/x86servers/serverproven/compat/us/</a>.</li> <li>Check the IBM support website for an applicable retain tip or firmware update that applies to this error.</li> <li>Run the Setup utility and select System Information → System Summary → Processor Details to view the microprocessor information to compare the installed microprocessor specifications.</li> <li>(Trained technician only) Remove and replace one of the microprocessors so that they both match (see "Removing a microprocessor and heat sink" on page 63 and "Installing a microprocessor and heat sink" on page 67).</li> </ol> |
| I.18006         | [I.18006] A mismatch<br>between the maximum<br>allowed QPI link speed<br>has been detected for<br>one or more processor<br>packages. | Processors have mismatched QPI Speed.       | <ol> <li>Make sure the microprocessor is supported by the blade server. See <a href="http://www.ibm.com/systems/info/x86servers/serverproven/compat/us/">http://www.ibm.com/systems/info/x86servers/serverproven/compat/us/</a>.</li> <li>Check the IBM support website for an applicable retain tip or firmware update that applies to this error.</li> <li>Run the Setup utility and select System Information → System Summary → Processor Details to view the microprocessor information to compare the installed microprocessor specifications.</li> <li>(Trained technician only) Remove and replace one of the microprocessors so that they both match (see "Removing a microprocessor and heat sink" on page 63 and "Installing a microprocessor and heat sink" on page 67).</li> </ol> |

- Follow the suggested actions in the order in which they are listed in the Action column until the problem is solved.
- See Chapter 3 "Parts listing" on page 31 to determine which components are consumable, structural, or CRU
- If an action step is preceded by "(Trained technician only)," that step must be performed only by a trained technician.

| technicia       |                                                                                        |                                                           |                                                                                                    |  |
|-----------------|----------------------------------------------------------------------------------------|-----------------------------------------------------------|----------------------------------------------------------------------------------------------------|--|
| Diagnostic code | Message                                                                                | Description                                               | Action                                                                                                    |  |
| I.18007         | I.18007 [I.18007] A power segment mismatch has been detected for one or more processor | Processors have mismatched Power Segments.                | Make sure the microprocessor is supported by the blade server. See <a href="http://www.ibm.com/systems/info/x86servers/serverproven/compat/us/">http://www.ibm.com/systems/info/x86servers/serverproven/compat/us/</a> .  |  |
|                 | packages.                                                                              |                                                           | Check the IBM support website for an applicable retain tip or firmware update that applies to this error.                                                                                                    |  |
|                 |                                                                                        |                                                           | 3. Run the Setup utility and select <b>System</b> Information → <b>System Summary</b> → Processor <b>Details</b> to view the microprocessor information to compare the installed microprocessor specifications.           |  |
|                 |                                                                                        |                                                           | 4. (Trained technician only) Remove and replace one of the microprocessors so that they both match (see "Removing a microprocessor and heat sink" on page 63 and "Installing a microprocessor and heat sink" on page 67). |  |
| I.18008         | [I.18008] Currently, there is no additional information for this event.                | Processors have<br>mismatched Internal<br>DDR3 Frequency. | Make sure the microprocessor is supported by the blade server. See <a href="http://www.ibm.com/systems/info/x86servers/serverproven/compat/us/">http://www.ibm.com/systems/info/x86servers/serverproven/compat/us/</a> .  |  |
|                 |                                                                                        |                                                           | Check the IBM support website for an applicable retain tip or firmware update that applies to this error.                                                                                                    |  |
|                 |                                                                                        |                                                           | 3. Run the Setup utility and select System Information → System Summary → Processor Details to view the microprocessor information to compare the installed microprocessor specifications.                                |  |
|                 |                                                                                        |                                                           | 4. (Trained technician only) Remove and replace one of the microprocessors so that they both match (see "Removing a microprocessor and heat sink" on page 63 and "Installing a microprocessor and heat sink" on page 67). |  |

- Follow the suggested actions in the order in which they are listed in the Action column until the problem is solved
- See Chapter 3 "Parts listing" on page 31 to determine which components are consumable, structural, or CRU parts.
- If an action step is preceded by "(Trained technician only)," that step must be performed only by a trained technician.

| Diagnostic code | Message                                                                                                    | Description                            | Action                                                                                                    |  |
|-----------------|----------------------------------------------------------------------------------------------------|----------------------------------------|----------------------------------------------------------------------------------------------------|--|
| I.18009         | [I.18009] A core speed<br>mismatch has been<br>detected for one or<br>more processor<br>packages.                                                  | Processors have mismatched Core Speed. | <ol> <li>Make sure the microprocessor is supported by the blade server. See <a href="http://www.ibm.com/systems/info/x86servers/serverproven/compat/us/">http://www.ibm.com/systems/info/x86servers/serverproven/compat/us/</a>.</li> <li>Check the IBM support website for an applicable retain tip or firmware update that applies to this error.</li> <li>Run the Setup utility and select System Information → System Summary → Processor Details to view the microprocessor information to compare the installed microprocessor specifications.</li> <li>(Trained technician only) Remove and replace one of the microprocessors so that</li> </ol> |  |
|                 |                                                                                                    |                                        | they both match (see "Removing a microprocessor and heat sink" on page 63 and "Installing a microprocessor and heat sink" on page 67).                                                                                                    |  |
| I.1800A         | [I.1800A] A mismatch<br>has been detected<br>between the speed at<br>which a QPI link has<br>trained between two or<br>more processor<br>packages. | Processors have mismatched Bus Speed.  | <ol> <li>Make sure the microprocessor is supported by the blade server. See <a href="http://www.ibm.com/systems/info/x86servers/serverproven/compat/us/">http://www.ibm.com/systems/info/x86servers/serverproven/compat/us/</a>.</li> <li>Check the IBM support website for an applicable retain tip or firmware update that applies to this error.</li> </ol>                                                                                                    |  |
|                 |                                                                                                    |                                        | 3. Run the Setup utility and select System Information → System Summary → Processor Details to view the microprocessor information to compare the installed microprocessor specifications.                                                                                                    |  |
|                 |                                                                                                    |                                        | <ol> <li>(Trained technician only) Remove and<br/>replace one of the microprocessors so that<br/>they both match (see "Removing a<br/>microprocessor and heat sink" on page 63<br/>and "Installing a microprocessor and heat<br/>sink" on page 67).</li> </ol>                                                                                                    |  |

- Follow the suggested actions in the order in which they are listed in the Action column until the problem is solved.
- See Chapter 3 "Parts listing" on page 31 to determine which components are consumable, structural, or CRU
- If an action step is preceded by "(Trained technician only)," that step must be performed only by a trained technician.

| Diagnostic |                                                                                      |                                                                |                                                                                                    |
|------------|--------------------------------------------------------------------------------------|----------------------------------------------------------------|----------------------------------------------------------------------------------------------------|
| code       | Message                                                                              | Description                                                    | Action                                                                                                    |
| I.1800B    | mismatch has been detected for one or more processor                                 | Processors have one or more cache levels with mismatched size. | Make sure the microprocessor is supported by the blade server. See <a href="http://www.ibm.com/systems/info/x86servers/serverproven/compat/us/">http://www.ibm.com/systems/info/x86servers/serverproven/compat/us/</a> .  |
|            | packages.                                                                            |                                                                | Check the IBM support website for an applicable retain tip or firmware update that applies to this error.                                                                                                    |
|            |                                                                                      |                                                                | 3. Run the Setup utility and select System Information → System Summary → Processor Details to view the microprocessor information to compare the installed microprocessor specifications.                                |
|            |                                                                                      |                                                                | 4. (Trained technician only) Remove and replace one of the microprocessors so that they both match (see "Removing a microprocessor and heat sink" on page 63 and "Installing a microprocessor and heat sink" on page 67). |
| I.1800C    | [I.1800C] A cache type<br>mismatch has been<br>detected for one or<br>more processor | Processors have one or more cache levels with mismatched type. | Make sure the microprocessor is supported by the blade server. See <a href="http://www.ibm.com/systems/info/x86servers/serverproven/compat/us/">http://www.ibm.com/systems/info/x86servers/serverproven/compat/us/</a> .  |
|            | packages.                                                                            |                                                                | Check the IBM support website for an applicable retain tip or firmware update that applies to this error.                                                                                                    |
|            |                                                                                      |                                                                | 3. Run the Setup utility and select System Information → System Summary → Processor Details to view the microprocessor information to compare the installed microprocessor specifications.                                |
|            |                                                                                      |                                                                | 4. (Trained technician only) Remove and replace one of the microprocessors so that they both match (see "Removing a microprocessor and heat sink" on page 63 and "Installing a microprocessor and heat sink" on page 67). |

- Follow the suggested actions in the order in which they are listed in the Action column until the problem is solved
- See Chapter 3 "Parts listing" on page 31 to determine which components are consumable, structural, or CRU parts.
- If an action step is preceded by "(Trained technician only)," that step must be performed only by a trained technician.

| Diagnostic |                                                                                                    |                                                                         |                                                                                                    |
|------------|----------------------------------------------------------------------------------------------------|-------------------------------------------------------------------------|----------------------------------------------------------------------------------------------------|
| code       | Message                                                                                                | Description                                                             | Action                                                                                                    |
| I.1800D    | [I.1800D] A cache associativity mismatch has been detected for one or more processor packages.         | Processors have one or more cache levels with mismatched associativity. | <ol> <li>Make sure the microprocessor is supported by the blade server. See <a href="http://www.ibm.com/systems/info/x86servers/serverproven/compat/us/">http://www.ibm.com/systems/info/x86servers/serverproven/compat/us/</a>.</li> <li>Check the IBM support website for an applicable retain tip or firmware update that applies to this error.</li> <li>Run the Setup utility and select System Information → System Summary → Processor Details to view the microprocessor information to compare the installed microprocessor specifications.</li> <li>(Trained technician only) Remove and replace one of the microprocessors so that they both match (see "Removing a microprocessor and heat sink" on page 63 and "Installing a microprocessor and heat sink" on page 67).</li> </ol> |
| I.1800E    | [I.1800E] A processor<br>model mismatch has<br>been detected for one or<br>more processor<br>packages. | Processors have mismatched Model Number.                                | <ol> <li>Make sure the microprocessor is supported by the blade server. See <a href="http://www.ibm.com/systems/info/x86servers/serverproven/compat/us/">http://www.ibm.com/systems/info/x86servers/serverproven/compat/us/</a>.</li> <li>Check the IBM support website for an applicable retain tip or firmware update that applies to this error.</li> <li>Run the Setup utility and select System Information → System Summary → Processor Details to view the microprocessor information to compare the installed microprocessor specifications.</li> <li>(Trained technician only) Remove and replace one of the microprocessors so that they both match (see "Removing a microprocessor and heat sink" on page 63 and "Installing a microprocessor and heat sink" on page 67).</li> </ol> |

- Follow the suggested actions in the order in which they are listed in the Action column until the problem is solved.
- See Chapter 3 "Parts listing" on page 31 to determine which components are consumable, structural, or CRU
- If an action step is preceded by "(Trained technician only)," that step must be performed only by a trained technician.

| Diagnostic |                                                                                                    |                                                           |                                                                                                    |
|------------|----------------------------------------------------------------------------------------------------|-----------------------------------------------------------|----------------------------------------------------------------------------------------------------|
| code       | Message                                                                                                 | Description                                               | Action                                                                                                    |
| I.1800F    | [I.1800F] A processor<br>family mismatch has<br>been detected for one or<br>more processor<br>packages. | Processors have mismatched Family.                        | <ol> <li>Make sure the microprocessor is supported by the blade server. See <a href="http://www.ibm.com/systems/info/x86servers/serverproven/compat/us/">http://www.ibm.com/systems/info/x86servers/serverproven/compat/us/</a>.</li> <li>Check the IBM support website for an applicable retain tip or firmware update that applies to this error.</li> </ol> |
|            |                                                                                                    |                                                           | 3. Run the Setup utility and select <b>System</b> Information → <b>System Summary</b> → Processor <b>Details</b> to view the microprocessor information to compare the installed microprocessor specifications.                                                                                                    |
|            |                                                                                                    |                                                           | <ol> <li>(Trained technician only) Remove and<br/>replace one of the microprocessors so that<br/>they both match (see "Removing a<br/>microprocessor and heat sink" on page 63<br/>and "Installing a microprocessor and heat<br/>sink" on page 67).</li> </ol>                                                                                                 |
| I.18010    | [I.18010] A processor<br>stepping mismatch has<br>been detected for one or<br>more processor            | Processors of the same model have mismatched Stepping ID. | Make sure the microprocessor is supported<br>by the blade server. See <a href="http://www.ibm.com/systems/info/x86servers/serverproven/compat/us/">http://www.ibm.com/systems/info/x86servers/serverproven/compat/us/</a> .                                                                                                    |
|            | packages.                                                                                               |                                                           | <ol><li>Check the IBM support website for an<br/>applicable retain tip or firmware update that<br/>applies to this error.</li></ol>                                                                                                    |
|            |                                                                                                    |                                                           | <ol> <li>Run the Setup utility and select System<br/>Information → System Summary →<br/>Processor Details to view the<br/>microprocessor information to compare the<br/>installed microprocessor specifications.</li> </ol>                                                                                                    |
|            |                                                                                                    |                                                           | <ol> <li>(Trained technician only) Remove and<br/>replace one of the microprocessors so that<br/>they both match (see "Removing a<br/>microprocessor and heat sink" on page 63<br/>and "Installing a microprocessor and heat<br/>sink" on page 67).</li> </ol>                                                                                                 |

- Follow the suggested actions in the order in which they are listed in the Action column until the problem is solved.
- See Chapter 3 "Parts listing" on page 31 to determine which components are consumable, structural, or CRU parts.
- If an action step is preceded by "(Trained technician only)," that step must be performed only by a trained technician.

| technicia       | <del></del>                                                                                                    |                    |                                                                                                    |
|-----------------|----------------------------------------------------------------------------------------------------|--------------------|----------------------------------------------------------------------------------------------------|
| Diagnostic code | Message                                                                                                    | Description        | Action                                                                                                    |
| W.50001         | [W.50001] A DIMM has<br>been disabled due to an<br>error detected during<br>POST.                                                       | DIMM Disabled.     | If the memory module was disabled due to a memory fault, follow the procedure for that event and restart the server.                                                                                                    |
|                 | F031.                                                                                                    |                    | 2. Check the IBM support website for an applicable retain tip or firmware update that applies to this memory event. If no memory fault is recorded in the logs and no DIMM connector error LED is lit, re-enable the memory modules using the Setup utility or the Advanced Settings Utility (ASU).                   |
|                 |                                                                                                    |                    | 3. (Trained technician only) Replace the system-board assembly (see "Removing the system-board assembly" on page 73 and "Installing the system-board assembly" on page 73).                                                                                                    |
| S.51003         | [S.51003] An                                                                                                    | Fatal Memory Error | Refer to TIP H21455 for minimum code level.                                                                                                    |
|                 | uncorrectable memory error was detected in DIMM slot % on rank %.                                                                       | Occurred.          | Check the IBM support website for an applicable retain tip or firmware update that applies to this memory error.                                                                                                    |
|                 | [S.51003] An uncorrectable memory error was detected on processor % channel                                                             |                    | 3. If the problem remains, replace the affected DIMMs (see "Removing a memory module" on page 47 and "Installing a memory module" on page 49).                                                                                                    |
|                 | %. The failing DIMM within the channel could not be determined.  [S.51003] An uncorrectable memory error has been detected during POST. |                    | 4. (Trained technician only) If the problem occurs on the same DIMM connector, check the DIMM connector. If the connector contains any foreign material or is damaged, replace the system-board assembly (see "Removing the system-board assembly" on page 73 and "Installing the system-board assembly" on page 73). |
|                 |                                                                                                    |                    | 5. (Trained technician only) Remove the affected microprocessor and check the microprocessor socket pins for any damaged pins. If a damage is found, replace the system-board assembly.                                                                                                    |
|                 |                                                                                                    |                    | 6. (Trained technician only) Replace the affected microprocessor (see "Removing a microprocessor and heat sink" on page 63 and "Installing a microprocessor and heat sink" on page 67).                                                                                                    |

- Follow the suggested actions in the order in which they are listed in the Action column until the problem is solved.
- See Chapter 3 "Parts listing" on page 31 to determine which components are consumable, structural, or CRU
- If an action step is preceded by "(Trained technician only)," that step must be performed only by a trained technician.

| Diagnostic code | Message                                                                                                    | Description                                  | Action                                                                                                    |
|-----------------|----------------------------------------------------------------------------------------------------|----------------------------------------------|----------------------------------------------------------------------------------------------------|
| S.51006         | [S.51006] A memory<br>mismatch has been<br>detected. Please verify<br>that the memory<br>configuration is valid. | One or More<br>Mismatched DIMMs<br>Detected. | Make sure that the DIMMs have been installed in the correct sequence (see "Installing a memory module" on page 49).                                                                                                    |
| S.51009         | [S.51009] No system<br>memory has been<br>detected.                                                              | No Memory Detected.                          | <ol> <li>Make sure that there is at least one DIMM installed in the server.</li> <li>If there are no memory faults recorded in the logs and no DIMM connector error LEDs are lit, make sure that all DIMM connectors are enabled by using the Setup utility or the Advance Settings Utility (ASU).</li> <li>Reinstall all DIMMs in the correct population sequence (see "Installing a memory module" on page 49 for more information).</li> </ol> |

- Follow the suggested actions in the order in which they are listed in the Action column until the problem is solved.
- See Chapter 3 "Parts listing" on page 31 to determine which components are consumable, structural, or CRU parts.
- If an action step is preceded by "(Trained technician only)," that step must be performed only by a trained technician.

| Diagnostic |                                                                                                    |                                 |                                                                                                    |
|------------|----------------------------------------------------------------------------------------------------|---------------------------------|----------------------------------------------------------------------------------------------------|
| code       | Message                                                                                                    | Description                     | Action                                                                                                    |
| W.58001    | 1 - 1                                                                                                    | DIMM PFA Threshold Exceeded.    | <ol> <li>Refer to TIP H21455 for minimum code level.</li> <li>Check the IBM support website for an applicable retain tip or firmware update that applies to this memory error.</li> </ol>                                                                                                    |
|            | exceeded on DIMM<br>number % at address<br>%. MC5 Status contains<br>% and MC5 Misc<br>contains %.                                                |                                 | 3. Swap the affected DIMMs (as indicated by the error LEDs on the system board or the event logs) to a different memory channel or microprocessor (see "Installing a memory module" on page 49 for memory population sequence).                                                                     |
|            |                                                                                                    |                                 | If the error still occurs on the same DIMM, replace the affected DIMM.                                                                                                    |
|            |                                                                                                    |                                 | 5. (Trained technician only) If the problem occurs on the same DIMM connector, check the DIMM connector. If the connector is damaged, replace the system-board assembly (see "Removing the system-board assembly" on page 73 and "Installing the system-board assembly" on page 73).                |
|            |                                                                                                    |                                 | 6. (Trained technician only) Remove the affected microprocessor and check the microprocessor socket pins for any damaged pins. If a damage is found, replace the system-board assembly (see "Removing the system-board assembly" on page 73 and "Installing the system-board assembly" on page 73). |
|            |                                                                                                    |                                 | 7. (Trained technician only) Replace the affected microprocessor (see "Removing a microprocessor and heat sink" on page 63 and "Installing a microprocessor and heat sink" on page 67).                                                                                                    |
|            |                                                                                                    |                                 | 8. (Trained technician only) Replace the system board (see "Removing the system-board assembly" on page 73 and "Installing the system-board assembly" on page 73).                                                                                                    |
| W.58007    | [W.58007] Invalid<br>memory configuration<br>(Unsupported DIMM<br>Population) detected.<br>Please verify the<br>memory configuration is<br>valid. | Unsupported DIMM<br>Population. | <ol> <li>Reseat the DIMMs and restart the server (see "Removing a memory module" on page 47 and "Installing a memory module" on page 49).</li> <li>Make sure that the DIMMs are installed in the proper sequence (see "Installing a memory module" on page 49).</li> </ol>                          |

- Follow the suggested actions in the order in which they are listed in the Action column until the problem is solved.
- See Chapter 3 "Parts listing" on page 31 to determine which components are consumable, structural, or CRU
- If an action step is preceded by "(Trained technician only)," that step must be performed only by a trained technician.

| D               |                                                                                                    |                                                    |                                                                                                    |  |  |
|-----------------|----------------------------------------------------------------------------------------------------|----------------------------------------------------|----------------------------------------------------------------------------------------------------|--|--|
| Diagnostic code | Message                                                                                                    | Description                                        | Action                                                                                                    |  |  |
| S.58008         | [S.58008] A DIMM has failed the POST memory                                                                  | DIMM Failed Memory<br>Test.                        | 1. Refer to TIP H21455 for minimum code level.                                                                                                    |  |  |
|                 | test.                                                                                                    |                                                    | <ol><li>Check the IBM support website for an<br/>applicable retain tip or firmware update that<br/>applies to this memory error.</li></ol>                                                                                                    |  |  |
|                 |                                                                                                    |                                                    | 3. Install the affected memory modules (as indicated by the error LEDs on the system board or the event logs) to a different memory channel or microprocessor (see "Installing a memory module" on page 49 for memory population sequence).                                                         |  |  |
|                 |                                                                                                    |                                                    | If the error still occurs on the same memory module, replace the affected memory module.                                                                                                    |  |  |
|                 |                                                                                                    |                                                    | 5. (Trained technician only) If the problem occurs on the same DIMM connector, check the DIMM connector. If the connector is damaged, replace the system-board assembly (see "Removing the system-board assembly" on page 73 and "Installing the system-board assembly" on page 73).                |  |  |
|                 |                                                                                                    |                                                    | 6. (Trained technician only) Remove the affected microprocessor and check the microprocessor socket pins for any damaged pins. If a damage is found, replace the system-board assembly (see "Removing the system-board assembly" on page 73 and "Installing the system-board assembly" on page 73). |  |  |
|                 |                                                                                                    |                                                    | 7. (Trained technician only) Replace the affected microprocessor (see "Removing a microprocessor and heat sink" on page 63 and "Installing a microprocessor and heat sink" on page 67).                                                                                                    |  |  |
| W.580A1         | [W.580A1] Invalid<br>memory configuration<br>for Mirror Mode. Please<br>correct the memory<br>configuration. | Unsupported DIMM<br>Population for Mirror<br>Mode. | If a DIMM connector error LED is lit on the system board, check the event logs and follow the procedure for that event and restart the server.                                                                                                    |  |  |
|                 | oogarattorii.                                                                                                |                                                    | Make sure that the DIMMs have been installed in the correct sequence for mirroring mode (see "Installing a memory module" on page 49).                                                                                                    |  |  |

- Follow the suggested actions in the order in which they are listed in the Action column until the problem is solved.
- See Chapter 3 "Parts listing" on page 31 to determine which components are consumable, structural, or CRU parts.
- If an action step is preceded by "(Trained technician only)," that step must be performed only by a trained technician.

| Diagnostic code | Message                                                                                              | Description                                 | Action                                                                                                    |
|-----------------|----------------------------------------------------------------------------------------------------|---------------------------------------------|----------------------------------------------------------------------------------------------------|
| W.580A2         | [W.580A2] Invalid memory configuration for Sparing Mode. Please correct the memory configuration.    | Unsupported DIMM Population for Spare Mode. | 1. If a DIMM connector error LED is lit on the system board, check the event logs and follow the procedure for that event and restart the server.  2. Make sure that the DIMMs have been installed in the correct sequence for sparing mode (see "Installing a memory module" on page 49).                                                                                                    |
| I.580A4         | [I.580A4] Memory<br>population change<br>detected.                                                   | DIMM Population<br>Change Detected.         | Information only. Memory has been added, moved, or changed.                                                                                                    |
| I.580A5         | [I.580A5] Mirror fail-over<br>complete. DIMM<br>number % has failed<br>over to the mirrored<br>copy. | DIMM Mirror Fail-over<br>Detected.          | Information only. Memory redundancy has been lost. Check the event log for uncorrected DIMM failure events (see "Event logs" on page 81).                                                                                                    |
| I.580A6         | [I.580A6] Memory spare<br>copy has completed<br>successfully.                                        | Spare Copy Complete.                        | Information only. Memory redundancy or spare rank has been lost. Check the event log for uncorrected DIMM failure events (see "Event logs" on page 81).                                                                                                    |
| I.58015         | [I.58015] Memory spare copy initiated.                                                               | Spare Copy Started.                         | No action; information only.                                                                                                    |
| W.68002         | [W.68002] A CMOS<br>battery error has been<br>detected.                                              | CMOS Battery Fault.                         | <ol> <li>Reseat the battery.</li> <li>Clear the CMOS memory (see "Systemboard switch" on page 9).</li> <li>Replace the following components one at a time in the order shown, restarting the server each time:         <ul> <li>Battery (see "Removing the battery" on page 43 and "Installing the battery" on page 44).</li> <li>(Trained technician only) System board. See "Removing the system-board assembly" on page 73 and "Installing the system-board assembly" on page 73.</li> </ul> </li> </ol> |

- Follow the suggested actions in the order in which they are listed in the Action column until the problem is solved.
- See Chapter 3 "Parts listing" on page 31 to determine which components are consumable, structural, or CRU
- If an action step is preceded by "(Trained technician only)," that step must be performed only by a trained technician.

| Diagnostic code | Message                                                                                                    | Description                            | Action                                                                                                    |
|-----------------|----------------------------------------------------------------------------------------------------|----------------------------------------|----------------------------------------------------------------------------------------------------|
| S.68005         | [S.68005] An error has been detected by the IIO core logic on Bus %.                                                   | Critical IOH-PCI Error.                | Check the IBM support website for an applicable retain tip or firmware update that applies to this error.                                                                                                    |
|                 | The Global Fatal Error<br>Status register contains<br>%. The Global Non-<br>Fatal Error Status<br>register contains %. |                                        | Reseat the expansion cards (see "Removing an I/O expansion card" on page 52 and "Installing an I/O expansion card" on page 55).                                                                                                    |
|                 | Please check error logs<br>for the presence of<br>additional downstream<br>device error data.                          |                                        | Replace the following components one at a time in the order shown, restarting the server each time:                                                                                                    |
|                 | device error data.                                                                                                    |                                        | <ul> <li>Expansion cards (see "Removing an I/O<br/>expansion card" on page 52 and<br/>"Installing an I/O expansion card" on page<br/>55).</li> </ul>                                                                                                    |
|                 |                                                                                                    |                                        | (Trained technician only) Replace the<br>system board (see "Removing the system-<br>board assembly" on page 73 and<br>"Installing the system-board assembly" on<br>page 73).                                                                                                    |
| S.680B8         | [S.680B8] Internal QPI<br>Link Failure Detected.                                                                       | Internal QPI Link Failure<br>Detected. | Check the IBM support website for an applicable retain tip or firmware update that applies to this error.                                                                                                    |
|                 |                                                                                                    |                                        | 2. Inspect the microprocessor socket for foreign material, if the microprocessor socket contains any foreign material, remove the foreign material. If it is found damaged, (trained technician only) replace the system board (see "Removing the system-board assembly" on page 73 and "Installing the system-board assembly" on page 73). |
| S.680B9         | [S.680B9] External QPI<br>Link Failure Detected.                                                                       | External QPI Link Failure Detected.    | Check the IBM support website for an applicable retain tip or firmware update that applies to this error.                                                                                                    |
|                 |                                                                                                    |                                        | 2. Inspect the microprocessor socket for foreign material, if the microprocessor socket contains any foreign material, remove the foreign material. If it is found damaged, (trained technician only) replace the system board (see "Removing the system-board assembly" on page 73 and "Installing the system-board assembly" on page 73). |

- Follow the suggested actions in the order in which they are listed in the Action column until the problem is solved.
- See Chapter 3 "Parts listing" on page 31 to determine which components are consumable, structural, or CRU parts.
- If an action step is preceded by "(Trained technician only)," that step must be performed only by a trained technician.

| <b>D</b> :      |                                                                                           |                                                                                                    |                                                                                                    |  |  |
|-----------------|-------------------------------------------------------------------------------------------|----------------------------------------------------------------------------------------------------|----------------------------------------------------------------------------------------------------|--|--|
| Diagnostic code | Message                                                                                   | Description                                                                                            | Action                                                                                                    |  |  |
| S.2011001       | [S.2011001] An<br>Uncorrected PCle Error<br>has Occurred at Bus %<br>Device % Function %. | PCI SERR Detected.                                                                                     | Check the IBM support website for an applicable retain tip or firmware update that applies to this error.                                                                    |  |  |
|                 | The Vendor ID for the device is % and the Device ID is %.                                 |                                                                                                    | Reseat the expansion cards (see "Removing an I/O expansion card" on page 52 and "Installing an I/O expansion card" on page 55).                                              |  |  |
|                 |                                                                                           |                                                                                                    | Replace the following components one at a time in the order shown, restarting the server each time:                                                                          |  |  |
|                 |                                                                                           |                                                                                                    | <ul> <li>Expansion cards (see "Removing an I/O<br/>expansion card" on page 52 and<br/>"Installing an I/O expansion card" on page<br/>55).</li> </ul>                         |  |  |
|                 |                                                                                           |                                                                                                    | (Trained technician only) Replace the<br>system board (see "Removing the system-<br>board assembly" on page 73 and<br>"Installing the system-board assembly" on<br>page 73). |  |  |
| S.2018001       | [S.2018001] An Uncorrected PCle Error has Occurred at Bus %                               | ncorrected PCIe Error as Occurred at Bus % evice % Function %. ne Vendor ID for the evice is % and the | Check the IBM support website for an applicable retain tip or firmware update that applies to this error.                                                                    |  |  |
|                 | The Vendor ID for the device is % and the Device ID is %.                                 |                                                                                                    | Reseat the expansion cards (see "Removing an I/O expansion card" on page 52 and "Installing an I/O expansion card" on page 55).                                              |  |  |
|                 |                                                                                           |                                                                                                    | Replace the following components one at a time in the order shown, restarting the server each time:                                                                          |  |  |
|                 |                                                                                           |                                                                                                    | <ul> <li>Expansion cards (see "Removing an I/O<br/>expansion card" on page 52 and<br/>"Installing an I/O expansion card" on page<br/>55).</li> </ul>                         |  |  |
|                 |                                                                                           |                                                                                                    | (Trained technician only) Replace the<br>system board (see "Removing the system-<br>board assembly" on page 73 and<br>"Installing the system-board assembly" on<br>page 73). |  |  |

- Follow the suggested actions in the order in which they are listed in the Action column until the problem is solved.
- See Chapter 3 "Parts listing" on page 31 to determine which components are consumable, structural, or CRU
- If an action step is preceded by "(Trained technician only)," that step must be performed only by a trained technician.

| Diagnostic code | Message                                                                                                    | Description                                               | Action                                                                                                    |
|-----------------|----------------------------------------------------------------------------------------------------|-----------------------------------------------------------|----------------------------------------------------------------------------------------------------|
| 1.2018002       | found at Bus % Device % Function % could not be configured due to resource constraints.                                                                                              | % Device (PCI Option ROM). % could not didue to straints. | Run the Setup utility (see "Using the Setup utility" on page 13). Select <b>Start Options</b> from the menu and modify the boot sequence so that you change the load order of the optional-device ROM code. |
|                 | The Vendor ID for the device is % and the Device ID is %.                                                                                                    |                                                           | Run the Setup utility (see "Using the Setup utility" on page 13) and disable unused resource to make more space available:                                                                                  |
|                 |                                                                                                    |                                                           | Select Start Options                                                                                                    |
|                 |                                                                                                    |                                                           | <ul> <li>Select Planar Ethernet (PXE/DHCP) to<br/>disable the on-board Ethernet controller<br/>ROM.</li> </ul>                                                                                              |
|                 |                                                                                                    |                                                           | <ul> <li>Select Advanced Functions, followed by<br/>PCI Bus Control, and then PCI ROM<br/>Control Execution to disable the ROM of<br/>the adapters in the PCI slots.</li> </ul>                             |
|                 |                                                                                                    |                                                           | <ul> <li>Select <b>Devices and I/O Ports</b> to disable<br/>any of the on-board devices.</li> </ul>                                                                                                    |
|                 |                                                                                                    |                                                           | If the problem remains, replace the following components one at a time in the order shown, restarting the server each time:                                                                                 |
|                 |                                                                                                    |                                                           | <ul> <li>Expansion cards (see "Removing an I/O<br/>expansion card" on page 52 and<br/>"Installing an I/O expansion card" on page<br/>55).</li> </ul>                                                        |
|                 |                                                                                                    |                                                           | (Trained technician only) Replace the<br>system board (see "Removing the system-<br>board assembly" on page 73 and<br>"Installing the system-board assembly" on<br>page 73).                                |
|                 |                                                                                                    |                                                           | 4. See TIP H197144 <a href="http://www-947.ibm.com/support/entry/portal/docdisplay?">http://www-947.ibm.com/support/entry/portal/docdisplay?</a> Indocid=migr-5084743 for more information.                 |
| 1.2018003       | [I.2018003] A bad option<br>ROM checksum was<br>detected for the device<br>found at Bus % Device<br>% Function %. The<br>Vendor ID for the device<br>is % and the Device ID<br>is %. | ROM CHECKSUM<br>ERROR.                                    | Run the Setup utility (see "Using the Setup utility" on page 13). Select <b>Start Options</b> from the menu and modify the boot sequence so that you change the load order of the optional-device ROM code. |
|                 |                                                                                                    |                                                           | Run the Setup utility (see "Using the Setup utility" on page 13) and disable unused resource to make more space available:                                                                                  |
|                 |                                                                                                    |                                                           | Select Start Options                                                                                                    |

- Follow the suggested actions in the order in which they are listed in the Action column until the problem is solved.
- See Chapter 3 "Parts listing" on page 31 to determine which components are consumable, structural, or CRU parts.
- If an action step is preceded by "(Trained technician only)," that step must be performed only by a trained technician.

|                 | technician.                                                       |                                                       |                                                                                                    |  |  |
|-----------------|-------------------------------------------------------------------|-------------------------------------------------------|----------------------------------------------------------------------------------------------------|--|--|
| Diagnostic code | Message                                                           | Description                                           | Action                                                                                                    |  |  |
|                 |                                                                   |                                                       | <ul> <li>Select Planar Ethernet (PXE/DHCP) to<br/>disable the on-board Ethernet controller<br/>ROM.</li> </ul>                                                               |  |  |
|                 |                                                                   |                                                       | Select Advanced Functions, followed by<br>PCI Bus Control, and then PCI ROM<br>Control Execution to disable the ROM of<br>the adapters in the PCI slots.                     |  |  |
|                 |                                                                   |                                                       | <ul> <li>Select <b>Devices and I/O Ports</b> to disable<br/>any of the on-board devices.</li> </ul>                                                                          |  |  |
|                 |                                                                   |                                                       | If the problem remains, replace the following components one at a time in the order shown, restarting the server each time:                                                  |  |  |
|                 |                                                                   |                                                       | <ul> <li>Expansion cards (see "Removing an I/O<br/>expansion card" on page 52 and<br/>"Installing an I/O expansion card" on page<br/>55).</li> </ul>                         |  |  |
|                 |                                                                   |                                                       | (Trained technician only) Replace the<br>system board (see "Removing the system-<br>board assembly" on page 73 and<br>"Installing the system-board assembly" on<br>page 73). |  |  |
| S.3020007       | [S.3020007] A firmware fault has been detected in the UEFI image. | Internal UEFI Firmware Fault Detected, System halted. | Check the IBM support website for an applicable retain tip or firmware update that applies to this error.                                                                    |  |  |
|                 |                                                                   |                                                       | Recover the server firmware (see     "Recovering from a UEFI update failure" on     page 255).                                                                               |  |  |
|                 |                                                                   |                                                       | (Trained technician only) Replace the system board (see "Removing the system-board assembly" on page 73 and "Installing the system-board assembly" on page 73).              |  |  |
| S.3028002       | [S.3028002] Boot permission timeout detected.                     | Boot Permission<br>Negotiation Timeout.               | Check the IMM event logs (see "IMM error messages" on page 107) for communication errors and follow the actions to resolve the error.                                        |  |  |
|                 |                                                                   |                                                       | Reseat the blade server (see "Removing the blade server from the BladeCenter unit" on page 41 and "Installing the blade server in a BladeCenter unit" on page 41).           |  |  |
|                 |                                                                   |                                                       | If the problem remains, contact your IBM service representative for support.                                                                                                 |  |  |

- Follow the suggested actions in the order in which they are listed in the Action column until the problem is solved.
- See Chapter 3 "Parts listing" on page 31 to determine which components are consumable, structural, or CRU
- If an action step is preceded by "(Trained technician only)," that step must be performed only by a trained technician.

| Diagnostic code | Message                                                                                  | Description                                                 | Action                                                                                                    |
|-----------------|------------------------------------------------------------------------------------------|-------------------------------------------------------------|----------------------------------------------------------------------------------------------------|
| S.3030007       | [S.3030007] A firmware fault has been detected in the UEFI image.                        | Internal UEFI Firmware Fault Detected, System halted.       | Check the IBM support website for an applicable retain tip or firmware update that applies to this error.                                                          |
|                 |                                                                                          |                                                             | Recover the server firmware (see     "Recovering from a UEFI update failure" on     page 255).                                                                     |
|                 |                                                                                          |                                                             | (Trained technician only) Replace the system board (see "Removing the system-board assembly" on page 73 and "Installing the system-board assembly" on page 73).    |
| S.3040007       | [S.3040007] A firmware fault has been detected in the UEFI image.                        | Internal UEFI Firmware Fault Detected, System halted.       | Check the IBM support website for an applicable retain tip or firmware update that applies to this error.                                                          |
|                 |                                                                                          |                                                             | Recover the server firmware (see     "Recovering from a UEFI update failure" on     page 255).                                                                     |
| 1.3048005       | [I.3048005] UEFI has<br>booted from the backup<br>flash bank.                            | Booting Backup UEFI<br>Image.                               | Information only. Set SW1-5 to the on position to allow the server to boot from the backup UEFI (see "System-board switch" on page 9).                             |
| W.3048006       | [W.3048006] UEFI has<br>booted from the backup<br>flash bank due to an<br>Automatic Boot | Automated Boot<br>Recovery, Booting<br>Backup UEFI Image.   | Run the Setup utility (see "Using the Setup utility" on page 13), select Load Default Settings, and save the settings.                                             |
|                 | Recovery (ABR) event.                                                                    |                                                             | Recover the server firmware (see     "Recovering from a UEFI update failure" on     page 255).                                                                     |
|                 |                                                                                          |                                                             | 3. (Trained technician only) Replace the system board (see "Removing the system-board assembly" on page 73 and "Installing the system-board assembly" on page 73). |
| S.3050007       | [S.3050007] A firmware fault has been detected in the UEFI image.                        | Internal UEFI Firmware<br>Fault Detected, System<br>halted. | Check the IBM support website for an applicable retain tip or firmware update that applies to this error.                                                          |
|                 |                                                                                          |                                                             | Recover the server firmware (see     "Recovering from a UEFI update failure" on     page 255).                                                                     |

- Follow the suggested actions in the order in which they are listed in the Action column until the problem is solved.
- See Chapter 3 "Parts listing" on page 31 to determine which components are consumable, structural, or CRU parts.
- If an action step is preceded by "(Trained technician only)," that step must be performed only by a trained technician.

|                 | ···                                                                                                    |                                                                                  | Т                                                                                                    |
|-----------------|----------------------------------------------------------------------------------------------------|----------------------------------------------------------------------------------|----------------------------------------------------------------------------------------------------|
| Diagnostic code | Message                                                                                                  | Description                                                                      | Action                                                                                                    |
| W.305000-<br>A  | [W.305000A] An invalid date and time have been detected.                                                 | RTC Date and Time Incorrect.                                                     | Run the Setup utility (see "Using the Setup utility" on page 13). Select <b>Load Default</b> Settings and save the settings.                                                                                           |
|                 |                                                                                                    |                                                                                  | Reseat the battery (see "Removing the battery" on page 43 and "Installing the battery" on page 44).                                                                                                    |
|                 |                                                                                                    |                                                                                  | Replace the battery (see "Removing the battery" on page 43 and "Installing the battery" on page 44).                                                                                                    |
| S.3058004       | [S.3058004] A Three<br>Strike boot failure has<br>occurred. The system                                   | POST failure has occurred! System booted with default                            | Undo any recent system changes, such as new settings or newly installed devices.                                                                                                    |
|                 | has booted with default UEFI settings.                                                                   | settings.                                                                        | Make sure that the server is attached to a reliable power source.                                                                                                    |
|                 | -                                                                                                    |                                                                                  | 3. Remove all hardware that is not supported by the server (see <a href="http://www.ibm.com/systems/info/x86servers/serverproven/compat/us/">http://www.ibm.com/systems/info/x86servers/serverproven/compat/us/</a> ). |
|                 |                                                                                                    |                                                                                  | 4. Update the firmware to the latest level (see "Updating firmware and device drivers" on page 26 for more information).                                                                                               |
|                 |                                                                                                    |                                                                                  | Make sure that the operating system is not corrupted.                                                                                                    |
|                 |                                                                                                    |                                                                                  | Run the Setup utility, save the configuration, and then restart the server.                                                                                                    |
|                 |                                                                                                    |                                                                                  | 7. (Trained technician only) If the problem remains, replace the system board (see "Removing the system-board assembly" on page 73 and "Installing the system-board assembly" on page 73).                             |
| W.3058009       | [W.3058009] Driver<br>health protocol: missing<br>configuration. Requires<br>change settings From<br>F1. | DRIVER HEALTH PROTOCOL: Missing Configuration. Requires Change Settings From F1. | Select System Settings → Settings → Driver     Health Status List and find a driver/     controller reporting configuration required status.                                                                           |
|                 |                                                                                                    |                                                                                  | Search for the driver menu from <b>System Settings</b> and change the settings     appropriately.                                                                                                    |
|                 |                                                                                                    |                                                                                  | 3. Save the settings and restart the system.                                                                                                    |

- Follow the suggested actions in the order in which they are listed in the Action column until the problem is solved.
- See Chapter 3 "Parts listing" on page 31 to determine which components are consumable, structural, or CRU
- If an action step is preceded by "(Trained technician only)," that step must be performed only by a trained technician.

| Diagnostic     |                                                                                                  |                                                                                 |                                                                                                    |
|----------------|--------------------------------------------------------------------------------------------------|---------------------------------------------------------------------------------|----------------------------------------------------------------------------------------------------|
| code           | Message                                                                                          | Description                                                                     | Action                                                                                                    |
| W.305800-<br>A | [W.305800A] Driver<br>health protocol: Reports<br>"failed" status controller.                    | DRIVER HEALTH PROTOCOL: Reports 'Failed' Status Controller.                     | <ol> <li>Restart the system.</li> <li>If the problem persists, switch to the backup UEFI image or reload the current UEFI image.</li> <li>(Trained technician only) Replace the system board (see "Removing the system-board assembly" on page 73 and "Installing the system-board assembly" on page 73).</li> </ol>                                            |
| W.305800-<br>B | [W.305800B] Driver<br>health protocol: Reports<br>"reboot" required<br>controller.               | DRIVER HEALTH PROTOCOL: Reports 'Reboot' Required Controller.                   | <ol> <li>No action required. The system will reboot at the end of POST.</li> <li>If the problem persists, switch to the backup UEFI image or reload the current UEFI image.</li> <li>(Trained technician only) Replace the system board (see "Removing the system-board assembly" on page 73 and "Installing the system-board assembly" on page 73).</li> </ol> |
| W.305800-<br>C | [W.305800C] Driver<br>health protocol: Reports<br>"system shutdown"<br>required controller.      | DRIVER HEALTH<br>PROTOCOL: Reports<br>'System Shutdown'<br>Required Controller. | <ol> <li>Restart the system.</li> <li>If the problem persists, switch to the backup UEFI image or reload the current UEFI image.</li> <li>(Trained technician only) Replace the system board (see "Removing the system-board assembly" on page 73 and "Installing the system-board assembly" on page 73).</li> </ol>                                            |
| W.305800-<br>D | [W.305800D] Driver<br>health protocol:<br>Disconnect controller<br>failed. Requires<br>"reboot". | DRIVER HEALTH PROTOCOL: Disconnect Controller Failed. Requires 'Reboot'.        | <ol> <li>Restart the system.</li> <li>If the problem persists, switch to the backup UEFI image or reload the current UEFI image.</li> <li>(Trained technician only) Replace the system board (see "Removing the system-board assembly" on page 73 and "Installing the system-board assembly" on page 73).</li> </ol>                                            |
| W.305800E      | [W.305800E] Driver<br>health protocol: Reports<br>invalid health status<br>driver.               | DRIVER HEALTH PROTOCOL: Reports Invalid Health Status Driver.                   | <ol> <li>Restart the system.</li> <li>If the problem persists, switch to the backup UEFI image or reload the current UEFI image.</li> <li>(Trained technician only) Replace the system board (see "Removing the system-board assembly" on page 73 and "Installing the system-board assembly" on page 73).</li> </ol>                                            |

- Follow the suggested actions in the order in which they are listed in the Action column until the problem is solved.
- See Chapter 3 "Parts listing" on page 31 to determine which components are consumable, structural, or CRU parts.
- If an action step is preceded by "(Trained technician only)," that step must be performed only by a trained technician.

| technician.     |                                                                      |                                                       |                                                                                                    |
|-----------------|----------------------------------------------------------------------|-------------------------------------------------------|----------------------------------------------------------------------------------------------------|
| Diagnostic code | Message                                                              | Description                                           | Action                                                                                                    |
| S.3060007       | [S.3060007] A firmware fault has been detected in the UEFI image.    | Internal UEFI Firmware Fault Detected, System halted. | Check the IBM support website for an applicable retain tip or firmware update that applies to this error.                                                                                  |
|                 |                                                                      |                                                       | Recover the server firmware (see     "Recovering from a UEFI update failure" on     page 255).                                                                                             |
| S.3070007       | [S.3070007] A firmware fault has been detected in the UEFI image.    | Internal UEFI Firmware Fault Detected, System halted. | Check the IBM support website for an applicable retain tip or firmware update that applies to this error.                                                                                  |
|                 |                                                                      |                                                       | Recover the server firmware (see     "Recovering from a UEFI update failure" on     page 255).                                                                                             |
| S.3108007       | [S.3108007] The default system settings have been restored.          | System Configuration<br>Restored to Defaults.         | Check the IBM support website for an applicable retain tip or firmware update that applies to this error.                                                                                  |
|                 |                                                                      |                                                       | If the settings differ from defaults, run the Setup utility, select <b>Load Default Settings</b> , and save the settings.                                                                  |
| W.3808000       | [W.3808000] An IMM communication failure has occurred.               | IMM Communication Failure.                            | Reseat the blade server (see "Removing the blade server from the BladeCenter unit" on page 41 and "Installing the blade server in a BladeCenter unit" on page 41).                         |
|                 |                                                                      |                                                       | Update the IMM2 firmware (see "Updating firmware and device drivers" on page 26).                                                                                                    |
|                 |                                                                      |                                                       | 3. (Trained technician only) If the problem remains, replace the system board (see "Removing the system-board assembly" on page 73 and "Installing the system-board assembly" on page 73). |
| W.3808002       | [W.3808002] An error occurred while saving UEFI settings to the IMM. | Error Updating System Configuration to IMM.           | Run the Setup utility, save the configuration,<br>and restart the server (see "Using the Setup<br>utility" on page 13).                                                                    |
|                 | inviter.                                                             |                                                       | Update the IMM2 firmware (see "Updating firmware and device drivers" on page 26).                                                                                                    |
|                 |                                                                      |                                                       | 3. (Trained technician only) If the problem remains, replace the system board (see "Removing the system-board assembly" on page 73 and "Installing the system-board assembly" on page 73). |

- Follow the suggested actions in the order in which they are listed in the Action column until the problem is solved.
- See Chapter 3 "Parts listing" on page 31 to determine which components are consumable, structural, or CRU parts.
- If an action step is preceded by "(Trained technician only)," that step must be performed only by a trained technician.

| Diagnostic code | Message                                                                           | Description                                                | Action                                                                                                    |
|-----------------|-----------------------------------------------------------------------------------|------------------------------------------------------------|----------------------------------------------------------------------------------------------------|
| W.3808003       | [W.3808003] Unable to retrieve the system configuration from the IMM.             | Error Retrieving System<br>Configuration from IMM.         | <ol> <li>Run the Setup utility, save the configuration, and restart the server (see "Using the Setup utility" on page 13).</li> <li>Update the IMM2 firmware (see "Updating firmware and device drivers" on page 26).</li> <li>(Trained technician only) If the problem remains, replace the system board (see "Removing the system-board assembly" on</li> </ol> |
|                 |                                                                                   |                                                            | page 73 and "Installing the system-board assembly" on page 73).                                                                                                    |
| 1.3808004       | [I.3808004] The IMM<br>System Event Log (SEL)<br>is full.                         | IPMI System Event Log is Full.                             | Run the Setup utility to clear IMM2 logs and restart the server (see "Using the Setup utility" on page 13).                                                                                                    |
| I.3818001       | [I.3818001] The firmware image capsule signature for the currently booted flash   | Current Bank CRTM<br>Capsule Update<br>Signature Invalid.  | Run the Setup utility (see "Using the Setup utility" on page 13), select <b>Load Default Settings</b> , and save the settings.                                                                                                    |
|                 | bank is invalid.                                                                  |                                                            | Recover the server firmware (see     "Recovering from a UEFI update failure" on     page 255).                                                                                                    |
|                 |                                                                                   |                                                            | (Trained technician only) Replace the system board (see "Removing the system-board assembly" on page 73 and "Installing the system-board assembly" on page 73).                                                                                                    |
| I.3818002       | [I.3818002] The firmware image capsule signature for the non-booted flash bank is | Opposite Bank CRTM<br>Capsule Update<br>Signature Invalid. | Run the Setup utility (see "Using the Setup utility" on page 13), select <b>Load Default Settings</b> , and save the settings.                                                                                                    |
|                 | invalid.                                                                          |                                                            | Recover the server firmware (see     "Recovering from a UEFI update failure" on     page 255).                                                                                                    |
|                 |                                                                                   |                                                            | (Trained technician only) Replace the system board (see "Removing the system-board assembly" on page 73 and "Installing the system-board assembly" on page 73).                                                                                                    |
| I.3818003       | [I.3818003] The CRTM<br>flash driver could not<br>lock the secure flash           | CRTM Could not lock secure flash region.                   | Run the Setup utility (see "Using the Setup utility" on page 13), select <b>Load Default Settings</b> , and save the settings.                                                                                                    |
|                 | region.                                                                           |                                                            | Recover the server firmware (see     "Recovering from a UEFI update failure" on     page 255).                                                                                                    |
|                 |                                                                                   |                                                            | (Trained technician only) Replace the system board (see "Removing the system-board assembly" on page 73 and "Installing the system-board assembly" on page 73).                                                                                                    |

- Follow the suggested actions in the order in which they are listed in the Action column until the problem is solved.
- See Chapter 3 "Parts listing" on page 31 to determine which components are consumable, structural, or CRU parts.
- If an action step is preceded by "(Trained technician only)," that step must be performed only by a trained technician.

| Diagnostic     |                                                                                                    |                                             |                                                                                                    |
|----------------|----------------------------------------------------------------------------------------------------|---------------------------------------------|----------------------------------------------------------------------------------------------------|
| code           | Message                                                                                                    | Description                                 | Action                                                                                                    |
| S.3818004      | 18004 [S.3818004] The CRTM flash driver could not successfully flash the staging area. A failure occurred. |                                             | Run the Setup utility (see "Using the Setup utility" on page 13), select <b>Load Default</b> Settings, and save the settings.                                                                       |
|                |                                                                                                    |                                             | Recover the server firmware (see     "Recovering from a UEFI update failure" on     page 255).                                                                                                    |
|                |                                                                                                    |                                             | (Trained technician only) Replace the system board (see "Removing the system-board assembly" on page 73 and "Installing the system-board assembly" on page 73).                                     |
| W.3818005      | [W.3818005] The CRTM<br>flash driver could not<br>successfully flash the<br>staging area. The              | CRTM Update Aborted.                        | Run the Setup utility (see "Using the Setup utility" on page 13), select <b>Load Default Settings</b> , and save the settings.                                                                      |
|                | update was aborted.                                                                                        |                                             | Recover the server firmware (see     "Recovering from a UEFI update failure" on     page 255).                                                                                                    |
|                |                                                                                                    |                                             | (Trained technician only) Replace the system board (see "Removing the system-board assembly" on page 73 and "Installing the system-board assembly" on page 73).                                     |
| S.3818007      | firmware image could not be verified.                                                                      |                                             | Run the Setup utility (see "Using the Setup utility" on page 13), select <b>Load Default</b> Settings, and save the settings.                                                                       |
|                | banks could not be verified.                                                                               |                                             | Recover the server firmware (see     "Recovering from a UEFI update failure" on     page 255).                                                                                                    |
|                |                                                                                                    |                                             | (Trained technician only) Replace the system board (see "Removing the system-board assembly" on page 73 and "Installing the system-board assembly" on page 73).                                     |
| W.381800-<br>D | [W.381800D] TPM<br>physical presence is in<br>asserted state                                               | TPM physical presence is in asserted state. | Complete the administrative tasks that require the TPM physical presence switch to be in the <b>ON</b> position.                                                                                    |
|                |                                                                                                    |                                             | Restore the physical presence switch to the<br>OFF position.                                                                                                    |
|                |                                                                                                    |                                             | 3. Reboot the system.                                                                                                    |
|                |                                                                                                    |                                             | 4. (Trained technician only) If the error continues, replace the system-board assembly (see "Removing the system-board assembly" on page 73 and "Installing the system-board assembly" on page 73). |

- . Follow the suggested actions in the order in which they are listed in the Action column until the problem is solved.
- See Chapter 3 "Parts listing" on page 31 to determine which components are consumable, structural, or CRU
- If an action step is preceded by "(Trained technician only)," that step must be performed only by a trained technician.

| Diagnostic code | Message                                                                                              | Description                                                                           | Action                                                                                                    |
|-----------------|----------------------------------------------------------------------------------------------------|---------------------------------------------------------------------------------------|----------------------------------------------------------------------------------------------------|
| 1.3868000       | [I.3868000] BOFM:<br>System reset performed<br>to reset adapters.                                    | BOFM: System reset performed to reset adapters.                                       | No action; information only.                                                                                                    |
| W.3868001       | [W.3868001] BOFM:<br>Reset loop avoided -<br>Multiple resets not<br>allowed.                         | BOFM: Reset loop<br>avoided - Multiple resets<br>not allowed.                         | Check the IBM support website for an applicable retain tip or firmware update (including adapters) that applies to this memory error. |
|                 |                                                                                                    |                                                                                       | Contact your IBM service representative for support.                                                                                  |
| W.3868002       | [W.3868002] BOFM:<br>Error communicating<br>with the IMM - BOFM<br>may not be deployed<br>correctly. | BOFM: Error<br>communicating with the<br>IMM - BOFM may not<br>be deployed correctly. | Check the IBM support website for an applicable retain tip or firmware update (including adapters) that applies to this memory error. |
|                 | correctly.                                                                                           |                                                                                       | Contact your IBM service representative for support.                                                                                  |
| 1.3868003       | [I.3868003] BOFM:<br>Configuration too large<br>for compatibility mode.                              | BOFM: Configuration too large for compatibility mode.                                 | No action; information only.                                                                                                    |
| W.3938002       | [W.3938002] A boot configuration error has been detected.                                            | Boot Configuration<br>Error.                                                          | Run the Setup utility (see "Using the Setup utility" on page 13), select <b>Load Default</b> Settings, and save the settings.         |
|                 |                                                                                                    |                                                                                       | Recover the server firmware (see     "Recovering from a UEFI update failure" on     page 255).                                        |

## IMM error messages

Use this information to resolve IMM error messages.

The following table lists IMM error messages and suggested actions to correct the detected problems. Deassertive events not listed in this table are informational only.

## Notes:

- Error Code = IMM events displayed by AMM (for example, Service Advisor, AMM web interface)
- Event ID = IMM events displayed by DSA diagnostic program (for example, in the Chassis Event Log section)

- Follow the suggested actions in the order in which they are listed in the Action column until the problem is solved.
- See Chapter 3 "Parts listing" on page 31 to determine which components are consumable, structural, or CRU parts.
- If an action step is preceded by "(Trained technician only)," that step must be performed only by a trained technician.

| Error Code | Event ID          | Туре    | Error Message                                                                                                    | Action                                                                                                    |
|------------|-------------------|---------|----------------------------------------------------------------------------------------------------|----------------------------------------------------------------------------------------------------|
| 0x80010000 | 80010002-0701ffff | Warning | System board (CMOS battery) voltage under warning threshold. with chassis Reading: <i>X</i> , Threshold: <i>Y</i> | 1. If the machine has been recently installed, moved, or serviced, ensure the system battery is properly seated, and the system battery polarity is correct.  2. Replace the system battery potentials in the system battery potentials. |
|            |                   |         |                                                                                                    | battery (see "Removing the battery" on page 43 and "Installing the battery" on page 44).                                                                                                    |
| 0x80010200 | 80010202-0701ffff | Error   | System board (CMOS battery) voltage under critical threshold. Reading: <i>X</i> , Threshold: <i>Y</i>             | Remove all expansion cards from the blade server (see     "Removing an I/O expansion card" on page 52).                                                                                                    |
|            |                   |         |                                                                                                    | Remove all storage drives from the blade server (see "Removing a hotswap storage drive" on page 46).                                                                                                    |
|            |                   |         |                                                                                                    | 3. If the error still occurs, replace the system-board assembly (see "Removing the system-board assembly" on page 73 and "Installing the system-board assembly" on page 73).                                                             |

- Follow the suggested actions in the order in which they are listed in the Action column until the problem is solved.
- See Chapter 3 "Parts listing" on page 31 to determine which components are consumable, structural, or CRU
- If an action step is preceded by "(Trained technician only)," that step must be performed only by a trained technician.

| Error Code | Event ID          | Туре  | Error Message                                                                                     | Action                                                                                                    |
|------------|-------------------|-------|---------------------------------------------------------------------------------------------------|----------------------------------------------------------------------------------------------------|
| 0x80010200 | 80010202-0701ffff | Error | System board (SysBrd 5V) voltage under critical threshold. with chassis Reading: X, Threshold: Y  | <ol> <li>Remove all expansion cards from the blade server (see         "Removing an I/O expansion card" on page 52).</li> <li>Remove all storage drives from the blade server (see         "Removing a hotswap storage drive" on page 46).</li> <li>If the error still occurs, replace the system-board assembly (see         "Removing the system-board assembly" on page 73 and "Installing the system-board assembly" on page 73).</li> </ol>       |
| 0x80010200 | 80010202-0701ffff | Error | System board (SysBrd 12V) voltage under critical threshold. with chassis Reading: X, Threshold: Y | 1. If the under voltage problem is occurring on all blade servers, look for other events in the log related to power and resolve those events (see "Event logs" on page 81).  2. View the event log provided by the advanced management module for your BladeCenter unit and resolve any power related errors that might be displayed.  3. If other modules or blades are logging the same issue then check the power supply for the BladeCenter unit. |

- Follow the suggested actions in the order in which they are listed in the Action column until the problem is solved
- See Chapter 3 "Parts listing" on page 31 to determine which components are consumable, structural, or CRU parts.
- If an action step is preceded by "(Trained technician only)," that step must be performed only by a trained technician.

| Error Code | Event ID          | Туре  | Error Message                                                                                       | Action                                                                                                    |
|------------|-------------------|-------|----------------------------------------------------------------------------------------------------|----------------------------------------------------------------------------------------------------|
|            |                   |       |                                                                                                    | 4. If the error still occurs, replace the system-board assembly (see "Removing the system-board assembly" on page 73 and "Installing the system-board assembly" on page 73). |
| 0x80010200 | 80010202-0701ffff | Error | System board (CMOS battery) voltage under critical threshold. with chassis Reading: X, Threshold: Y | Replace the system battery (see "Removing the battery" on page 43 and "Installing the battery" on page 44).                                                                  |

- Follow the suggested actions in the order in which they are listed in the Action column until the problem is solved.
- See Chapter 3 "Parts listing" on page 31 to determine which components are consumable, structural, or CRU
- If an action step is preceded by "(Trained technician only)," that step must be performed only by a trained technician.

| Error Code | Event ID                                                                         | Туре    | Error Message                                                                                           | Action                                                                                                    |
|------------|----------------------------------------------------------------------------------|---------|----------------------------------------------------------------------------------------------------|----------------------------------------------------------------------------------------------------|
| 0x80010700 | 80010701-1001ffff<br>80010701-1002ffff<br>80010701-1003ffff<br>80010701-1004ffff | Warning | Expansion Module 0 or 2, (GPU_X TMP) temperature over warning threshold. Reading: 6.10; Threshold: 7.00 | Check the IBM support website for an applicable retain tip or firmware update that applies to this temperature error.                                   |
|            |                                                                                  |         | [Note: <i>X</i> =1-4]                                                                                   | 2. Make sure that the room temperature is within the operating specifications (see "Features and specifications" on page 3).                            |
|            |                                                                                  |         |                                                                                                    | 3. Make sure that none of the air vents on the BladeCenter unit and on the blade server are blocked.                                                    |
|            |                                                                                  |         |                                                                                                    | Make sure that all of the fans on the BladeCenter unit are running.                                                                                     |
|            |                                                                                  |         |                                                                                                    | 5. Make sure that each bay of the BladeCenter unit has either a device or a filler installed.                                                           |
|            |                                                                                  |         |                                                                                                    | 6. Make sure that the blade server is not missing any heat sinks, DIMMs, heat-sink fillers, or DIMM fillers (see Chapter 3 "Parts listing" on page 31). |
|            |                                                                                  |         |                                                                                                    | 7. View the event logs provided by the advanced management module for your BladeCenter unit and resolve any related errors that might be displayed.     |
|            |                                                                                  |         |                                                                                                    | 8. Clear the CMOS data<br>by removing the<br>system battery for 30<br>seconds (see<br>"Removing the                                                     |

- Follow the suggested actions in the order in which they are listed in the Action column until the problem is
- See Chapter 3 "Parts listing" on page 31 to determine which components are consumable, structural, or CRU
- If an action step is preceded by "(Trained technician only)," that step must be performed only by a trained

| technician. |                   |         |                                                                                                    |                                                                                                    |
|-------------|-------------------|---------|----------------------------------------------------------------------------------------------------|----------------------------------------------------------------------------------------------------|
| Error Code  | Event ID          | Туре    | Error Message                                                                                                   | Action                                                                                                    |
|             |                   |         |                                                                                                    | battery" on page 43 and "Installing the battery" on page 44).  9. Make sure that the heat sink is properly attached to the microprocessor (see "Installing a microprocessor and heat sink" on page 67).                                                                                                    |
| 0x80010700  | 80010701-2101ffff | Warning | System mgmt<br>software (PCH<br>Temp)<br>temperature over<br>warning threshold.<br>Reading: X;<br>Threshold: Y  | 1. Make sure that the room temperature is within the operating specifications (see "Features and specifications" on page 3).  2. Make sure that none of the air vents on the BladeCenter unit and on the blade server are blocked.  3. Make sure that all of the fans on the BladeCenter unit are running.  4. Check the error logs about the temperature and the fan (see "POST/UEFI diagnostic codes" on page 83). |
| 0x80010900  | 80010901-2101ffff | Error   | System mgmt<br>software (PCH<br>Temp)<br>temperature over<br>critical threshold.<br>Reading: X,<br>Threshold: Y | 1. Make sure that the room temperature is within the operating specifications (see "Features and specifications" on page 3).  2. Make sure that none of the air vents on the BladeCenter unit and on the blade server are blocked.  3. Make sure that all of the fans on the                                                                                                    |

- Follow the suggested actions in the order in which they are listed in the Action column until the problem is solved.
- See Chapter 3 "Parts listing" on page 31 to determine which components are consumable, structural, or CRU
- If an action step is preceded by "(Trained technician only)," that step must be performed only by a trained technician.

| Error Code | Event ID          | Туре  | Error Message                                                                                       | Action                                                                                                    |
|------------|-------------------|-------|----------------------------------------------------------------------------------------------------|----------------------------------------------------------------------------------------------------|
|            |                   |       |                                                                                                    | BladeCenter unit are running.                                                                                                    |
|            |                   |       |                                                                                                    | 4. Check the error logs about the temperature and the fan (see "POST/UEFI diagnostic codes" on page 83).                                                                 |
| 0x80010900 | 80010902-0701ffff | Error | System board (SysBrd 3.3V) voltage over critical threshold. Reading: <i>X</i> , Threshold: <i>Y</i> | Replace the blade (see "Removing the system-board assembly" on page 73 and "Installing the system-board assembly" on page 73).                                           |
| 0x80010900 | 80010902-0701ffff | Error | System board (SysBrd 5V) voltage over critical threshold. Reading: <i>X</i> , Threshold: <i>Y</i>   | Remove all expansion cards from the blade server (see "Removing an I/O expansion card" on page 52).                                                                      |
|            |                   |       |                                                                                                    | <ol> <li>Remove all storage<br/>drives from the blade<br/>server (see<br/>"Removing a hot-<br/>swap storage drive"<br/>on page 46).</li> </ol>                           |
|            |                   |       |                                                                                                    | 3. If the error continues, replace the systemboard assembly (see "Removing the system-board assembly" on page 73 and "Installing the system-board assembly" on page 73). |

- Follow the suggested actions in the order in which they are listed in the Action column until the problem is solved.
- See Chapter 3 "Parts listing" on page 31 to determine which components are consumable, structural, or CRU parts.
- If an action step is preceded by "(Trained technician only)," that step must be performed only by a trained technician.

| Error Code | Event ID                                                                         | Туре  | Error Message                                                                                                    | Action                                                                                                    |
|------------|----------------------------------------------------------------------------------|-------|----------------------------------------------------------------------------------------------------|----------------------------------------------------------------------------------------------------|
| 0x80010900 | 80010902-0701ffff                                                                | Error | System board (SysBrd 12V) voltage over critical threshold. Reading: X, Threshold: Y                                | If the over voltage problem is occurring on all blade servers, look for other events in the log related to power and resolve those events.                               |
|            |                                                                                  |       |                                                                                                    | 2. View the event log provided by the advanced management module for your BladeCenter unit and resolve any power related errors that might be displayed.                 |
|            |                                                                                  |       |                                                                                                    | If other modules or blades are logging the same issue then check the power supply for the BladeCenter unit.                                                              |
|            |                                                                                  |       |                                                                                                    | 4. If the error continues, replace the systemboard assembly (see "Removing the system-board assembly" on page 73 and "Installing the system-board assembly" on page 73). |
| 0x80010b00 | 80010b01-1001ffff<br>80010b01-1002ffff<br>80010b01-1003ffff<br>80010b01-1004ffff | Error | Expansion Module<br>0 or 2, (GPU_X<br>TMP) temperature<br>over non-<br>recoverable<br>threshold.<br>Reading: 6.10; | Check the IBM     support website for     an applicable retain     tip or firmware update     that applies to this     temperature error.                                |
|            |                                                                                  |       | Threshold: 7.00 [Note: <i>X</i> =1-4]                                                                              | 2. Make sure that the room temperature is within the operating specifications (see "Features and specifications" on page 3).                                             |
|            |                                                                                  |       |                                                                                                    | Make sure that none of the air vents on the BladeCenter unit and                                                                                                    |

- Follow the suggested actions in the order in which they are listed in the Action column until the problem is solved.
- See Chapter 3 "Parts listing" on page 31 to determine which components are consumable, structural, or CRU
- If an action step is preceded by "(Trained technician only)," that step must be performed only by a trained technician.

| Error Code | Event ID          | Туре  | Error Message                                                                | Action                                                                                                    |
|------------|-------------------|-------|------------------------------------------------------------------------------|----------------------------------------------------------------------------------------------------|
|            |                   |       |                                                                              | on the blade server are blocked.                                                                                                    |
|            |                   |       |                                                                              | Make sure that all of the fans on the BladeCenter unit are running.                                                                                                    |
|            |                   |       |                                                                              | 5. Make sure that each bay of the BladeCenter unit has either a device or a filler installed.                                                                              |
|            |                   |       |                                                                              | 6. Make sure that the blade server is not missing any heat sinks, DIMMs, heat-sink fillers, or DIMM fillers (see Chapter 3 "Parts listing" on page 31).                    |
|            |                   |       |                                                                              | 7. View the event logs provided by the advanced management module for your BladeCenter unit and resolve any related errors that might be displayed.                        |
|            |                   |       |                                                                              | 8. Clear the CMOS data<br>by removing the<br>system battery for 30<br>seconds (see<br>"Removing the<br>battery" on page 43<br>and "Installing the<br>battery" on page 44). |
|            |                   |       |                                                                              | 9. Make sure that the heat sink is properly attached to the microprocessor (see "Installing a microprocessor and heat sink" on page 67).                                   |
| 0x80010b00 | 80010b01-2101ffff | Error | System mgmt<br>software (PCH<br>Temp)<br>temperature over<br>non-recoverable | Make sure that the room temperature is within the operating specifications (see "Features and"                                                                             |

- Follow the suggested actions in the order in which they are listed in the Action column until the problem is solved.
- See Chapter 3 "Parts listing" on page 31 to determine which components are consumable, structural, or CRU parts.
- If an action step is preceded by "(Trained technician only)," that step must be performed only by a trained technician.

| Error Code | Event ID          | Туре        | Error Message                                 | Action                                                                                                    |
|------------|-------------------|-------------|-----------------------------------------------|----------------------------------------------------------------------------------------------------|
|            |                   |             | threshold.<br>Reading: X;<br>Threshold: Y     | specifications" on page 3).  2. Make sure that none of the air vents on the BladeCenter unit and on the blade server are blocked.  3. Make sure that all of the fans on the BladeCenter unit are running.  4. Check the error logs about the temperature and the fan (see "POST/UEFI diagnostic codes" on page 83). |
| 0x80030100 | 80030012-2301ffff | Information | System event (OS<br>RealTime Mod)<br>occurred | Information only. No action is required.                                                                                                    |

- Follow the suggested actions in the order in which they are listed in the Action column until the problem is solved.
- See Chapter 3 "Parts listing" on page 31 to determine which components are consumable, structural, or CRU
- If an action step is preceded by "(Trained technician only)," that step must be performed only by a trained technician.

| Error Code | Event ID                                            | Туре                                                                         | Error Message                                                                                                    | Action                                                                                                    |
|------------|-----------------------------------------------------|------------------------------------------------------------------------------|----------------------------------------------------------------------------------------------------|----------------------------------------------------------------------------------------------------|
| 0x80070100 | 070100 80070101-0301ffff Warning 80070101-0302fffff | Processor X,<br>temperature (CPU<br>X OverTemp)<br>warning [Note: X=<br>1,2] | Check the system     event log for     additional     temperature and fan     information (see     "Event logs" on page     81). |                                                                                                    |
|            |                                                     |                                                                              | 2. Make sure that the room temperature is within the operating specifications (see "Features and specifications" on page 3).     |                                                                                                    |
|            |                                                     |                                                                              |                                                                                                    | 3. Make sure that none of the air vents on the BladeCenter unit and on the blade server are blocked.                                                    |
|            |                                                     |                                                                              |                                                                                                    | Make sure that all of<br>the fans on the<br>BladeCenter unit are<br>running.                                                                            |
|            |                                                     |                                                                              |                                                                                                    | 5. Make sure that each bay of the BladeCenter unit has either a device or a filler installed.                                                           |
|            |                                                     |                                                                              |                                                                                                    | 6. Make sure that the blade server is not missing any heat sinks, DIMMs, heat-sink fillers, or DIMM fillers (see Chapter 3 "Parts listing" on page 31). |
|            |                                                     |                                                                              |                                                                                                    | 7. Make sure that the CPU heat sink is properly attached to the CPU (see "Installing a microprocessor and heat sink" on page 67).                       |
| 0x80070100 | 80070101-0701ffff                                   | Warning                                                                      | System board,<br>temperature (Inlet<br>temp) warning                                                                             | Make sure that the room temperature is within the operating                                                                                             |

- Follow the suggested actions in the order in which they are listed in the Action column until the problem is solved.
- See Chapter 3 "Parts listing" on page 31 to determine which components are consumable, structural, or CRU parts.
- If an action step is preceded by "(Trained technician only)," that step must be performed only by a trained technician.

| Error Code | Event ID          | Туре    | Error Message                                     | Action                                                                                                    |
|------------|-------------------|---------|---------------------------------------------------|----------------------------------------------------------------------------------------------------|
|            |                   |         |                                                   | specifications (see<br>"Features and<br>specifications" on<br>page 3).                                                                |
|            |                   |         |                                                   | <ol> <li>Make sure that none<br/>of the air vents on the<br/>BladeCenter unit and<br/>on the blade server<br/>are blocked.</li> </ol> |
|            |                   |         |                                                   | Make sure that all of<br>the fans on the<br>BladeCenter unit are<br>running.                                                          |
| 0x80070100 | 80070101-0701ffff | Warning | System board,<br>temperature (VRD<br>Hot) warning | 1. Make sure that the room temperature is within the operating specifications (see "Features and specifications" on page 3).          |
|            |                   |         |                                                   | <ol> <li>Make sure that none<br/>of the air vents on the<br/>BladeCenter unit and<br/>on the blade server<br/>are blocked.</li> </ol> |
|            |                   |         |                                                   | Make sure that all of<br>the fans on the<br>BladeCenter unit are<br>running.                                                          |

- Follow the suggested actions in the order in which they are listed in the Action column until the problem is solved.
- See Chapter 3 "Parts listing" on page 31 to determine which components are consumable, structural, or CRU
- If an action step is preceded by "(Trained technician only)," that step must be performed only by a trained technician.

| Error Code | Event ID                                                                         | Туре    | Error Message                                                                                                    | Action                                                                                                    |
|------------|----------------------------------------------------------------------------------|---------|----------------------------------------------------------------------------------------------------|----------------------------------------------------------------------------------------------------|
| 0x80070100 | 80070101-1001ffff<br>80070101-1002ffff<br>80070101-1003ffff<br>80070101-1004ffff | Warning | Expansion Module 0 or 2, temperature (BPE4_X TMP) warning [Note: X= 1-4]                                                     | Check the IBM     support website for     an applicable retain     tip or firmware update     that applies to this     temperature error.               |
|            |                                                                                  |         | 2. Make sure that the room temperature is within the operating specifications (see "Features and specifications" on page 3). |                                                                                                    |
|            |                                                                                  |         |                                                                                                    | 3. Make sure that none of the air vents on the BladeCenter unit and on the blade server are blocked.                                                    |
|            |                                                                                  |         |                                                                                                    | Make sure that all of the fans on the BladeCenter unit are running.                                                                                     |
|            |                                                                                  |         |                                                                                                    | 5. Make sure that each bay of the BladeCenter unit has either a device or a filler installed.                                                           |
|            |                                                                                  |         |                                                                                                    | 6. Make sure that the blade server is not missing any heat sinks, DIMMs, heat-sink fillers, or DIMM fillers (see Chapter 3 "Parts listing" on page 31). |
|            |                                                                                  |         |                                                                                                    | 7. View the event logs provided by the advanced management module for your BladeCenter unit and resolve any related errors that might be displayed.     |
|            |                                                                                  |         |                                                                                                    | 8. Clear the CMOS data by removing the system battery for 30 seconds (see "Removing the                                                                 |

- Follow the suggested actions in the order in which they are listed in the Action column until the problem is solved.
- See Chapter 3 "Parts listing" on page 31 to determine which components are consumable, structural, or CRU parts.
- If an action step is preceded by "(Trained technician only)," that step must be performed only by a trained technician.

| technician. | technician.                            |         |                                                                  |                                                                                                    |  |
|-------------|----------------------------------------|---------|------------------------------------------------------------------|----------------------------------------------------------------------------------------------------|--|
| Error Code  | Event ID                               | Туре    | Error Message                                                    | Action                                                                                                    |  |
|             |                                        |         |                                                                  | battery" on page 43 and "Installing the battery" on page 44).  9. Make sure that the heat sink is properly attached to the microprocessor (see "Installing a microprocessor and heat sink" on page 67).                                                                                                    |  |
| 0x80070100  | 80070114-2201ffff                      | Warning | FW/BIOS, switch<br>(TPM Phy Pres<br>Set) Warning                 | 1. Complete the administrative tasks that require the TPM physical presence switch to be in the ON position.  2. Restore the physical presence switch to the OFF position.  3. Reboot the system.  4. (Trained technician only) If the error continues, replace the system-board assembly (see "Removing the system-board assembly" on page 73 and "Installing the system-board assembly" on page 73). |  |
| 0x80070200  | 80070201-0301ffff<br>80070201-0302ffff | Error   | Processor X, temperature (CPU X OverTemp) critical [Note: X=1,2] | 1. Check the system event log for additional temperature and fan information (see "Event logs" on page 81).  2. Make sure that the room temperature is within the operating specifications (see "Features and specifications" on page 3).                                                                                                    |  |

- Follow the suggested actions in the order in which they are listed in the Action column until the problem is solved.
- See Chapter 3 "Parts listing" on page 31 to determine which components are consumable, structural, or CRU
- If an action step is preceded by "(Trained technician only)," that step must be performed only by a trained technician.

| Error Code | Event ID          | Туре  | Error Message                                         | Action                                                                                                    |
|------------|-------------------|-------|-------------------------------------------------------|----------------------------------------------------------------------------------------------------|
|            |                   |       |                                                       | 3. Make sure that none of the air vents on the BladeCenter unit and on the blade server are blocked.                                                    |
|            |                   |       |                                                       | Make sure that all of the fans on the BladeCenter unit are running.                                                                                     |
|            |                   |       |                                                       | 5. Make sure that each bay of the BladeCenter unit has either a device or a filler installed.                                                           |
|            |                   |       |                                                       | 6. Make sure that the blade server is not missing any heat sinks, DIMMs, heat-sink fillers, or DIMM fillers (see Chapter 3 "Parts listing" on page 31). |
|            |                   |       |                                                       | 7. Make sure that the CPU heat sink is properly attached to the CPU (see "Installing a microprocessor and heat sink" on page 67).                       |
| 0x80070200 | 80070201-0701ffff | Error | System board,<br>temperature (Inlet<br>temp) critical | 1. Make sure that the room temperature is within the operating specifications (see "Features and specifications" on page 3).                            |
|            |                   |       |                                                       | 2. Make sure that none of the air vents on the BladeCenter unit and on the blade server are blocked.                                                    |
|            |                   |       |                                                       | Make sure that all of the fans on the BladeCenter unit are running.                                                                                     |
|            |                   |       |                                                       | Make sure the air baffle and the fan                                                                                                    |

- Follow the suggested actions in the order in which they are listed in the Action column until the problem is solved.
- See Chapter 3 "Parts listing" on page 31 to determine which components are consumable, structural, or CRU parts.
- If an action step is preceded by "(Trained technician only)," that step must be performed only by a trained technician.

| technician. | Format ID                                                                        | Type  | Error Mossess                                                            | A - 11                                                                                                    |
|-------------|----------------------------------------------------------------------------------|-------|--------------------------------------------------------------------------|----------------------------------------------------------------------------------------------------|
| Error Code  | Event ID                                                                         | Туре  | Error Message                                                            | Action                                                                                                    |
|             |                                                                                  |       |                                                                          | fillers are installed correctly.                                                                                                    |
| 0x80070200  | 80070201-1001ffff<br>80070201-1002ffff<br>80070201-1003ffff<br>80070201-1004ffff | Error | Expansion Module 0 or 2, temperature (BPE4_X TMP) critical [Note: X=1-4] | Check the IBM     support website for     an applicable retain     tip or firmware update     that applies to this     temperature error.               |
|             |                                                                                  |       |                                                                          | 2. Make sure that the room temperature is within the operating specifications (see "Features and specifications" on page 3).                            |
|             |                                                                                  |       |                                                                          | 3. Make sure that none of the air vents on the BladeCenter unit and on the blade server are blocked.                                                    |
|             |                                                                                  |       |                                                                          | Make sure that all of the fans on the BladeCenter unit are running.                                                                                     |
|             |                                                                                  |       |                                                                          | 5. Make sure that each bay of the BladeCenter unit has either a device or a filler installed.                                                           |
|             |                                                                                  |       |                                                                          | 6. Make sure that the blade server is not missing any heat sinks, DIMMs, heat-sink fillers, or DIMM fillers (see Chapter 3 "Parts listing" on page 31). |
|             |                                                                                  |       |                                                                          | 7. View the event logs provided by the advanced management module for your BladeCenter unit and resolve any related errors that might be displayed.     |
|             |                                                                                  |       |                                                                          | Clear the CMOS data     by removing the                                                                                                    |

- Follow the suggested actions in the order in which they are listed in the Action column until the problem is solved.
- See Chapter 3 "Parts listing" on page 31 to determine which components are consumable, structural, or CRU
- If an action step is preceded by "(Trained technician only)," that step must be performed only by a trained technician.

| Error Code | Event ID          | Туре  | Error Message                                         | Action                                                                                                    |
|------------|-------------------|-------|-------------------------------------------------------|----------------------------------------------------------------------------------------------------|
|            |                   |       |                                                       | system battery for 30 seconds (see "Removing the battery" on page 43 and "Installing the battery" on page 44).                           |
|            |                   |       |                                                       | 9. Make sure that the heat sink is properly attached to the microprocessor (see "Installing a microprocessor and heat sink" on page 67). |
| 0x80070200 | 8007020f-2582ffff | Error | Group 2, (PCI<br>express bus 1-2,<br>Expansion Module | Complete the following steps for PCI I/O resource error issue resolution:                                                                |
|            |                   |       | 2-1) firmware progress (No I/O Resources) critical    | Understand the I/O resource requirements in a basic system.                                                                              |
|            |                   |       |                                                       | 2. Identify the I/O resource requirements for desired add-in adapters. For examples, PCI-X or PCIe adapters.                             |
|            |                   |       |                                                       | Disable on-board devices that you can do without and that request I/O.                                                                   |
|            |                   |       |                                                       | <ol> <li>In F1 setup, select the<br/>System Settings →<br/>Device and I/O<br/>menu.</li> </ol>                                           |
|            |                   |       |                                                       | 5. Remove adapters or disable slots until the I/O resource is less than 64 KB.                                                           |

- Follow the suggested actions in the order in which they are listed in the Action column until the problem is solved.
- See Chapter 3 "Parts listing" on page 31 to determine which components are consumable, structural, or CRU parts.
- If an action step is preceded by "(Trained technician only)," that step must be performed only by a trained technician.

| technician. |                                                                                  |       |                                                                               |                                                                                                    |  |
|-------------|----------------------------------------------------------------------------------|-------|-------------------------------------------------------------------------------|----------------------------------------------------------------------------------------------------|--|
| Error Code  | Event ID                                                                         | Туре  | Error Message                                                                 | Action                                                                                                    |  |
| 0x80070200  | 80070202-0701ffff                                                                | Error | System board,<br>voltage (SysBrd<br>Vol Fault) critical                       | 1. Reseat the blade server in the BladeCenter unit (see "Removing the blade server from the BladeCenter unit" on page 41 and "Installing the blade server in a BladeCenter unit" on page 41). |  |
|             |                                                                                  |       |                                                                               | 2. If the error continues, replace the system-board assembly (see "Removing the system-board assembly" on page 73 and "Installing the system-board assembly" on page 73).                     |  |
| 0x80070200  | 80070202-1001ffff<br>80070202-1002ffff<br>80070202-1003ffff<br>80070202-1004ffff | Error | Expansion Module<br>0 or 2, voltage<br>(BPE4_X VOL)<br>critical [Note: X=1-4] | 1. If the under voltage problem is occurring on all blade servers, look for other events in the IMM2 event log related to power and resolve those events (see "Event logs" on page 81).       |  |
|             |                                                                                  |       |                                                                               | 2. View the event log provided by the advanced management module for your BladeCenter unit and resolve any power related errors that might be displayed.                                      |  |
|             |                                                                                  |       |                                                                               | 3. If other modules or blades are logging the same issue then check the system power supply, otherwise replace the Blade PCI Express I/O expansion unit. See "Removing an optional expansion  |  |

- Follow the suggested actions in the order in which they are listed in the Action column until the problem is solved.
- See Chapter 3 "Parts listing" on page 31 to determine which components are consumable, structural, or CRU
- If an action step is preceded by "(Trained technician only)," that step must be performed only by a trained technician.

| Error Code | Event ID          | Туре  | Error Message                        | Action                                                                                                    |
|------------|-------------------|-------|--------------------------------------|----------------------------------------------------------------------------------------------------|
|            |                   |       |                                      | unit" on page 60 and<br>"Installing an optional<br>expansion unit" on<br>page 61.                                                                                                    |
| 0x80070200 | 80070207-1701ffff | Error | Unsupported blade/blower combination | 1. Refer to the BladeCenter Interoperability Guide (http://www-947.ibm.com/ support/entry/portal/docdisplay? Indocid=MIGR-5073016).  2. Go to IBM support website for service                                                       |
|            |                   |       |                                      | bulletins related to unsupported blade/ blower combinations. Refer to TIP H206104 (http://www- 947.ibm.com/ support/ entry/portal/ docdisplay? Indocid= MIGR- 5090925&brandind= 5000020&myns= x108750&mync=A) for more information. |
|            |                   |       |                                      | 3. Refer to the specific product's interoperability guide for a valid CPU/ power/blower configurations. See <a href="http://www.redbooks.ibm.com/abstracts/">https://www.redbooks.ibm.com/abstracts/</a> tips0843.html for more     |

- Follow the suggested actions in the order in which they are listed in the Action column until the problem is solved.
- See Chapter 3 "Parts listing" on page 31 to determine which components are consumable, structural, or CRU parts.
- If an action step is preceded by "(Trained technician only)," that step must be performed only by a trained technician.

| technician. | up                                                                               | Type  | Error Mossage                                                                 |                                                                                                    |
|-------------|----------------------------------------------------------------------------------|-------|-------------------------------------------------------------------------------|----------------------------------------------------------------------------------------------------|
| Error Code  | Event ID                                                                         | Type  | Error Message                                                                 | Action                                                                                                    |
| 0x80070200  | 80070217-1001ffff<br>80070217-1002ffff<br>80070217-1003ffff<br>80070217-1004ffff | Error | Expansion Module 0 or 2, Expansion Card (BPE4_X Fault) critical [Note: X=1-4] | 1. View the event log provided by the advanced management module for your BladeCenter unit and resolve any expansion card related errors that might be displayed.            |
|             |                                                                                  |       |                                                                               | If other modules or blades are logging the same issue then check the power supply for the BladeCenter unit.                                                                  |
|             |                                                                                  |       |                                                                               | 3. If the error still occurs, replace the system-board assembly (see "Removing the system-board assembly" on page 73 and "Installing the system-board assembly" on page 73). |
| 0x80070200  | 8007021b-0301ffff<br>8007021b-0302ffff                                           | Error | Processor X, interconnect (CPU X QPILinkErr) critical [Note: X= 1,2]          | Check the IBM     support website for     an applicable retain     tip or firmware update     that applies to this     error.                                                |
|             |                                                                                  |       |                                                                               | 2. (Trained technician only) Reseat the processor (see "Removing a microprocessor and heat sink" on page 63 and "Installing a microprocessor and heat sink" on page 67).     |
|             |                                                                                  |       |                                                                               | 3. (Trained technician only) If the error continues, replace the system-board assembly (see "Removing the                                                                    |

- Follow the suggested actions in the order in which they are listed in the Action column until the problem is solved.
- See Chapter 3 "Parts listing" on page 31 to determine which components are consumable, structural, or CRU
- If an action step is preceded by "(Trained technician only)," that step must be performed only by a trained technician.

| Error Code | Event ID          | Туре  | Error Message                                                    | Action                                                                                                    |
|------------|-------------------|-------|------------------------------------------------------------------|----------------------------------------------------------------------------------------------------|
|            |                   |       |                                                                  | system-board<br>assembly" on page<br>73 and "Installing the<br>system-board<br>assembly" on page<br>73).                                                                                                    |
| 0x80070200 | 80070217-3101ffff | Error | PCI express bus 1,<br>Expansion Card<br>(CFFh Fault)<br>critical | 73).  Complete the following steps:  1. Remove any recently installed CFFh Card.  2. Power on the node. If the node can be powered-on successfully, complete the steps below:  a. Check the ServerProven website to make sure that the recently installed components are compatible with the compute node.  b. Inspect the previously installed components for physical damage. |
|            |                   |       |                                                                  | 3. If the node cannot be powered-on successfully, or if this is not the first occurrence of the problem, you need to replace the CFFh Card.                                                                                                    |

- Follow the suggested actions in the order in which they are listed in the Action column until the problem is solved.
- See Chapter 3 "Parts listing" on page 31 to determine which components are consumable, structural, or CRU parts.
- If an action step is preceded by "(Trained technician only)," that step must be performed only by a trained technician.

| Error Code | Event ID          | Туре                                                          | Error Message                                                              | Action                                                                                                    |
|------------|-------------------|---------------------------------------------------------------|----------------------------------------------------------------------------|----------------------------------------------------------------------------------------------------|
| 0x80070200 | Expansion C       | PCI express bus 2,<br>Expansion Card<br>(CIOv Fault) critical | Complete the following steps:  1. Remove any recently installed CIOv Card. |                                                                                                    |
|            |                   |                                                               |                                                                            | 2. Power on the node. If the node can be powered-on successfully, complete the steps below:                                                               |
|            |                   |                                                               |                                                                            | a. Check the ServerProven website to make sure that the recently installed components are compatible with the compute node.                               |
|            |                   |                                                               |                                                                            | b. Inspect the previously installed components for physical damage.                                                                                       |
|            |                   |                                                               |                                                                            | 3. If the node cannot be powered-on successfully, or if this is not the first occurrence of the problem, you need to replace the CIOv Card.               |
| 0x80070200 | 80070219-0701ffff | Error                                                         | System board,<br>chip set (SysBrd<br>Fault) critical                       | Make sure that the latest firmware is being used (see "Updating firmware and device drivers" on page 26).                                                 |
|            |                   |                                                               |                                                                            | 2. Reseat the blade server in the BladeCenter (see "Removing the blade server from the BladeCenter unit" on page 41 and "Installing the blade server in a |

- Follow the suggested actions in the order in which they are listed in the Action column until the problem is solved.
- See Chapter 3 "Parts listing" on page 31 to determine which components are consumable, structural, or CRU
- If an action step is preceded by "(Trained technician only)," that step must be performed only by a trained technician.

| Error Code | Event ID                               | Туре  | Error Message                                                                         | Action                                                                                                    |
|------------|----------------------------------------|-------|---------------------------------------------------------------------------------------|----------------------------------------------------------------------------------------------------|
|            |                                        |       |                                                                                       | BladeCenter unit" on page 41).                                                                                                    |
|            |                                        |       |                                                                                       | 3. Reset the UEFI firmware settings to default values using the Setup utility (see "Using the Setup utility" on page 13).  3. Reset the UEFI 6. First the Setup of the Setup utility on page 13. |
|            |                                        |       |                                                                                       | 4. Clear the CMOS data by removing the system battery for 30 seconds (see "Removing the battery" on page 43 and "Installing the battery" on page 44).                                            |
|            |                                        |       |                                                                                       | 5. (Trained technician only) Replace the system-board assembly (see "Removing the system-board assembly" on page 73 and "Installing the system-board assembly" on page 73).                      |
| 0x80070300 | 80070301-0301ffff<br>80070301-0302ffff | Error | Processor X,<br>temperature (CPU<br>X OverTemp) non-<br>recoverable [Note:<br>X=1, 2] | 1. Check the system event log for additional temperature and fan information (see "Event logs" on page 81).                                                                                      |
|            |                                        |       |                                                                                       | 2. Make sure that the room temperature is within the operating specifications (see "Features and specifications" on page 3).                                                                     |
|            |                                        |       |                                                                                       | 3. Make sure that none of the air vents on the BladeCenter unit and on the blade server are blocked.                                                                                             |
|            |                                        |       |                                                                                       | Make sure that all of the fans on the                                                                                                    |

- Follow the suggested actions in the order in which they are listed in the Action column until the problem is solved.
- See Chapter 3 "Parts listing" on page 31 to determine which components are consumable, structural, or CRU parts.
- If an action step is preceded by "(Trained technician only)," that step must be performed only by a trained technician.

| Error Code | Event ID          | Туре  | Error Message                                                    | Action                                                                                                    |
|------------|-------------------|-------|------------------------------------------------------------------|----------------------------------------------------------------------------------------------------|
|            |                   |       | -                                                                | BladeCenter unit are running.                                                                                                    |
|            |                   |       |                                                                  | <ol> <li>Make sure that each<br/>bay of the<br/>BladeCenter unit has<br/>either a device or a<br/>filler installed.</li> </ol>                          |
|            |                   |       |                                                                  | 6. Make sure that the blade server is not missing any heat sinks, DIMMs, heat-sink fillers, or DIMM fillers (see Chapter 3 "Parts listing" on page 31). |
|            |                   |       |                                                                  | 7. Make sure that the CPU heat sink is properly attached to the CPU (see "Installing a microprocessor and heat sink" on page 67).                       |
| 0x80070300 | 80070301-0701ffff | Error | System board,<br>temperature (Inlet<br>temp) non-<br>recoverable | 1. Make sure that the room temperature is within the operating specifications (see "Features and specifications" on page 3).                            |
|            |                   |       |                                                                  | <ol> <li>Make sure that none<br/>of the air vents on the<br/>BladeCenter unit and<br/>on the blade server<br/>are blocked.</li> </ol>                   |
|            |                   |       |                                                                  | Make sure that all of<br>the fans on the<br>BladeCenter unit are<br>running.                                                                            |

- Follow the suggested actions in the order in which they are listed in the Action column until the problem is solved.
- See Chapter 3 "Parts listing" on page 31 to determine which components are consumable, structural, or CRU
- If an action step is preceded by "(Trained technician only)," that step must be performed only by a trained technician.

| Error Code | Event ID                                                                         | Туре  | Error Message                                                                   | Action                                                                                                    |
|------------|----------------------------------------------------------------------------------|-------|---------------------------------------------------------------------------------|----------------------------------------------------------------------------------------------------|
| 0x80070300 | 80070301-1001ffff<br>80070301-1002ffff<br>80070301-1003ffff<br>80070301-1004ffff | Error | Expansion Module 0 or 2, temperature (BPE4_X TMP) non-recoverable [Note: X=1-4] | Check the IBM support website for an applicable retain tip or firmware update that applies to this temperature error.                                   |
|            |                                                                                  |       |                                                                                 | 2. Make sure that the room temperature is within the operating specifications (see "Features and specifications" on page 3).                            |
|            |                                                                                  |       |                                                                                 | Make sure that none of the air vents on the BladeCenter unit and on the blade server are blocked.                                                       |
|            |                                                                                  |       |                                                                                 | Make sure that all of the fans on the BladeCenter unit are running.                                                                                     |
|            |                                                                                  |       |                                                                                 | 5. Make sure that each bay of the BladeCenter unit has either a device or a filler installed.                                                           |
|            |                                                                                  |       |                                                                                 | 6. Make sure that the blade server is not missing any heat sinks, DIMMs, heat-sink fillers, or DIMM fillers (see Chapter 3 "Parts listing" on page 31). |
|            |                                                                                  |       |                                                                                 | 7. View the event logs provided by the advanced management module for your BladeCenter unit and resolve any related errors that might be displayed.     |
|            |                                                                                  |       |                                                                                 | 8. Clear the CMOS data<br>by removing the<br>system battery for 30<br>seconds (see<br>"Removing the                                                     |

- Follow the suggested actions in the order in which they are listed in the Action column until the problem is solved.
- See Chapter 3 "Parts listing" on page 31 to determine which components are consumable, structural, or CRU parts.
- If an action step is preceded by "(Trained technician only)," that step must be performed only by a trained technician.

| technician. |                                                             |         |                                                                             |                                                                                                    |
|-------------|-------------------------------------------------------------|---------|-----------------------------------------------------------------------------|----------------------------------------------------------------------------------------------------|
| Error Code  | Event ID                                                    | Туре    | Error Message                                                               | Action                                                                                                    |
|             |                                                             |         |                                                                             | battery" on page 43 and "Installing the battery" on page 44).  9. Make sure that the heat sink is properly attached to the microprocessor (see "Installing a microprocessor and heat sink" on page 67).                                                                                                    |
| 0x80070300  | 80070302-1001ffff<br>80070302-1003ffff<br>80070302-1004ffff | Error   | Expansion Module 0 or 2, voltage (BPE4_X VOL) non-recoverable [Note: X=1-4] | <ol> <li>If the under voltage problem is occurring on all blade servers, look for other events in the IMM2 event log related to power and resolve those events (see "Event logs" on page 81).</li> <li>View the event log provided by the advanced management module for your BladeCenter unit and resolve any power related errors that might be displayed.</li> <li>If other modules or blades are logging the same issue then check the system power supply, otherwise replace the Blade PCI Express I/O expansion unit. See "Removing an optional expansion unit" on page 60 and "Installing an optional expansion unit" on page 61.</li> </ol> |
| 0x80070400  | 80070401-0701ffff                                           | Warning | System board,<br>temperature (VRD<br>Hot) warning                           | Make sure that the room temperature is within the operating specifications (see "Features and"                                                                                                    |

- Follow the suggested actions in the order in which they are listed in the Action column until the problem is solved.
- See Chapter 3 "Parts listing" on page 31 to determine which components are consumable, structural, or CRU
- If an action step is preceded by "(Trained technician only)," that step must be performed only by a trained technician.

| Error Code | Event ID          | Туре  | Error Message                                                       | Action                                                                                            |
|------------|-------------------|-------|---------------------------------------------------------------------|---------------------------------------------------------------------------------------------------|
|            |                   |       |                                                                     | specifications" on page 3).                                                                       |
|            |                   |       |                                                                     | Make sure that none of the air vents on the BladeCenter unit and on the blade server are blocked. |
|            |                   |       |                                                                     | Make sure that all of<br>the fans on the<br>BladeCenter unit are<br>running.                      |
| 0x80070600 | 80070600-2201ffff | Error | FW/BIOS,<br>firmware progress<br>(TPM Init Err) non-<br>recoverable | Install the latest UEFI firmware (see "Updating firmware and device drivers" on page 26).         |

- Follow the suggested actions in the order in which they are listed in the Action column until the problem is solved.
- See Chapter 3 "Parts listing" on page 31 to determine which components are consumable, structural, or CRU parts.
- If an action step is preceded by "(Trained technician only)," that step must be performed only by a trained technician.

| technician. |                                        |       |                                                                                      |                                                                                                    |  |  |
|-------------|----------------------------------------|-------|--------------------------------------------------------------------------------------|----------------------------------------------------------------------------------------------------|--|--|
| Error Code  | Event ID                               | Туре  | Error Message                                                                        | Action                                                                                                    |  |  |
| 0x80070600  | 80070601-0301ffff<br>80070601-0302ffff | Error | Processor X,<br>temperature (CPU<br>X OverTemp) non-<br>recoverable [Note:<br>X=1,2] | 1. Check the system event log for additional temperature and fan information (see "Event logs" on page 81).                                             |  |  |
|             |                                        |       |                                                                                      | 2. Make sure that the room temperature is within the operating specifications (see "Features and specifications" on page 3).                            |  |  |
|             |                                        |       |                                                                                      | <ol> <li>Make sure that none<br/>of the air vents on the<br/>BladeCenter unit and<br/>on the blade server<br/>are blocked.</li> </ol>                   |  |  |
|             |                                        |       |                                                                                      | Make sure that all of<br>the fans on the<br>BladeCenter unit are<br>running.                                                                            |  |  |
|             |                                        |       |                                                                                      | <ol> <li>Make sure that each<br/>bay of the<br/>BladeCenter unit has<br/>either a device or a<br/>filler installed.</li> </ol>                          |  |  |
|             |                                        |       |                                                                                      | 6. Make sure that the blade server is not missing any heat sinks, DIMMs, heat-sink fillers, or DIMM fillers (see Chapter 3 "Parts listing" on page 31). |  |  |
|             |                                        |       |                                                                                      | 7. Make sure that the CPU heat sink is properly attached to the CPU (see "Installing a microprocessor and heat sink" on page 67).                       |  |  |
| 0x80070600  | 8007060f-2201ffff                      | Error | FW/BIOS,<br>firmware progress<br>(BOFM cfg Err)<br>non-recoverable                   | Install the latest UEFI firmware (see "Updating firmware and device drivers" on page 26).                                                               |  |  |

- Follow the suggested actions in the order in which they are listed in the Action column until the problem is solved.
- See Chapter 3 "Parts listing" on page 31 to determine which components are consumable, structural, or CRU
- If an action step is preceded by "(Trained technician only)," that step must be performed only by a trained technician.

| Error Code | Event ID          | Туре        | Error Message                                                                               | Action                                                                                                    |
|------------|-------------------|-------------|---------------------------------------------------------------------------------------------|----------------------------------------------------------------------------------------------------|
| 0x80080000 | 80080128-2101ffff | Information | System mgmt<br>software, blade<br>mgmt subsystem<br>health (Low<br>Security Jmp)<br>present | Information only. No corrective actions required.                                                                                                    |
| 0x800b0100 | 800b010c-2581ffff | Error       | Group 1, (memory<br>device 1-16)<br>memory (Backup<br>Memory) is not<br>redundant           | Check the event logs for other memory errors that might occur (see "Event logs" on page 81).                                                                                            |
|            |                   |             |                                                                                             | 2. Reseat all of the memory modules in the blade server (see "Removing a memory module" on page 47 and "Installing a memory module" on page 49).                                        |
|            |                   |             |                                                                                             | 3. Make sure all of the memory is enabled in the Setup utility (see "Using the Setup utility" on page 13). Notice which memory modules are disabled before continuing to the next step. |

- Follow the suggested actions in the order in which they are listed in the Action column until the problem is solved.
- See Chapter 3 "Parts listing" on page 31 to determine which components are consumable, structural, or CRU parts.
- If an action step is preceded by "(Trained technician only)," that step must be performed only by a trained technician.

| Error Code | Event ID          | Туре        | Error Message                                                                                                    | Action                                                                                                    |
|------------|-------------------|-------------|----------------------------------------------------------------------------------------------------|----------------------------------------------------------------------------------------------------|
| 0x800b0300 | 800b030c-2581ffff | Warning     | Group 1, (memory device 1-16) memory (Backup Memory) is not redundant and operational with                                                       | Check the event logs for other memory errors that might occur (see "Event logs" on page 81).      Reseat all of the                                                                     |
|            |                   |             | minimal resources                                                                                                    | memory modules in the blade server (see "Removing a memory module" on page 47 and "Installing a memory module" on page 49).                                                             |
|            |                   |             |                                                                                                    | 3. Make sure all of the memory is enabled in the Setup utility (see "Using the Setup utility" on page 13). Notice which memory modules are disabled before continuing to the next step. |
| 0x800b0500 | 800b050c-2581ffff | Error       | Group 1, (memory device 1-16) memory (Backup Memory) is not redundant and not                                                                    | Check the event logs<br>for other memory<br>errors that might<br>occur (see "Event<br>logs" on page 81).                                                                                |
|            |                   | operational | 2. Reseat all of the memory modules in the blade server (see "Removing a memory module" on page 47 and "Installing a memory module" on page 49). |                                                                                                    |
|            |                   |             |                                                                                                    | 3. Make sure all of the memory is enabled in the Setup utility (see "Using the Setup utility" on page 13). Notice which memory modules are disabled before continuing to the next step. |

- Follow the suggested actions in the order in which they are listed in the Action column until the problem is solved.
- See Chapter 3 "Parts listing" on page 31 to determine which components are consumable, structural, or CRU
- If an action step is preceded by "(Trained technician only)," that step must be performed only by a trained technician.

| Error Code | Event ID                                          | Туре  | Error Message                                                                    | Action                                                                                                    |
|------------|---------------------------------------------------|-------|----------------------------------------------------------------------------------|----------------------------------------------------------------------------------------------------|
| 0x806f0007 | 0x806f0007 806f0007-0301ffff<br>806f0007-0302ffff | Error | Processor X (CPU X) internal error [Note X=1,2]                                  | 1. Remove the blade server and ensure the processors are installed correctly (see "Installing a microprocessor and heat sink" on page 67).                                                          |
|            |                                                   |       |                                                                                  | Verify that the system is running the latest UEFI firmware (see "Updating firmware and device drivers" on page 26).                                                                                 |
|            |                                                   |       |                                                                                  | Run the Setup utility (see "Using the Setup utility" on page 13).                                                                                                    |
|            |                                                   |       |                                                                                  | Make sure that both processors are displayed by the system.                                                                                                    |
|            |                                                   |       |                                                                                  | <ul><li>b. Load the default settings.</li></ul>                                                                                                    |
|            |                                                   |       | c. Go to the <b>System Settings</b> menu and make sure the processor is enabled. |                                                                                                    |
|            |                                                   |       |                                                                                  | 4. (Trained technician only) If the problem continues, replace the processor (see "Removing a microprocessor and heat sink" on page 63 and "Installing a microprocessor and heat sink" on page 67). |
|            |                                                   |       |                                                                                  | 5. (Trained technician only) If the error continues, replace the system-board assembly (see "Removing the system-board assembly" on page 73 and "Installing the                                     |

- Follow the suggested actions in the order in which they are listed in the Action column until the problem is solved.
- See Chapter 3 "Parts listing" on page 31 to determine which components are consumable, structural, or CRU parts.
- If an action step is preceded by "(Trained technician only)," that step must be performed only by a trained technician.

| technician. | technician.       |       |                                                                          |                                                                                                    |  |
|-------------|-------------------|-------|--------------------------------------------------------------------------|----------------------------------------------------------------------------------------------------|--|
| Error Code  | Event ID          | Туре  | Error Message                                                            | Action                                                                                                    |  |
|             |                   |       |                                                                          | system-board<br>assembly" on page<br>73).                                                                                                    |  |
| 0x806f0007  | 806f0007-2584ffff | Error | Group 4,<br>(processor 1-2)<br>processor (All<br>CPUs) internal<br>error | 1. Remove the blade server and ensure the processors are installed correctly (see "Installing a microprocessor and heat sink" on page 67).            |  |
|             |                   |       |                                                                          | 2. Verify that the system is running the latest UEFI firmware (see "Updating firmware and device drivers" on page 26).                                |  |
|             |                   |       | 3. Run the Setup utility (see "Using the Setup utility" on page 13).     |                                                                                                    |  |
|             |                   |       |                                                                          | Make sure that both processors are displayed by the system.                                                                                           |  |
|             |                   |       |                                                                          | <ul><li>b. Load the default settings.</li></ul>                                                                                                    |  |
|             |                   |       |                                                                          | c. Go to the <b>System Settings</b> menu and make sure the processor is enabled.                                                                      |  |
|             |                   |       |                                                                          | 4. Clear the CMOS data by removing the system battery for 30 seconds (see "Removing the battery" on page 43 and "Installing the battery" on page 44). |  |
|             |                   |       |                                                                          | 5. If the problem continues, replace the processors (see "Removing a microprocessor and heat sink" on page 63 and "Installing a microprocessor and    |  |

- Follow the suggested actions in the order in which they are listed in the Action column until the problem is solved.
- See Chapter 3 "Parts listing" on page 31 to determine which components are consumable, structural, or CRU
- If an action step is preceded by "(Trained technician only)," that step must be performed only by a trained technician.

| Error Code | Event ID          | Туре  | Error Message                                                               | Action                                                                                                    |
|------------|-------------------|-------|-----------------------------------------------------------------------------|----------------------------------------------------------------------------------------------------|
|            |                   |       |                                                                             | heat sink" on page 67).  6. (Trained technician                                                                                                    |
|            |                   |       |                                                                             | only) If the error continues, replace the system-board assembly (see "Removing the system-board assembly" on page 73 and "Installing the system-board assembly" on page 73). |
| 0x806f0007 | 806f0007-2584ffff | Error | Group 4,<br>(processor 1-2)<br>processor (One of<br>CPUs) internal<br>error | 1. Remove the blade server and ensure the processors are installed correctly (see "Installing a microprocessor and heat sink" on page 67).                                   |
|            |                   |       |                                                                             | 2. Verify that the system is running the latest UEFI firmware (see "Updating firmware and device drivers" on page 26).                                                       |
|            |                   |       |                                                                             | Run the Setup utility     (see "Using the Setup     utility" on page 13).                                                                                                    |
|            |                   |       |                                                                             | Make sure that both processors are displayed by the system.                                                                                                    |
|            |                   |       |                                                                             | <ul><li>b. Load the default settings.</li></ul>                                                                                                    |
|            |                   |       |                                                                             | c. Go to the <b>System Settings</b> menu and make sure the processor is enabled.                                                                                             |
|            |                   |       |                                                                             | 4. If the problem continues, replace the processor (see "Removing a microprocessor and                                                                                       |

- Follow the suggested actions in the order in which they are listed in the Action column until the problem is solved.
- See Chapter 3 "Parts listing" on page 31 to determine which components are consumable, structural, or CRU parts.
- If an action step is preceded by "(Trained technician only)," that step must be performed only by a trained technician.

| Error Code | Event ID                                                                                                    | Туре        | Error Message                                              | Action                                                                                                    |
|------------|----------------------------------------------------------------------------------------------------|-------------|------------------------------------------------------------|----------------------------------------------------------------------------------------------------|
|            |                                                                                                    |             |                                                            | heat sink" on page 63<br>and "Installing a<br>microprocessor and<br>heat sink" on page<br>67).                                                                                                    |
|            |                                                                                                    |             |                                                            | 5. (Trained technician only) If the error continues, replace the system-board assembly (see "Removing the system-board assembly" on page 73 and "Installing the system-board assembly" on page 73). |
| 0x806f0009 | 806f0009-0701ffff                                                                                                    | Information | System board,<br>(Power Unit Stat)<br>power off            | Information only. No action is required.                                                                                                    |
| 0x806f000d | 806f000d-0401ffff<br>806f000d-0402ffff                                                                                                    | Error       | Hard drive X,<br>(Drive X) removed<br>[Note X=0,1]         | Install the storage drive<br>(see "Installing a hot-swap<br>storage drive" on page<br>46).                                                                                                    |
| 0x806f000f | 806f000f-220101xx<br>806f000f-220102xx<br>806f000f-220103xx<br>806f000f-220104xx<br>806f000f-220107xx<br>806f000f-22010axx<br>806f000f-22010bxx<br>806f000f-22010cxx<br>806f000f-2201ffff            | Error       | FW/BIOS,<br>firmware progress<br>(ABR Status) error        | Install the latest UEFI firmware (see "Recovering from a UEFI update failure" on page 255).                                                                                                    |
| 0x806f000f | 806f000f-<br>220101xx806f000f-<br>220102xx 806f000f-<br>220103xx 806f000f-<br>220104xx 806f000f-<br>220107xx 806f000f-<br>22010axx 806f000f-<br>22010bxx 806f000f-<br>22010cxx 806f000f-<br>2201ffff | Error       | FW/BIOS,<br>firmware progress<br>(Firmware Error)<br>error | Install the latest UEFI firmware (see "Recovering from a UEFI update failure" on page 255).                                                                                                    |

- Follow the suggested actions in the order in which they are listed in the Action column until the problem is solved.
- See Chapter 3 "Parts listing" on page 31 to determine which components are consumable, structural, or CRU
- If an action step is preceded by "(Trained technician only)," that step must be performed only by a trained technician.

| Error Code | Event ID          | Туре        | Error Message                                                                                                    | Action                                                                                                    |
|------------|-------------------|-------------|----------------------------------------------------------------------------------------------------|----------------------------------------------------------------------------------------------------|
| 0x806f0013 | 806f0013-1701ffff | Information | Chassis (NMI<br>State) diagnostic<br>interrupt                                                                                  | Verify that you have the latest system firmware (see "Updating firmware and device drivers" on page 26).                                                                                            |
|            |                   |             |                                                                                                    | 2. If an expansion card is installed in the blade server, verify that the firmware for each expansion card is up to date.                                                                           |
|            |                   |             |                                                                                                    | 3. Run the Setup utility and restore system setting to defaults (see "Using the Setup utility" on page 13).                                                                                         |
|            |                   |             | Check the event logs for other related error messages (see "Event logs" on page 81).                                            |                                                                                                    |
|            |                   |             | 5. Remove each expansion card, one at a time until the error does not occur (see "Removing an I/ O expansion card" on page 52). |                                                                                                    |
|            |                   |             |                                                                                                    | 6. Replace failing adapter and reinstall any other expansion cards that were removed (see "Installing an I/O expansion card" on page 55).                                                           |
|            |                   |             |                                                                                                    | 7. (Trained technician only) If the error continues, replace the system-board assembly (see "Removing the system-board assembly" on page 73 and "Installing the system-board assembly" on page 73). |

- Follow the suggested actions in the order in which they are listed in the Action column until the problem is solved.
- See Chapter 3 "Parts listing" on page 31 to determine which components are consumable, structural, or CRU parts.
- If an action step is preceded by "(Trained technician only)," that step must be performed only by a trained technician.

| Error Code | Event ID          | Туре  | Error Message                                                             | Action                                                                                                    |
|------------|-------------------|-------|---------------------------------------------------------------------------|----------------------------------------------------------------------------------------------------|
| 0x806f0021 | 806f0021-2201ffff | Error | FW/BIOS,<br>connector (No Op<br>ROM Space) PCI<br>Express slot 1<br>fault | 1. Refer to TIP H197144 (http://www- 947.ibm.com/ support/ entry/portal/ docdisplay? Indocid= migr-5084743) and evaluate the use of UEFI boot mode to eliminate the error. For more information, see uEFI white paper http://www- 947.ibm.com/ support/ entry/portal/ docdisplay?Indocid= MIGR-5089627.                                                                                                    |
| 0x806f0021 | 806f0021-3101ffff | Error | PCI express bus 1, connector (CFFh Exp) fault                             | 1. Check the operating system event log and the system event log as it may contain additional information (see "Event logs" on page 81).  2. Reseat the blade server in the BladeCenter (see "Removing the blade server from the BladeCenter unit" on page 41 and "Installing the blade server in a BladeCenter unit" on page 41).  3. Update the device drivers for any expansion cards that are installed into the blade server.  4. Reseat the expansion card (see "Removing an I/O expansion card" on page 52 and "Installing an I/O expansion card" on page 55).  5. Replace the expansion card (see "Removing an I/O expansion card (see "Removing an I/O expansion card" on page 55). |

- Follow the suggested actions in the order in which they are listed in the Action column until the problem is solved.
- See Chapter 3 "Parts listing" on page 31 to determine which components are consumable, structural, or CRU
- If an action step is preceded by "(Trained technician only)," that step must be performed only by a trained technician.

| Error Code | Event ID          | Туре        | Error Message                                       | Action                                                                                                    |
|------------|-------------------|-------------|-----------------------------------------------------|----------------------------------------------------------------------------------------------------|
|            |                   |             |                                                     | expansion card" on<br>page 52 and<br>"Installing an I/O<br>expansion card" on<br>page 55).                                                                                               |
| 0x806f0021 | 806f0021-3102ffff | Error       | PCI express bus 2,<br>connector (CIOv<br>Exp) fault | 1. Check the operating system event log and the system event log as it may contain additional information (see "Event logs" on page 81).                                                 |
|            |                   |             |                                                     | 2. Reseat the blade server in the BladeCenter (see "Removing the blade server from the BladeCenter unit" on page 41 and "Installing the blade server in a BladeCenter unit" on page 41). |
|            |                   |             |                                                     | Update the device drivers for any expansion cards that are installed into the blade server.                                                                                              |
|            |                   |             |                                                     | 4. Reseat the expansion card (see "Removing an I/O expansion card" on page 52 and "Installing an I/O expansion card" on page 55).                                                        |
|            |                   |             |                                                     | 5. Replace the expansion card (see "Removing an I/O expansion card" on page 52 and "Installing an I/O expansion card" on page 55).                                                       |
| 0x806f0029 | 806f0029-2801ffff | Information | Battery 1, (SAS<br>Batt Fault) low                  | Information only. No action is required.                                                                                                    |

- Follow the suggested actions in the order in which they are listed in the Action column until the problem is solved.
- See Chapter 3 "Parts listing" on page 31 to determine which components are consumable, structural, or CRU parts.
- If an action step is preceded by "(Trained technician only)," that step must be performed only by a trained technician.

| technician. |                                        |                                                                                               |                                                                       |                                                                                                    |  |  |
|-------------|----------------------------------------|-----------------------------------------------------------------------------------------------|-----------------------------------------------------------------------|----------------------------------------------------------------------------------------------------|--|--|
| Error Code  | Event ID                               | Туре                                                                                          | Error Message                                                         | Action                                                                                                    |  |  |
| 0x806f0107  | 806f0107-0301ffff<br>806f0107-0302ffff | Error                                                                                         | Processor <i>X</i> (CPU <i>X</i> ) thermal trip [Note: <i>X</i> =1,2] | Make sure that the room temperature is within the operating specifications (see "Features and specifications" on page 3).                                                                                                 |  |  |
|             |                                        |                                                                                               |                                                                       | Make sure that none of the air vents on the BladeCenter unit and on the blade server are blocked.                                                                                                    |  |  |
|             |                                        |                                                                                               |                                                                       | Make sure that all of the fans on the BladeCenter unit are running.                                                                                                    |  |  |
|             |                                        | 4. Make sure that each bay of the BladeCenter unit has either a device or a filler installed. |                                                                       |                                                                                                    |  |  |
|             |                                        |                                                                                               |                                                                       | 5. Make sure that the blade server is not missing any heat sinks, DIMMs, heat-sink fillers, or DIMM fillers (see Chapter 3 "Parts listing" on page 31).                                                                   |  |  |
|             |                                        |                                                                                               |                                                                       | 6. Make sure that the CPU heat sink is properly attached to the CPU (see "Installing a microprocessor and heat sink" on page 67).                                                                                         |  |  |
|             |                                        |                                                                                               |                                                                       | 7. (Trained technician only) If the error still occurs, replace the microprocessor that controls the failing memory module. See "Removing a microprocessor and heat sink" on page 63 and "Installing a microprocessor and |  |  |

- Follow the suggested actions in the order in which they are listed in the Action column until the problem is solved.
- See Chapter 3 "Parts listing" on page 31 to determine which components are consumable, structural, or CRU
- If an action step is preceded by "(Trained technician only)," that step must be performed only by a trained technician.

| Error Code | Event ID          | Туре  | Error Message                                                                                 | Action                                                                                                    |
|------------|-------------------|-------|-----------------------------------------------------------------------------------------------|----------------------------------------------------------------------------------------------------|
|            |                   |       |                                                                                               | heat sink" on page<br>67.                                                                                                    |
| 0x806f0107 | 806f0107-2584ffff | Error | Group 4,<br>processor <i>X</i> (All<br>CPUs) thermal trip<br>[Note: <i>X</i> =1,2]            | Make sure that the room temperature is within the operating specifications (see "Features and specifications" on page 3).                               |
|            |                   |       |                                                                                               | Make sure that none of the air vents on the BladeCenter unit and on the blade server are blocked.                                                       |
|            |                   |       |                                                                                               | Make sure that all of<br>the fans on the<br>BladeCenter unit are<br>running.                                                                            |
|            |                   |       | 4. Make sure that each bay of the BladeCenter unit has either a device or a filler installed. |                                                                                                    |
|            |                   |       |                                                                                               | 5. Make sure that the blade server is not missing any heat sinks, DIMMs, heat-sink fillers, or DIMM fillers (see Chapter 3 "Parts listing" on page 31). |
|            |                   |       |                                                                                               | 6. Clear the CMOS data by removing the system battery for 30 seconds (see "Removing the battery" on page 43 and "Installing the battery" on page 44).   |
|            |                   |       |                                                                                               | 7. Make sure that the heat sink is properly attached to the microprocessor (see "Installing a microprocessor and heat sink" on page 67).                |

- Follow the suggested actions in the order in which they are listed in the Action column until the problem is solved.
- See Chapter 3 "Parts listing" on page 31 to determine which components are consumable, structural, or CRU parts.
- If an action step is preceded by "(Trained technician only)," that step must be performed only by a trained technician.

| technician. | technician.       |       |                                                                |                                                                                                    |  |  |
|-------------|-------------------|-------|----------------------------------------------------------------|----------------------------------------------------------------------------------------------------|--|--|
| Error Code  | Event ID          | Туре  | Error Message                                                  | Action                                                                                                    |  |  |
|             |                   |       |                                                                | 8. (Trained technician only) If the error continues, replace the system-board assembly (see "Removing the system-board assembly" on page 73 and "Installing the system-board assembly" on page 73).                                                                                                    |  |  |
| 0x806f0107  | 806f0107-2584ffff | Error | Group 4, processor X (One of CPUs) thermal trip [Note: X=1, 2] | <ol> <li>Make sure that the room temperature is within the operating specifications (see "Features and specifications" on page 3).</li> <li>Make sure that none of the air vents on the BladeCenter unit and on the blade server are blocked.</li> <li>Make sure that all of the fans on the BladeCenter unit are running.</li> <li>Make sure that each bay of the BladeCenter unit has either a device or a filler installed.</li> <li>Make sure that the blade server is not missing any heat sinks, DIMMs, heat-sink fillers, or DIMM fillers (see Chapter 3 "Parts listing" on page 31).</li> <li>Make sure that the CPU heat sink is properly attached to the CPU (see "Installing a microprocessor and</li> </ol> |  |  |

- Follow the suggested actions in the order in which they are listed in the Action column until the problem is solved.
- See Chapter 3 "Parts listing" on page 31 to determine which components are consumable, structural, or CRU
- If an action step is preceded by "(Trained technician only)," that step must be performed only by a trained technician.

| Error Code | Event ID          | Туре  | Error Message                                        | Action                                                                                                    |
|------------|-------------------|-------|------------------------------------------------------|----------------------------------------------------------------------------------------------------|
|            |                   |       |                                                      | heat sink" on page 67).  7. (Trained technician only) If the error still occurs, replace the microprocessor that controls the failing memory module. See "Removing a microprocessor and heat sink" on page 63 and "Installing a microprocessor and heat sink" on page 67.                                                                                                    |
| 0x806f0108 | 806f0108-0701ffff | Error | System board,<br>Power Module<br>(VRD Fault) failure | 1. Make sure that the latest firmware is being used (see "Updating firmware and device drivers" on page 26).  2. Reseat the blade server in the BladeCenter (see "Removing the blade server from the BladeCenter unit" on page 41 and "Installing the blade server in a BladeCenter unit" on page 41).  3. Reset the UEFI firmware settings to default values using the Setup utility (see "Using the Setup utility" on page 13).  4. (Trained technician only) Replace the system-board assembly (see "Removing the system-board assembly" on page 73 and "Installing the system-board assembly" on page 73). |

- Follow the suggested actions in the order in which they are listed in the Action column until the problem is solved.
- See Chapter 3 "Parts listing" on page 31 to determine which components are consumable, structural, or CRU parts.
- If an action step is preceded by "(Trained technician only)," that step must be performed only by a trained technician.

| technician. | Event ID                                                                                                    | Type  | Error Message                                           | Action                                                                                                    |
|-------------|----------------------------------------------------------------------------------------------------|-------|---------------------------------------------------------|----------------------------------------------------------------------------------------------------|
| Error Code  | Event ID                                                                                                    | Туре  |                                                         | Action                                                                                                    |
| 0x806f010c  | 806f010c-2001ffff<br>806f010c-2002ffff<br>806f010c-2003ffff<br>806f010c-2004ffff                                           | Error | Memory device X (DIMM X) uncorrectable ECC memory error | Refer to TIP H21455     for minimum code     level.                                                                                                    |
|             | 806f010c-2005ffff<br>806f010c-2006ffff<br>806f010c-2007ffff<br>806f010c-2008ffff<br>806f010c-2009ffff<br>806f010c-200affff |       | [Note: X=1-16]                                          | Check the IBM     support website for     an applicable retain     tip or firmware update     that applies to this     memory error.                                                                                                    |
|             | 806f010c-200bffff<br>806f010c-200cffff<br>806f010c-200dffff<br>806f010c-200effff<br>806f010c-200fffff<br>806f010c-2010ffff |       |                                                         | 3. Install the affected memory modules (as indicated by the error LEDs on the system board or the event logs) to a different memory channel or microprocessor (see "Installing a memory module" on page 49 for memory population sequence).                                          |
|             |                                                                                                    |       |                                                         | If the error still occurs on the same memory module, replace the affected memory module.                                                                                                    |
|             |                                                                                                    |       |                                                         | 5. (Trained technician only) If the problem occurs on the same DIMM connector, check the DIMM connector. If the connector is damaged, replace the system-board assembly (see "Removing the system-board assembly" on page 73 and "Installing the system-board assembly" on page 73). |
|             |                                                                                                    |       |                                                         | (Trained technician only) Remove the affected microprocessor and check the                                                                                                    |

- Follow the suggested actions in the order in which they are listed in the Action column until the problem is solved.
- See Chapter 3 "Parts listing" on page 31 to determine which components are consumable, structural, or CRU
- If an action step is preceded by "(Trained technician only)," that step must be performed only by a trained technician.

| Error Code | Event ID          | Туре  | Error Message                                      | Action                                                                                                    |
|------------|-------------------|-------|----------------------------------------------------|----------------------------------------------------------------------------------------------------|
|            |                   |       |                                                    | microprocessor socket pins for any damaged pins. If a damage is found, replace the system- board assembly (see "Removing the system-board assembly" on page 73 and "Installing the system-board assembly" on page 73). 7. (Trained technician only) Replace the affected microprocessor (see "Removing a microprocessor and heat sink" on page 63 and "Installing a |
|            |                   |       |                                                    | microprocessor and<br>heat sink" on page<br>67).                                                                                                    |
| 0x806f010c | 806f010c-2581ffff | Error | Group 1 (All DIMMs) uncorrectable ECC memory error | <ol> <li>Refer to TIP H21455<br/>for minimum code<br/>level.</li> <li>Check the IBM<br/>support website for<br/>an applicable retain<br/>tip or firmware update</li> </ol>                                                                                                    |
|            |                   |       |                                                    | that applies to this memory error.  3. Install the affected memory modules (as indicated by the error LEDs on the system board or the event logs) to a different memory channel or microprocessor (see "Installing a memory module" on page 49 for memory population sequence).                                                                                     |
|            |                   |       |                                                    | If the error still occurs<br>on the same memory<br>module, replace the                                                                                                    |

- Follow the suggested actions in the order in which they are listed in the Action column until the problem is solved.
- See Chapter 3 "Parts listing" on page 31 to determine which components are consumable, structural, or CRU parts.
- If an action step is preceded by "(Trained technician only)," that step must be performed only by a trained technician.

| Error Code | Event ID | Туре | Error Message | Action                                                                                                    |
|------------|----------|------|---------------|----------------------------------------------------------------------------------------------------|
|            |          |      |               | affected memory module.                                                                                                    |
|            |          |      |               | 5. (Trained technician only) If the problem occurs on the same DIMM connector, check the DIMM connector. If the connector is damaged, replace the system-board assembly (see "Removing the system-board assembly" on page 73 and "Installing the system-board assembly" on page 73).               |
|            |          |      |               | 6. (Trained technician only) Remove the affected microprocessor and check the microprocessor socket pins for any damaged pins. If a damage is found, replace the systemboard assembly (see "Removing the system-board assembly" on page 73 and "Installing the system-board assembly" on page 73). |
|            |          |      |               | 7. (Trained technician only) Replace the affected microprocessor (see "Removing a microprocessor and heat sink" on page 63 and "Installing a microprocessor and heat sink" on page 67).                                                                                                    |

- Follow the suggested actions in the order in which they are listed in the Action column until the problem is solved.
- See Chapter 3 "Parts listing" on page 31 to determine which components are consumable, structural, or CRU
- If an action step is preceded by "(Trained technician only)," that step must be performed only by a trained technician.

| Error Code | Event ID                 | Туре       | Error Message                                       | Action                                                                                                    |
|------------|--------------------------|------------|-----------------------------------------------------|----------------------------------------------------------------------------------------------------|
| 0x806f010c | the DIMMs) uncorrectable | the DIMMs) | Refer to TIP H21455     for minimum code     level. |                                                                                                    |
|            |                          |            |                                                     | Check the IBM support website for an applicable retain tip or firmware update that applies to this memory error.                                                                                                    |
|            |                          |            |                                                     | 3. Install the affected memory modules (as indicated by the error LEDs on the system board or the event logs) to a different memory channel or microprocessor (see "Installing a memory module" on page 49 for memory population sequence).                                          |
|            |                          |            |                                                     | If the error still occurs on the same memory module, replace the affected memory module.                                                                                                    |
|            |                          |            |                                                     | 5. (Trained technician only) If the problem occurs on the same DIMM connector, check the DIMM connector. If the connector is damaged, replace the system-board assembly (see "Removing the system-board assembly" on page 73 and "Installing the system-board assembly" on page 73). |
|            |                          |            |                                                     | (Trained technician only) Remove the affected microprocessor and check the                                                                                                    |

- Follow the suggested actions in the order in which they are listed in the Action column until the problem is solved
- See Chapter 3 "Parts listing" on page 31 to determine which components are consumable, structural, or CRU parts.
- If an action step is preceded by "(Trained technician only)," that step must be performed only by a trained technician.

| Error Code | Event ID                               | Туре  | Error Message                                             | Action                                                                                                    |
|------------|----------------------------------------|-------|-----------------------------------------------------------|----------------------------------------------------------------------------------------------------|
|            |                                        |       |                                                           | microprocessor socket pins for any damaged pins. If a damage is found, replace the systemboard assembly (see "Removing the system-board assembly" on page 73 and "Installing the system-board assembly" on page 73). |
|            |                                        |       |                                                           | 7. (Trained technician only) Replace the affected microprocessor (see "Removing a microprocessor and heat sink" on page 63 and "Installing a microprocessor and heat sink" on page 67).                              |
| 0x806f010d | 806f010d-0401ffff<br>806f010d-0402ffff | Error | Hard drive X (Drive X) fault [Note X= 0,1]                | Replace the storage drive<br>(see "Removing a hot-<br>swap storage drive" on<br>page 46 and "Installing a<br>hot-swap storage drive"<br>on page 46).                                                                 |
| 0x806f010f | 806f010f-2201ffff                      | Error | FW/BIOS,<br>firmware progress<br>(Firmware Error)<br>hang | Install the latest UEFI firmware (see "Recovering from a UEFI update failure" on page 255).                                                                                                    |

- Follow the suggested actions in the order in which they are listed in the Action column until the problem is solved.
- See Chapter 3 "Parts listing" on page 31 to determine which components are consumable, structural, or CRU
- If an action step is preceded by "(Trained technician only)," that step must be performed only by a trained technician.

| Error Code | Event ID          | Туре  | Error Message                                                          | Action                                                                                                    |
|------------|-------------------|-------|------------------------------------------------------------------------|----------------------------------------------------------------------------------------------------|
| 0x806f011b | 806f011b-0c01ffff | Error | Blade bezel 1,<br>interconnect<br>(Front Panel)<br>configuration error | 1. Reseat the control-<br>panel cable (see<br>"Removing the<br>control panel" on<br>page 57 and<br>"Installing the control<br>panel" on page 58).                           |
|            |                   |       |                                                                        | 2. Replace the front bezel (see "Removing the bezel assembly" on page 76 and "Installing the bezel assembly" on page 77).                                                   |
|            |                   |       |                                                                        | 3. (Trained technician only) Replace the system-board assembly (see "Removing the system-board assembly" on page 73 and "Installing the system-board assembly" on page 73). |
| 0x806f0129 | 806f0129-2801ffff | Error | Battery 1, (SAS<br>Batt Fault) failed                                  | Replace SAS battery.                                                                                                    |

- Follow the suggested actions in the order in which they are listed in the Action column until the problem is solved.
- See Chapter 3 "Parts listing" on page 31 to determine which components are consumable, structural, or CRU parts.
- If an action step is preceded by "(Trained technician only)," that step must be performed only by a trained technician.

| technician. |                                        |       | <u> </u>                                        | T                                                                                                    |
|-------------|----------------------------------------|-------|-------------------------------------------------|----------------------------------------------------------------------------------------------------|
| Error Code  | Event ID                               | Туре  | Error Message                                   | Action                                                                                                    |
| 0x806f0207  | 806f0207-0301ffff<br>806f0207-0302ffff | Error | Processor X, (CPU X) BIST failure [Note: X=1,2] | 1. Remove the blade server and ensure the processors are installed correctly (see "Installing a microprocessor and heat sink" on page 67).                                                          |
|             |                                        |       |                                                 | Verify that the system is running the latest UEFI firmware (see "Updating firmware and device drivers" on page 26).                                                                                 |
|             |                                        |       |                                                 | Run the Setup utility     (see "Using the Setup     utility" on page 13).                                                                                                    |
|             |                                        |       |                                                 | Make sure that     both processors     are displayed by     the system.                                                                                                    |
|             |                                        |       |                                                 | b. Load the default settings.                                                                                                    |
|             |                                        |       |                                                 | c. Go to the <b>System Settings</b> menu  and make sure the  processor is  enabled.                                                                                                    |
|             |                                        |       |                                                 | 4. (Trained technician only) If the problem continues, replace the processor (see "Removing a microprocessor and heat sink" on page 63 and "Installing a microprocessor and heat sink" on page 67). |
|             |                                        |       |                                                 | 5. (Trained technician only) If the error continues, replace the system-board assembly (see "Removing the system-board assembly" on page 73 and "Installing the                                     |

- Follow the suggested actions in the order in which they are listed in the Action column until the problem is solved.
- See Chapter 3 "Parts listing" on page 31 to determine which components are consumable, structural, or CRU
- If an action step is preceded by "(Trained technician only)," that step must be performed only by a trained technician.

| Error Code | Event ID          | Туре  | Error Message                                                                      | Action                                                                                                    |
|------------|-------------------|-------|------------------------------------------------------------------------------------|----------------------------------------------------------------------------------------------------|
|            |                   |       |                                                                                    | system-board<br>assembly" on page<br>73).                                                                                                    |
| 0x806f0207 | 806f0207-2584ffff | Error | Group 4,<br>processor <i>X</i> (All<br>CPUs) BIST failure<br>[Note: <i>X</i> =1,2] | 1. Remove the blade server and ensure the processors are installed correctly (see "Installing a microprocessor and heat sink" on page 67).            |
|            |                   |       |                                                                                    | Verify that the system is running the latest UEFI firmware (see "Updating firmware and device drivers" on page 26).                                   |
|            |                   |       |                                                                                    | Run the Setup utility<br>(see "Using the Setup<br>utility" on page 13).                                                                               |
|            |                   |       |                                                                                    | Make sure that both processors are displayed by the system.                                                                                           |
|            |                   |       |                                                                                    | <ul><li>b. Load the default settings.</li></ul>                                                                                                    |
|            |                   |       |                                                                                    | c. Go to the <b>System</b> Settings menu and make sure the processor is enabled.                                                                      |
|            |                   |       |                                                                                    | 4. Clear the CMOS data by removing the system battery for 30 seconds (see "Removing the battery" on page 43 and "Installing the battery" on page 44). |
|            |                   |       |                                                                                    | 5. If the problem continues, replace the processor (see "Removing a microprocessor and heat sink" on page 63 and "Installing a microprocessor and     |

- Follow the suggested actions in the order in which they are listed in the Action column until the problem is solved.
- See Chapter 3 "Parts listing" on page 31 to determine which components are consumable, structural, or CRU parts.
- If an action step is preceded by "(Trained technician only)," that step must be performed only by a trained technician.

| technician. | T                 | Τ_    | I                                                              | <u> </u>                                                                                                    |
|-------------|-------------------|-------|----------------------------------------------------------------|----------------------------------------------------------------------------------------------------|
| Error Code  | Event ID          | Туре  | Error Message                                                  | Action                                                                                                    |
|             |                   |       |                                                                | heat sink" on page 67).  6. (Trained technician only) If the error continues, replace the system-board assembly (see "Removing the system-board assembly" on page 73 and "Installing the system-board assembly" on page 73).                                                                                                    |
| 0x806f0207  | 806f0207-2584ffff | Error | Group 4, processor X (One of CPUs) BIST failure [Note: X= 1,2] | 1. Remove the blade server and ensure the processors are installed correctly (see "Installing a microprocessor and heat sink" on page 67).  2. Verify that the system is running the latest UEFI firmware (see "Updating firmware and device drivers" on page 26).  3. Run the Setup utility (see "Using the Setup utility" on page 13).  a. Make sure that both processors are displayed by the system.  b. Load the default settings.  c. Go to the System Settings menu and make sure the processor is enabled.  4. If the problem continues, replace the processor (see "Removing a microprocessor and |

- Follow the suggested actions in the order in which they are listed in the Action column until the problem is solved.
- See Chapter 3 "Parts listing" on page 31 to determine which components are consumable, structural, or CRU
- If an action step is preceded by "(Trained technician only)," that step must be performed only by a trained technician.

| Error Code | Event ID                               | Туре    | Error Message                                                                                | Action                                                                                                    |
|------------|----------------------------------------|---------|----------------------------------------------------------------------------------------------|----------------------------------------------------------------------------------------------------|
|            |                                        |         |                                                                                              | heat sink" on page 63<br>and "Installing a<br>microprocessor and<br>heat sink" on page<br>67).                                                                                                    |
|            |                                        |         |                                                                                              | 5. (Trained technician only) If the error continues, replace the system-board assembly (see "Removing the system-board assembly" on page 73 and "Installing the system-board assembly" on page 73).     |
| 0x806f020d | 806f020d-0401ffff<br>806f020d-0402ffff | Warning | Hard drive X (Drive X) predictive failure [Note X= 0,1]                                      | Replace the storage drive (see "Removing a hotswap storage drive" on page 46 and "Installing a hotswap storage drive" on page 46).                                                                      |
| 0x806f0212 | 806f0212-2584ffff                      | Error   | Group 4,<br>processor X (CPU<br>Fault Reboot)<br>system hardware<br>failure [Note X=<br>1,2] | Verify that you have the latest system firmware (see "Updating firmware and device drivers" on page 26).                                                                                                |
|            |                                        |         |                                                                                              | 2. Clear the CMOS data by removing the system battery for 30 seconds (see "Removing the battery" on page 43 and "Installing the battery" on page 44).                                                   |
|            |                                        |         |                                                                                              | 3. (Trained technician only) If the error still occurs, replace microprocessor X (see "Removing a microprocessor and heat sink" on page 63 and "Installing a microprocessor and heat sink" on page 67). |

- Follow the suggested actions in the order in which they are listed in the Action column until the problem is solved.
- See Chapter 3 "Parts listing" on page 31 to determine which components are consumable, structural, or CRU parts.
- If an action step is preceded by "(Trained technician only)," that step must be performed only by a trained technician.

| technician. | 1                                                                                                    | T     | T                                                                                  | T                                                                                                    |
|-------------|----------------------------------------------------------------------------------------------------|-------|------------------------------------------------------------------------------------|----------------------------------------------------------------------------------------------------|
| Error Code  | Event ID                                                                                                    | Туре  | Error Message                                                                      | Action                                                                                                    |
|             |                                                                                                    |       |                                                                                    | 4. (Trained technician only) If the error continues, replace the system-board assembly (see "Removing the system-board assembly" on page 73 and "Installing the system-board assembly" on page 73).                                                                                                    |
| 0x806f030c  | 806f030c-2001ffff<br>806f030c-2002ffff<br>806f030c-2004ffff<br>806f030c-2005ffff<br>806f030c-2007ffff<br>806f030c-2008ffff<br>806f030c-2004ffff<br>806f030c-2004ffff<br>806f030c-2004ffff<br>806f030c-2004ffff<br>806f030c-2004ffff<br>806f030c-2010fffff<br>806f030c-2010fffff | Error | Memory device <i>X</i> (DIMM <i>X</i> ) memory scrub failed [Note: <i>X</i> =1-16] | 1. Refer to TIP H21455 for minimum code level.  2. Check the IBM support website for an applicable retain tip or firmware update that applies to this memory error.  3. Install the affected memory modules (as indicated by the error LEDs on the system board or the event logs) to a different memory channel or microprocessor (see "Installing a memory module" on page 49 for memory population sequence).  4. If the error still occurs on the same memory module, replace the affected memory module.  5. (Trained technician only) If the problem occurs on the same DIMM connector, check the DIMM connector. If the connector is damaged, replace the system-board assembly (see |

- Follow the suggested actions in the order in which they are listed in the Action column until the problem is solved.
- See Chapter 3 "Parts listing" on page 31 to determine which components are consumable, structural, or CRU
- If an action step is preceded by "(Trained technician only)," that step must be performed only by a trained technician.

| Error Code | Event ID          | Туре  | Error Message                          | Action                                                                                                    |
|------------|-------------------|-------|----------------------------------------|----------------------------------------------------------------------------------------------------|
|            |                   |       |                                        | "Removing the system-board assembly" on page 73 and "Installing the system-board assembly" on page 73).                                                                                                    |
|            |                   |       |                                        | 6. (Trained technician only) Remove the affected microprocessor and check the microprocessor socket pins for any damaged pins. If a damage is found, replace the systemboard assembly (see "Removing the system-board assembly" on page 73 and "Installing the system-board assembly" on page 73). |
|            |                   |       |                                        | 7. (Trained technician only) Replace the affected microprocessor (see "Removing a microprocessor and heat sink" on page 63 and "Installing a microprocessor and heat sink" on page 67).                                                                                                    |
| 0x806f0313 | 806f0313-1701ffff | Error | Chassis (NMI<br>State) software<br>NMI | Verify that you have the latest system firmware (see "Updating firmware and device drivers" on page 26).                                                                                                    |
|            |                   |       |                                        | If an expansion card is installed in the blade server, verify that the firmware for each expansion card is up to date.                                                                                                    |

- Follow the suggested actions in the order in which they are listed in the Action column until the problem is solved.
- See Chapter 3 "Parts listing" on page 31 to determine which components are consumable, structural, or CRU parts.
- If an action step is preceded by "(Trained technician only)," that step must be performed only by a trained technician.

|            | technician.       |             |                                               |                                                                                                    |  |  |
|------------|-------------------|-------------|-----------------------------------------------|----------------------------------------------------------------------------------------------------|--|--|
| Error Code | Event ID          | Туре        | Error Message                                 | Action                                                                                                    |  |  |
|            |                   |             |                                               | 3. Run the Setup utility and restore system setting to defaults (see "Using the Setup utility" on page 13).                                                                                         |  |  |
|            |                   |             |                                               | <ol> <li>Check the event logs<br/>for other related error<br/>messages (see "Event<br/>logs" on page 81).</li> </ol>                                                                                |  |  |
|            |                   |             |                                               | 5. Reseat any expansion cards that are installed in the blade server (see "Removing an I/O expansion card" on page 52 and "Installing an I/O expansion card" on page 55).                           |  |  |
|            |                   |             |                                               | 6. Remove each expansion card, one at a time until the error does not occur (see "Removing an I/O expansion card" on page 52).                                                                      |  |  |
|            |                   |             |                                               | 7. Replace failing adapter and reinstall any other expansion cards that were removed (see "Installing an I/O expansion card" on page 55).                                                           |  |  |
|            |                   |             |                                               | 8. (Trained technician only) If the error continues, replace the system-board assembly (see "Removing the system-board assembly" on page 73 and "Installing the system-board assembly" on page 73). |  |  |
| 0x806f0409 | 806f0409-0701ffff | Information | System board,<br>(Power Unit Stat)<br>AC lost | Information only. No action is required.                                                                                                    |  |  |

- Follow the suggested actions in the order in which they are listed in the Action column until the problem is solved.
- See Chapter 3 "Parts listing" on page 31 to determine which components are consumable, structural, or CRU
- If an action step is preceded by "(Trained technician only)," that step must be performed only by a trained technician.

| Error Code | Event ID                                                                                                    | Туре        | Error Message                                             | Action                                                                                                    |
|------------|----------------------------------------------------------------------------------------------------|-------------|-----------------------------------------------------------|----------------------------------------------------------------------------------------------------|
| 0x806f040c | 806f040c-2001ffff<br>806f040c-2002ffff<br>806f040c-2003ffff<br>806f040c-2005ffff<br>806f040c-2006ffff<br>806f040c-2007ffff<br>806f040c-2009ffff<br>806f040c-2004ffff<br>806f040c-2006ffff<br>806f040c-2000ffff<br>806f040c-2000ffff<br>806f040c-2000ffff<br>806f040c-2010fffff<br>806f040c-2010fffff | Information | Memory device X (DIMM X) memory disabled [Note X = 1-16]  | 1. If the memory module was disabled because of a memory fault (error code 0x806f010c, 0x806f030c, or 0x806f050c), follow the procedure for that event and restart the server.  2. Check the IBM support website for an applicable retain tip or firmware update that applies to this memory event. If no memory fault is recorded in the logs and no DIMM connector error LED is lit, re-enable the memory modules using the Setup utility or the Advanced Settings Utility (ASU). |
| 0x806f040c | 806f040c-2581ffff                                                                                                    | Information | Group 1, (memory device 1-16) (All DIMMS) memory disabled | 1. If the memory module was disabled due to a memory fault (error code 0x806f010c, 0x806f030c, or 0x806f050c), follow the procedure for that event and restart the server.  2. Check the IBM support website for an applicable retain tip or firmware update that applies to this memory event. If no memory fault is recorded in the logs and no DIMM connector error LED is lit, re-enable the memory modules using the Setup utility or the Advanced Settings Utility (ASU).     |

- Follow the suggested actions in the order in which they are listed in the Action column until the problem is solved
- See Chapter 3 "Parts listing" on page 31 to determine which components are consumable, structural, or CRU parts.
- If an action step is preceded by "(Trained technician only)," that step must be performed only by a trained technician.

| Error Code | Event ID                                                                         | Туре        | Error Message                                                                                | Action                                                                                                    |
|------------|----------------------------------------------------------------------------------|-------------|----------------------------------------------------------------------------------------------|----------------------------------------------------------------------------------------------------|
| 0x806f040c | 806f040c-2584ffff                                                                | Information | Group 1, (memory<br>device 1-16) (One<br>of the DIMMS)<br>memory disabled                    | 1. If the memory module was disabled due to a memory fault (error code 0x806f010c, 0x806f030c, or 0x806f050c), follow the procedure for that event and restart the server.  2. Check the IBM                                                                                       |
|            |                                                                                  |             |                                                                                              | support website for an applicable retain tip or firmware update that applies to this memory event. If no memory fault is recorded in the logs and no DIMM connector error LED is lit, re-enable the memory modules using the Setup utility or the Advanced Settings Utility (ASU). |
| 0x806f0413 | 806f0413-1001ffff<br>806f0413-1002ffff<br>806f0413-1003ffff<br>806f0413-1004ffff | Error       | Expansion Module<br>0 or 2, (BPE4_X,<br>Slot Y) PCI parity<br>error [Note: X=1-4,<br>Y=1, 2] | Check the event logs<br>for other related error<br>messages (see "Event<br>logs" on page 81).                                                                                                    |
|            |                                                                                  |             | 7-1,2]                                                                                       | <ol> <li>Verify that you have<br/>the latest system<br/>firmware (see<br/>"Updating firmware<br/>and device drivers"<br/>on page 26).</li> </ol>                                                                                                    |
|            |                                                                                  |             |                                                                                              | 3. Run the Setup utility and restore system setting to defaults (see "Using the Setup utility" on page 13).                                                                                                    |
|            |                                                                                  |             |                                                                                              | Check the event logs<br>for other related error<br>messages (see "Event<br>logs" on page 81).                                                                                                    |
|            |                                                                                  |             |                                                                                              | 5. Reseat the expansion cards and PCIe adapters that are installed in the blade server (see                                                                                                    |

- Follow the suggested actions in the order in which they are listed in the Action column until the problem is solved.
- See Chapter 3 "Parts listing" on page 31 to determine which components are consumable, structural, or CRU
- If an action step is preceded by "(Trained technician only)," that step must be performed only by a trained technician.

| Error Code | Event ID | Туре | Error Message | Action                                                                                                    |
|------------|----------|------|---------------|----------------------------------------------------------------------------------------------------|
|            |          |      |               | "Removing an I/O<br>expansion card" on<br>page 52 and<br>"Installing an I/O<br>expansion card" on<br>page 55).                                                                                       |
|            |          |      |               | Reseat the expansion unit.                                                                                                    |
|            |          |      |               | 7. Remove each expansion card, one at a time until the error does not occur (see "Removing an I/O expansion card" on page 52).                                                                       |
|            |          |      |               | 8. Replace failing adapter and reinstall any other expansion cards that were removed (see "Installing an I/O expansion card" on page 55).                                                            |
|            |          |      |               | 9. Replace the expansion unit (see "Removing an optional expansion unit" on page 60 and "Installing an optional expansion unit" on page 61).                                                         |
|            |          |      |               | 10. If the system contains multiple microprocessors, swap the microprocessors (see "Removing a microprocessor and heat sink" on page 63 and "Installing a microprocessor and heat sink" on page 67). |
|            |          |      |               | 11. (Trained technician only) If the error continues, replace the system-board assembly (see "Removing the                                                                                           |

- Follow the suggested actions in the order in which they are listed in the Action column until the problem is solved.
- See Chapter 3 "Parts listing" on page 31 to determine which components are consumable, structural, or CRU parts.
- If an action step is preceded by "(Trained technician only)," that step must be performed only by a trained technician.

| tecnnician. |                   |       |                                                                                                    |                                                                                                    |  |
|-------------|-------------------|-------|----------------------------------------------------------------------------------------------------|----------------------------------------------------------------------------------------------------|--|
| Error Code  | Event ID          | Туре  | Error Message                                                                                                    | Action                                                                                                    |  |
|             |                   |       |                                                                                                    | system-board assembly" on page 73 and "Installing the system-board assembly" on page 73).                                                                                                    |  |
| 0x806f0413  | 806f0413-2582ffff | Error | Group 2, (PCI express bus 1-2, Expansion Module 2-0)  • (All PCI Error) PCI parity error, PCI parity error, or, error, or, error PCI parity error | <ol> <li>If this blade and/or any attached cables were recently installed, moved, serviced, or upgraded, perform the following steps:         <ol> <li>Reseat the adapter and any attached cables.</li> <li>Reload the device driver.</li> <li>If the device is not recognized, reconfigure slot to Gen1 or Gen2.</li> <li>You can configure Gen1/Gen2 settings in F1 Setup.</li> <li>Go to System Settings → Devices and I/O Ports → PCIe Gen1/Gen2/Gen3 Speed Selection , or the ASU Utility.</li> </ol> </li> <li>Check IBM support website for an applicable device driver, firmware update, pdsg revision or other information that applies to this error.</li> <li>Load new device driver and any</li> </ol> |  |

- Follow the suggested actions in the order in which they are listed in the Action column until the problem is solved.
- See Chapter 3 "Parts listing" on page 31 to determine which components are consumable, structural, or CRU
- If an action step is preceded by "(Trained technician only)," that step must be performed only by a trained technician.

| Error Code | Event ID                               | Туре  | Error Message                                                    | Action                                                                                                    |
|------------|----------------------------------------|-------|------------------------------------------------------------------|----------------------------------------------------------------------------------------------------|
|            |                                        |       |                                                                  | required firmware updates.                                                                                                    |
|            |                                        |       |                                                                  | 4. If problem persists, remove the Adapter Card. If system reboots successfully without the adapter, replace the card.                                                                              |
|            |                                        |       |                                                                  | 5. (Trained technician only) If the problem continues, replace the processor (see "Removing a microprocessor and heat sink" on page 63 and "Installing a microprocessor and heat sink" on page 67). |
| 0x806f0413 | 806f0413-3101ffff<br>806f0413-3102ffff | Error | PCI express bus X, (PCI Slot X) PCI parity error [Note: X = 1,2] | 1. Check the operating system event log and the system event log as it may contain additional information (see "Event logs" on page 81).                                                            |
|            |                                        |       |                                                                  | 2. Reseat the blade server in the BladeCenter (see "Removing the blade server from the BladeCenter unit" on page 41 and "Installing the blade server in a BladeCenter unit" on page 41).            |
|            |                                        |       |                                                                  | Update the device drivers for any expansion cards that are installed into the blade server.                                                                                                    |
|            |                                        |       |                                                                  | 4. Reseat the expansion card (see "Removing an I/O expansion card" on page 52 and "Installing an I/O                                                                                                |

- Follow the suggested actions in the order in which they are listed in the Action column until the problem is solved.
- See Chapter 3 "Parts listing" on page 31 to determine which components are consumable, structural, or CRU parts.
- If an action step is preceded by "(Trained technician only)," that step must be performed only by a trained technician.

| technician. |                   |       |                                          |                                                                                                    |  |
|-------------|-------------------|-------|------------------------------------------|----------------------------------------------------------------------------------------------------|--|
| Error Code  | Event ID          | Туре  | Error Message                            | Action                                                                                                    |  |
|             |                   |       |                                          | expansion card" on page 55).  5. Replace the expansion card (see "Removing an I/O expansion card" on page 52 and "Installing an I/O expansion card" on page 55).                                                                                                    |  |
| 0x806f0507  | 806f0507-0301ffff | Error | Processor 1, (CPU 1) configuration error | 1. If this is a newly installed option, ensure the matching Processors are installed in the correct Processor sockets.  2. Verify that the Processor is a valid option and is listed as a Serverproven device for the system.  3. If a non-supported processor is identified, remove the Processor or replace with a supported Processor.  4. Check IBM support website for a firmware update required for the Processor and install the update.  5. (Trained technician only)  a. If the problem continues, replace the processor (see "Removing a microprocessor and heat sink" on page 63 and "Installing a microprocessor and heat sink" on page 67).  b. Inspect Processor socket and |  |

- Follow the suggested actions in the order in which they are listed in the Action column until the problem is solved.
- See Chapter 3 "Parts listing" on page 31 to determine which components are consumable, structural, or CRU
- If an action step is preceded by "(Trained technician only)," that step must be performed only by a trained technician.

|            | technician.       |       |                                                |                                                                                                    |  |  |  |
|------------|-------------------|-------|------------------------------------------------|----------------------------------------------------------------------------------------------------|--|--|--|
| Error Code | Event ID          | Туре  | Error Message                                  | Action                                                                                                    |  |  |  |
|            |                   |       |                                                | replace the system-board assembly (see "Removing the system-board assembly" on page 73 and "Installing the system-board assembly" on page 73) first if socket is damaged                                                                                                    |  |  |  |
| 0x806f0507 | 806f0507-0302ffff | Error | Processor 2, (CPU<br>2) configuration<br>error | 1. If this is a newly installed option, ensure the matching Processors are installed in the correct Processor sockets.  2. Verify that the Processor is a valid option and is listed as a Serverproven device for the system.  3. If a non-supported processor is identified, remove the Processor or replace with a supported Processor.  4. Check IBM support website for a firmware update required for the Processor and install the update.  5. (Trained technician only)  a. If the problem continues, replace the processor (see "Removing a microprocessor and heat sink" on |  |  |  |
|            |                   |       |                                                | page 63 and "Installing a microprocessor and heat sink" on page 67).                                                                                                    |  |  |  |

- Follow the suggested actions in the order in which they are listed in the Action column until the problem is solved.
- See Chapter 3 "Parts listing" on page 31 to determine which components are consumable, structural, or CRU parts.
- If an action step is preceded by "(Trained technician only)," that step must be performed only by a trained technician.

| tecinician. | technician.       |       |                                                                               |                                                                                                    |  |  |  |
|-------------|-------------------|-------|-------------------------------------------------------------------------------|----------------------------------------------------------------------------------------------------|--|--|--|
| Error Code  | Event ID          | Туре  | Error Message                                                                 | Action                                                                                                    |  |  |  |
|             |                   |       |                                                                               | b. Inspect Processor socket and replace the system-board assembly (see "Removing the system-board assembly" on page 73 and "Installing the system-board assembly" on page 73) first if socket is damaged.                                                                                                    |  |  |  |
| 0x806f0507  | 806f0507-2584ffff | Error | Group 4,<br>(processor 1-2)<br>processor (All<br>CPUs)<br>configuration error | <ol> <li>If this is a newly installed option, ensure the matching Processors are installed in the correct Processor sockets.</li> <li>Verify that the Processor is a valid option and is listed as a Serverproven device for the system.</li> <li>If a non-supported processor is identified, remove the Processor or replace with a supported Processor.</li> <li>Check IBM support website for a firmware update required for the Processor and install the update.</li> <li>(Trained technician only)         <ol> <li>If the problem continues, replace the processor (see "Removing a microprocessor and heat sink" on page 63 and "Installing a microprocessor</li> </ol> </li> </ol> |  |  |  |

- Follow the suggested actions in the order in which they are listed in the Action column until the problem is solved.
- See Chapter 3 "Parts listing" on page 31 to determine which components are consumable, structural, or CRU parts.
- If an action step is preceded by "(Trained technician only)," that step must be performed only by a trained technician.

| Error Code | Event ID          | Туре  | Error Message                                                                    | Action                                                                                                    |
|------------|-------------------|-------|----------------------------------------------------------------------------------|----------------------------------------------------------------------------------------------------|
|            |                   |       |                                                                                  | and heat sink" on page 67).  b. Inspect Processor socket and replace the system-board assembly (see "Removing the system-board assembly" on page 73 and "Installing the system-board assembly" on page 73) first if socket is damaged.                                                                                                    |
| 0x806f0507 | 806f0507-2584ffff | Error | Group 4,<br>(processor 1-2)<br>processor (One of<br>CPUs)<br>configuration error | <ol> <li>If this is a newly installed option, ensure the matching Processors are installed in the correct Processor sockets.</li> <li>Verify that the Processor is a valid option and is listed as a Serverproven device for the system.</li> <li>If a non-supported processor is identified, remove the Processor or replace with a supported Processor.</li> <li>Check IBM support website for a firmware update required for the Processor and install the update.</li> <li>(Trained technician only)</li> <li>a. If the problem continues, replace the processor (see "Removing a microprocessor and heat sink" on page 63 and</li> </ol> |

- Follow the suggested actions in the order in which they are listed in the Action column until the problem is solved.
- See Chapter 3 "Parts listing" on page 31 to determine which components are consumable, structural, or CRU parts.
- If an action step is preceded by "(Trained technician only)," that step must be performed only by a trained technician.

| tecinician.                                                                                                    | technician.                                                                                                    |       |                                                                                                    |                                                                                                    |  |  |
|----------------------------------------------------------------------------------------------------|----------------------------------------------------------------------------------------------------|-------|----------------------------------------------------------------------------------------------------|----------------------------------------------------------------------------------------------------|--|--|
| Error Code                                                                                                    | Event ID                                                                                                    | Туре  | Error Message                                                                                                    | Action                                                                                                    |  |  |
|                                                                                                    |                                                                                                    |       |                                                                                                    | "Installing a microprocessor and heat sink" on page 67). b. Inspect Processor socket and                                                                                                    |  |  |
|                                                                                                    |                                                                                                    |       |                                                                                                    | replace the system-board assembly (see "Removing the system-board assembly" on page 73 and "Installing the system-board assembly" on page 73) first if socket is damaged.                                                                         |  |  |
| 0x806f050c                                                                                                    | 806f050c-2001ffff<br>806f050c-2002ffff<br>806f050c-2003ffff<br>806f050c-2004ffff<br>806f050c-2005ffff<br>806f050c-2006ffff<br>806f050c-2007ffff<br>806f050c-2008ffff<br>806f050c-2009ffff<br>806f050c-200affff | Error | Memory device <i>X</i> (DIMM <i>X</i> ) correctable ECC memory error logging limit reached [Note <i>X</i> = 1-16] | <ol> <li>Refer to TIP H21455         for minimum code         level.</li> <li>Check the IBM         support website for         an applicable retain         tip or firmware update         that applies to this         memory error.</li> </ol> |  |  |
| 806f050c-200affff<br>806f050c-200cffff<br>806f050c-200dffff<br>806f050c-200effff<br>806f050c-200fffff<br>806f050c-2010fffff | 806f050c-200bffff<br>806f050c-200cffff<br>806f050c-200dffff<br>806f050c-200effff<br>806f050c-200fffff                                                                                                    |       |                                                                                                    | 3. Swap the affected memory modules (as indicated by the error LEDs on the system board or the event logs) to a different memory channel or microprocessor (see "Installing a memory module" on page 49 for memory population sequence).          |  |  |
|                                                                                                    |                                                                                                    |       |                                                                                                    | If the error occurs again on the same memory module, replace the affected memory module.                                                                                                    |  |  |
|                                                                                                    |                                                                                                    |       |                                                                                                    | <ol><li>(Trained technician only) If the problem</li></ol>                                                                                                    |  |  |

- Follow the suggested actions in the order in which they are listed in the Action column until the problem is solved.
- See Chapter 3 "Parts listing" on page 31 to determine which components are consumable, structural, or CRU
- If an action step is preceded by "(Trained technician only)," that step must be performed only by a trained technician.

| Error Code | Event ID          | Туре        | Error Message                                                                      | Action                                                                                                    |
|------------|-------------------|-------------|------------------------------------------------------------------------------------|----------------------------------------------------------------------------------------------------|
|            |                   |             |                                                                                    | occurs on the same DIMM connector, check the DIMM connector. If the connector is damaged, replace the system-board assembly (see "Removing the system-board assembly" on page 73 and "Installing the system-board assembly" on page 73).  6. (Trained technician only) Remove the affected |
|            |                   |             |                                                                                    | microprocessor and check the microprocessor socket pins for any damaged pins. If a damage is found, replace the systemboard assembly (see "Removing the system-board assembly" on page 73 and "Installing the system-board assembly" on page 73).                                          |
|            |                   |             |                                                                                    | 7. (Trained technician only) Replace the affected microprocessor (see "Removing a microprocessor and heat sink" on page 63 and "Installing a microprocessor and heat sink" on page 67).                                                                                                    |
| 0x806f050c | 806f050c-2581ffff | Information | Group 1, (memory<br>device 1-16) (All<br>DIMMS)<br>correctable ECC<br>memory error | 1. Refer to TIP H21455 for minimum code level.  2. Check the IBM support website for                                                                                                    |

- Follow the suggested actions in the order in which they are listed in the Action column until the problem is
- See Chapter 3 "Parts listing" on page 31 to determine which components are consumable, structural, or CRU
- If an action step is preceded by "(Trained technician only)," that step must be performed only by a trained technician.

| technician. | T        | T_   | T                     |                                                                                                    |
|-------------|----------|------|-----------------------|----------------------------------------------------------------------------------------------------|
| Error Code  | Event ID | Туре | Error Message         | Action                                                                                                    |
|             |          |      | logging limit reached | an applicable retain<br>tip or firmware update<br>that applies to this<br>memory error.                                                                                                    |
|             |          |      |                       | 3. Swap the affected memory modules (as indicated by the error LEDs on the system board or the event logs) to a different memory channel or microprocessor (see "Installing a memory module" on page 49 for memory population sequence).                                             |
|             |          |      |                       | 4. If the error occurs again on the same memory module, replace the affected memory module.                                                                                                    |
|             |          |      |                       | 5. (Trained technician only) If the problem occurs on the same DIMM connector, check the DIMM connector. If the connector is damaged, replace the system-board assembly (see "Removing the system-board assembly" on page 73 and "Installing the system-board assembly" on page 73). |
|             |          |      |                       | 6. (Trained technician only) Remove the affected microprocessor and check the microprocessor socket pins for any damaged pins. If a damage is found, replace the systemboard assembly (see                                                                                           |

- Follow the suggested actions in the order in which they are listed in the Action column until the problem is solved.
- See Chapter 3 "Parts listing" on page 31 to determine which components are consumable, structural, or CRU
- If an action step is preceded by "(Trained technician only)," that step must be performed only by a trained technician.

| Error Code | Event ID          | Туре        | Error Message                                               | Action                                                                                                    |
|------------|-------------------|-------------|-------------------------------------------------------------|----------------------------------------------------------------------------------------------------|
|            |                   |             |                                                             | "Removing the system-board assembly" on page 73 and "Installing the system-board assembly" on page 73).  7. (Trained technician                                                                                                    |
|            |                   |             |                                                             | only) Replace the affected microprocessor (see "Removing a microprocessor and heat sink" on page 63 and "Installing a microprocessor and heat sink" on page 67).                                                                         |
| 0x806f050c | 806f050c-2581ffff | Information | Group 1, (memory device 1-16) (One of the DIMMS)            | Refer to TIP H21455     for minimum code     level.                                                                                                    |
|            |                   |             | correctable ECC<br>memory error<br>logging limit<br>reached | Check the IBM support website for an applicable retain tip or firmware update that applies to this memory error.                                                                                                    |
|            |                   |             |                                                             | 3. Swap the affected memory modules (as indicated by the error LEDs on the system board or the event logs) to a different memory channel or microprocessor (see "Installing a memory module" on page 49 for memory population sequence). |
|            |                   |             |                                                             | 4. If the error occurs again on the same memory module, replace the affected memory module.                                                                                                    |
|            |                   |             |                                                             | 5. (Trained technician only) If the problem occurs on the same                                                                                                    |

- Follow the suggested actions in the order in which they are listed in the Action column until the problem is solved.
- See Chapter 3 "Parts listing" on page 31 to determine which components are consumable, structural, or CRU parts.
- If an action step is preceded by "(Trained technician only)," that step must be performed only by a trained technician.

| technician. |                                        |       |                                                       |                                                                                                    |  |  |
|-------------|----------------------------------------|-------|-------------------------------------------------------|----------------------------------------------------------------------------------------------------|--|--|
| Error Code  | Event ID                               | Туре  | Error Message                                         | Action                                                                                                    |  |  |
|             |                                        |       |                                                       | DIMM connector, check the DIMM connector. If the connector is damaged, replace the system-board assembly (see "Removing the system-board assembly" on page 73 and "Installing the system-board assembly" on page 73).                                                                                                    |  |  |
|             |                                        |       |                                                       | 6. (Trained technician only) Remove the affected microprocessor and check the microprocessor socket pins for any damaged pins. If a damage is found, replace the systemboard assembly (see "Removing the system-board assembly" on page 73 and "Installing the system-board assembly" on page 73).  7. (Trained technician only) Replace the affected microprocessor (see "Removing a microprocessor and heat sink" on page 63 |  |  |
|             |                                        |       |                                                       | and "Installing a<br>microprocessor and<br>heat sink" on page<br>67).                                                                                                    |  |  |
| 0x806f050d  | 806f050d-0401ffff<br>806f050d-0402ffff | Error | Hard drive X (Drive X) in critical array [Note X=0,1] | Replace the storage<br>drive (see "Removing<br>a hot-swap storage<br>drive" on page 46 and<br>"Installing a hot-swap                                                                                                    |  |  |

- Follow the suggested actions in the order in which they are listed in the Action column until the problem is solved.
- See Chapter 3 "Parts listing" on page 31 to determine which components are consumable, structural, or CRU
- If an action step is preceded by "(Trained technician only)," that step must be performed only by a trained technician.

| Error Code | Event ID                                                    | Туре  | Error Message                                                                    | Action                                                                                                    |
|------------|-------------------------------------------------------------|-------|----------------------------------------------------------------------------------|----------------------------------------------------------------------------------------------------|
|            |                                                             |       |                                                                                  | storage drive" on page 46).  2. After the storage drive has been replaced, rebuild the RAID array (see "Configuring a RAID array" on page 27).                                                                                                    |
| 0x806f0513 | 806f0513-<br>1001ffff806f0513-1002ffff<br>806f0513-1004ffff | Error | Expansion Module 0 or 2, (BPE4_X, Slot Y) PCI system error [Note: X=1-4, Y=1, 2] | <ol> <li>Check the event logs for other related error messages (see "Event logs" on page 81).</li> <li>Verify that you have the latest system firmware (see "Updating firmware and device drivers" on page 26).</li> <li>Run the Setup utility and restore system setting to defaults (see "Using the Setup utility" on page 13).</li> <li>Check the event logs for other related error messages (see "Event logs" on page 81).</li> <li>Reseat the expansion cards and PCle adapters that are installed in the blade server (see "Removing an I/O expansion card" on page 52 and "Installing an I/O expansion card" on page 55).</li> <li>Reseat the expansion unit.</li> <li>Remove each expansion card, one at a time until the error does not occur (see "Removing an I/O expansion card" on page 52).</li> </ol> |

- Follow the suggested actions in the order in which they are listed in the Action column until the problem is solved
- See Chapter 3 "Parts listing" on page 31 to determine which components are consumable, structural, or CRU parts.
- If an action step is preceded by "(Trained technician only)," that step must be performed only by a trained technician.

| technician. |                   |       |                                                                                           |                                                                                                    |  |  |
|-------------|-------------------|-------|-------------------------------------------------------------------------------------------|----------------------------------------------------------------------------------------------------|--|--|
| Error Code  | Event ID          | Туре  | Error Message                                                                             | Action                                                                                                    |  |  |
|             |                   |       |                                                                                           | 8. Replace failing adapter and reinstall any other expansion cards that were removed (see "Installing an I/O expansion card" on page 55).                                                            |  |  |
|             |                   |       |                                                                                           | 9. Replace the expansion unit (see "Removing an optional expansion unit" on page 60 and "Installing an optional expansion unit" on page 61).                                                         |  |  |
|             |                   |       |                                                                                           | 10. If the system contains multiple microprocessors, swap the microprocessors (see "Removing a microprocessor and heat sink" on page 63 and "Installing a microprocessor and heat sink" on page 67). |  |  |
|             |                   |       |                                                                                           | 11. (Trained technician only) If the error continues, replace the system-board assembly (see "Removing the system-board assembly" on page 73 and "Installing the system-board assembly" on page 73). |  |  |
| 0x806f0513  | 806f0513-2582ffff | Error | Group 2, (PCI express bus 1-2, Expansion Module 2-0)  • (All PCI Error) PCI system error, | 1. If this blade and/or any attached cables were recently installed, moved, serviced, or upgraded, perform the following steps:                                                                      |  |  |

- Follow the suggested actions in the order in which they are listed in the Action column until the problem is solved.
- See Chapter 3 "Parts listing" on page 31 to determine which components are consumable, structural, or CRU
- If an action step is preceded by "(Trained technician only)," that step must be performed only by a trained technician.

| Error Code | Event ID | Туре | Error Message                                 | Action                                                                                                    |
|------------|----------|------|-----------------------------------------------|----------------------------------------------------------------------------------------------------|
|            |          |      | (One of PCI<br>Error) PCI<br>system error, or | Reseat the     adapter and any     attached cables.                                                                                           |
|            |          |      | (PCIs) PCI<br>system error                    | b. Reload the device driver.                                                                                                    |
|            |          |      |                                               | c. If the device is not<br>recognized, re-<br>configure slot to<br>Gen1 or Gen2.                                                              |
|            |          |      |                                               | d. You can configure<br>Gen1/Gen2<br>settings in F1<br>Setup.                                                                                 |
|            |          |      |                                               | 1) Go to System Settings → Devices and I/O Ports → PCle Gen1/ Gen2/Gen3 Speed Selection , or the ASU Utility.                                 |
|            |          |      |                                               | 2. Check IBM support website for an applicable device driver, firmware update, pdsg revision or other information that applies to this error. |
|            |          |      |                                               | Load new device driver and any required firmware updates.                                                                                     |
|            |          |      |                                               | 4. If problem persists, remove the Adapter Card. If system reboots successfully without the adapter, replace the card.                        |
|            |          |      |                                               | 5. (Trained technician only) If the problem continues, replace the processor (see "Removing a microprocessor and heat sink" on page 63        |

- Follow the suggested actions in the order in which they are listed in the Action column until the problem is solved.
- See Chapter 3 "Parts listing" on page 31 to determine which components are consumable, structural, or CRU parts.
- If an action step is preceded by "(Trained technician only)," that step must be performed only by a trained technician.

| Error Code | Event ID                               | Туре    | Error Message                                                    | Action                                                                                                    |
|------------|----------------------------------------|---------|------------------------------------------------------------------|----------------------------------------------------------------------------------------------------|
|            |                                        |         |                                                                  | and "Installing a<br>microprocessor and<br>heat sink" on page<br>67).                                                                                                    |
| 0x806f0513 | 806f0513-3101ffff<br>806f0513-3102ffff | Error   | PCI express bus X, (PCI Slot X) PCI system error [Note: X = 1,2] | 1. Check the operating system event log and the system event log as it may contain additional information (see "Event logs" on page 81).                                                 |
|            |                                        |         |                                                                  | 2. Reseat the blade server in the BladeCenter (see "Removing the blade server from the BladeCenter unit" on page 41 and "Installing the blade server in a BladeCenter unit" on page 41). |
|            |                                        |         |                                                                  | <ol> <li>Update the device<br/>drivers for any<br/>expansion cards that<br/>are installed into the<br/>blade server.</li> </ol>                                                          |
|            |                                        |         |                                                                  | 4. Reseat the expansion card (see "Removing an I/O expansion card" on page 52 and "Installing an I/O expansion card" on page 55).                                                        |
|            |                                        |         |                                                                  | 5. Replace the expansion card (see "Removing an I/O expansion card" on page 52 and "Installing an I/O expansion card" on page 55).                                                       |
| 0x806f0528 | 806f0528-2101ffff                      | Warning | System mgmt<br>software, (IMM2<br>FW Failover) FRU<br>failure    | Refresh or update the IMM firmware.                                                                                                    |

- Follow the suggested actions in the order in which they are listed in the Action column until the problem is solved.
- See Chapter 3 "Parts listing" on page 31 to determine which components are consumable, structural, or CRU
- If an action step is preceded by "(Trained technician only)," that step must be performed only by a trained technician.

| Error Code | Event ID                               | Туре        | Error Message                                                                            | Action                                                                                                    |
|------------|----------------------------------------|-------------|------------------------------------------------------------------------------------------|----------------------------------------------------------------------------------------------------|
| 0x806f0607 | 806f0607-0301ffff<br>806f0607-0302ffff | Error       | Processor X (CPU<br>X) SM BIOS<br>uncorrectable<br>error [Note X=1,2]                    | Verify that you have the latest system firmware (see "Updating firmware and device drivers" on page 26).                                                                                                |
|            |                                        |             |                                                                                          | 2. (Trained technician only) If the error still occurs, replace microprocessor X (see "Removing a microprocessor and heat sink" on page 63 and "Installing a microprocessor and heat sink" on page 67). |
|            |                                        |             |                                                                                          | 3. (Trained technician only) If the error continues, replace the system-board assembly (see "Removing the system-board assembly" on page 73 and "Installing the system-board assembly" on page 73).     |
| 0x806f0607 | 806f0607-2584ffff                      | Information | Group 4,<br>(processor 1-2)<br>processor (All<br>CPUs) SM BIOS<br>uncorrectable<br>error | Verify that you have the latest system firmware (see "Updating firmware and device drivers" on page 26).                                                                                                |
|            |                                        |             |                                                                                          | 2. Clear the CMOS data by removing the system battery for 30 seconds (see "Removing the battery" on page 43 and "Installing the battery" on page 44).                                                   |
|            |                                        |             |                                                                                          | (Trained technician only) If the error still occurs, replace the microprocessors one at a time (see                                                                                                    |

- Follow the suggested actions in the order in which they are listed in the Action column until the problem is solved.
- See Chapter 3 "Parts listing" on page 31 to determine which components are consumable, structural, or CRU parts.
- If an action step is preceded by "(Trained technician only)," that step must be performed only by a trained technician.

| technician. | technician.       |             |                                                                                             |                                                                                                    |  |
|-------------|-------------------|-------------|---------------------------------------------------------------------------------------------|----------------------------------------------------------------------------------------------------|--|
| Error Code  | Event ID          | Туре        | Error Message                                                                               | Action                                                                                                    |  |
|             |                   |             |                                                                                             | "Removing a microprocessor and heat sink" on page 63 and "Installing a microprocessor and heat sink" on page 67).  4. (Trained technician only) If the error continues, replace the system-board assembly (see "Removing the system-board assembly" on page 73 and "Installing the system-board assembly" on page 73).                                                                                                    |  |
| 0x806f0607  | 806f0607-2584ffff | Information | Group 4,<br>(processor 1-2)<br>processor (One of<br>CPUs) SM BIOS<br>uncorrectable<br>error | 1. Verify that you have the latest system firmware (see "Updating firmware and device drivers" on page 26).  2. (Trained technician only) If the error still occurs, replace the microprocessors one at a time (see "Removing a microprocessor and heat sink" on page 63 and "Installing a microprocessor and heat sink" on page 67).  3. (Trained technician only) If the error continues, replace the system-board assembly (see "Removing the system-board assembly" on page 73 and "Installing the system-board assembly" on page 73 and "assembly" on page 73). |  |

- Follow the suggested actions in the order in which they are listed in the Action column until the problem is solved.
- See Chapter 3 "Parts listing" on page 31 to determine which components are consumable, structural, or CRU
- If an action step is preceded by "(Trained technician only)," that step must be performed only by a trained technician.

| Error Code | Event ID                                                                                                    | Туре        | Error Message                                                                           | Action                                                                                                    |
|------------|----------------------------------------------------------------------------------------------------|-------------|-----------------------------------------------------------------------------------------|----------------------------------------------------------------------------------------------------|
| 0x806f060d | 806f060d-0401ffff<br>806f060d-0402ffff                                                                                                    | Error       | Hard drive X (Drive X) in failed array [Note X=0,1]                                     | <ol> <li>Replace the storage drive (see "Removing a hot-swap storage drive" on page 46 and "Installing a hot-swap storage drive" on page 46).</li> <li>After the storage drive has been replaced, rebuild the RAID array (see "Configuring a RAID array" on page 27).</li> </ol> |
| 0x806f070c | 806f070c-2001ffff<br>806f070c-2002ffff<br>806f070c-2003ffff<br>806f070c-2004ffff<br>806f070c-2005ffff<br>806f070c-2006ffff<br>806f070c-2008ffff<br>806f070c-2009ffff<br>806f070c-2004ffff<br>806f070c-200bffff<br>806f070c-200bffff<br>806f070c-200dffff<br>806f070c-200dffff<br>806f070c-200dffff<br>806f070c-200fffff<br>806f070c-200fffff<br>806f070c-200fffff | Error       | Memory device X (DIMM X) memory configuration error [Note X=1-16]                       | Make sure that the memory modules are installed in the correct order and configured correctly (see "Installing a memory module" on page 49).                                                                                                    |
| 0x806f070c | 806f070c-2581ffff                                                                                                    | Information | Group 1, (memory<br>device 1-16) (All<br>DIMMS) memory<br>configuration error           | Make sure that the memory modules are installed in the correct order and configured correctly (see "Installing a memory module" on page 49).                                                                                                    |
| 0x806f070c | 806f070c-2581ffff                                                                                                    | Information | Group 1, (memory<br>device 1-16) (One<br>of the DIMMS)<br>Memory<br>configuration error | Make sure that the memory modules are installed in the correct order and configured correctly (see "Installing a memory module" on page 49).                                                                                                    |

- Follow the suggested actions in the order in which they are listed in the Action column until the problem is solved.
- See Chapter 3 "Parts listing" on page 31 to determine which components are consumable, structural, or CRU parts.
- If an action step is preceded by "(Trained technician only)," that step must be performed only by a trained technician.

| Error Code | Event ID                               | Туре        | Error Message                                                   | Action                                                                                                    |
|------------|----------------------------------------|-------------|-----------------------------------------------------------------|----------------------------------------------------------------------------------------------------|
| 0x806f0807 | 806f0807-0301ffff<br>806f0807-0302ffff | Information | Processor X (CPU X) disabled [Note X=1,2]                       | 1. Remove the blade server and ensure the processors are installed correctly (see "Installing a microprocessor and heat sink" on page 67). |
|            |                                        |             |                                                                 | Check the event logs for other related error messages (see "Event logs" on page 81).                                                       |
|            |                                        |             |                                                                 | 3. Verify that the system is running the latest UEFI firmware (see "Updating firmware and device drivers" on page 26).                     |
|            |                                        |             |                                                                 | 4. Run the Setup utility (see "Using the Setup utility" on page 13).                                                                       |
|            |                                        |             |                                                                 | Make sure that both processors are displayed by the system.                                                                                |
|            |                                        |             |                                                                 | b. Load the default settings.                                                                                                    |
|            |                                        |             |                                                                 | c. Go to the <b>System</b> Settings menu and make sure the processor is enabled.                                                           |
| 0x806f0807 | 806f0807-2584ffff                      | Information | Group 4,<br>(processor 1-2)<br>processor (All<br>CPUs) disabled | 1. Remove the blade server and ensure the processors are installed correctly (see "Installing a microprocessor and heat sink" on page 67). |
|            |                                        |             |                                                                 | Check the event logs for other related error messages (see "Event logs" on page 81).                                                       |
|            |                                        |             |                                                                 | Verify that the system is running the latest UEFI firmware (see                                                                            |

- Follow the suggested actions in the order in which they are listed in the Action column until the problem is solved.
- See Chapter 3 "Parts listing" on page 31 to determine which components are consumable, structural, or CRU parts.
- If an action step is preceded by "(Trained technician only)," that step must be performed only by a trained technician.

| Error Code | Event ID          | Туре        | Error Message                                                      | Action                                                                                                    |
|------------|-------------------|-------------|--------------------------------------------------------------------|----------------------------------------------------------------------------------------------------|
|            |                   |             |                                                                    | "Updating firmware and device drivers" on page 26).  4. Run the Setup utility (see "Using the Setup utility" on page 13).  a. Make sure that both processors are displayed by the system.  b. Load the default settings.  c. Go to the System |
|            |                   |             |                                                                    | Settings menu<br>and make sure the<br>processor is<br>enabled.                                                                                                    |
| 0x806f0807 | 806f0807-2584ffff | Information | Group 4,<br>(processor 1-2)<br>processor (One of<br>CPUs) disabled | <ol> <li>Remove the blade server and ensure the processors are installed correctly (see "Installing a microprocessor and heat sink" on page 67).</li> <li>Check the event logs for other related error messages (see "Event")</li> </ol>      |
|            |                   |             |                                                                    | logs" on page 81).  3. Verify that the system is running the latest UEFI firmware (see "Updating firmware and device drivers" on page 26).                                                                                                    |
|            |                   |             |                                                                    | 4. Run the Setup utility (see "Using the Setup utility" on page 13).                                                                                                    |
|            |                   |             |                                                                    | Make sure that both processors are displayed by the system.                                                                                                    |
|            |                   |             |                                                                    | b. Load the default settings.                                                                                                    |
|            |                   |             |                                                                    | c. Go to the <b>System</b> Settings menu and make sure the                                                                                                    |

- Follow the suggested actions in the order in which they are listed in the Action column until the problem is solved.
- See Chapter 3 "Parts listing" on page 31 to determine which components are consumable, structural, or CRU parts.
- If an action step is preceded by "(Trained technician only)," that step must be performed only by a trained technician.

| technician. | technician.                                                                      |       |                                                                                         |                                                                                                    |  |  |
|-------------|----------------------------------------------------------------------------------|-------|-----------------------------------------------------------------------------------------|----------------------------------------------------------------------------------------------------|--|--|
| Error Code  | Event ID                                                                         | Туре  | Error Message                                                                           | Action                                                                                                    |  |  |
|             |                                                                                  |       |                                                                                         | processor is enabled.                                                                                                    |  |  |
| 0x806f0813  | 806f0813-1001ffff<br>806f0813-1002ffff<br>806f0813-1003ffff<br>806f0813-1004ffff | Error | Expansion Module 0 or 2, (BPE4_X, Slot Y) bus uncorrectable error [Note: X=1-4, Y=1, 2] | <ol> <li>Check the event logs<br/>for other related error<br/>messages (see "Event<br/>logs" on page 81).</li> <li>Verify that you have<br/>the latest system</li> </ol>                    |  |  |
|             |                                                                                  |       | "Updating firmware and device drivers" on page 26).  3. Run the Setup utility           |                                                                                                    |  |  |
|             |                                                                                  |       |                                                                                         | 3. Run the Setup utility and restore system setting to defaults (see "Using the Setup utility" on page 13).                                                                                 |  |  |
|             |                                                                                  |       |                                                                                         | Check the event logs for other related error messages (see "Event logs" on page 81).                                                                                                    |  |  |
|             |                                                                                  |       |                                                                                         | 5. Reseat the expansion cards and PCIe adapters that are installed in the blade server (see "Removing an I/O expansion card" on page 52 and "Installing an I/O expansion card" on page 55). |  |  |
|             |                                                                                  |       |                                                                                         | Reseat the expansion unit.                                                                                                    |  |  |
|             |                                                                                  |       |                                                                                         | 7. Remove each expansion card, one at a time until the error does not occur (see "Removing an I/O expansion card" on page 52).                                                              |  |  |
|             |                                                                                  |       |                                                                                         | 8. Replace failing adapter and reinstall any other expansion cards that were removed (see "Installing an I/O                                                                                |  |  |

- Follow the suggested actions in the order in which they are listed in the Action column until the problem is solved.
- See Chapter 3 "Parts listing" on page 31 to determine which components are consumable, structural, or CRU parts.
- If an action step is preceded by "(Trained technician only)," that step must be performed only by a trained technician.

| Error Code | Event ID          | Туре  | Error Message                                                             | Action                                                                                                    |
|------------|-------------------|-------|---------------------------------------------------------------------------|----------------------------------------------------------------------------------------------------|
|            |                   |       |                                                                           | expansion card" on page 55).  9. Replace the expansion unit (see "Removing an optional expansion unit" on page 60 and "Installing an optional expansion unit" on                                                                         |
|            |                   |       |                                                                           | page 61).  10. If the system contains multiple microprocessors, swap the microprocessors (see "Removing a microprocessor and heat sink" on page 63 and "Installing a microprocessor and heat sink" on page 67).  11. (Trained technician |
|            |                   |       |                                                                           | only) If the error continues, replace the system-board assembly (see "Removing the system-board assembly" on page 73 and "Installing the system-board assembly" on page 73).                                                             |
| 0x806f0813 | 806f0813-2581ffff | Error | Group 1, (memory<br>device 1-16)<br>(DIMMs) bus<br>uncorrectable<br>error | Check the operating system event log and the system event log as it may contain additional information (see "Event logs" on page 81).                                                                                                    |
|            |                   |       |                                                                           | 2. Reseat the blade server in the BladeCenter (see "Removing the blade server from the BladeCenter unit" on page 41 and "Installing the blade                                                                                            |

- Follow the suggested actions in the order in which they are listed in the Action column until the problem is solved.
- See Chapter 3 "Parts listing" on page 31 to determine which components are consumable, structural, or CRU parts.
- If an action step is preceded by "(Trained technician only)," that step must be performed only by a trained technician.

| technician. | technician.       |       |                                                                             |                                                                                                    |  |
|-------------|-------------------|-------|-----------------------------------------------------------------------------|----------------------------------------------------------------------------------------------------|--|
| Error Code  | Event ID          | Туре  | Error Message                                                               | Action                                                                                                    |  |
|             |                   |       |                                                                             | server in a<br>BladeCenter unit" on<br>page 41).                                                                                                    |  |
|             |                   |       |                                                                             | <ol> <li>Update the device<br/>drivers for any<br/>expansion cards that<br/>are installed into the<br/>blade server.</li> </ol>                                            |  |
|             |                   |       |                                                                             | <ol> <li>Reseat the expansion<br/>card (see "Removing<br/>an I/O expansion<br/>card" on page 52 and<br/>"Installing an I/O<br/>expansion card" on<br/>page 55).</li> </ol> |  |
|             |                   |       |                                                                             | 5. Replace the expansion card (see "Removing an I/O expansion card" on page 52 and "Installing an I/O expansion card" on page 55).                                         |  |
| 0x806f0813  | 806f0813-2582ffff | Error | Group 2, (PCI express bus 1-2, Expansion Module 2-0)  • (All PCI Error) bus | If this is a newly installed option, ensure the matching Processors are installed in the correct Processor sockets.                                                        |  |
|             |                   |       | uncorrectable error,  • (One of PCI Error) bus uncorrectable                | Verify that the     Processor is a valid     option and is listed as     a Serverproven     device for the system.                                                         |  |
|             |                   |       | error, or • (PCIs) bus uncorrectable error                                  | If a non-supported processor is identified, remove the Processor or replace with a supported Processor.                                                                    |  |
|             |                   |       |                                                                             | <ol> <li>Check IBM support<br/>website for a firmware<br/>update required for<br/>the Processor and<br/>install the update.</li> </ol>                                     |  |
|             |                   |       |                                                                             | <ol><li>(Trained technician only)</li></ol>                                                                                                    |  |

- Follow the suggested actions in the order in which they are listed in the Action column until the problem is solved.
- See Chapter 3 "Parts listing" on page 31 to determine which components are consumable, structural, or CRU
- If an action step is preceded by "(Trained technician only)," that step must be performed only by a trained technician.

| Error Code | Event ID | Туре | Error Message | Action                                                                                                    |
|------------|----------|------|---------------|----------------------------------------------------------------------------------------------------|
|            |          |      |               | a. If the problem continues, replace the processor (see "Removing a microprocessor and heat sink" on page 63 and "Installing a microprocessor and heat sink" on page 67).                                 |
|            |          |      |               | b. Inspect Processor socket and replace the system-board assembly (see "Removing the system-board assembly" on page 73 and "Installing the system-board assembly" on page 73) first if socket is damaged. |
|            |          |      |               | 6. Check IBM support website for an applicable device driver, firmware update, pdsg revision or other information that applies to this error.                                                             |
|            |          |      |               | Load new device     driver and any     required firmware     updates.                                                                                                    |
|            |          |      |               | 8. If problem persists, remove the Adapter Card. If system reboots successfully without the adapter, replace the card.                                                                                    |
|            |          |      |               | 9. (Trained technician only) If the problem continues, replace the processor (see "Removing a                                                                                                    |

- Follow the suggested actions in the order in which they are listed in the Action column until the problem is solved.
- See Chapter 3 "Parts listing" on page 31 to determine which components are consumable, structural, or CRU parts.
- If an action step is preceded by "(Trained technician only)," that step must be performed only by a trained technician.

| Error Code | Event ID          | Туре  | Error Message                                                       | Action                                                                                                    |
|------------|-------------------|-------|---------------------------------------------------------------------|----------------------------------------------------------------------------------------------------|
|            |                   |       |                                                                     | microprocessor and heat sink" on page 63 and "Installing a microprocessor and heat sink" on page 67).                                                                                                    |
| 0x806f0813 | 806f0813-2584ffff | Error | Group 4,<br>(processor 1-2)<br>(CPUs) bus<br>uncorrectable<br>error | 1. Check the IBM support website for RETAIN tips or firmware updates that might correct the error.  2. Make sure that all I/O expansion adapters have correct and matching levels of device drivers and firmware.  3. Check the systemevent log for additional information about failing |
|            |                   |       |                                                                     | components.  4. If there are no entries related to the error in the system-event log, contact IBM Support and send DSA data to IBM.                                                                                                    |

- Follow the suggested actions in the order in which they are listed in the Action column until the problem is solved.
- See Chapter 3 "Parts listing" on page 31 to determine which components are consumable, structural, or CRU parts.
- If an action step is preceded by "(Trained technician only)," that step must be performed only by a trained technician.

| Error Code | Event ID                                                                                                    | Туре        | Error Message                                                                                                 | Action                                                                                                    |
|------------|----------------------------------------------------------------------------------------------------|-------------|----------------------------------------------------------------------------------------------------|----------------------------------------------------------------------------------------------------|
| 0x806f0813 | 806f0813-3101ffff<br>806f0813-3102ffff                                                                                                    | Error       | PCI express bus X, (PCI Slot X) bus uncorrectable error [Note: X = 1,2]                                       | Check the operating system event log and the system event log as it may contain additional information (see "Event logs" on page 81).                                                    |
|            |                                                                                                    |             |                                                                                                    | 2. Reseat the blade server in the BladeCenter (see "Removing the blade server from the BladeCenter unit" on page 41 and "Installing the blade server in a BladeCenter unit" on page 41). |
|            |                                                                                                    |             |                                                                                                    | Update the device drivers for any expansion cards that are installed into the blade server.                                                                                              |
|            |                                                                                                    |             |                                                                                                    | 4. Reseat the expansion card (see "Removing an I/O expansion card" on page 52 and "Installing an I/O expansion card" on page 55).                                                        |
|            |                                                                                                    |             |                                                                                                    | 5. Replace the expansion card (see "Removing an I/O expansion card" on page 52 and "Installing an I/O expansion card" on page 55).                                                       |
| 0x806f0A07 | 806f0A07-2584ffff                                                                                                    | Information | Blade CPU Auto<br>Throttle                                                                                    | Information only.                                                                                                    |
| 0x806f0a0c | 806f0a0c-2001ffff<br>806f0a0c-2002ffff<br>806f0a0c-2003ffff<br>806f0a0c-2004ffff<br>806f0a0c-2005ffff<br>806f0a0c-2006ffff<br>806f0a0c-2007ffff<br>806f0a0c-2008ffff | Error       | Memory device X,<br>(DIMM X) memory<br>in critical over-<br>temperature state<br>Throttled X [Note<br>X=1-16] | Make sure that the room temperature is within the operating specifications (see "Features and specifications" on page 3).                                                                |

- Follow the suggested actions in the order in which they are listed in the Action column until the problem is solved.
- See Chapter 3 "Parts listing" on page 31 to determine which components are consumable, structural, or CRU parts.
- If an action step is preceded by "(Trained technician only)," that step must be performed only by a trained technician.

| Error Code | Event ID                                                                                              | Туре | Error Message | Action                                                                                               |
|------------|----------------------------------------------------------------------------------------------------|------|---------------|----------------------------------------------------------------------------------------------------|
|            | 806f0a0c-2009ffff<br>806f0a0c-200affff<br>806f0a0c-200bffff<br>806f0a0c-200cffff<br>806f0a0c-200dffff |      |               | 2. Make sure that none of the air vents on the BladeCenter unit and on the blade server are blocked. |
|            | 806f0a0c-200effff<br>806f0a0c-200fffff<br>806f0a0c-2010ffff                                           |      |               | Make sure that all of<br>the fans on the<br>BladeCenter unit are<br>running.                         |
|            |                                                                                                    |      |               | Make sure the air baffle and the fan fillers are installed correctly.                                |

### **Troubleshooting tables**

Use this information to troubleshoot problems in the blade server.

Use the troubleshooting tables to find solutions to problems that have identifiable symptoms. If these symptoms are related to shared BladeCenter unit resources, see "Solving shared BladeCenter resource problems" on page 259.

If you cannot find a problem in these tables, see Chapter 5 "Diagnostics" on page 79 for information about testing the blade server.

If you have just added new software or a new optional device, and the blade server is not working, complete the following steps before you use the troubleshooting tables:

- 1. Remove the software or device that you just added.
- 2. Run the diagnostic tests to determine whether the blade server is running correctly. For more information, see "POST" on page 83.
- 3. Reinstall the new software or new device. For more information, see the documentation that came with the new software or device.

# **General problems**

Use this information to resolve a general hardware problem.

IBM updates the support website with the latest tips and techniques that you can use to resolve any problems. Go to the BladeCenter support search website at <a href="http://www.ibm.com/supportportal/">http://www.ibm.com/supportportal/</a> to see if any service bulletins have been generated. In the Search field, type 7875, retain tip, and chassis.

- See Chapter 3 "Parts listing" on page 31 to determine which components are consumable, structural, or CRU parts.
- If an action step is preceded by "(Trained technician only)," that step must be performed only by a trained technician.

| Symptom                                                                                   | Action                                                                                                    |  |
|-------------------------------------------------------------------------------------------|----------------------------------------------------------------------------------------------------|--|
| A cover lock is broken, an LED is not working, or a similar problem has occurred.         | If the part is a CRU, replace it - See "Removing and replacing Tier 1 customer replaceable units (CRUs)" on page 43 or "Removing and replacing Tier 2 customer replaceable units (CRUs)" on page 60 to replace the failed component. Some tier 2 CRU parts must be replaced by a trained technician. |  |
| The server is hung while the screen is on. Cannot start the Setup utility by pressing F1. | <ol> <li>See "Nx boot failure" on page 259 for more information.</li> <li>See "Recovering from a UEFI update failure" on page 255 for more information.</li> </ol>                                                                                                    |  |

### Hard disk drive problems

Use this information to resolve hard disk drive problems.

IBM updates the support website with the latest tips and techniques that you can use to resolve any problems. Go to the BladeCenter support search website at <a href="http://www.ibm.com/supportportal/">http://www.ibm.com/supportportal/</a> to see if any service bulletins have been generated. In the Search field, type 7875, retain tip, and chassis.

- See Chapter 3 "Parts listing" on page 31 to determine which components are consumable, structural, or CRU parts.
- If an action step is preceded by "(Trained technician only)," that step must be performed only by a trained technician.

| connoun.                                                                                              |                                                                                                    |  |
|----------------------------------------------------------------------------------------------------|----------------------------------------------------------------------------------------------------|--|
| Symptom                                                                                               | Action                                                                                                    |  |
| Not all storage drives are recognized by the Fixed Disk or SAS Attached Disk                          | Remove the storage drive that is indicated by the diagnostic tests. See Chapter 4 "Removing and replacing blade server components" on page 39.                                                                                   |  |
| diagnostic test.                                                                                      | <ol><li>Run the SAS Fixed Disk or SAS Attached Disk diagnostic test again. See<br/>"Diagnostic tools overview" on page 80.</li></ol>                                                                                             |  |
|                                                                                                    | If the Fixed Disk or SAS Attached Disk diagnostic test runs successfully, replace the storage drive that you removed with a new one. See Chapter 4 "Removing and replacing blade server components" on page 39.                  |  |
| The blade server stops responding during the Fixed Disk or SAS Attached Disk diagnostic test.         | Remove the storage drive that was being tested when the blade server stopped responding. See Chapter 4 "Removing and replacing blade server components" on page 39.                                                              |  |
| diagnostic test.                                                                                      | <ol><li>Run the SAS Fixed Disk or SAS Attached Disk diagnostic test again (see<br/>"Diagnostic tools overview" on page 80).</li></ol>                                                                                            |  |
|                                                                                                    | 3. If the Fixed Disk or SAS Attached Disk diagnostic test runs successfully, replace the storage drive that you removed with a new one. See Chapter 4 "Removing and replacing blade server components" on page 39.               |  |
| A storage drive passes the Fixed Disk or SAS Attached Disk diagnostics test, but the problem remains. | <ol> <li>Run the SAS Fixed Disk or SAS Attached Disk diagnostic test again. See<br/>"Diagnostic tools overview" on page 80.</li> <li>If the Fixed Disk or SAS Attached Disk diagnostic test runs successfully but the</li> </ol> |  |
| p. ob.s. ii formanioi                                                                                 | storage drive continues to have a problem, replace the drive with a new one.                                                                                                    |  |

### Intermittent problems

Use this information to resolve intermittent problems with the blade server.

IBM updates the support website with the latest tips and techniques that you can use to resolve any problems. Go to the BladeCenter support search website at <a href="http://www.ibm.com/supportportal/">http://www.ibm.com/supportportal/</a> to see if any service bulletins have been generated. In the Search field, type 7875, retain tip, and chassis.

Follow the suggested actions in the order in which they are listed in the Action column until the problem is solved.

- See Chapter 3 "Parts listing" on page 31 to determine which components are consumable, structural, or CRU parts.
- If an action step is preceded by "(Trained technician only)," that step must be performed only by a trained technician.

| Symptom                                                          | Action                                                                                                    |
|------------------------------------------------------------------|----------------------------------------------------------------------------------------------------|
| A problem occurs only occasionally and is difficult to diagnose. | <ol> <li>Make sure that:</li> <li>When the blade server is turned on, air is flowing from the rear of the BladeCenter unit at the blower grille. If there is no airflow, the blower is not working. This causes the blade server to overheat and shut down.</li> <li>The SAS storage drives are configured correctly.</li> </ol> |
|                                                                  | <ul><li>2. Check the AMM and IMM2 logs for an error message (see "Event logs" on page 81).</li><li>3. See "Solving undetermined problems" on page 263.</li></ul>                                                                                                    |

### **Keyboard or mouse problems**

Use this information to lookup and resolve keyboard or mouse problems.

IBM updates the support website with the latest tips and techniques that you can use to resolve any problems. Go to the BladeCenter support search website at <a href="http://www.ibm.com/supportportal/">http://www.ibm.com/supportportal/</a> to see if any service bulletins have been generated. In the Search field, type 7875, retain tip, and chassis.

Follow the suggested actions in the order in which they are listed in the Action column until the problem is solved. The keyboard and mouse are shared BladeCenter unit resources. First, make sure that the keyboard and mouse are assigned to the blade server; then, see the following table and "Solving shared BladeCenter resource problems" on page 259.

- See Chapter 3 "Parts listing" on page 31 to determine which components are consumable, structural, or CRU parts.
- If an action step is preceded by "(Trained technician only)," that step must be performed only by a trained technician.

| Symptom                          | Action                                                                                                    |
|----------------------------------|----------------------------------------------------------------------------------------------------|
| All keyboard and mouse problems. | Make sure that the keyboard/video/mouse (KVM) select button LED on the front of the blade server is lit, indicating that the blade server is connected to the shared keyboard and mouse.                                                                                                    |
|                                  | Check the function of the shared BladeCenter unit resources (see "Solving shared BladeCenter resource problems" on page 259).                                                                                                    |
|                                  | 3. Make sure that:                                                                                                    |
|                                  | <ul> <li>The device drivers are installed correctly. See "Updating firmware and device<br/>drivers" on page 26</li> </ul>                                                                                                    |
|                                  | The keyboard and mouse are recognized as USB, not PS/2, devices by the blade server. Although the keyboard and mouse might be a PS/2-style devices, communication with them is through USB in the BladeCenter unit. Some operating systems allow you to select the type of keyboard and mouse during installation of the operating system. If this is the case, select USB. |
|                                  | 4. (Trained technician only) Replace the system-board assembly - See "Removing the system-board assembly" on page 73 and "Installing the system-board assembly" on page 73.                                                                                                    |

## **Memory problems**

Use this information to diagnose and resolve memory problems with the blade server.

IBM updates the support website with the latest tips and techniques that you can use to resolve any problems. Go to the BladeCenter support search website at <a href="http://www.ibm.com/supportportal/">http://www.ibm.com/supportportal/</a> to see if any service bulletins have been generated. In the Search field, type 7875, retain tip, and chassis.

- See Chapter 3 "Parts listing" on page 31 to determine which components are consumable, structural, or CRU parts.
- If an action step is preceded by "(Trained technician only)," that step must be performed only by a trained technician.

| Symptom                                                                                             | Action                                                                                                    |
|----------------------------------------------------------------------------------------------------|----------------------------------------------------------------------------------------------------|
| The amount of system memory that is displayed is less than the amount of installed physical memory. | <ol> <li>Make sure that:         <ul> <li>You have installed the correct type of memory (see "Installing a memory module" on page 49).</li> <li>If you changed the memory, you updated the memory configuration in the Setup utility (see "Using the Setup utility" on page 13).</li> </ul> </li> <li>All banks of memory are enabled. The blade server might have automatically disabled a memory bank when it detected a problem, or a memory bank might have been manually disabled (see "Using the Setup utility" on page 13).</li> </ol> |
|                                                                                                    | <ol><li>Check the event log for a memory error (see "Event logs" on page 81), follow the<br/>actions to correct them.</li></ol>                                                                                                    |
|                                                                                                    | <ol><li>Run the Setup utility to re-enable all disabled DIMMs (see "Using the Setup<br/>utility" on page 13).</li></ol>                                                                                                    |
|                                                                                                    | 4. Save the settings and exit the Setup utility.                                                                                                    |
| Multiple rows of DIMMs in a branch are identified as failing.                                       | <ol> <li>Make sure that the DIMMs are installed in the proper sequence (see "Installing a<br/>memory module" on page 49).</li> </ol>                                                                                                    |
|                                                                                                    | <ol><li>Reseat the DIMMs and restart the server (see "Removing a memory module" on<br/>page 47 and "Installing a memory module" on page 49).</li></ol>                                                                                                    |
|                                                                                                    | <ol><li>Remove each DIMM one at a time, restarting the server after removing each<br/>DIMM until the error is gone (see "Removing a memory module" on page 47).</li></ol>                                                                                                    |
|                                                                                                    | 4. Replace the failed DIMM; then, reinstall the DIMMs to their original connectors<br>and restart the server (see "Installing a memory module" on page 49). Make sure<br>that the installed DIMMs are valid configuration.                                                                                                    |
|                                                                                                    | <ol> <li>(Trained technician only) Replace the system board (see "Removing the system-<br/>board assembly" on page 73 and "Installing the system-board assembly" on<br/>page 73).</li> </ol>                                                                                                    |

## Monitor or video problems

Use this information to diagnose and resolve monitor or video errors.

IBM updates the support website with the latest tips and techniques that you can use to resolve any problems. Go to the BladeCenter support search website at <a href="http://www.ibm.com/supportportal/">http://www.ibm.com/supportportal/</a> to see if any service bulletins have been generated. In the Search field, type 7875, retain tip, and chassis.

Follow the suggested actions in the order in which they are listed in the Action column until the problem is solved.

The video monitor is a shared BladeCenter unit resource. First, make sure that the video monitor is assigned to the blade server; then, see the following table and "Solving shared BladeCenter resource problems" on page 259.

- See Chapter 3 "Parts listing" on page 31 to determine which components are consumable, structural, or CRU parts.
- If an action step is preceded by "(Trained technician only)," that step must be performed only by a trained technician.

| Symptom                                                                             | Action                                                                                                    |  |  |
|-------------------------------------------------------------------------------------|----------------------------------------------------------------------------------------------------|--|--|
| The screen is blank.                                                                | Check the function of the shared BladeCenter unit resources (see "Solving shared BladeCenter resource problems" on page 259).                                                                        |  |  |
|                                                                                     | <ol><li>Make sure that the blade server is turned on (see "Turning on the blade server"<br/>on page 7).</li></ol>                                                                                    |  |  |
|                                                                                     | <ol><li>Make sure that the monitor is connected properly. See the documentation for<br/>your BladeCenter unit for more information.</li></ol>                                                        |  |  |
|                                                                                     | 4. Make sure that:                                                                                                    |  |  |
|                                                                                     | <ul> <li>Damaged BIOS code is not affecting the video; see "Recovering from a UEFI update failure" on page 255.</li> </ul>                                                                           |  |  |
|                                                                                     | The device drivers are installed correctly.                                                                                                    |  |  |
|                                                                                     | 5. (Trained technician only) Replace the system-board assembly (see "Removing the system-board assembly" on page 73 and "Installing the system-board assembly" on page 73).                          |  |  |
| The monitor has screen jitter, or the screen image is wavy, unreadable, rolling, or | Check the function of the shared BladeCenter unit resources (see "Solving shared BladeCenter resource problems" on page 259).                                                                        |  |  |
| distorted.                                                                          | <ol> <li>(Trained technician only) Replace the system-board assembly (see "Removing<br/>the system-board assembly" on page 73 and "Installing the system-board<br/>assembly" on page 73).</li> </ol> |  |  |
| Wrong characters appear on the screen.                                              | If the wrong language is displayed, update the firmware or operating system with the correct language in the blade server that has ownership of the monitor.                                         |  |  |
|                                                                                     | Check the function of the shared BladeCenter unit resources (see "Solving shared BladeCenter resource problems" on page 259).                                                                        |  |  |
|                                                                                     | 3. (Trained technician only) Replace the system-board assembly (see "Removing the system-board assembly" on page 73 and "Installing the system-board assembly" on page 73).                          |  |  |

## **Network connection problems**

Use this information to diagnose and resolve network connection errors.

IBM updates the support website with the latest tips and techniques that you can use to resolve any problems. Go to the BladeCenter support search website at <a href="http://www.ibm.com/supportportal/">http://www.ibm.com/supportportal/</a> to see if any service bulletins have been generated. In the Search field, type 7875, retain tip, and chassis.

Follow the suggested actions in the order in which they are listed in the Action column until the problem is solved. The blade server connects to the network by using shared BladeCenter unit resources. See the following table and "Solving shared BladeCenter resource problems" on page 259.

- See Chapter 3 "Parts listing" on page 31 to determine which components are consumable, structural, or CRU parts.
- If an action step is preceded by "(Trained technician only)," that step must be performed only by a trained technician.

| Symptom                                                               | Action                                                                                                    |  |
|-----------------------------------------------------------------------|----------------------------------------------------------------------------------------------------|--|
| One or more blade servers are unable to communicate with the network. | Check the function of the shared BladeCenter unit resources. See "Solving shared BladeCenter resource problems" on page 259).                                                                                                    |  |
| the network.                                                          | <ul> <li>2. Make sure that:</li> <li>The correct device drivers are installed. See "Updating firmware and device drivers" on page 26.</li> <li>The Ethernet controller is correctly configured. See "Configuring the Gigabit Ethernet controller" on page 27.</li> <li>Optional I/O expansion cards are correctly installed and configured. See "Installing an I/O expansion card" on page 55 and Chapter 2 "Configuring the blade server" on page 13.</li> </ul> |  |
|                                                                       | <ol> <li>(Trained technician only) Replace the system-board assembly. See "Removing<br/>the system-board assembly" on page 73 and "Installing the system-board<br/>assembly" on page 73.</li> </ol>                                                                                                    |  |

### **Optional-device problems**

Use this information to diagnose and resolve optional-device problems.

IBM updates the support website with the latest tips and techniques that you can use to resolve any problems. Go to the BladeCenter support search website at <a href="http://www.ibm.com/supportportal/">http://www.ibm.com/supportportal/</a> to see if any service bulletins have been generated. In the Search field, type 7875, retain tip, and chassis.

- See Chapter 3 "Parts listing" on page 31 to determine which components are consumable, structural, or CRU parts.
- If an action step is preceded by "(Trained technician only)," that step must be performed only by a trained technician

| technician.                                                   |                                                                                                    |  |
|---------------------------------------------------------------|----------------------------------------------------------------------------------------------------|--|
| Symptom                                                       | Action                                                                                                    |  |
| An IBM optional device that was just installed does not work. | <ol> <li>Make sure that:         <ul> <li>The device is designed for the blade server. See <a href="http://www.ibm.com/systems/info/x86servers/serverproven/compat/us/">http://www.ibm.com/systems/info/x86servers/serverproven/compat/us/</a>.</li> <li>You followed the installation instructions that came with the device and the device is installed correctly. See the instructions that came with the device.</li> <li>You have not loosened any other installed devices or cables.</li> <li>You updated the configuration information in the Setup utility program. Whenever memory or any other device is changed, you must update the configuration. See "Setup utility menu" on page 14.</li> </ul> </li> </ol> |  |
|                                                               | 2. If the device comes with its own test instructions, use those instructions to test the device.                                                                                                    |  |
|                                                               | <ol><li>Reseat the device that you just installed. See Chapter 4 "Removing and<br/>replacing blade server components" on page 39.</li></ol>                                                                                                    |  |
|                                                               | <ol> <li>Replace the device that you just installed. See Chapter 4 "Removing and<br/>replacing blade server components" on page 39.</li> </ol>                                                                                                    |  |

### Power error messages

Use this information to diagnose and resolve power error messages for the blade server.

IBM updates the support website with the latest tips and techniques that you can use to resolve any problems. Go to the BladeCenter support search website at http://www.ibm.com/supportportal/ to see if any service bulletins have been generated. In the Search field, type 7875, retain tip, and chassis.

Follow the suggested actions in the order in which they are listed in the Action column until the problem is solved. Power to the blade server is provided by shared BladeCenter unit resources. See the following table and "Solving shared BladeCenter resource problems" on page 259.

- See Chapter 3 "Parts listing" on page 31 to determine which components are consumable, structural, or CRU
- If an action step is preceded by "(Trained technician only)," that step must be performed only by a trained

| technician.                                |                                                                                                    |  |
|--------------------------------------------|----------------------------------------------------------------------------------------------------|--|
| Message                                    | Action                                                                                                    |  |
| System Power Good fault                    | Reseat the blade server - See "Removing the blade server from the BladeCenter unit" on page 41 and "Installing the blade server in a BladeCenter unit" on page 41.                                                                                                    |  |
|                                            | Check the function of the shared BladeCenter unit resources. See<br>"Solving shared BladeCenter resource problems" on page 259.                                                                                                    |  |
|                                            | 3. If an optional expansion unit is installed, reseat it. See "Removing an optional expansion unit" on page 60 and "Installing an optional expansion unit" on page 61.                                                                                                    |  |
|                                            | <ul> <li>4. Replace the following components one at a time, in the order shown, restarting the blade server each time:</li> <li>a. Optional expansion unit (if one is installed). See "Removing an optional expansion unit" on page 60 and "Installing an optional expansion unit" on page 61.</li> <li>b. (Trained technician only) System-board assembly. See "Removing the system-board assembly" on page 73 and "Installing the system-board assembly" on page 73.</li> </ul> |  |
| VRD Power Good fault                       | Reseat the blade server - See "Removing the blade server from the BladeCenter unit" on page 41 and "Installing the blade server in a BladeCenter unit" on page 41.                                                                                                    |  |
|                                            | Check the function of the shared BladeCenter unit resources. See     "Solving shared BladeCenter resource problems" on page 259.                                                                                                    |  |
|                                            | 3. (Trained technician only) Replace the system-board assembly. See "Removing the system-board assembly" on page 73 and "Installing the system-board assembly" on page 73.                                                                                                    |  |
| System over recommended voltage for +12 V. | Informational only.  Note: If the problem remains, complete the following steps:                                                                                                    |  |
|                                            | <ol> <li>Reseat the blade server - See "Removing the blade server from the<br/>BladeCenter unit" on page 41 and "Installing the blade server in a<br/>BladeCenter unit" on page 41.</li> </ol>                                                                                                    |  |
|                                            | Check the function of the shared BladeCenter unit resources. See<br>"Solving shared BladeCenter resource problems" on page 259.                                                                                                    |  |
|                                            | 3. (Trained technician only) Replace the system-board assembly. See "Removing the system-board assembly" on page 73 and "Installing the system-board assembly" on page 73.                                                                                                    |  |

- See Chapter 3 "Parts listing" on page 31 to determine which components are consumable, structural, or CRU parts.
- If an action step is preceded by "(Trained technician only)," that step must be performed only by a trained technician.

| Message                                     | Astion                                                                                                    |
|---------------------------------------------|----------------------------------------------------------------------------------------------------|
| Wessage                                     | Action                                                                                                    |
| System over recommended voltage for +0.9 V. | Informational only.  Note: If the problem remains, complete the following steps:                                                                                                    |
|                                             | Reseat the blade server - See "Removing the blade server from the BladeCenter unit" on page 41 and "Installing the blade server in a BladeCenter unit" on page 41.                                         |
|                                             | Check the function of the shared BladeCenter unit resources. See     "Solving shared BladeCenter resource problems" on page 259.                                                                           |
|                                             | <ol> <li>(Trained servic technician only) Replace the system-board<br/>assembly. See "Removing the system-board assembly" on page<br/>73 and "Installing the system-board assembly" on page 73.</li> </ol> |
| System over recommended voltage for +3.3 V. | Informational only.  Note: If the problem remains, complete the following steps:                                                                                                    |
|                                             | <ol> <li>Reseat the blade server. See "Removing the blade server from the<br/>BladeCenter unit" on page 41 and "Installing the blade server in a<br/>BladeCenter unit" on page 41.</li> </ol>              |
|                                             | Check the function of the shared BladeCenter unit resources. See     "Solving shared BladeCenter resource problems" on page 259.                                                                           |
|                                             | (Trained technician only) Replace the system-board assembly. See     "Removing the system-board assembly" on page 73 and     "Installing the system-board assembly" on page 73.                            |
| System over recommended 5 V fault.          | Informational only.  Note: If the problem remains, complete the following steps:                                                                                                    |
|                                             | <ol> <li>Reseat the blade server. See "Removing the blade server from the<br/>BladeCenter unit" on page 41 and "Installing the blade server in a<br/>BladeCenter unit" on page 41.</li> </ol>              |
|                                             | Check the function of the shared BladeCenter unit resources. See     "Solving shared BladeCenter resource problems" on page 259.                                                                           |
|                                             | (Trained technician only) Replace the system-board assembly. See     "Removing the system-board assembly" on page 73 and     "Installing the system-board assembly" on page 73.                            |
| System under recommended voltage for +12 V. | Informational only.  Note: If the problem remains, complete the following steps:                                                                                                    |
|                                             | <ol> <li>Reseat the blade server. See "Removing the blade server from the<br/>BladeCenter unit" on page 41 and "Installing the blade server in a<br/>BladeCenter unit" on page 41.</li> </ol>              |
|                                             | Check the function of the shared BladeCenter unit resources. See     "Solving shared BladeCenter resource problems" on page 259.                                                                           |
|                                             | 3. (Trained technician only) Replace the system-board assembly. See "Removing the system-board assembly" on page 73 and "Installing the system-board assembly" on page 73.                                 |

- See Chapter 3 "Parts listing" on page 31 to determine which components are consumable, structural, or CRU parts.
- If an action step is preceded by "(Trained technician only)," that step must be performed only by a trained technician.

| Message                                      | Action                                                                                                    |
|----------------------------------------------|----------------------------------------------------------------------------------------------------|
| System under recommended voltage for +0.9 V. | Informational only.  Note: If the problem remains, complete the following steps:                                                                                                    |
|                                              | <ol> <li>Reseat the blade server. See "Removing the blade server from the<br/>BladeCenter unit" on page 41 and "Installing the blade server in a<br/>BladeCenter unit" on page 41.</li> </ol> |
|                                              | Check the function of the shared BladeCenter unit resources. See     "Solving shared BladeCenter resource problems" on page 259.                                                              |
|                                              | 3. (Trained technician only) Replace the system-board assembly. See "Removing the system-board assembly" on page 73 and "Installing the system-board assembly" on page 73.                    |
| System under recommended voltage for +3.3 V. | Informational only.  Note: If the problem remains, complete the following steps:                                                                                                    |
|                                              | <ol> <li>Reseat the blade server. See "Removing the blade server from the<br/>BladeCenter unit" on page 41 and "Installing the blade server in a<br/>BladeCenter unit" on page 41.</li> </ol> |
|                                              | Check the function of the shared BladeCenter unit resources. See     "Solving shared BladeCenter resource problems" on page 259.                                                              |
|                                              | 3. (Trained technician only) Replace the system-board assembly. See "Removing the system-board assembly" on page 73 and "Installing the system-board assembly" on page 73.                    |
| System under recommended +5 V fault.         | Informational only.  Note: If the problem remains, complete the following steps:                                                                                                    |
|                                              | <ol> <li>Reseat the blade server. See "Removing the blade server from the<br/>BladeCenter unit" on page 41 and "Installing the blade server in a<br/>BladeCenter unit" on page 41.</li> </ol> |
|                                              | Check the function of the shared BladeCenter unit resources. See     "Solving shared BladeCenter resource problems" on page 259.                                                              |
|                                              | 3. (Trained technician only) Replace the system-board assembly. See "Removing the system-board assembly" on page 73 and "Installing the system-board assembly" on page 73.                    |

# **Power problems**

Use this information to diagnose and resolve power problems for the blade server.

IBM updates the support website with the latest tips and techniques that you can use to resolve any problems. Go to the BladeCenter support search website at <a href="http://www.ibm.com/supportportal/">http://www.ibm.com/supportportal/</a> to see if any service bulletins have been generated. In the Search field, type 7875, retain tip, and chassis.

- See Chapter 3 "Parts listing" on page 31 to determine which components are consumable, structural, or CRU parts.
- If an action step is preceded by "(Trained technician only)," that step must be performed only by a trained technician.

| technician.                             |                                                                                                    |
|-----------------------------------------|----------------------------------------------------------------------------------------------------|
| Symptom                                 | Action                                                                                                    |
| The power-control button does not work. | <ol> <li>Reseat the control-panel connector. See "Blade server controls and LEDs" on<br/>page 4.</li> </ol>                                                                                                    |
|                                         | <ol><li>Replace the bezel assembly. See "Removing the bezel assembly" on page 76<br/>and "Installing the bezel assembly" on page 77.</li></ol>                                                                                                    |
|                                         | 3. (Trained technician only) Replace the system-board assembly. See "Removing the system-board assembly" on page 73 and "Installing the system-board assembly" on page 73.                                                                                                    |
| The blade server does not turn on.      | Check the function of the shared BladeCenter unit resources. See "Solving shared BladeCenter resource problems" on page 259.                                                                                                    |
|                                         | If you have just updated the IMM firmware, use the SW1-4 switch to set the blade server to start using the backup IMM firmware (see "System-board switch" on page 9)                                                                                                    |
|                                         | 3. Use the SW1-6 switch to allow the blade server to boot without permission from the AMM (see "System-board switch" on page 9); then, update the IMM firmware using the latest Bootable Media Creator (BoMC). The BoMC application is available at <a href="http://www.ibm.com/support/entry/portal/docdisplay?">http://www.ibm.com/support/entry/portal/docdisplay?</a> <a href="mailto:brand=5000008&amp;Indocid=TOOL-BOMC">brand=5000008&amp;Indocid=TOOL-BOMC</a> . After you have updated the IMM firmware successfully, return the SW1-6 switch to the off position.                                                                                                    |
|                                         | <ul> <li>4. Make sure that the power-on LED on the blade server control panel is flashing slowly. See "Blade server controls and LEDs" on page 4.</li> <li>If the power LED is flashing rapidly and continues to do so, the blade server is not communicating with the Advanced Management Module; reseat the blade server. See "Removing the blade server from the BladeCenter unit" on page 41 and "Installing the blade server in a BladeCenter unit" on page 41.</li> <li>If the power LED is off, the blade server bay is not receiving power, the blade server is defective, or the LED information panel is loose or defective. See "Removing the blade server from the BladeCenter unit" on page 41 and "Installing the blade server in a BladeCenter unit" on page 41.</li> </ul> |
|                                         | <ol> <li>Check the power-management policies in the operating system for the blade<br/>server. See the Advanced Management Module User's Guide for more<br/>information.</li> </ol>                                                                                                    |
|                                         | Check the Advanced-Management-Module log of the corresponding blade server for an error that is preventing the blade server from turning on. See "Event logs" on page 81.                                                                                                    |
|                                         | 7. Reseat the blade server. See "Removing the blade server from the BladeCenter unit" on page 41 and "Installing the blade server in a BladeCenter unit" on page 41.                                                                                                    |
|                                         | 8. If you just installed a device in the blade server, remove it and restart the blade server. If the blade server now starts, you might have installed more devices than the power to that blade server bay supports.                                                                                                    |
|                                         | <ul> <li>9. If you tried another blade server in the blade server bay when you check the function of the shared BladeCenter unit resources and the other blade server worked, complete the following tasks on the blade server that you removed:</li> <li>a. If an optional expansion unit is installed, reseat it. See "Removing an optional expansion unit" on page 60 and "Installing an optional expansion unit" on page 61.</li> <li>b. Replace the following components one at a time, in the order shown, restarting the blade server each time:</li> </ul>                                                                                                    |

- See Chapter 3 "Parts listing" on page 31 to determine which components are consumable, structural, or CRU
- If an action step is preceded by "(Trained technician only)," that step must be performed only by a trained technician.

| Symptom                                            | Action                                                                                                    |
|----------------------------------------------------|----------------------------------------------------------------------------------------------------|
|                                                    | <ol> <li>Optional expansion unit (if one is installed). See "Removing an optional expansion unit" on page 60 and "Installing an optional expansion unit" on page 61.</li> <li>(Trained technician only) System-board assembly. See "Removing the system-board assembly" on page 73 and "Installing the system-board assembly" on page 73.</li> </ol> |
|                                                    | 10. See "Solving undetermined problems" on page 263.                                                                                                    |
| The blade server turns off for no apparent reason. | <ol> <li>Check the function of the shared BladeCenter unit resources. See "Solving<br/>shared BladeCenter resource problems" on page 259.</li> </ol>                                                                                                    |
|                                                    | <ol> <li>(Trained technician only) If the microprocessor error LED is lit, replace the<br/>microprocessor. See "Removing a microprocessor and heat sink" on page 63<br/>and "Installing a microprocessor and heat sink" on page 67.</li> </ol>                                                                                                    |
|                                                    | <ol> <li>(Trained technician only) Replace the system-board assembly. See "Removing<br/>the system-board assembly" on page 73 and "Installing the system-board<br/>assembly" on page 73.</li> </ol>                                                                                                    |
| The blade server does not turn off.                | <ol> <li>Verify whether you are using an Advanced Configuration and Power Interface<br/>(ACPI) or non-ACPI operating system.</li> </ol>                                                                                                    |
|                                                    | 2. If you are using a non-ACPI operating system, complete the following steps:                                                                                                    |
|                                                    | <ul> <li>Turn off the blade server by pressing the power-control button for 4<br/>seconds. See "Blade server controls and LEDs" on page 4.</li> </ul>                                                                                                    |
|                                                    | b. If the blade server fails during POST and the power-control button does not<br>work, remove the blade server from the bay and reseat it. See "Removing<br>the blade server from the BladeCenter unit" on page 41 and "Installing the<br>blade server in a BladeCenter unit" on page 41.                                                           |
|                                                    | <ol><li>If the problem remains or if you are using an ACPI-aware operating system,<br/>complete the following steps:</li></ol>                                                                                                    |
|                                                    | <ul> <li>a. Check the power-management policies in the operating system for the blade<br/>server.</li> </ul>                                                                                                    |
|                                                    | <ul> <li>b. (Trained technician only) Replace the system-board assembly. See<br/>"Removing the system-board assembly" on page 73 and "Installing the<br/>system-board assembly" on page 73.</li> </ul>                                                                                                    |

## Removable-media drive problems

Use this information to diagnose and resolve removable-media drive problems in the blade server.

IBM updates the support website with the latest tips and techniques that you can use to resolve any problems. Go to the BladeCenter support search website at http://www.ibm.com/supportportal/ to see if any service bulletins have been generated. In the Search field, type 7875, retain tip, and chassis.

Follow the suggested actions in the order in which they are listed in the Action column until the problem is solved. The removable-media (CD, DVD, or diskette) drives are shared BladeCenter unit resources. First, make sure that the drives are assigned to the blade server; then, see the following table and "Solving shared BladeCenter resource problems" on page 259.

- See Chapter 3 "Parts listing" on page 31 to determine which components are consumable, structural, or CRU parts.
- If an action step is preceded by "(Trained technician only)," that step must be performed only by a trained technician.

| Symptom Action                                                                                                    |  |
|----------------------------------------------------------------------------------------------------|--|
| Action                                                                                                    |  |
| The media-tray select button LED on the front of the blade server is lit, indicating that the blade server is connected to the shared removable-media drives.                                                                          |  |
| Check the function of the shared BladeCenter unit resources. See "Solving shared BladeCenter resource problems" on page 259.                                                                                                    |  |
| <ol><li>Run the Setup utility and make sure that the drive is enabled. See "Setup utility<br/>menu" on page 14.</li></ol>                                                                                                    |  |
| <ol> <li>For SAS storage drive problems, make sure that the correct device driver is<br/>installed. For the latest device drivers, go to <a href="http://www.ibm.com/supportportal/">http://www.ibm.com/supportportal/</a>.</li> </ol> |  |
| 5. Reseat the battery - See "Removing the battery" on page 43 and "Installing the battery" on page 44.                                                                                                    |  |
| 6. Replace the battery - See "Removing the battery" on page 43 and "Installing the battery" on page 44.                                                                                                    |  |
| 7. (Trained technician only) Replace the system-board assembly - See "Removing the system-board assembly" on page 73 and "Installing the system-board assembly" on page 73.                                                            |  |
| Establish a link between /dev/sr0 and /dev/cdrom as follows:                                                                                                    |  |
| <ol> <li>Enter the following command:</li> <li>rm /dev/cdrom; ln -s /dev/sr0 /dev/cdrom</li> </ol>                                                                                                    |  |
| 2. Insert the following line in the /etc/fstab file: /dev/cdrom /media/cdrom auto ro,noauto,user,exec 0 0                                                                                                    |  |
|                                                                                                    |  |

# ServerGuide problems

Use this information to locate ServerGuide problems and suggested actions.

The following table lists problem symptoms and suggested solutions.

| Symptom                                                                                            | Suggested action                                                                                                    |  |
|----------------------------------------------------------------------------------------------------|----------------------------------------------------------------------------------------------------|--|
| TheServerGuide Setup and Installation CD will not start.                                           | <ul> <li>Make sure that the CD drive is associated with the blade server that you are<br/>configuring.</li> </ul>                                                                                                    |  |
|                                                                                                    | <ul> <li>Make sure that the blade server supports the ServerGuide program and has a<br/>bootable CD (or DVD) drive.</li> </ul>                                                                                                    |  |
|                                                                                                    | <ul> <li>If the startup (boot) sequence settings have been changed, make sure that the CD<br/>drive is first in the startup sequence.</li> </ul>                                                                                                    |  |
| The RAID configuration program cannot view all installed drives, or the operating system cannot be | <ul> <li>Make sure that there are no duplicate SCSI/SAS IDs or interrupt request (IRQ) assignments. See "Configuring a RAID array" on page 27.</li> <li>Make sure that the storage drive is connected correctly. See "Blade server connectors" on page 8 to locate the storage drive connector.</li> </ul> |  |
| operating system cannot be installed.                                                              | onnectors" on page 8 to locate the storage drive connector.                                                                                                    |  |

| Symptom                                                                | Suggested action                                                                                                    |  |
|------------------------------------------------------------------------|----------------------------------------------------------------------------------------------------|--|
| The operating-system installation program continuously loops.          | Make more space available on the hard disk.                                                                                                    |  |
| The ServerGuide program will not start the operating-system CD.        | Make sure that the operating-system CD is supported by the ServerGuide program. See the ServerGuide Setup and Installation CD label for a list of supported operating-system versions.                                                                                                    |  |
| The operating system cannot be installed; the option is not available. | Make sure that the operating system is supported on the blade server. If the operating system is supported, either no logical drive is defined (SCSI/SAS RAID systems) or the ServerGuide System Partition is not present. Run the ServerGuide program and make sure that setup is complete. |  |

## Service processor problems

Use this information to diagnose and resolve service processor problems for the blade server.

IBM updates the support website with the latest tips and techniques that you can use to resolve any problems. Go to the BladeCenter support search website at <a href="http://www.ibm.com/supportportal/">http://www.ibm.com/supportportal/</a> to see if any service bulletins have been generated. In the Search field, type 7875, retain tip, and chassis.

Follow the suggested actions in the order in which they are listed in the Action column until the problem is solved.

- See Chapter 3 "Parts listing" on page 31 to determine which components are consumable, structural, or CRU parts.
- If an action step is preceded by "(Trained technician only)," that step must be performed only by a trained technician.

| Symptom                                                  | Action                                                                                                    |  |
|----------------------------------------------------------|----------------------------------------------------------------------------------------------------|--|
| The management module reports a general monitor failure. | Disconnect the BladeCenter unit from all electrical sources, wait for 30 seconds, reconnect the BladeCenter unit to the electrical sources, and restart the blade server. If the problem remains, see "Solving undetermined problems" on page 263. |  |

# Software problems

Use this information to diagnose and resolve software problems for the blade server.

- See Chapter 3 "Parts listing" on page 31 to determine which components are consumable, structural, or CRU parts.
- If an action step is preceded by "(Trained technician only)," that step must be performed only by a trained technician.

| Symptom                         | Action                                                                                                    |
|---------------------------------|----------------------------------------------------------------------------------------------------|
| You suspect a software problem. | To determine whether the problem is caused by the software, make sure that:     The blade server has the minimum memory that is needed to use the software. For memory requirements, see the information that comes with the software.                                                                |
|                                 | <ul> <li>Note: If you have just installed an adapter or memory, the blade server might have a memory-address conflict.</li> <li>The software is designed to operate on the blade server.</li> <li>Other software works on the blade server.</li> <li>The software works on another server.</li> </ul> |
|                                 | <ol> <li>If you receive any error messages while you use the software, see the information that comes with the software for a description of the messages and suggested solutions to the problem.</li> </ol>                                                                                          |
|                                 | 3. Contact your place of purchase of the software.                                                                                                    |

## Universal Serial Bus (USB) port problems

Use this information to diagnose and resolve USB port problems in the blade server.

IBM updates the support website with the latest tips and techniques that you can use to resolve any problems. Go to the BladeCenter support search website at <a href="http://www.ibm.com/supportportal/">http://www.ibm.com/supportportal/</a> to see if any service bulletins have been generated. In the Search field, type 7875, retain tip, and chassis.

The USB ports are shared BladeCenter unit resources. First, make sure that the USB ports are assigned to the blade server; then, see the following table and "Solving shared BladeCenter resource problems" on page 259.

- See Chapter 3 "Parts listing" on page 31 to determine which components are consumable, structural, or CRU parts.
- If an action step is preceded by "(Trained technician only)," that step must be performed only by a trained technician.

| Symptom                     | Action                                                                                                    |
|-----------------------------|----------------------------------------------------------------------------------------------------|
| A USB device does not work. | Check the function of the shared BladeCenter unit resources. See "Solving shared BladeCenter resource problems" on page 259.                                                                                                    |
|                             | <ul> <li>2. Make sure that:</li> <li>The operating system supports USB devices.</li> <li>The correct USB device driver is installed. For the latest device drivers, go to <a href="http://www.ibm.com/supportportal/">http://www.ibm.com/supportportal/</a>.</li> </ul> |
|                             | 3. (Trained technician only) Replace the system-board assembly. See "Removing the system-board assembly" on page 73 and "Installing the system-board assembly" on page 73.                                                                                              |

## **Light path diagnostics**

Use this information as an overview of light path diagnostics.

Light path diagnostics is a system of LEDs on the control panel and on various internal components of the blade server or expansion unit. When an error occurs, LEDs can be lit throughout the blade server or expansion unit to help identify the source of the error.

After you remove the blade server or expansion unit, you can press and hold the power button for a maximum of 25 seconds to light the LEDs and locate the failing component.

## Viewing the light path diagnostics LEDs in the blade server

Use this information to locate and identify the light path diagnostics LEDs.

Before you work inside the blade server to view light path diagnostics LEDs, read "Safety" on page iii and "Installation guidelines" on page 39.

If an error occurs, view the light path diagnostics LEDs in the following order:

- Step 1. Look at the control panel on the front of the blade server (see "Blade server controls and LEDs" on page 4).
  - If the information LED is lit, it indicates that information about a suboptimal condition in the blade server is available in the IMM2 log or in the Advanced-Management-Module event log.
  - If the blade-error LED is lit, it indicates that an error has occurred; view the light path diagnostics panel (located under the blade server) and LEDs on the system board to isolate the failing component.
- Step 2. To view the light path diagnostics panel and LEDs, complete the following steps:
  - a. Remove the blade server from the BladeCenter unit. See "Removing the blade server from the BladeCenter unit" on page 41.
  - b. Place the blade server, bottom side up, on a flat, static-protective surface.
  - c. Press and hold the power button to light the LEDs on the light path diagnostics panel.
  - d. If the INTERNAL LP LED is lit, it indicates that an error has occurred on a component on the system board. Complete the following steps:
    - 1. Remove the cover from the blade server. See "Removing the blade server cover" on page 74.
    - 2. Press and hold the power button to light the LEDs of the failing components in the blade server. The LEDs will remain lit for as long as you press the switch, to a maximum of 25 seconds.

The following illustration shows the locations of the system-board error LEDs.

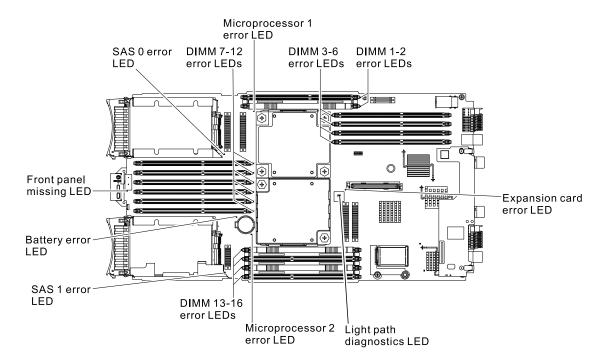

The following illustration shows the light path diagnostics panel under the blade server.

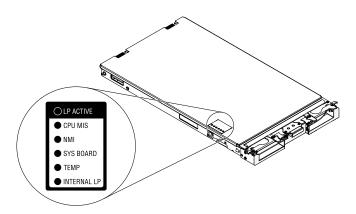

# Blade server light path diagnostics LEDs

Use this information to diagnose and resolve possible errors displayed by the light path diagnostic LEDs.

The following table describes the LEDs on the light path diagnostics panels, on the system board, and on the optional expansion unit and suggested actions to correct the detected problems.

- Follow the suggested actions in the order in which they are listed in the Action column until the problem is solved.
- See Chapter 3 "Parts listing" on page 31 to determine which components are consumable, structural, or CRU
- If an action step is preceded by "(Trained technician only)," that step must be performed only by a trained technician.

|                                |                                                                                    | I                                                                                                    |
|--------------------------------|------------------------------------------------------------------------------------|----------------------------------------------------------------------------------------------------|
| Lit light path diagnostics LED | Description                                                                        | Action                                                                                                    |
| None                           | An error has occurred and cannot be isolated, or the service processor has failed. | Make sure that the light path diagnostics LED is lit, to ensure that there is enough power in the blade server to light the rest of the LEDs. See "Viewing the light path diagnostics LEDs in the blade server" on page 205.  |
|                                |                                                                                    | Check the BMC log for information about<br>an error that is not represented by a light<br>path diagnostics LED. See "Using the<br>Setup utility" on page 13.                                                                  |
| Battery error                  | The system battery is not installed or is not working.                             | Reseat the battery. See "Removing the battery" on page 43 and "Installing the battery" on page 44.                                                                                                    |
|                                |                                                                                    | Replace the battery. See "Removing the battery" on page 43 and "Installing the battery" on page 44.                                                                                                    |
| CPU MIS                        | Microprocessor mismatch.                                                           | Make sure that microprocessors 1 and 2 are identical (number of cores, cache size and type, clock speed, internal and external clock frequencies).                                                                            |
|                                |                                                                                    | Verify the type of microprocessors installed by using the Configuration/Setup utility. See "Using the Setup utility" on page 13.                                                                                              |
|                                |                                                                                    | (Trained technician only) Replace microprocessor 2 with an identical microprocessor to microprocessor 1. See "Removing a microprocessor and heat sink" on page 63 and "Installing a microprocessor and heat sink" on page 67. |
| DIMM x error                   | A memory error occurred.                                                           | Look for system-event and IMM2/AMM logs related to memory and resolve those events (see "IMM error messages" on page 107 and "POST/UEFI diagnostic codes" on page 83).                                                        |

- Follow the suggested actions in the order in which they are listed in the Action column until the problem is solved.
- See Chapter 3 "Parts listing" on page 31 to determine which components are consumable, structural, or CRU parts.
- If an action step is preceded by "(Trained technician only)," that step must be performed only by a trained technician.

| technician.                    |                                                |                                                                                                    |
|--------------------------------|------------------------------------------------|----------------------------------------------------------------------------------------------------|
| Lit light path diagnostics LED | Description                                    | Action                                                                                                    |
| Expansion card error           | An error has occurred with the expansion card. | Verify that you have the latest system firmware (see "Updating firmware and device drivers" on page 26).                                                                                                 |
|                                |                                                | Check the event logs for other related error messages (see "Event logs" on page 81).                                                                                                    |
|                                |                                                | 3. Reseat the expansion card (see "Removing an I/O expansion card" on page 52 and "Installing an I/O expansion card" on page 55).                                                                        |
|                                |                                                | 4. Replace the expansion card (see "Removing an I/O expansion card" on page 52 and "Installing an I/O expansion card" on page 55).                                                                       |
| Front panel                    | The front control panel is not installed.      | Check that the control panel is installed.                                                                                                    |
| missing error                  |                                                | <ol><li>Check that the control panel cable is<br/>connected into the connector on the<br/>system board (see "Installing the control<br/>panel" on page 58).</li></ol>                                    |
|                                |                                                | 3. Reseat the front control panel (see "Removing the control panel" on page 57 and "Installing the control panel" on page 58).                                                                           |
| INTERNAL LP                    | A component error has occurred.                | Remove the cover from the blade server<br>(see "Removing the blade server cover" on<br>page 74).                                                                                                    |
|                                |                                                | Press and hold the power button to light the error LEDs on the system board.                                                                                                    |
|                                |                                                | 3. Look for system-event and IMM2/AMM logs related to the component and resolve those events (see "IMM error messages" on page 107 and "POST/UEFI diagnostic codes" on page 83)                          |
| LP ACTIVE                      | The system board light path LEDs have power.   | Check for error LEDs that are lit on the system board. If this LED fails to light, install the blade server in a chassis for approximately 2 hours to enable the light path diagnostics panel to charge. |

- Follow the suggested actions in the order in which they are listed in the Action column until the problem is solved.
- See Chapter 3 "Parts listing" on page 31 to determine which components are consumable, structural, or CRU parts.
- If an action step is preceded by "(Trained technician only)," that step must be performed only by a trained technician.

| Lit light path diagnostics LED | Description                                                                          | Action                                                                                                    |
|--------------------------------|--------------------------------------------------------------------------------------|----------------------------------------------------------------------------------------------------|
| Microprocessor<br>error        | The microprocessor has failed or overheated, or the start microprocessor is missing. | Check the Integrated Management Module II (IMM2) log for more information. See "Viewing event logs through the Setup utility" on page 81.                                                                                                    |
|                                |                                                                                      | If the log shows that a microprocessor is disabled or that a microprocessor error has occurred, perform one of the following actions:                                                                                                    |
|                                |                                                                                      | <ul> <li>a. (Trained technician only) Reseat the<br/>microprocessor that is indicated by the<br/>lit LED. See "Removing a<br/>microprocessor and heat sink" on page<br/>63 and "Installing a microprocessor<br/>and heat sink" on page 67.</li> </ul>  |
|                                |                                                                                      | <ul> <li>b. (Trained technician only) Replace the<br/>microprocessor that is indicated by the<br/>lit LED. See "Removing a<br/>microprocessor and heat sink" on page<br/>63 and "Installing a microprocessor<br/>and heat sink" on page 67.</li> </ul> |
| NMI (NMI error)                | The system board has failed.                                                         | Replace the blade server cover, reinsert the blade server in the BladeCenter unit, and then restart the blade server. Check the BMC log for information about the error. See "Using the Setup utility" on page 13.                                     |
|                                |                                                                                      | 2. (Trained technician only) Replace the system-board assembly. See "Removing the system-board assembly" on page 73 and "Installing the system-board assembly" on page 73.                                                                             |
| SAS storage drive error        | A storage drive has failed.                                                          | Run the SAS Attached Disk diagnostic test. If<br>the drives passes diagnostics but continues to<br>have a problem, replace the storage drive with<br>a new one. See "IBM Dynamic System Analysis<br>Preboot diagnostic program" on page 210.           |

- Follow the suggested actions in the order in which they are listed in the Action column until the problem is solved.
- See Chapter 3 "Parts listing" on page 31 to determine which components are consumable, structural, or CRU
  parts.
- If an action step is preceded by "(Trained technician only)," that step must be performed only by a trained technician.

| Lit light path diagnostics LED | Description                                            | Action                                                                                                    |
|--------------------------------|--------------------------------------------------------|----------------------------------------------------------------------------------------------------|
| SYS BOARD                      | The system board has failed                            | (Trained technician only) Replace the system-<br>board assembly. See "Removing the system-<br>board assembly" on page 73 and "Installing the<br>system-board assembly" on page 73. |
| TEMP (Over temperature error)  | The system temperature has exceeded a threshold level. | Check the function of the shared     BladeCenter unit resources. See "Solving shared BladeCenter resource problems" on page 259.                                                   |
|                                |                                                        | Make sure the air vents are not blocked and that all blade bays in the BladeCenter unit have a blade server or a blade filler installed.                                           |
|                                |                                                        | Make sure that the room temperature is not too high. See "Features and specifications" on page 3 for temperature information.                                                      |

## IBM Dynamic System Analysis Preboot diagnostic program

IBM Dynamic System Analysis (DSA) Preboot diagnostic program collects and analyzes system information to aid in diagnosing blade server problems.

DSA Preboot might appear to be unresponsive when you start the program. This is normal operation while the program loads.

To diagnose and resolve DSA messages, see "Diagnostic messages" on page 212.

# Running the diagnostic programs

Use this information to run DSA Preboot.

To run the DSA Preboot diagnostic programs, complete the following steps:

- 1. If the blade server is running, turn off the blade server and all attached devices.
- 2. Turn on all attached devices; then, turn on the blade server.
- 3. When the prompt <F2 Diagnostics> is displayed, press F2.

**Note:** DSA Preboot might appear to be nonresponsive for an unusual length of time when you start the program. This is normal operation while the program loads.

4. Select **Quit to DSA** to exit from the stand-alone memory diagnostic program.

**Note:** After you exit from the stand-alone memory diagnostic environment, you must restart the blade server to access the stand-alone memory diagnostic environment again.

5. Enter **gui** to launch the DSA graphical user interface, or type **cmd** to display the DSA interactive menu.

6. From the diagnostic programs screen, select the test that you want to run and follow the instructions on the screen. For additional information, see the Dynamic System Analysis Installation and User's Guide, which is available at http://www.ibm.com/ support/entry/portal/docdisplay? brand=5000008&Indocid= SERV-DSA.

Help for DSA is available. For help about the DSA CLI, enter help from the command line. For help about the DSA user interface, press F1. Pressing F1 within a help panel displays additional online documentation.

To determine what action you should take as a result of a diagnostic text message or error code, see the table in "Diagnostic messages" on page 212.

If the diagnostic programs do not detect any hardware errors but the problem remains during normal server operations, a software error might be the cause. If you suspect a software problem, see the information that comes with your software.

A single problem might cause more than one error message. When this happens, correct the cause of the first error message. The other error messages usually will not occur the next time you run the diagnostic programs.

Important: If there are multiple error codes or light path diagnostics LEDs that indicate a microprocessor error, the error might be in a microprocessor or in a microprocessor socket.

If the blade server stops responding during testing and you cannot continue, restart the blade server and try running the diagnostic programs again. If the problem remains, replace the component that was being tested when the blade server stopped.

The diagnostic programs assume that a keyboard and mouse are attached to the BladeCenter unit and that the blade server controls them. If you run the diagnostic programs with either no mouse or a mouse attached to the BladeCenter unit that is not controlled by the blade server, you cannot use the Next Cat and Prev Cat buttons to select categories. All other mouse-selectable functions are available through function keys.

To view server configuration information such as system configuration, memory contents, interrupt request (IRQ) use, direct memory access (DMA) use, or device drivers, select Hardware Info from the top of the screen.

# Diagnostic text messages

Use this information to understand the diagnostic text messages that display while the tests are running.

A diagnostic text message contains one of the following results:

**Passed:** The test was completed without any errors.

Failed: The test detected an error.

**User Aborted:** You stopped the test before it was completed.

Not Applicable: You attempted to test a device that is not present in the blade server.

**Aborted:** The test could not proceed because of the blade server configuration.

Warning: The test could not be run. There was no failure of the hardware that was being tested, but there might be a hardware failure elsewhere, or another problem prevented the test from running; for example, there might be a configuration problem, or the hardware might be missing or is not being recognized.

The result is followed by an error code or other additional information about the error.

## Viewing the test results

Use this information to view the test results of the blade server.

You can use one of the following methods to access the test log when the tests are completed:

- From the DSA command line, issue the DSA CLI View command or select the Diagnostic Event Log option from the DSA graphical user interface (GUI)
- From the DSA interactive menu, select the getextendedresults option.
- From the DSA interactive menu, select the View option to view all of the collected results and error log data.
- In the DSA GUI, select DSA Error Log from the System Information page.

You can send the DSA error log file to IBM service and support to aid in diagnosing the server problems or you can use the DSA CLI copy command to copy the log to an external USB device.

## **Diagnostic messages**

Use this information to review the diagnostic error messages and resolve any errors that might occur in the blade server.

If the diagnostic programs generate error codes that are not listed in the table, make sure that the latest level of the UEFI code is installed. To download the latest firmware for the blade server, go to <a href="http://www.ibm.com/systems/support/">http://www.ibm.com/systems/support/</a>.

The following table describes the messages that the diagnostic programs might generate and suggested actions to correct the detected problems. Follow the suggested actions in the order in which they are listed in the action column. In the error codes, *x* can be any numeral or letter. However, if the three-digit number in the central position of the code is 000, 195, or 197, *do not* replace a component. These numbers appearing in the central position of the code have the following meanings:

#### 000

The blade server passed the test. Do not replace a component.

#### 195

The Esc key was pressed to end the test. Do not replace a component.

#### 197

This is a warning error, but it does not indicate a hardware failure; do not replace a component. Take the action that is indicated in the Action column, but *do not replace a component*. See the description for **Warning** in the section "Diagnostic text messages" on page 211 for more information.

#### **IMM** self tests

Use this information to resolve IMM self-test errors by referencing the error codes and following the suggested corrective actions.

- See Chapter 3 "Parts listing" on page 31 to determine which components are consumable, structural, or CRU
- If an action step is preceded by "(Trained technician only)," that step must be performed only by a trained

| Error code  | Description                                                      | Action                                                                                                    |
|-------------|------------------------------------------------------------------|----------------------------------------------------------------------------------------------------|
| 166-000-xxx | Passed the IMM test.                                             | N/A                                                                                                    |
| 166-801-xxx | IMM test stopped: the IMM returned an incorrect response length. | Turn off the blade server, open the blade server release levers and pull the blade server away from the blade server bay, but do not remove it. See "Removing the blade server from the BladeCenter unit" on page 41.                                                                                                    |
|             |                                                                  | <ol> <li>Wait 45 seconds and reseat the blade server in<br/>the blade server bay and turn on the blade<br/>server. See "Installing the blade server in a<br/>BladeCenter unit" on page 41 and "Turning on<br/>the blade server" on page 7.</li> </ol>                                                                                                    |
|             |                                                                  | Rerun the test. See "Diagnostic tools overview" on page 80.                                                                                                    |
|             |                                                                  | 4. Make sure that the DSA Diagnostic code is upto-date, upgrade if necessary; then, rerun the test. The latest code can be found on the IBM support website at ( <a href="http://www-933.ibm.com/support/fixcentral/systemx/groupView?guery.productGroup=ibm%2FBladeCenter">http://www-933.ibm.com/support/fixcentral/systemx/groupView?guery.productGroup=ibm%2FBladeCenter</a> ).                                                                                                    |
|             |                                                                  | 5. Make sure that the IMM firmware level is up-to-date, upgrade if necessary; then, rerun the test. The installed firmware level can be found in the DSA Diagnostic Event Log within the Firmware/VPD section for this component. The latest level firmware for this component can be found on the IBM support website at <a href="http://www-933.ibm.com/support/fixcentral/systemx/groupView?query.productGroup=ibm%2FBladeCenter">http://www-933.ibm.com/support/fixcentral/systemx/groupView?query.productGroup=ibm%2FBladeCenter</a> . |
|             |                                                                  | 6. Rerun the test.                                                                                                    |
|             |                                                                  | <ol> <li>If the failure remains, refer to Chapter 4         "Removing and replacing blade server         components" on page 39 to replace the failed         component.</li> </ol>                                                                                                    |

- See Chapter 3 "Parts listing" on page 31 to determine which components are consumable, structural, or CRU parts.
- If an action step is preceded by "(Trained technician only)," that step must be performed only by a trained technician.

| Error code  | Description                                                           | Action                                                                                                    |
|-------------|-----------------------------------------------------------------------|----------------------------------------------------------------------------------------------------|
| 166-802-xxx | IMM test stopped: the test cannot be completed for an unknown reason. | Turn off the blade server, open the blade server release levers and pull the blade server away from the blade server bay, but do not remove it. See "Removing the blade server from the BladeCenter unit" on page 41.                                                                                                    |
|             |                                                                       | 2. Wait 45 seconds and reseat the blade server in the blade server bay and turn on the blade server. See "Installing the blade server in a BladeCenter unit" on page 41 and "Turning on the blade server" on page 7.                                                                                                    |
|             |                                                                       | Rerun the test. See "Diagnostic tools overview" on page 80.                                                                                                    |
|             |                                                                       | 4. Make sure that the DSA Diagnostic code is upto-date, upgrade if necessary; then, rerun the test. The latest code can be found on the IBM support website at <a href="http://www-933.ibm.com/support/fixcentral/systemx/groupView?guery.productGroup=ibm%2FBladeCenter">http://www-933.ibm.com/support/fixcentral/systemx/groupView?guery.productGroup=ibm%2FBladeCenter</a> .                                                                                                    |
|             |                                                                       | 5. Make sure that the IMM firmware level is up-to-date, upgrade if necessary; then, rerun the test. The installed firmware level can be found in the DSA Diagnostic Event Log within the Firmware/VPD section for this component. The latest level firmware for this component can be found on the IBM support website at <a href="http://www-933.ibm.com/support/fixcentral/systemx/groupView? query.productGroup=ibm%2FBladeCenter">http://www-933.ibm.com/support/fixcentral/systemx/groupView? query.productGroup=ibm%2FBladeCenter</a> . |
|             |                                                                       | 6. Rerun the test.                                                                                                    |
|             |                                                                       | 7. If the failure remains, refer to Chapter 4 "Removing and replacing blade server components" on page 39 to replace the failed component.                                                                                                    |
| 166-803-xxx | IMM test stopped: the node is busy; try later.                        | Turn off the blade server, open the blade server release levers and pull the blade server away from the blade server bay, but do not remove it. See "Removing the blade server from the BladeCenter unit" on page 41.                                                                                                    |
|             |                                                                       | 2. Wait 45 seconds and reseat the blade server in the blade server bay and turn on the blade server. See "Installing the blade server in a BladeCenter unit" on page 41 and "Turning on the blade server" on page 7.                                                                                                    |
|             |                                                                       | Rerun the test. See "Diagnostic tools overview" on page 80.                                                                                                    |
|             |                                                                       | <ol> <li>Make sure that the DSA Diagnostic code is up-<br/>to-date, upgrade if necessary; then, rerun the<br/>test. The latest code can be found on the IBM<br/>support website at <a href="http://www-933.ibm.com/">http://www-933.ibm.com/</a></li> </ol>                                                                                                    |

- See Chapter 3 "Parts listing" on page 31 to determine which components are consumable, structural, or CRU
- If an action step is preceded by "(Trained technician only)," that step must be performed only by a trained technician.

| Error code  | Description                        | Action                                                                                                    |
|-------------|------------------------------------|----------------------------------------------------------------------------------------------------|
|             |                                    | support/fixcentral/systemx/groupView? query.productGroup=ibm%2FBladeCenter.  5. Make sure that the IMM firmware level is up-to-date, upgrade if necessary; then, rerun the test. The installed firmware level can be found in the DSA Diagnostic Event Log within the Firmware/VPD section for this component. The latest level firmware for this component can be found on the IBM support website at <a href="http://www-933.ibm.com/support/fixcentral/systemx/groupView? query.productGroup=ibm%2FBladeCenter">http://www-933.ibm.com/support/fixcentral/systemx/groupView? query.productGroup=ibm%2FBladeCenter</a> .  6. Rerun the test.  7. If the failure remains, refer to Chapter 4 "Removing and replacing blade server components" on page 39 to replace the failed component. |
| 166-804-xxx | IMM test stopped: invalid command. | <ol> <li>Turn off the blade server, open the blade server release levers and pull the blade server away from the blade server bay, but do not remove it. See "Removing the blade server from the BladeCenter unit" on page 41.</li> <li>Wait 45 seconds and reseat the blade server in the blade server bay and turn on the blade server. See "Installing the blade server in a</li> </ol>                                                                                                    |
|             |                                    | BladeCenter unit" on page 41 and "Turning on the blade server" on page 7.  3. Rerun the test. See "Diagnostic tools overview" on page 80.                                                                                                    |
|             |                                    | 4. Make sure that the DSA Diagnostic code is upto-date, upgrade if necessary; then, rerun the test. The latest code can be found on the IBM support website at <a href="http://www-933.ibm.com/support/fixcentral/systemx/groupView?guery.productGroup=ibm%2FBladeCenter">http://www-933.ibm.com/support/fixcentral/systemx/groupView?guery.productGroup=ibm%2FBladeCenter</a> .                                                                                                    |
|             |                                    | 5. Make sure that the IMM firmware level is up-to-date, upgrade if necessary; then, rerun the test. The installed firmware level can be found in the DSA Diagnostic Event Log within the Firmware/VPD section for this component. The latest level firmware for this component can be found on the IBM support website at <a href="http://www-933.ibm.com/support/fixcentral/systemx/groupView? query.productGroup=ibm%2FBladeCenter">http://www-933.ibm.com/support/fixcentral/systemx/groupView? query.productGroup=ibm%2FBladeCenter</a> .                                                                                                    |
|             |                                    | <ul><li>6. Rerun the test.</li><li>7. If the failure remains, refer to Chapter 4     "Removing and replacing blade server     components" on page 39 to replace the failed     component.</li></ul>                                                                                                    |

- See Chapter 3 "Parts listing" on page 31 to determine which components are consumable, structural, or CRU parts.
- If an action step is preceded by "(Trained technician only)," that step must be performed only by a trained technician.

| Error code  | Description                                             | Action                                                                                                    |
|-------------|---------------------------------------------------------|----------------------------------------------------------------------------------------------------|
| 166-805-xxx | IMM test stopped: invalid command for the given LUN.    | Turn off the blade server, open the blade server release levers and pull the blade server away from the blade server bay, but do not remove it. See "Removing the blade server from the BladeCenter unit" on page 41.                                                                                                    |
|             |                                                         | <ol> <li>Wait 45 seconds and reseat the blade server in<br/>the blade server bay and turn on the blade<br/>server. See "Installing the blade server in a<br/>BladeCenter unit" on page 41 and "Turning on<br/>the blade server" on page 7.</li> </ol>                                                                                                    |
|             |                                                         | Rerun the test. See "Diagnostic tools overview" on page 80.                                                                                                    |
|             |                                                         | 4. Make sure that the DSA Diagnostic code is upto-date, upgrade if necessary; then, rerun the test. The latest code can be found on the IBM support website at <a href="http://www-933.ibm.com/support/fixcentral/systemx/groupView?guery.productGroup=ibm%2FBladeCenter">http://www-933.ibm.com/support/fixcentral/systemx/groupView?guery.productGroup=ibm%2FBladeCenter</a> .                                                                                                    |
|             |                                                         | 5. Make sure that the IMM firmware level is up-to-date, upgrade if necessary; then, rerun the test. The installed firmware level can be found in the DSA Diagnostic Event Log within the Firmware/VPD section for this component. The latest level firmware for this component can be found on the IBM support website at <a href="http://www-933.ibm.com/support/fixcentral/systemx/groupView? query.productGroup=ibm%2FBladeCenter">http://www-933.ibm.com/support/fixcentral/systemx/groupView? query.productGroup=ibm%2FBladeCenter</a> . |
|             |                                                         | <ul><li>6. Rerun the test.</li><li>7. If the failure remains, refer to Chapter 4    "Removing and replacing blade server    components" on page 39 to replace the failed    component.</li></ul>                                                                                                    |
| 166-806-xxx | IMM test stopped: timeout while processing the command. | Turn off the blade server, open the blade server release levers and pull the blade server away from the blade server bay, but do not remove it. See "Removing the blade server from the BladeCenter unit" on page 41.                                                                                                    |
|             |                                                         | 2. Wait 45 seconds and reseat the blade server in the blade server bay and turn on the blade server. See "Installing the blade server in a BladeCenter unit" on page 41 and "Turning on the blade server" on page 7.                                                                                                    |
|             |                                                         | Rerun the test. See "Diagnostic tools overview" on page 80.                                                                                                    |
|             |                                                         | <ol> <li>Make sure that the DSA Diagnostic code is up-<br/>to-date, upgrade if necessary; then, rerun the<br/>test. The latest code can be found on the IBM<br/>support website at <a href="http://www-933.ibm.com/">http://www-933.ibm.com/</a></li> </ol>                                                                                                    |

- See Chapter 3 "Parts listing" on page 31 to determine which components are consumable, structural, or CRU
- If an action step is preceded by "(Trained technician only)," that step must be performed only by a trained technician.

| Error code  | Description                     | Action                                                                                                    |
|-------------|---------------------------------|----------------------------------------------------------------------------------------------------|
|             |                                 | support/fixcentral/systemx/groupView? query.productGroup=ibm%2FBladeCenter.  5. Make sure that the IMM firmware level is up-to-date, upgrade if necessary; then, rerun the test. The installed firmware level can be found in the DSA Diagnostic Event Log within the Firmware/VPD section for this component. The latest level firmware for this component can be found on the IBM support website at <a href="http://www-933.ibm.com/support/fixcentral/systemx/groupView? query.productGroup=ibm%2FBladeCenter">http://www-933.ibm.com/support/fixcentral/systemx/groupView? query.productGroup=ibm%2FBladeCenter</a> .  6. Rerun the test.  7. If the failure remains, refer to Chapter 4 "Removing and replacing blade server components" on page 39 to replace the failed component. |
| 166-807-xxx | IMM test stopped: out of space. | <ol> <li>Turn off the blade server, open the blade server release levers and pull the blade server away from the blade server bay, but do not remove it. See "Removing the blade server from the BladeCenter unit" on page 41.</li> <li>Wait 45 seconds and reseat the blade server in the blade server bay and turn on the blade server. See "Installing the blade server in a</li> </ol>                                                                                                    |
|             |                                 | BladeCenter unit" on page 41 and "Turning on the blade server" on page 7.  3. Rerun the test. See "Diagnostic tools overview" on page 80.                                                                                                    |
|             |                                 | 4. Make sure that the DSA Diagnostic code is upto-date, upgrade if necessary; then, rerun the test. The latest code can be found on the IBM support website at <a href="http://www-933.ibm.com/support/fixcentral/systemx/groupView?guery.productGroup=ibm%2FBladeCenter">http://www-933.ibm.com/support/fixcentral/systemx/groupView?guery.productGroup=ibm%2FBladeCenter</a> .                                                                                                    |
|             |                                 | 5. Make sure that the IMM firmware level is up-to-date, upgrade if necessary; then, rerun the test. The installed firmware level can be found in the DSA Diagnostic Event Log within the Firmware/VPD section for this component. The latest level firmware for this component can be found on the IBM support website at <a href="http://www-933.ibm.com/support/fixcentral/systemx/groupView? query.productGroup=ibm%2FBladeCenter">http://www-933.ibm.com/support/fixcentral/systemx/groupView? query.productGroup=ibm%2FBladeCenter</a> .                                                                                                    |
|             |                                 | <ul><li>6. Rerun the test.</li><li>7. If the failure remains, refer to Chapter 4     "Removing and replacing blade server     components" on page 39 to replace the failed     component.</li></ul>                                                                                                    |

- See Chapter 3 "Parts listing" on page 31 to determine which components are consumable, structural, or CRU
- If an action step is preceded by "(Trained technician only)," that step must be performed only by a trained

| technician. |                                                                   |                                                                                                    |
|-------------|-------------------------------------------------------------------|----------------------------------------------------------------------------------------------------|
| Error code  | Description                                                       | Action                                                                                                    |
| 166-808-xxx | IMM test stopped: reservation canceled or invalid reservation ID. | Turn off the blade server, open the blade server release levers and pull the blade server away from the blade server bay, but do not remove it. See "Removing the blade server from the BladeCenter unit" on page 41.                                                                                                    |
|             |                                                                   | <ol> <li>Wait 45 seconds and reseat the blade server in<br/>the blade server bay and turn on the blade<br/>server. See "Installing the blade server in a<br/>BladeCenter unit" on page 41 and "Turning on<br/>the blade server" on page 7.</li> </ol>                                                                                                    |
|             |                                                                   | <ol><li>Rerun the test. See "Diagnostic tools overview"<br/>on page 80.</li></ol>                                                                                                    |
|             |                                                                   | 4. Make sure that the DSA Diagnostic code is upto-date, upgrade if necessary; then, rerun the test. The latest code can be found on the IBM support website at <a href="http://www-933.ibm.com/support/fixcentral/systemx/groupView?guery.productGroup=ibm%2FBladeCenter">http://www-933.ibm.com/support/fixcentral/systemx/groupView?guery.productGroup=ibm%2FBladeCenter</a> .                                                                                                    |
|             |                                                                   | 5. Make sure that the IMM firmware level is up-to-date, upgrade if necessary; then, rerun the test. The installed firmware level can be found in the DSA Diagnostic Event Log within the Firmware/VPD section for this component. The latest level firmware for this component can be found on the IBM support website at <a href="http://www-933.ibm.com/support/fixcentral/systemx/groupView?query.productGroup=ibm%2FBladeCenter">http://www-933.ibm.com/support/fixcentral/systemx/groupView?query.productGroup=ibm%2FBladeCenter</a> . |
|             |                                                                   | 6. Rerun the test.                                                                                                    |
|             |                                                                   | <ol> <li>If the failure remains, refer to Chapter 4         "Removing and replacing blade server         components" on page 39 to replace the failed         component.</li> </ol>                                                                                                    |
| 166-809-xxx | IMM test stopped: request data was truncated.                     | Turn off the blade server, open the blade server release levers and pull the blade server away from the blade server bay, but do not remove it. See "Removing the blade server from the BladeCenter unit" on page 41.                                                                                                    |
|             |                                                                   | <ol> <li>Wait 45 seconds and reseat the blade server in<br/>the blade server bay and turn on the blade<br/>server. See "Installing the blade server in a<br/>BladeCenter unit" on page 41 and "Turning on<br/>the blade server" on page 7.</li> </ol>                                                                                                    |
|             |                                                                   | Rerun the test. See "Diagnostic tools overview" on page 80.                                                                                                    |
|             |                                                                   | 4. Make sure that the DSA Diagnostic code is upto-date, upgrade if necessary; then, rerun the test. The latest code can be found on the IBM support website at <a href="http://www-933.ibm.com/">http://www-933.ibm.com/</a>                                                                                                    |

- See Chapter 3 "Parts listing" on page 31 to determine which components are consumable, structural, or CRU
- If an action step is preceded by "(Trained technician only)," that step must be performed only by a trained technician.

| Error code  | Description                                       | Action                                                                                                    |
|-------------|---------------------------------------------------|----------------------------------------------------------------------------------------------------|
|             |                                                   | support/fixcentral/systemx/groupView? query.productGroup=ibm%2FBladeCenter.  5. Make sure that the IMM firmware level is up-to-date, upgrade if necessary; then, rerun the test. The installed firmware level can be found in the DSA Diagnostic Event Log within the Firmware/VPD section for this component. The latest level firmware for this component can be found on the IBM support website at <a href="http://www-933.ibm.com/support/fixcentral/systemx/groupView?query.productGroup=ibm%2FBladeCenter">http://www-933.ibm.com/support/fixcentral/systemx/groupView?query.productGroup=ibm%2FBladeCenter</a> .  6. Rerun the test.  7. If the failure remains, refer to Chapter 4 "Removing and replacing blade server components" on page 39 to replace the failed component. |
| 166-810-xxx | IMM test stopped: request data length is invalid. | <ol> <li>Turn off the blade server, open the blade server release levers and pull the blade server away from the blade server bay, but do not remove it. See "Removing the blade server from the BladeCenter unit" on page 41.</li> <li>Wait 45 seconds and reseat the blade server in the blade server bay and turn on the blade server. See "Installing the blade server in a BladeCenter unit" on page 41 and "Turning on the blade server" on page 7.</li> </ol>                                                                                                    |
|             |                                                   | <ol> <li>Rerun the test. See "Diagnostic tools overview" on page 80.</li> <li>Make sure that the DSA Diagnostic code is upto-date, upgrade if necessary; then, rerun the test. The latest code can be found on the IBM support website at <a href="http://www-933.ibm.com/support/fixcentral/systemx/groupView?">http://www-933.ibm.com/support/fixcentral/systemx/groupView?</a></li> </ol>                                                                                                    |
|             |                                                   | query.productGroup=ibm%2FBladeCenter.  5. Make sure that the IMM firmware level is up-to-date, upgrade if necessary; then, rerun the test. The installed firmware level can be found in the DSA Diagnostic Event Log within the Firmware/VPD section for this component. The latest level firmware for this component can be found on the IBM support website at <a href="http://www-933.ibm.com/support/fixcentral/systemx/groupView?">http://www-933.ibm.com/support/fixcentral/systemx/groupView?</a> query.productGroup=ibm%2FBladeCenter.                                                                                                    |
|             |                                                   | <ul><li>6. Rerun the test.</li><li>7. If the failure remains, refer to Chapter 4    "Removing and replacing blade server    components" on page 39 to replace the failed    component.</li></ul>                                                                                                    |

- See Chapter 3 "Parts listing" on page 31 to determine which components are consumable, structural, or CRU parts.
- If an action step is preceded by "(Trained technician only)," that step must be performed only by a trained technician.

| Error code  | Description                                                    | Action                                                                                                    |
|-------------|----------------------------------------------------------------|----------------------------------------------------------------------------------------------------|
| 166-811-xxx | IMM test stopped: request data field length limit is exceeded. | Turn off the blade server, open the blade server release levers and pull the blade server away from the blade server bay, but do not remove it. See "Removing the blade server from the BladeCenter unit" on page 41.                                                                                                    |
|             |                                                                | 2. Wait 45 seconds and reseat the blade server in the blade server bay and turn on the blade server. See "Installing the blade server in a BladeCenter unit" on page 41 and "Turning on the blade server" on page 7.                                                                                                    |
|             |                                                                | Rerun the test. See "Diagnostic tools overview" on page 80.                                                                                                    |
|             |                                                                | 4. Make sure that the DSA Diagnostic code is upto-date, upgrade if necessary; then, rerun the test. The latest code can be found on the IBM support website at <a href="http://www-933.ibm.com/support/fixcentral/systemx/groupView?guery.productGroup=ibm%2FBladeCenter">http://www-933.ibm.com/support/fixcentral/systemx/groupView?guery.productGroup=ibm%2FBladeCenter</a> .                                                                                                    |
|             |                                                                | 5. Make sure that the IMM firmware level is up-to-date, upgrade if necessary; then, rerun the test. The installed firmware level can be found in the DSA Diagnostic Event Log within the Firmware/VPD section for this component. The latest level firmware for this component can be found on the IBM support website at <a href="http://www-933.ibm.com/support/fixcentral/systemx/groupView? query.productGroup=ibm%2FBladeCenter">http://www-933.ibm.com/support/fixcentral/systemx/groupView? query.productGroup=ibm%2FBladeCenter</a> . |
|             |                                                                | <ul><li>6. Rerun the test.</li><li>7. If the failure remains, refer to Chapter 4    "Removing and replacing blade server    components" on page 39 to replace the failed    component.</li></ul>                                                                                                    |
| 166-812-xxx | IMM Test stopped a parameter is out of range.                  | Turn off the blade server, open the blade server release levers and pull the blade server away from the blade server bay, but do not remove it. See "Removing the blade server from the BladeCenter unit" on page 41.                                                                                                    |
|             |                                                                | <ol> <li>Wait 45 seconds and reseat the blade server in<br/>the blade server bay and turn on the blade<br/>server. See "Installing the blade server in a<br/>BladeCenter unit" on page 41 and "Turning on<br/>the blade server" on page 7.</li> </ol>                                                                                                    |
|             |                                                                | Rerun the test. See "Diagnostic tools overview" on page 80.                                                                                                    |
|             |                                                                | <ol> <li>Make sure that the DSA Diagnostic code is up-<br/>to-date, upgrade if necessary; then, rerun the<br/>test. The latest code can be found on the IBM<br/>support website at <a href="http://www-933.ibm.com/">http://www-933.ibm.com/</a></li> </ol>                                                                                                    |

- See Chapter 3 "Parts listing" on page 31 to determine which components are consumable, structural, or CRU
- If an action step is preceded by "(Trained technician only)," that step must be performed only by a trained technician.

| Error code  | Description                                                         | Action                                                                                                    |
|-------------|---------------------------------------------------------------------|----------------------------------------------------------------------------------------------------|
|             |                                                                     | support/fixcentral/systemx/groupView? query.productGroup=ibm%2FBladeCenter.  5. Make sure that the IMM firmware level is up-to-date, upgrade if necessary; then, rerun the test. The installed firmware level can be found in the DSA Diagnostic Event Log within the Firmware/VPD section for this component. The latest level firmware for this component can be found on the IBM support website at <a href="http://www-933.ibm.com/support/fixcentral/systemx/groupView?query.productGroup=ibm%2FBladeCenter">http://www-933.ibm.com/support/fixcentral/systemx/groupView?query.productGroup=ibm%2FBladeCenter</a> .  6. Rerun the test.  7. If the failure remains, refer to Chapter 4 "Removing and replacing blade server components" on page 39 to replace the failed component. |
| 166-813-xxx | IMM test stopped: cannot return the number of requested data bytes. | 1. Turn off the blade server, open the blade server release levers and pull the blade server away from the blade server bay, but do not remove it. See "Removing the blade server from the BladeCenter unit" on page 41.  2. Weit 45 accorde and recept the blade server in                                                                                                    |
|             |                                                                     | Wait 45 seconds and reseat the blade server in the blade server bay and turn on the blade server. See "Installing the blade server in a BladeCenter unit" on page 41 and "Turning on the blade server" on page 7.                                                                                                    |
|             |                                                                     | Rerun the test. See "Diagnostic tools overview" on page 80.                                                                                                    |
|             |                                                                     | 4. Make sure that the DSA Diagnostic code is upto-date, upgrade if necessary; then, rerun the test. The latest code can be found on the IBM support website at <a href="http://www-933.ibm.com/support/fixcentral/systemx/groupView?guery.productGroup=ibm%2FBladeCenter">http://www-933.ibm.com/support/fixcentral/systemx/groupView?guery.productGroup=ibm%2FBladeCenter</a> .                                                                                                    |
|             |                                                                     | 5. Make sure that the IMM firmware level is up-to-date, upgrade if necessary; then, rerun the test. The installed firmware level can be found in the DSA Diagnostic Event Log within the Firmware/VPD section for this component. The latest level firmware for this component can be found on the IBM support website at <a href="http://www-933.ibm.com/support/fixcentral/systemx/groupView? query.productGroup=ibm%2FBladeCenter">http://www-933.ibm.com/support/fixcentral/systemx/groupView? query.productGroup=ibm%2FBladeCenter</a> .                                                                                                    |
|             |                                                                     | 6. Rerun the test.                                                                                                    |
|             |                                                                     | 7. If the failure remains, refer to Chapter 4 "Removing and replacing blade server components" on page 39 to replace the failed component.                                                                                                    |

- See Chapter 3 "Parts listing" on page 31 to determine which components are consumable, structural, or CRU parts.
- If an action step is preceded by "(Trained technician only)," that step must be performed only by a trained technician.

| Error code  | Description                                                         | Action                                                                                                    |
|-------------|---------------------------------------------------------------------|----------------------------------------------------------------------------------------------------|
| 166-814-xxx | IMM test stopped: requested sensor, data, or record is not present. | Turn off the blade server, open the blade server release levers and pull the blade server away from the blade server bay, but do not remove it. See "Removing the blade server from the BladeCenter unit" on page 41.                                                                                                    |
|             |                                                                     | 2. Wait 45 seconds and reseat the blade server in the blade server bay and turn on the blade server. See "Installing the blade server in a BladeCenter unit" on page 41 and "Turning on the blade server" on page 7.                                                                                                    |
|             |                                                                     | Rerun the test. See "Diagnostic tools overview" on page 80.                                                                                                    |
|             |                                                                     | 4. Make sure that the DSA Diagnostic code is upto-date, upgrade if necessary; then, rerun the test. The latest code can be found on the IBM support website at <a href="http://www-933.ibm.com/support/fixcentral/systemx/groupView?guery.productGroup=ibm%2FBladeCenter">http://www-933.ibm.com/support/fixcentral/systemx/groupView?guery.productGroup=ibm%2FBladeCenter</a> .                                                                                                    |
|             |                                                                     | 5. Make sure that the IMM firmware level is up-to-date, upgrade if necessary; then, rerun the test. The installed firmware level can be found in the DSA Diagnostic Event Log within the Firmware/VPD section for this component. The latest level firmware for this component can be found on the IBM support website at <a href="http://www-933.ibm.com/support/fixcentral/systemx/groupView?query.productGroup=ibm%2FBladeCenter">http://www-933.ibm.com/support/fixcentral/systemx/groupView?query.productGroup=ibm%2FBladeCenter</a> . |
|             |                                                                     | 6. Rerun the test.                                                                                                    |
|             |                                                                     | 7. If the failure remains, refer to Chapter 4<br>"Removing and replacing blade server<br>components" on page 39 to replace the failed<br>component.                                                                                                    |
| 166-815-xxx | IMM test stopped: invalid data field in the request.                | Turn off the blade server, open the blade server release levers and pull the blade server away from the blade server bay, but do not remove it. See "Removing the blade server from the BladeCenter unit" on page 41.                                                                                                    |
|             |                                                                     | 2. Wait 45 seconds and reseat the blade server in the blade server bay and turn on the blade server. See "Installing the blade server in a BladeCenter unit" on page 41 and "Turning on the blade server" on page 7.                                                                                                    |
|             |                                                                     | 3. Rerun the test. See "Diagnostic tools overview" on page 80.                                                                                                    |
|             |                                                                     | <ol> <li>Make sure that the DSA Diagnostic code is up-<br/>to-date, upgrade if necessary; then, rerun the<br/>test. The latest code can be found on the IBM<br/>support website at <a href="http://www-933.ibm.com/">http://www-933.ibm.com/</a></li> </ol>                                                                                                    |

- See Chapter 3 "Parts listing" on page 31 to determine which components are consumable, structural, or CRU
- If an action step is preceded by "(Trained technician only)," that step must be performed only by a trained

| Error code  | Description                                                                       | Action                                                                                                    |
|-------------|-----------------------------------------------------------------------------------|----------------------------------------------------------------------------------------------------|
|             |                                                                                   | support/fixcentral/systemx/groupView? query.productGroup=ibm%2FBladeCenter.  5. Make sure that the IMM firmware level is up-to-date, upgrade if necessary; then, rerun the test. The installed firmware level can be found in the DSA Diagnostic Event Log within the Firmware/VPD section for this component. The latest level firmware for this component can be found on the IBM support website at <a href="http://www-933.ibm.com/support/fixcentral/systemx/groupView?query.productGroup=ibm%2FBladeCenter">http://www-933.ibm.com/support/fixcentral/systemx/groupView?query.productGroup=ibm%2FBladeCenter</a> .  6. Rerun the test.  7. If the failure remains, refer to Chapter 4 "Removing and replacing blade server components" on page 39 to replace the failed component.                                                                                                    |
| 166-816-xxx | IMM test stopped: the command is illegal for the specified sensor or record type. | <ol> <li>Turn off the blade server, open the blade server release levers and pull the blade server away from the blade server bay, but do not remove it. See "Removing the blade server from the BladeCenter unit" on page 41.</li> <li>Wait 45 seconds and reseat the blade server in the blade server bay and turn on the blade server. See "Installing the blade server in a BladeCenter unit" on page 41 and "Turning on the blade server" on page 7.</li> <li>Rerun the test. See "Diagnostic tools overview" on page 80.</li> <li>Make sure that the DSA Diagnostic code is upto-date, upgrade if necessary; then, rerun the test. The latest code can be found on the IBM support website at <a href="http://www-933.ibm.com/support/fixcentral/systemx/groupView?">http://www-933.ibm.com/support/fixcentral/systemx/groupView?</a> query.productGroup=ibm%2FBladeCenter.</li> <li>Make sure that the IMM firmware level is up-to-date, upgrade if necessary; then, rerun the test. The installed firmware level can be found in the DSA Diagnostic Event Log within the Firmware/VPD section for this component. The latest level firmware for this component can be found on the IBM support website at <a href="http://www-933.ibm.com/support/fixcentral/systemx/groupView?">http://www-933.ibm.com/support/fixcentral/systemx/groupView?</a> query.productGroup=ibm%2FBladeCenter.</li> <li>Rerun the test.</li> <li>If the failure remains, refer to Chapter 4 "Removing and replacing blade server components" on page 39 to replace the failed component.</li> </ol> |

- See Chapter 3 "Parts listing" on page 31 to determine which components are consumable, structural, or CRU parts.
- If an action step is preceded by "(Trained technician only)," that step must be performed only by a trained technician.

| Error code  | Description                                                 | Action                                                                                                    |
|-------------|-------------------------------------------------------------|----------------------------------------------------------------------------------------------------|
| 166-817-xxx | IMM test stopped: a command response could not be provided. | Turn off the blade server, open the blade server release levers and pull the blade server away from the blade server bay, but do not remove it. See "Removing the blade server from the BladeCenter unit" on page 41.                                                                                                    |
|             |                                                             | 2. Wait 45 seconds and reseat the blade server in the blade server bay and turn on the blade server. See "Installing the blade server in a BladeCenter unit" on page 41 and "Turning on the blade server" on page 7.                                                                                                    |
|             |                                                             | Rerun the test. See "Diagnostic tools overview" on page 80.                                                                                                    |
|             |                                                             | 4. Make sure that the DSA Diagnostic code is upto-date, upgrade if necessary; then, rerun the test. The latest code can be found on the IBM support website at <a href="http://www-933.ibm.com/support/fixcentral/systemx/groupView?guery.productGroup=ibm%2FBladeCenter">http://www-933.ibm.com/support/fixcentral/systemx/groupView?guery.productGroup=ibm%2FBladeCenter</a> .                                                                                                    |
|             |                                                             | 5. Make sure that the IMM firmware level is up-to-date, upgrade if necessary; then, rerun the test. The installed firmware level can be found in the DSA Diagnostic Event Log within the Firmware/VPD section for this component. The latest level firmware for this component can be found on the IBM support website at <a href="http://www-933.ibm.com/support/fixcentral/systemx/groupView? query.productGroup=ibm%2FBladeCenter">http://www-933.ibm.com/support/fixcentral/systemx/groupView? query.productGroup=ibm%2FBladeCenter</a> . |
|             |                                                             | 6. Rerun the test.                                                                                                    |
|             |                                                             | 7. If the failure remains, refer to Chapter 4  "Removing and replacing blade server components" on page 39 to replace the failed component.                                                                                                    |
| 166-818-xxx | IMM test stopped: cannot execute a duplicated request.      | Turn off the blade server, open the blade server release levers and pull the blade server away from the blade server bay, but do not remove it. See "Removing the blade server from the BladeCenter unit" on page 41.                                                                                                    |
|             |                                                             | 2. Wait 45 seconds and reseat the blade server in the blade server bay and turn on the blade server. See "Installing the blade server in a BladeCenter unit" on page 41 and "Turning on the blade server" on page 7.                                                                                                    |
|             |                                                             | Rerun the test. See "Diagnostic tools overview" on page 80.                                                                                                    |
|             |                                                             | 4. Make sure that the DSA Diagnostic code is up-<br>to-date, upgrade if necessary; then, rerun the<br>test. The latest code can be found on the IBM<br>support website at <a href="http://www-933.ibm.com/">http://www-933.ibm.com/</a>                                                                                                    |

- See Chapter 3 "Parts listing" on page 31 to determine which components are consumable, structural, or CRU
- If an action step is preceded by "(Trained technician only)," that step must be performed only by a trained

| Error code  | Description                                                                                       | Action                                                                                                    |
|-------------|---------------------------------------------------------------------------------------------------|----------------------------------------------------------------------------------------------------|
|             |                                                                                                   | support/fixcentral/systemx/groupView? query.productGroup=ibm%2FBladeCenter.  5. Make sure that the IMM firmware level is up-to-date, upgrade if necessary; then, rerun the test. The installed firmware level can be found in the DSA Diagnostic Event Log within the Firmware/VPD section for this component. The latest level firmware for this component can be found on the IBM support website at <a href="http://www-933.ibm.com/support/fixcentral/systemx/groupView?">http://www-933.ibm.com/support/fixcentral/systemx/groupView?</a> query.productGroup=ibm%2FBladeCenter.  6. Rerun the test.  7. If the failure remains, refer to Chapter 4 "Removing and replacing blade server components" on page 39 to replace the failed component.                                                                                                    |
| 166-819-xxx | IMM test stopped: a command response could not be provided; the SDR repository is in update mode. | <ol> <li>Turn off the blade server, open the blade server release levers and pull the blade server away from the blade server bay, but do not remove it. See "Removing the blade server from the BladeCenter unit" on page 41.</li> <li>Wait 45 seconds and reseat the blade server in the blade server bay and turn on the blade server. See "Installing the blade server in a BladeCenter unit" on page 41 and "Turning on the blade server" on page 7.</li> <li>Rerun the test. See "Diagnostic tools overview" on page 80.</li> <li>Make sure that the DSA Diagnostic code is upto-date, upgrade if necessary; then, rerun the test. The latest code can be found on the IBM support website at <a href="http://www-933.ibm.com/support/fixcentral/systemx/groupView?query.productGroup=ibm%2FBladeCenter">http://www-933.ibm.com/support/fixcentral/systemx/groupView?query.productGroup=ibm%2FBladeCenter</a>.</li> <li>Make sure that the IMM firmware level is up-to-date, upgrade if necessary; then, rerun the test. The installed firmware level can be found in the DSA Diagnostic Event Log within the Firmware/VPD section for this component. The latest level firmware for this component can be found on the IBM support website at <a href="http://www-933.ibm.com/support/fixcentral/systemx/groupView?query.productGroup=ibm%2FBladeCenter">http://www-933.ibm.com/support/fixcentral/systemx/groupView?query.productGroup=ibm%2FBladeCenter</a>.</li> <li>Rerun the test.</li> <li>If the failure remains, refer to Chapter 4 "Removing and replacing blade server</li> </ol> |

- See Chapter 3 "Parts listing" on page 31 to determine which components are consumable, structural, or CRU parts.
- If an action step is preceded by "(Trained technician only)," that step must be performed only by a trained technician.

| Error code  | Description                                                                                        | Action                                                                                                    |
|-------------|----------------------------------------------------------------------------------------------------|----------------------------------------------------------------------------------------------------|
| 166-820-xxx | IMM test stopped: a command response could not be provided; the device is in firmware update mode. | Turn off the blade server, open the blade server release levers and pull the blade server away from the blade server bay, but do not remove it. See "Removing the blade server from the BladeCenter unit" on page 41.                                                                                                    |
|             |                                                                                                    | <ol> <li>Wait 45 seconds and reseat the blade server in<br/>the blade server bay and turn on the blade<br/>server. See "Installing the blade server in a<br/>BladeCenter unit" on page 41 and "Turning on<br/>the blade server" on page 7.</li> </ol>                                                                                                    |
|             |                                                                                                    | <ol><li>Rerun the test. See "Diagnostic tools overview"<br/>on page 80.</li></ol>                                                                                                    |
|             |                                                                                                    | 4. Make sure that the DSA Diagnostic code is upto-date, upgrade if necessary; then, rerun the test. The latest code can be found on the IBM support website at <a href="http://www-933.ibm.com/support/fixcentral/systemx/groupView?guery.productGroup=ibm%2FBladeCenter">http://www-933.ibm.com/support/fixcentral/systemx/groupView?guery.productGroup=ibm%2FBladeCenter</a> .                                                                                                    |
|             |                                                                                                    | 5. Make sure that the IMM firmware level is up-to-date, upgrade if necessary; then, rerun the test. The installed firmware level can be found in the DSA Diagnostic Event Log within the Firmware/VPD section for this component. The latest level firmware for this component can be found on the IBM support website at <a href="http://www-933.ibm.com/support/fixcentral/systemx/groupView? query.productGroup=ibm%2FBladeCenter">http://www-933.ibm.com/support/fixcentral/systemx/groupView? query.productGroup=ibm%2FBladeCenter</a> . |
|             |                                                                                                    | 6. Rerun the test.                                                                                                    |
|             |                                                                                                    | <ol> <li>If the failure remains, refer to Chapter 4         "Removing and replacing blade server components" on page 39 to replace the failed component.     </li> </ol>                                                                                                    |
| 166-821-xxx | IMM test stopped: a command response could not be provided; IMM initialization is in progress.     | <ol> <li>Turn off the blade server, open the blade server<br/>release levers and pull the blade server away<br/>from the blade server bay, but do not remove it.<br/>See "Removing the blade server from the<br/>BladeCenter unit" on page 41.</li> </ol>                                                                                                    |
|             |                                                                                                    | <ol> <li>Wait 45 seconds and reseat the blade server in<br/>the blade server bay and turn on the blade<br/>server. See "Installing the blade server in a<br/>BladeCenter unit" on page 41 and "Turning on<br/>the blade server" on page 7.</li> </ol>                                                                                                    |
|             |                                                                                                    | <ol><li>Rerun the test. See "Diagnostic tools overview"<br/>on page 80.</li></ol>                                                                                                    |
|             |                                                                                                    | <ol> <li>Make sure that the DSA Diagnostic code is up-<br/>to-date, upgrade if necessary; then, rerun the<br/>test. The latest code can be found on the IBM<br/>support website at <a href="http://www-933.ibm.com/">http://www-933.ibm.com/</a></li> </ol>                                                                                                    |

- See Chapter 3 "Parts listing" on page 31 to determine which components are consumable, structural, or CRU
- If an action step is preceded by "(Trained technician only)," that step must be performed only by a trained

| Error code  | Description                                       | Action                                                                                                    |
|-------------|---------------------------------------------------|----------------------------------------------------------------------------------------------------|
|             |                                                   | support/fixcentral/systemx/groupView? query.productGroup=ibm%2FBladeCenter.  5. Make sure that the IMM firmware level is up-to-date, upgrade if necessary; then, rerun the test. The installed firmware level can be found in the DSA Diagnostic Event Log within the Firmware/VPD section for this component. The latest level firmware for this component can be found on the IBM support website at <a href="http://www-933.ibm.com/support/fixcentral/systemx/groupView? query.productGroup=ibm%2FBladeCenter">http://www-933.ibm.com/support/fixcentral/systemx/groupView? query.productGroup=ibm%2FBladeCenter</a> .  6. Rerun the test.  7. If the failure remains, refer to Chapter 4 "Removing and replacing blade server components" on page 39 to replace the failed component.                                                                                                    |
| 166-822-xxx | IMM test stopped: the destination is unavailable. | <ol> <li>Turn off the blade server, open the blade server release levers and pull the blade server away from the blade server bay, but do not remove it. See "Removing the blade server from the BladeCenter unit" on page 41.</li> <li>Wait 45 seconds and reseat the blade server in the blade server bay and turn on the blade server. See "Installing the blade server in a BladeCenter unit" on page 41 and "Turning on the blade server" on page 7.</li> <li>Rerun the test. See "Diagnostic tools overview" on page 80.</li> <li>Make sure that the DSA Diagnostic code is upto-date, upgrade if necessary; then, rerun the test. The latest code can be found on the IBM support/fixcentral/systemx/groupView? query.productGroup=ibm%2FBladeCenter.</li> <li>Make sure that the IMM firmware level is up-to-date, upgrade if necessary; then, rerun the test. The installed firmware level can be found in the DSA Diagnostic Event Log within the Firmware/VPD section for this component. The latest level firmware for this component can be found on the IBM support website at http://www-933.ibm.com/ support/fixcentral/systemx/groupView? query.productGroup=ibm%2FBladeCenter.</li> <li>Rerun the test.</li> <li>If the failure remains, refer to Chapter 4 "Removing and replacing blade server components" on page 39 to replace the failed</li> </ol> |

- See Chapter 3 "Parts listing" on page 31 to determine which components are consumable, structural, or CRU parts.
- If an action step is preceded by "(Trained technician only)," that step must be performed only by a trained technician.

| technician. |                                                                             |                                                                                                    |
|-------------|-----------------------------------------------------------------------------|----------------------------------------------------------------------------------------------------|
| Error code  | Description                                                                 | Action                                                                                                    |
| 166-823-xxx | IMM test stopped: cannot execute the command; insufficient privilege level. | Turn off the blade server, open the blade server release levers and pull the blade server away from the blade server bay, but do not remove it. See "Removing the blade server from the BladeCenter unit" on page 41.                                                                                                    |
|             |                                                                             | 2. Wait 45 seconds and reseat the blade server in the blade server bay and turn on the blade server. See "Installing the blade server in a BladeCenter unit" on page 41 and "Turning on the blade server" on page 7.                                                                                                    |
|             |                                                                             | Rerun the test. See "Diagnostic tools overview" on page 80.                                                                                                    |
|             |                                                                             | 4. Make sure that the DSA Diagnostic code is upto-date, upgrade if necessary; then, rerun the test. The latest code can be found on the IBM support website at <a href="http://www-933.ibm.com/support/fixcentral/systemx/groupView?guery.productGroup=ibm%2FBladeCenter">http://www-933.ibm.com/support/fixcentral/systemx/groupView?guery.productGroup=ibm%2FBladeCenter</a> .                                                                                                    |
|             |                                                                             | 5. Make sure that the IMM firmware level is up-to-date, upgrade if necessary; then, rerun the test. The installed firmware level can be found in the DSA Diagnostic Event Log within the Firmware/VPD section for this component. The latest level firmware for this component can be found on the IBM support website at <a href="http://www-933.ibm.com/support/fixcentral/systemx/groupView? query.productGroup=ibm%2FBladeCenter">http://www-933.ibm.com/support/fixcentral/systemx/groupView? query.productGroup=ibm%2FBladeCenter</a> . |
|             |                                                                             | 6. Rerun the test.                                                                                                    |
|             |                                                                             | 7. If the failure remains, refer to Chapter 4  "Removing and replacing blade server  components" on page 39 to replace the failed  component.                                                                                                    |
| 166-824-xxx | IMM test stopped: cannot execute the command.                               | Turn off the blade server, open the blade server release levers and pull the blade server away from the blade server bay, but do not remove it. See "Removing the blade server from the BladeCenter unit" on page 41.                                                                                                    |
|             |                                                                             | 2. Wait 45 seconds and reseat the blade server in the blade server bay and turn on the blade server. See "Installing the blade server in a BladeCenter unit" on page 41 and "Turning on the blade server" on page 7.                                                                                                    |
|             |                                                                             | Rerun the test. See "Diagnostic tools overview" on page 80.                                                                                                    |
|             |                                                                             | <ol> <li>Make sure that the DSA Diagnostic code is up-<br/>to-date, upgrade if necessary; then, rerun the<br/>test. The latest code can be found on the IBM<br/>support website at <a href="http://www-933.ibm.com/">http://www-933.ibm.com/</a></li> </ol>                                                                                                    |

- See Chapter 3 "Parts listing" on page 31 to determine which components are consumable, structural, or CRU
- If an action step is preceded by "(Trained technician only)," that step must be performed only by a trained technician.

| technician. | T                                                            | T                                                                                                    |
|-------------|--------------------------------------------------------------|----------------------------------------------------------------------------------------------------|
| Error code  | Description                                                  | Action                                                                                                    |
|             |                                                              | <u>support/fixcentral/systemx/groupView?</u> <u>query.productGroup=ibm%2FBladeCenter.</u>                                                                                                    |
|             |                                                              | 5. Make sure that the IMM firmware level is up-to-date, upgrade if necessary; then, rerun the test. The installed firmware level can be found in the DSA Diagnostic Event Log within the Firmware/VPD section for this component. The latest level firmware for this component can be found on the IBM support website at <a href="http://www-933.ibm.com/support/fixcentral/systemx/groupView? query.productGroup=ibm%2FBladeCenter">http://www-933.ibm.com/support/fixcentral/systemx/groupView? query.productGroup=ibm%2FBladeCenter</a> . |
|             |                                                              | 6. Rerun the test.                                                                                                    |
|             |                                                              | 7. If the failure remains, refer to Chapter 4<br>"Removing and replacing blade server<br>components" on page 39 to replace the failed<br>component.                                                                                                    |
| 166-901-xxx | Failed the IMM test due to a failure in Private bus (BUS 0). | Turn off the blade server, open the blade server release levers and pull the blade server away from the blade server bay, but do not remove it. See "Removing the blade server from the BladeCenter unit" on page 41.                                                                                                    |
|             |                                                              | 2. Wait 45 seconds and reseat the blade server in the blade server bay and turn on the blade server. See "Installing the blade server in a BladeCenter unit" on page 41 and "Turning on the blade server" on page 7.                                                                                                    |
|             |                                                              | Rerun the test. See "Diagnostic tools overview" on page 80.                                                                                                    |
|             |                                                              | 4. Make sure that the DSA Diagnostic code is upto-date, upgrade if necessary; then, rerun the test. The latest code can be found on the IBM support website at <a href="http://www-933.ibm.com/support/fixcentral/systemx/groupView?guery.productGroup=ibm%2FBladeCenter">http://www-933.ibm.com/support/fixcentral/systemx/groupView?guery.productGroup=ibm%2FBladeCenter</a> .                                                                                                    |
|             |                                                              | 5. Make sure that the IMM firmware level is up-to-date, upgrade if necessary; then, rerun the test. The installed firmware level can be found in the DSA Diagnostic Event Log within the Firmware/VPD section for this component. The latest level firmware for this component can be found on the IBM support website at <a href="http://www-933.ibm.com/support/fixcentral/systemx/groupView?query.productGroup=ibm%2FBladeCenter">http://www-933.ibm.com/support/fixcentral/systemx/groupView?query.productGroup=ibm%2FBladeCenter</a> .   |
|             |                                                              | 6. Turn off the blade server and reseat the blade server in the blade server bay and turn on the blade server. See "Removing the blade server from the BladeCenter unit" on page 41, "Installing the blade server in a BladeCenter                                                                                                    |

- See Chapter 3 "Parts listing" on page 31 to determine which components are consumable, structural, or CRU parts.
- If an action step is preceded by "(Trained technician only)," that step must be performed only by a trained technician.

| Error code  | Description                                                         | Action                                                                                                    |
|-------------|---------------------------------------------------------------------|----------------------------------------------------------------------------------------------------|
|             |                                                                     | unit" on page 41, and "Turning on the blade server" on page 7.  7. Rerun the test. See "Diagnostic tools overview" on page 80.  8. If the failure remains, refer to Chapter 4 "Removing and replacing blade server components" on page 39 to replace the failed                                                                                                    |
| 166-902-xxx | Failed the IMM self test due to a failure in Emulex BE3 bus (BUS 1) | <ol> <li>Turn off the blade server, open the blade server release levers and pull the blade server away from the blade server bay, but do not remove it. See "Removing the blade server from the BladeCenter unit" on page 41 for more information.</li> <li>Wait 45 seconds and reseat the blade server in the blade server bay and turn on the blade server. See "Installing the blade server in a BladeCenter unit" on page 41 and "Turning on the blade server" on page 7.</li> <li>Rerun the test. See "Diagnostic tools overview" on page 80.</li> <li>Make sure that the DSA Diagnostic code is upto-date, upgrade if necessary; then, rerun the test. The latest code can be found on the IBM support website at <a href="http://www-933.ibm.com/support/fixcentral/systemx/groupView?query.productGroup=ibm%2FBladeCenter">http://www-933.ibm.com/support/fixcentral/systemx/groupView?query.productGroup=ibm%2FBladeCenter</a>.</li> <li>Make sure that the IMM and the component firmware level is up-to-date, upgrade if necessary; then, rerun the test. The installed firmware level can be found in the DSA Diagnostic Event Log within the Firmware/VPD section for this component. The latest level firmware for this component can be found on the IBM support website at <a href="http://www-933.ibm.com/support/fixcentral/systemx/groupView?query.productGroup=ibm%2FBladeCenter">http://www-933.ibm.com/support/fixcentral/systemx/groupView?query.productGroup=ibm%2FBladeCenter</a>.</li> <li>Turn off the blade server and reseat the blade server in the blade server bay and turn on the blade server.</li> <li>Rerun the test.</li> <li>If the failure remains, refer to Chapter 4 "Removing and replacing blade server components" on page 39 to replace the failed component.</li> </ol> |

- See Chapter 3 "Parts listing" on page 31 to determine which components are consumable, structural, or CRU
- If an action step is preceded by "(Trained technician only)," that step must be performed only by a trained

| Error code  | Description                                                             | Action                                                                                                    |
|-------------|-------------------------------------------------------------------------|----------------------------------------------------------------------------------------------------|
| 166-903-xxx | Failed the IMM self test due to a failure in the DIMM bus (BUS 2).      | 1. Turn off the blade server, open the blade server release levers and pull the blade server away from the blade module bay, but do not remove it. See "Removing the blade server from the BladeCenter unit" on page 41 for more information.                                                                                                    |
|             |                                                                         | <ol><li>Reseat the DIMMs (see "Removing a memory<br/>module" on page 47 and "Installing a memory<br/>module" on page 49).</li></ol>                                                                                                    |
|             |                                                                         | 3. Wait 45 seconds and reseat the blade server in the blade module bay and turn on the blade server. See "Installing the blade server in a BladeCenter unit" on page 41 and "Turning on the blade server" on page 7.                                                                                                    |
|             |                                                                         | Rerun the test. See "Diagnostic tools overview" on page 80.                                                                                                    |
|             |                                                                         | 5. Make sure that the DSA Diagnostic code is upto-date, upgrade if necessary; then, rerun the test. The latest code can be found on the IBM support website at <a href="http://www-933.ibm.com/support/fixcentral/systemx/groupView?guery.productGroup=ibm%2FBladeCenter">http://www-933.ibm.com/support/fixcentral/systemx/groupView?guery.productGroup=ibm%2FBladeCenter</a> .                                                                                                    |
|             |                                                                         | 6. Make sure that the IMM firmware level is up-to-date, upgrade if necessary; then, rerun the test. The installed firmware level can be found in the DSA Diagnostic Event Log within the Firmware/VPD section for this component. The latest level firmware for this component can be found on the IBM support website at <a href="http://www-933.ibm.com/support/fixcentral/systemx/groupView?query.productGroup=ibm%2FBladeCenter">http://www-933.ibm.com/support/fixcentral/systemx/groupView?query.productGroup=ibm%2FBladeCenter</a> . |
|             |                                                                         | 7. Turn off the blade server and reseat the blade server in the blade server bay and turn on the blade server. See "Removing the blade server from the BladeCenter unit" on page 41 for more information.                                                                                                    |
|             |                                                                         | 8. Rerun the test.                                                                                                    |
|             |                                                                         | <ol> <li>If the failure remains, refer to Chapter 4         "Removing and replacing blade server         components" on page 39 to replace the failed         component.</li> </ol>                                                                                                    |
| 166-904-xxx | Failed the IMM self test due to a failure in the Lightpath bus (BUS 3). | Turn off the blade server, open the blade server release levers and pull the blade server away from the blade server bay, but do not remove it. See "Removing the blade server from the BladeCenter unit" on page 41 for more information.                                                                                                    |

- See Chapter 3 "Parts listing" on page 31 to determine which components are consumable, structural, or CRU parts.
- If an action step is preceded by "(Trained technician only)," that step must be performed only by a trained technician.

| technician. | Description                                                        | Γ                                                                                                    |
|-------------|--------------------------------------------------------------------|----------------------------------------------------------------------------------------------------|
| Error code  | Description                                                        | Action                                                                                                    |
|             |                                                                    | Wait 45 seconds and reseat the blade server in<br>the blade module bay and turn on the blade<br>server. See "Installing the blade server in a<br>BladeCenter unit" on page 41 and "Turning on<br>the blade server" on page 7.                                                                                                    |
|             |                                                                    | Rerun the test. See "Diagnostic tools overview" on page 80.                                                                                                    |
|             |                                                                    | 4. Make sure that the DSA Diagnostic code is upto-date, upgrade if necessary; then, rerun the test. The latest code can be found on the IBM support website at <a href="http://www-933.ibm.com/support/fixcentral/systemx/groupView?guery.productGroup=ibm%2FBladeCenter">http://www-933.ibm.com/support/fixcentral/systemx/groupView?guery.productGroup=ibm%2FBladeCenter</a> .                                                                                                    |
|             |                                                                    | 5. Make sure that the IMM firmware level is up-to-date, upgrade if necessary; then, rerun the test. The installed firmware level can be found in the DSA Diagnostic Event Log within the Firmware/VPD section for this component. The latest level firmware for this component can be found on the IBM support website at <a href="http://www-933.ibm.com/support/fixcentral/systemx/groupView? query.productGroup=ibm%2FBladeCenter">http://www-933.ibm.com/support/fixcentral/systemx/groupView? query.productGroup=ibm%2FBladeCenter</a> . |
|             |                                                                    | 6. Turn off the blade server and reseat the blade server in the blade server bay and turn on the blade server. See "Removing the blade server from the BladeCenter unit" on page 41 for more information.                                                                                                    |
|             |                                                                    | 7. Rerun the test. See "Diagnostic tools overview" on page 80.                                                                                                    |
|             |                                                                    | 8. If the failure remains, refer to Chapter 4  "Removing and replacing blade server components" on page 39 to replace the failed component.                                                                                                    |
| 166-906-xxx | Failed the IMM self test due to a failure in the DIMM bus (BUS 5). | 1. Turn off the blade server, open the blade server release levers and pull the blade server away from the blade module bay, but do not remove it. See "Removing the blade server from the BladeCenter unit" on page 41 for more information.                                                                                                    |
|             |                                                                    | Reseat the DIMMs (see "Removing a memory module" on page 47 and "Installing a memory module" on page 49).                                                                                                    |
|             |                                                                    | 3. Wait 45 seconds and reseat the blade server in the blade module bay and turn on the blade server. See "Installing the blade server in a BladeCenter unit" on page 41 and "Turning on the blade server" on page 7.                                                                                                    |

- See Chapter 3 "Parts listing" on page 31 to determine which components are consumable, structural, or CRU
- If an action step is preceded by "(Trained technician only)," that step must be performed only by a trained

| Error code  | Description                                                       | Action                                                                                                    |
|-------------|-------------------------------------------------------------------|----------------------------------------------------------------------------------------------------|
|             |                                                                   | Rerun the test. See "Diagnostic tools overview" on page 80.                                                                                                    |
|             |                                                                   | 5. Make sure that the DSA Diagnostic code is upto-date, upgrade if necessary; then, rerun the test. The latest code can be found on the IBM support website at <a href="http://www-933.ibm.com/support/fixcentral/systemx/groupView?guery.productGroup=ibm%2FBladeCenter">http://www-933.ibm.com/support/fixcentral/systemx/groupView?guery.productGroup=ibm%2FBladeCenter</a> .                                                                                                    |
|             |                                                                   | 6. Make sure that the IMM firmware level is up-to-date, upgrade if necessary; then, rerun the test. The installed firmware level can be found in the DSA Diagnostic Event Log within the Firmware/VPD section for this component. The latest level firmware for this component can be found on the IBM support website at <a href="http://www-933.ibm.com/support/fixcentral/systemx/groupView?query.productGroup=ibm%2FBladeCenter">http://www-933.ibm.com/support/fixcentral/systemx/groupView?query.productGroup=ibm%2FBladeCenter</a> . |
|             |                                                                   | 7. Turn off the blade server and reseat the blade server in the blade server bay and turn on the blade server. See "Removing the blade server from the BladeCenter unit" on page 41 for more information.                                                                                                    |
|             |                                                                   | 8. Rerun the test.                                                                                                    |
|             |                                                                   | 9. If the failure remains, refer to Chapter 4 "Removing and replacing blade server components" on page 39 to replace the failed component.                                                                                                    |
| 166-908-xxx | Failed the IMM self test due to a failure in the SAS bus (BUS 7). | Turn off the blade server, open the blade server release levers and pull the blade server away from the blade server bay, but do not remove it. See "Removing the blade server from the BladeCenter unit" on page 41 for more information.                                                                                                    |
|             |                                                                   | 2. Wait 45 seconds and reseat the blade server in the blade module bay and turn on the blade server. See "Installing the blade server in a BladeCenter unit" on page 41 and "Turning on the blade server" on page 7.                                                                                                    |
|             |                                                                   | Rerun the test. See "Diagnostic tools overview" on page 80.                                                                                                    |
|             |                                                                   | 4. Make sure that the DSA Diagnostic code is upto-date, upgrade if necessary; then, rerun the test. The latest code can be found on the IBM support Web site at <a href="http://www-933.ibm.com/support/fixcentral/systemx/groupView?guery.productGroup=ibm%2FBladeCenter">http://www-933.ibm.com/support/fixcentral/systemx/groupView?guery.productGroup=ibm%2FBladeCenter</a> .                                                                                                    |
|             |                                                                   | 5. Make sure that the IMM firmware level is up-to-<br>date, upgrade if necessary; then, rerun the test.<br>The installed firmware level can be found in the                                                                                                    |

- See Chapter 3 "Parts listing" on page 31 to determine which components are consumable, structural, or CRU parts.
- If an action step is preceded by "(Trained technician only)," that step must be performed only by a trained technician.

| Error code | Description | Action                                                                                                    |
|------------|-------------|----------------------------------------------------------------------------------------------------|
|            |             | DSA Diagnostic Event Log within the Firmware/ VPD section for this component. The latest level firmware for this component can be found on the IBM support Web site at <a href="http://www-933.ibm.com/support/fixcentral/systemx/groupView?query.productGroup=ibm%2FBladeCenter">http://www-933.ibm.com/support/fixcentral/systemx/groupView?query.productGroup=ibm%2FBladeCenter</a> . |
|            |             | 6. Turn off the blade server, open the blade server release levers and pull the blade server away from the blade server bay, but do not remove it from the bay. See "Removing the blade server from the BladeCenter unit" on page 41 for more information.                                                                                                    |
|            |             | 7. Wait 45 seconds and reseat the blade server in the blade module bay and turn on the blade server. See "Installing the blade server in a BladeCenter unit" on page 41 and "Turning on the blade server" on page 7.                                                                                                    |
|            |             | Rerun the test. See "Diagnostic tools overview" on page 80.                                                                                                    |
|            |             | 9. If the failure remains, refer to Chapter 4  "Removing and replacing blade server components" on page 39 to replace the failed component.                                                                                                    |

#### **Emulex Ethernet device tests**

Use this information to resolve Emulex Ethernet device errors.

- See Chapter 3 "Parts listing" on page 31 to determine which components are consumable, structural, or CRU
- If an action step is preceded by "(Trained technician only)," that step must be performed only by a trained

| Error code  | Description                                   | Action                                                                                                    |
|-------------|-----------------------------------------------|----------------------------------------------------------------------------------------------------|
| 516-000-000 | Passed the LED beaconing test.                | N/A                                                                                                    |
| 516-040-001 | Failed the LED beaconing test.                | <ol> <li>Make sure that the component firmware or driver is installed correctly, upgrade if necessary; then, rerun the test.</li> <li>Make sure the OneCommand Manager daemon is running.</li> <li>Turn off and restart the blade server; then, rerun the test. See "Turning off the blade server" on</li> </ol> |
|             |                                               | page 8 and "Turning on the blade server" on page 7.  4. If the failure remains, reinstall the device driver                                                                                                    |
|             |                                               | and OneCommand Manager.                                                                                                    |
| 516-040-064 | Aborted the test because the device was busy. | Make sure that no critical operation (for example, firmware download) is already running.                                                                                                    |
|             |                                               | Wait until the critical operation is complete; then, run the test again.                                                                                                    |
|             |                                               | If the failure remains, restart the OneCommand Manager daemon.                                                                                                    |
|             |                                               | 4. Turn off and restart the blade server; then, rerun the test. See "Turning off the blade server" on page 8 and "Turning on the blade server" on page 7.                                                                                                    |
| 516-000-000 | Passed the loopback test at the MAC layer.    | N/A                                                                                                    |
| 516-040-001 | Failed the loopback test at the MAC layer.    | Make sure that the component firmware or<br>driver is installed correctly, upgrade if<br>necessary; then, rerun the test.                                                                                                    |
|             |                                               | Make sure the OneCommand Manager daemon is running.                                                                                                    |
|             |                                               | 3. Turn off and restart the blade server; then, rerun the test. See "Turning off the blade server" on page 8 and "Turning on the blade server" on page 7.                                                                                                    |
|             |                                               | If the failure remains, reinstall the device driver and OneCommand Manager.                                                                                                    |
| 516-040-064 | Aborted the test because the device was busy. | Make sure that no critical operation (for example, firmware download) is already running.                                                                                                    |
|             |                                               | Wait until the critical operation is complete; then, run the test again.                                                                                                    |
|             |                                               | If the failure remains, restart the OneCommand Manager daemon.                                                                                                    |
|             |                                               | 4. Turn off and restart the blade server; then, rerun the test. See "Turning off the blade server" on page 8 and "Turning on the blade server" on page 7.                                                                                                    |

- See Chapter 3 "Parts listing" on page 31 to determine which components are consumable, structural, or CRU parts.
- If an action step is preceded by "(Trained technician only)," that step must be performed only by a trained technician.

| Error code  | Description                                     | Action                                                                                                    |
|-------------|-------------------------------------------------|----------------------------------------------------------------------------------------------------|
| 516-000-000 | Passed the loopback test at the physical layer. | N/A                                                                                                    |
| 516-040-001 | Failed the loopback test at the physical layer. | Make sure that the component firmware or<br>driver is installed correctly, upgrade if<br>necessary; then, rerun the test.                                                              |
|             |                                                 | <ol><li>Make sure the OneCommand Manager daemon is running.</li></ol>                                                                                                    |
|             |                                                 | <ol> <li>Turn off and restart the blade server; then, rerun<br/>the test. See "Turning off the blade server" on<br/>page 8 and "Turning on the blade server" on<br/>page 7.</li> </ol> |
|             |                                                 | <ol> <li>If the failure remains, reinstall the device driver<br/>and OneCommand Manager.</li> </ol>                                                                                    |
| 516-040-064 | Aborted the test because the device was busy.   | Make sure that no critical operation (for example, firmware download) is already running.                                                                                              |
|             |                                                 | <ol><li>Wait until the critical operation is complete;<br/>then, run the test again.</li></ol>                                                                                         |
|             |                                                 | <ol><li>If the failure remains, restart the OneCommand<br/>Manager daemon.</li></ol>                                                                                                   |
|             |                                                 | <ol> <li>Turn off and restart the blade server; then, rerun<br/>the test. See "Turning off the blade server" on<br/>page 8 and "Turning on the blade server" on<br/>page 7.</li> </ol> |

#### **CPU** stress tests

Use this information to view CPU stress test error codes and resolve CPU stress test errors.

- See Chapter 3 "Parts listing" on page 31 to determine which components are consumable, structural, or CRU
- If an action step is preceded by "(Trained technician only)," that step must be performed only by a trained

| Error code  | Description                                       | Action                                                                                                    |
|-------------|---------------------------------------------------|----------------------------------------------------------------------------------------------------|
| 089-801-xxx | Aborted due to an internal program error.         | <ol> <li>If the blade server has stopped responding, turn<br/>off and restart the blade server. See "Turning off<br/>the blade server" on page 8 and "Turning on the<br/>blade server" on page 7.</li> </ol>                                                                                                    |
|             |                                                   | <ol> <li>Make sure that the DSA Diagnostic code is upto-date, upgrade if necessary; then, rerun the test. The latest code can be found on the IBM support website at <a href="http://www-933.ibm.com/support/fixcentral/systemx/groupView?guery.productGroup=ibm%2FBladeCenter">http://www-933.ibm.com/support/fixcentral/systemx/groupView?guery.productGroup=ibm%2FBladeCenter</a>.</li> </ol>                                                                                                    |
|             |                                                   | 3. Make sure that the system firmware level is upto-date, upgrade if necessary; then, rerun the test. The installed firmware level can be found in the DSA Diagnostic Event Log within the Firmware/VPD section for this component. The latest level firmware for this component can be found on the IBM support website at <a href="http://www-933.ibm.com/support/fixcentral/systemx/groupView? query.productGroup=ibm%2FBladeCenter">http://www-933.ibm.com/support/fixcentral/systemx/groupView? query.productGroup=ibm%2FBladeCenter</a> . |
|             |                                                   | 4. If the blade server has stopped responding, turn<br>off and restart the blade server; then, rerun the<br>test. See "Turning off the blade server" on page<br>8 and "Turning on the blade server" on page 7.                                                                                                    |
|             |                                                   | <ol> <li>(Trained technician only) If the component<br/>failure remains, refer to Chapter 4 "Removing<br/>and replacing blade server components" on<br/>page 39 to replace the failed component.</li> </ol>                                                                                                    |
| 089-802-xxx | Aborted due a system resource availability error. | <ol> <li>If the blade server has stopped responding, turn<br/>off and restart the blade server. See "Turning off<br/>the blade server" on page 8 and "Turning on the<br/>blade server" on page 7.</li> </ol>                                                                                                    |
|             |                                                   | <ol> <li>Make sure that the DSA Diagnostic code is up-<br/>to-date, upgrade if necessary; then, rerun the<br/>test. The latest code can be found on the IBM<br/>support website at <a href="http://www-933.ibm.com/support/fixcentral/systemx/groupView?guery.productGroup=ibm%2FBladeCenter">http://www-933.ibm.com/support/fixcentral/systemx/groupView?<br/>query.productGroup=ibm%2FBladeCenter</a>.</li> </ol>                                                                                                    |
|             |                                                   | 3. Make sure that the system firmware level is upto-date, upgrade if necessary; then, rerun the test. The installed firmware level can be found in the DSA Diagnostic Event Log within the Firmware/VPD section for this component. The latest level firmware for this component can be found on the IBM support website at <a href="http://www-933.ibm.com/support/fixcentral/systemx/groupView? query.productGroup=ibm%2FBladeCenter">http://www-933.ibm.com/support/fixcentral/systemx/groupView? query.productGroup=ibm%2FBladeCenter</a> . |
|             |                                                   | <ol> <li>If the blade server has stopped responding, turn<br/>off and restart the blade server; then, rerun the</li> </ol>                                                                                                    |

- See Chapter 3 "Parts listing" on page 31 to determine which components are consumable, structural, or CRU parts.
- If an action step is preceded by "(Trained technician only)," that step must be performed only by a trained technician.

| Error code  | Description                 | Action                                                                                                    |
|-------------|-----------------------------|----------------------------------------------------------------------------------------------------|
|             |                             | test. See "Turning off the blade server" on page 8 and "Turning on the blade server" on page 7.  5. (Trained technician only) If the component failure remains, refer to Chapter 4 "Removing and replacing blade server components" on page 39 to replace the failed component.                                                                                                    |
| 089-901-xxx | Failed the CPU stress test. | If the blade server has stopped responding, turn off and restart the blade server; then, rerun the test. See "Turning off the blade server" on page 8 and "Turning on the blade server" on page 7.                                                                                                    |
|             |                             | <ol> <li>Make sure that the DSA Diagnostic code is up-<br/>to-date, upgrade if necessary; then, rerun the<br/>test. up-to-date, upgrade if necessary. The<br/>latest code can be found on the IBM support<br/>website at <a href="http://www-933.ibm.com/support/fixcentral/systemx/groupView?guery.productGroup=ibm%2FBladeCenter">http://www-933.ibm.com/support/fixcentral/systemx/groupView?<br/>query.productGroup=ibm%2FBladeCenter</a>.</li> </ol>                                                                                     |
|             |                             | 3. Make sure that the system firmware level is upto-date, upgrade if necessary; then, rerun the test. The installed firmware level can be found in the DSA Diagnostic Event Log within the Firmware/VPD section for this component. The latest level firmware for this component can be found on the IBM support website at <a href="http://www-933.ibm.com/support/fixcentral/systemx/groupView?query.productGroup=ibm%2FBladeCenter">http://www-933.ibm.com/support/fixcentral/systemx/groupView?query.productGroup=ibm%2FBladeCenter</a> . |
|             |                             | <ol> <li>If the blade server has stopped responding, turn<br/>off and restart the blade server; then, rerun the<br/>test.</li> </ol>                                                                                                    |
|             |                             | <ol> <li>(Trained technician only) If the component<br/>failure remains, refer to Chapter 4 "Removing<br/>and replacing blade server components" on<br/>page 39 to replace the failed component.</li> </ol>                                                                                                    |

# **Memory self tests**

Use this information to diagnose and resolve memory-self test errors.

Follow the suggested actions in the order in which they are listed in the Action column until the problem is solved.

- See Chapter 3 "Parts listing" on page 31 to determine which components are consumable, structural, or CRU
- If an action step is preceded by "(Trained technician only)," that step must be performed only by a trained technician.

| Error code  | Description                                                                                                    | Action                                                                                                    |
|-------------|----------------------------------------------------------------------------------------------------|----------------------------------------------------------------------------------------------------|
| 210-000-000 | Passed the memory self test.                                                                                             | N/A                                                                                                    |
| 201-811-xxx | Aborted the memory self test because the test was unable to locate the _SM_ key when locating the SMBIOS structure data. | If the blade server has stopped responding, turn off and restart the blade server; then, rerun the test. See "Turning off the blade server" on page 8, "Turning on the blade server" on page 7, and "Diagnostic tools overview" on page 80.                                                                                                    |
|             |                                                                                                    | <ol> <li>Make sure that the system BIOS firmware is at the latest level, upgrade if necessary; then, rerun the test ("Diagnostic tools overview" on page 80). The BIOS firmware level can be found in the DSA Diagnostic Event Log within the Firmware/ VPD section for this component. The latest level firmware for this component can be found on the IBM support website at <a href="http://www-933.ibm.com/support/fixcentral/systemx/groupView? query.productGroup=ibm%2FBladeCenter">http://www-933.ibm.com/support/fixcentral/systemx/groupView? query.productGroup=ibm%2FBladeCenter</a>.</li> <li>Rerun the test. See "Diagnostic tools overview" on page 80.</li> </ol> |
|             |                                                                                                    | 4. If the component failure remains, refer to Chapter 4 "Removing and replacing blade server components" on page 39 to replace the failed component.                                                                                                    |
|             |                                                                                                    | 5. Rerun the test.                                                                                                    |
| 201-812-xxx | Aborted the memory self test because the SMBIOS type 0 structure indicates a non-supported, invalid machine ID.          | 1. If the blade server has stopped responding, turn off and restart the blade server; then, rerun the test. See "Turning off the blade server" on page 8, "Turning on the blade server" on page 7, and "Diagnostic tools overview" on page 80.                                                                                                    |
|             |                                                                                                    | <ol> <li>Make sure that the system BIOS firmware is at the latest level, upgrade if necessary; then, rerun the test ("Diagnostic tools overview" on page 80). The BIOS firmware level can be found in the DSA Diagnostic Event Log within the Firmware/ VPD section for this component. The latest level firmware for this component can be found on the IBM support website at <a href="http://www-933.ibm.com/support/fixcentral/systemx/groupView? query.productGroup=ibm%2FBladeCenter">http://www-933.ibm.com/support/fixcentral/systemx/groupView? query.productGroup=ibm%2FBladeCenter</a>.</li> <li>Rerun the test. See "Diagnostic tools overview"</li> </ol>             |
|             |                                                                                                    | on page 80.  4. If the component failure remains, refer to                                                                                                    |
|             |                                                                                                    | Chapter 4 "Removing and replacing blade server components" on page 39 to replace the failed component.                                                                                                    |
|             |                                                                                                    | 5. Rerun the test.                                                                                                    |

- See Chapter 3 "Parts listing" on page 31 to determine which components are consumable, structural, or CRU parts.
- If an action step is preceded by "(Trained technician only)," that step must be performed only by a trained technician.

| Error code  | Description                                                                                                    | Action                                                                                                    |
|-------------|----------------------------------------------------------------------------------------------------|----------------------------------------------------------------------------------------------------|
| 201-815-xxx | Aborted the memory self test because of a programming error in the Quick Memory menu item selection process.                                        | If the blade server has stopped responding, turn off and restart the blade server; then, rerun the test. See "Turning off the blade server" on page 8, "Turning on the blade server" on page 7, and "Diagnostic tools overview" on page 80.                                                                                                    |
|             |                                                                                                    | <ol> <li>Make sure that the DSA Diagnostic code is at<br/>the latest level; then, rerun the test ("Diagnostic<br/>tools overview" on page 80). The latest code<br/>can be found on the IBM support website at<br/><a href="http://www.ibm.com/support/entry/portal/docdisplay?">http://www.ibm.com/support/entry/portal/docdisplay?</a> brand=5000008&amp;Indocid=SERV-DSA.</li> </ol>                                                                                                    |
|             |                                                                                                    | 3. Make sure that the system BIOS firmware is at the latest level, upgrade if necessary; then, rerun the test ("Diagnostic tools overview" on page 80). The BIOS firmware level can be found in the DSA Diagnostic Event Log within the Firmware/ VPD section for this component. The latest level firmware for this component can be found on the IBM support website at <a href="http://www-933.ibm.com/support/fixcentral/systemx/groupView?query.productGroup=ibm%2FBladeCenter">http://www-933.ibm.com/support/fixcentral/systemx/groupView?query.productGroup=ibm%2FBladeCenter</a> . |
|             |                                                                                                    | Rerun the test. See "Diagnostic tools overview" on page 80.                                                                                                    |
|             |                                                                                                    | <ol> <li>If the component failure remains, refer to<br/>Chapter 4 "Removing and replacing blade<br/>server components" on page 39 to replace the<br/>failed component.</li> </ol>                                                                                                    |
| 201-818-xxx | Aborted the memory self test because the test was unable to locate the _SM_ key when locating the SMBIOS structure data for the memory information. | If the blade server has stopped responding, turn off and restart the blade server; then, rerun the test. See "Turning off the blade server" on page 8, "Turning on the blade server" on page 7, and "Diagnostic tools overview" on page 80.                                                                                                    |
|             |                                                                                                    | 2. Make sure that the system BIOS firmware is at the latest level, upgrade if necessary; then, rerun the test ("Diagnostic tools overview" on page 80). The BIOS firmware level can be found in the DSA Diagnostic Event Log within the Firmware/ VPD section for this component. The latest level firmware for this component can be found on the IBM support website at <a href="http://www-933.ibm.com/support/fixcentral/systemx/groupView?query.productGroup=ibm%2FBladeCenter">http://www-933.ibm.com/support/fixcentral/systemx/groupView?query.productGroup=ibm%2FBladeCenter</a> . |
|             |                                                                                                    | Rerun the test. See "Diagnostic tools overview" on page 80.                                                                                                    |
|             |                                                                                                    | 4. If the component failure remains, refer to Chapter 4 "Removing and replacing blade server components" on page 39 to replace the failed component.                                                                                                    |

- See Chapter 3 "Parts listing" on page 31 to determine which components are consumable, structural, or CRU
- If an action step is preceded by "(Trained technician only)," that step must be performed only by a trained technician.

| Error code  | Description                                                                                                    | Action                                                                                                    |
|-------------|----------------------------------------------------------------------------------------------------|----------------------------------------------------------------------------------------------------|
| 201-819-xxx | Aborted the memory self test because the START-END address ranges are located in the restricted area of memory. | If the blade server has stopped responding, turn off and restart the blade server; then, rerun the test. See "Turning off the blade server" on page 8, "Turning on the blade server" on page 7, and "Diagnostic tools overview" on page 80.                                                                                                    |
|             |                                                                                                    | <ol> <li>Make sure that the DSA Diagnostic code is at<br/>the latest level; then, rerun the test ("Diagnostic<br/>tools overview" on page 80). The latest code<br/>can be found on the IBM support website at<br/><a href="http://www.ibm.com/support/entry/portal/docdisplay?">http://www.ibm.com/support/entry/portal/docdisplay?</a> brand=5000008&amp;Indocid=SERV-DSA.</li> </ol>                                                                                                    |
|             |                                                                                                    | 3. Make sure that the system BIOS firmware is at the latest level, upgrade if necessary; then, rerun the test ("Diagnostic tools overview" on page 80). The BIOS firmware level can be found in the DSA Diagnostic Event Log within the Firmware/ VPD section for this component. The latest level firmware for this component can be found on the IBM support website at <a href="http://www-933.ibm.com/support/fixcentral/systemx/groupView? query.productGroup=ibm%2FBladeCenter">http://www-933.ibm.com/support/fixcentral/systemx/groupView? query.productGroup=ibm%2FBladeCenter</a> . |
|             |                                                                                                    | Rerun the test. See "Diagnostic tools overview" on page 80.                                                                                                    |
|             |                                                                                                    | <ol> <li>If the component failure remains, refer to<br/>Chapter 4 "Removing and replacing blade<br/>server components" on page 39 to replace the<br/>failed component.</li> </ol>                                                                                                    |
| 201-855-xxx | Aborted the memory self test because there is no RSDT signature key in RSDT structure table in ACPI tables.     | If the blade server has stopped responding, turn off and restart the blade server; then, rerun the test. See "Turning off the blade server" on page 8, "Turning on the blade server" on page 7, and "Diagnostic tools overview" on page 80.                                                                                                    |
|             |                                                                                                    | 2. Make sure that the system BIOS firmware is at the latest level, upgrade if necessary; then, rerun the test ("Diagnostic tools overview" on page 80). The BIOS firmware level can be found in the DSA Diagnostic Event Log within the Firmware/ VPD section for this component. The latest level firmware for this component can be found on the IBM support website at <a href="http://www-933.ibm.com/support/fixcentral/systemx/groupView? query.productGroup=ibm%2FBladeCenter">http://www-933.ibm.com/support/fixcentral/systemx/groupView? query.productGroup=ibm%2FBladeCenter</a> . |
|             |                                                                                                    | Rerun the test. See "Diagnostic tools overview" on page 80.                                                                                                    |
|             |                                                                                                    | If the component failure remains, refer to     Chapter 4 "Removing and replacing blade     server components" on page 39 to replace the     failed component.                                                                                                    |

- See Chapter 3 "Parts listing" on page 31 to determine which components are consumable, structural, or CRU
- If an action step is preceded by "(Trained technician only)," that step must be performed only by a trained technician.

| Error code  | Description                                                         | Action                                                                                                    |
|-------------|---------------------------------------------------------------------|----------------------------------------------------------------------------------------------------|
| 201-856-xxx | Aborted the memory self test because RSDT signature key is corrupt. | If the blade server has stopped responding, turn off and restart the blade server; then, rerun the test. See "Turning off the blade server" on page 8, "Turning on the blade server" on page 7, and "Diagnostic tools overview" on page 80.                                                                                                    |
|             |                                                                     | 2. Make sure that the system BIOS firmware is at the latest level, upgrade if necessary; then, rerun the test ("Diagnostic tools overview" on page 80). The BIOS firmware level can be found in the DSA Diagnostic Event Log within the Firmware/VPD section for this component. The latest level firmware for this component can be found on the IBM support website at <a href="http://www-933.ibm.com/support/fixcentral/systemx/groupView?query.productGroup=ibm%2FBladeCenter">http://www-933.ibm.com/support/fixcentral/systemx/groupView?query.productGroup=ibm%2FBladeCenter</a> .       |
|             |                                                                     | Rerun the test. See "Diagnostic tools overview" on page 80.                                                                                                    |
|             |                                                                     | <ol> <li>If the component failure remains, refer to<br/>Chapter 4 "Removing and replacing blade<br/>server components" on page 39 to replace the<br/>failed component.</li> </ol>                                                                                                    |
| 201-858-xxx | Aborted the memory self test because of invalid SRAT type.          | If the blade server has stopped responding, turn off and restart the blade server; then, rerun the test. See "Turning off the blade server" on page 8, "Turning on the blade server" on page 7, and "Diagnostic tools overview" on page 80.                                                                                                    |
|             |                                                                     | 2. Make sure that the system BIOS firmware is at the latest level, upgrade if necessary; then, rerun the test ("Diagnostic tools overview" on page 80). The BIOS firmware level can be found in the DSA Diagnostic Event Log within the Firmware/ VPD section for this component. The latest level firmware for this component can be found on the IBM support website at <a href="http://www-933.ibm.com/support/fixcentral/systemx/groupView?">http://www-933.ibm.com/support/fixcentral/systemx/groupView?</a> query.productGroup= <a href="mailto:ibm%2FBladeCenter">ibm%2FBladeCenter</a> . |
|             |                                                                     | Rerun the test. See "Diagnostic tools overview" on page 80.                                                                                                    |
|             |                                                                     | <ol> <li>If the component failure remains, refer to<br/>Chapter 4 "Removing and replacing blade<br/>server components" on page 39 to replace the<br/>failed component.</li> </ol>                                                                                                    |

- See Chapter 3 "Parts listing" on page 31 to determine which components are consumable, structural, or CRU
- If an action step is preceded by "(Trained technician only)," that step must be performed only by a trained

| Error code  | Description                                                            | Action                                                                                                    |
|-------------|------------------------------------------------------------------------|----------------------------------------------------------------------------------------------------|
| 201-877-xxx | Aborted the memory self test because the Mirroring feature is enabled. | <ol> <li>If the blade server has stopped responding, turn<br/>off and restart the blade server. See "Turning off<br/>the blade server" on page 8, "Turning on the<br/>blade server" on page 7.</li> </ol>                                                                                                    |
|             |                                                                        | <ol> <li>Press F1 during start up and turn off the<br/>Mirroring feature; then, rerun the test. See<br/>"Diagnostic tools overview" on page 80.</li> </ol>                                                                                                    |
|             |                                                                        | 3. Make sure that the system BIOS firmware is at the latest level, upgrade if necessary; then, rerun the test ("Diagnostic tools overview" on page 80). The BIOS firmware level can be found in the DSA Diagnostic Event Log within the Firmware/ VPD section for this component. The latest level firmware for this component can be found on the IBM support website at <a href="http://www-933.ibm.com/support/fixcentral/systemx/groupView?query.productGroup=ibm%2FBladeCenter">http://www-933.ibm.com/support/fixcentral/systemx/groupView?query.productGroup=ibm%2FBladeCenter</a> .   |
|             |                                                                        | <ol> <li>Rerun the test. See "Diagnostic tools overview"<br/>on page 80.</li> </ol>                                                                                                    |
|             |                                                                        | <ol> <li>If the component failure remains, refer to<br/>Chapter 4 "Removing and replacing blade<br/>server components" on page 39 to replace the<br/>failed component.</li> </ol>                                                                                                    |
| 201-878-xxx | Aborted the memory self test because the Sparing feature is enabled.   | If the blade server has stopped responding, turn off and restart the blade server. See "Turning off the blade server" on page 8, "Turning on the blade server" on page 7.                                                                                                    |
|             |                                                                        | <ol><li>Press F1 during start up and turn off the Sparing<br/>feature; then, rerun the test. See "Diagnostic<br/>tools overview" on page 80.</li></ol>                                                                                                    |
|             |                                                                        | 3. Make sure that the system BIOS firmware is at the latest level, upgrade if necessary; then, rerun the test ("Diagnostic tools overview" on page 80). The BIOS firmware level can be found in the DSA Diagnostic Event Log within the Firmware/ VPD section for this component. The latest level firmware for this component can be found on the IBM support website at <a href="http://www-933.ibm.com/support/fixcentral/systemx/groupView? query.productGroup=ibm%2FBladeCenter">http://www-933.ibm.com/support/fixcentral/systemx/groupView? query.productGroup=ibm%2FBladeCenter</a> . |
|             |                                                                        | Rerun the test. See "Diagnostic tools overview" on page 80.                                                                                                    |
|             |                                                                        | <ol> <li>If the component failure remains, refer to<br/>Chapter 4 "Removing and replacing blade<br/>server components" on page 39 to replace the<br/>failed component.</li> </ol>                                                                                                    |

- See Chapter 3 "Parts listing" on page 31 to determine which components are consumable, structural, or CRU parts.
- If an action step is preceded by "(Trained technician only)," that step must be performed only by a trained technician.

| Error code  | Description                                                                                                    | Action                                                                                                    |
|-------------|----------------------------------------------------------------------------------------------------|----------------------------------------------------------------------------------------------------|
|             | <u> </u>                                                                                                    | Action                                                                                                    |
| 201-885-xxx | Aborted the memory self test because the microprocessor does not support MTRR functions and cannot de-cache available memory. | 1. If the blade server has stopped responding, turn off and restart the blade server; then, rerun the test. See "Turning off the blade server" on page 8, "Turning on the blade server" on page 7, and "Diagnostic tools overview" on page 80.                                                                                                    |
|             |                                                                                                    | <ol> <li>Make sure that the DSA Diagnostic code is at<br/>the latest level; then, rerun the test ("Diagnostic<br/>tools overview" on page 80). The latest code<br/>can be found on the IBM support website at<br/><a href="http://www.ibm.com/support/entry/portal/docdisplay?brand=5000008&amp;Indocid=SERV-DSA">http://www.ibm.com/support/entry/portal/docdisplay?brand=5000008&amp;Indocid=SERV-DSA</a>.</li> </ol>                                                                                                    |
|             |                                                                                                    | 3. Make sure that the system BIOS firmware is at the latest level, upgrade if necessary; then, rerun the test (see "Diagnostic tools overview" on page 80). The BIOS firmware level can be found in the DSA Diagnostic Event Log within the Firmware/VPD section for this component. The latest level firmware for this component can be found on the IBM support website at <a href="http://www-933.ibm.com/support/fixcentral/systemx/groupView? query.productGroup=ibm%2FBladeCenter">http://www-933.ibm.com/support/fixcentral/systemx/groupView? query.productGroup=ibm%2FBladeCenter</a> . |
|             |                                                                                                    | Rerun the test. See "Diagnostic tools overview" on page 80.                                                                                                    |
|             |                                                                                                    | <ol> <li>If the component failure remains, refer to<br/>Chapter 4 "Removing and replacing blade<br/>server components" on page 39 to replace the<br/>failed component.</li> </ol>                                                                                                    |
| 201-886-xxx | Aborted due to a program error in the E820 function call, which indicates there is not enough available memory for testing.   | 1. If the blade server has stopped responding, turn off and restart the blade server; then, rerun the test. See "Turning off the blade server" on page 8, "Turning on the blade server" on page 7 and "Diagnostic tools overview" on page 80.                                                                                                    |
|             |                                                                                                    | 2. Make sure that the system BIOS firmware is at the latest level, upgrade if necessary; then, rerun the test (see "Diagnostic tools overview" on page 80). The BIOS firmware level can be found in the DSA Diagnostic Event Log within the Firmware/VPD section for this component. The latest level firmware for this component can be found on the IBM support website at <a href="http://www-933.ibm.com/support/fixcentral/systemx/groupView? query.productGroup=ibm%2FBladeCenter">http://www-933.ibm.com/support/fixcentral/systemx/groupView? query.productGroup=ibm%2FBladeCenter</a> . |
|             |                                                                                                    | Rerun the test. See "Diagnostic tools overview" on page 80.                                                                                                    |
|             |                                                                                                    | <ol> <li>If the component failure remains, refer to<br/>Chapter 4 "Removing and replacing blade<br/>server components" on page 39 to replace the<br/>failed component.</li> </ol>                                                                                                    |

- See Chapter 3 "Parts listing" on page 31 to determine which components are consumable, structural, or CRU
- If an action step is preceded by "(Trained technician only)," that step must be performed only by a trained

| Error code  | Description                                   | Action                                                                                                    |
|-------------|-----------------------------------------------|----------------------------------------------------------------------------------------------------|
| 201-894-xxx | Aborted due to an unexpected error code.      | 1. If the blade server has stopped responding, turn off and restart the blade server; then, rerun the test. See "Turning off the blade server" on page 8, "Turning on the blade server" on page 7, and "Diagnostic tools overview" on page 80.                                                                                                    |
|             |                                               | <ol> <li>Make sure that the DSA Diagnostic code is at<br/>the latest level; then, rerun the test ("Diagnostic<br/>tools overview" on page 80). The latest code<br/>can be found on the IBM support website at<br/><a href="http://www.ibm.com/support/entry/portal/docdisplay?">http://www.ibm.com/support/entry/portal/docdisplay?</a> brand=5000008&amp;Indocid=SERV-DSA.</li> </ol>                                                                                                    |
|             |                                               | 3. Make sure that the system BIOS firmware is at the latest level, upgrade if necessary; then, rerun the test (see "Diagnostic tools overview" on page 80). The BIOS firmware level can be found in the DSA Diagnostic Event Log within the Firmware/VPD section for this component. The latest level firmware for this component can be found on the IBM support website at <a href="http://www-933.ibm.com/support/fixcentral/systemx/groupView?query.productGroup=ibm%2FBladeCenter">http://www-933.ibm.com/support/fixcentral/systemx/groupView?query.productGroup=ibm%2FBladeCenter</a> . |
|             |                                               | Rerun the test. See "Diagnostic tools overview" on page 80.                                                                                                    |
|             |                                               | <ol> <li>If the component failure remains, refer to<br/>Chapter 4 "Removing and replacing blade<br/>server components" on page 39 to replace the<br/>failed component.</li> </ol>                                                                                                    |
| 201-899-xxx | The memory self test was aborted by the user. | The memory self test was terminated by the user before test completion.                                                                                                    |

- See Chapter 3 "Parts listing" on page 31 to determine which components are consumable, structural, or CRU parts.
- If an action step is preceded by "(Trained technician only)," that step must be performed only by a trained technician.

| Error code  | Description                                                                                                    | Action                                                                                                    |
|-------------|----------------------------------------------------------------------------------------------------|----------------------------------------------------------------------------------------------------|
| 201-901-xxx | Failed the memory self test due to a single-bit error in DIMM <i>x</i> OR failed the memory self test due to a multi-bit error in DIMMs <i>x</i> and <i>y</i> . | If the blade server has stopped responding, turn off the blade server and pull it out of the bay to disconnect it from power. See "Turning off the blade server" on page 8 and "Removing the blade server from the BladeCenter unit" on page 41.                                                                                                    |
|             |                                                                                                    | Turn off the blade server and disconnect the power source. Wait for 45 seconds.                                                                                                    |
|             |                                                                                                    | <ol> <li>Reseat DIMM x. See "Removing a memory<br/>module" on page 47 and "Installing a memory<br/>module" on page 49.</li> </ol>                                                                                                    |
|             |                                                                                                    | 4. Return the blade server to the blade server bay<br>and turn on the blade server. See "Installing the<br>blade server in a BladeCenter unit" on page 41<br>and "Turning on the blade server" on page 7.                                                                                                    |
|             |                                                                                                    | <ol> <li>Make sure that the DSA Diagnostic code is at<br/>the latest level; then, rerun the test ("Diagnostic<br/>tools overview" on page 80). The latest code<br/>can be found on the IBM support website at<br/><a href="http://www.ibm.com/support/entry/portal/docdisplay?">http://www.ibm.com/support/entry/portal/docdisplay?</a> brand=5000008&amp;Indocid=SERV-DSA.</li> </ol>                                                                                                    |
|             |                                                                                                    | 6. Make sure that the system BIOS firmware is at the latest level, upgrade if necessary; then, rerun the test ("Diagnostic tools overview" on page 80). The BIOS firmware level can be found in the DSA Diagnostic Event Log within the Firmware/ VPD section for this component. The latest level firmware for this component can be found on the IBM support website at <a href="http://www-933.ibm.com/support/fixcentral/systemx/groupView?query.productGroup=ibm%2FBladeCenter">http://www-933.ibm.com/support/fixcentral/systemx/groupView?query.productGroup=ibm%2FBladeCenter</a> . |
|             |                                                                                                    | 7. If the component failure remains, refer to Chapter 4 "Removing and replacing blade server components" on page 39 to replace the failing DIMMs.                                                                                                    |
|             |                                                                                                    | 8. Return the blade server to the blade server bay (see "Installing the blade server in a BladeCenter unit" on page 41), press F1 during start up and in the Setup utility > Resource Utilization section, click Available System Memory to reenable all memory; then, rerun the test (see "Diagnostic tools overview" on page 80).                                                                                                    |
| 202-000-xxx | Passed the memory stress test.                                                                                                    | N/A                                                                                                    |

- See Chapter 3 "Parts listing" on page 31 to determine which components are consumable, structural, or CRU
- If an action step is preceded by "(Trained technician only)," that step must be performed only by a trained technician.

| Error code  | Description                                                                     | Action                                                                                                    |
|-------------|---------------------------------------------------------------------------------|----------------------------------------------------------------------------------------------------|
| 202-801-xxx | Aborted the memory stress test due to an internal program error.                | 1. If the blade server has stopped responding, turn off and restart the blade server; then, rerun the test. See "Turning off the blade server" on page 8, "Turning on the blade server" on page 7, and "Diagnostic tools overview" on page 80.                                                                                                    |
|             |                                                                                 | 2. Make sure that the DSA Diagnostic code is at the latest level; then, rerun the test ("Diagnostic tools overview" on page 80). The latest code can be found on the IBM support website at <a href="http://www.ibm.com/support/entry/portal/docdisplay?">http://www.ibm.com/support/entry/portal/docdisplay?</a> brand=5000008&Indocid=SERV-DSA.                                                                                                    |
|             |                                                                                 | 3. Make sure that the system BIOS firmware is at the latest level, upgrade if necessary; then, rerun the test (see "Diagnostic tools overview" on page 80). The BIOS firmware level can be found in the DSA Diagnostic Event Log within the Firmware/VPD section for this component. The latest level firmware for this component can be found on the IBM support website at <a href="http://www-933.ibm.com/support/fixcentral/systemx/groupView?query.productGroup=ibm%2FBladeCenter">http://www-933.ibm.com/support/fixcentral/systemx/groupView?query.productGroup=ibm%2FBladeCenter</a> . |
|             |                                                                                 | Rerun the test. See "Diagnostic tools overview" on page 80.                                                                                                    |
|             |                                                                                 | <ol><li>Replaced the failing DIMMs (as indicated by the<br/>diagnostic tool) and rerun the test.</li></ol>                                                                                                    |
|             |                                                                                 | 6. If the component failure remains, refer to Chapter 4 "Removing and replacing blade server components" on page 39 to replace the failed component.                                                                                                    |
| 202-802-xxx | Failed the memory stress test due to insufficient available memory for testing. | 1. If the blade server has stopped responding, turn off and restart the blade server; then, rerun the test. See "Turning off the blade server" on page 8, "Turning on the blade server" on page 7, and "Diagnostic tools overview" on page 80.                                                                                                    |
|             |                                                                                 | <ol> <li>press F1 during start up and in the Setup utility         Resource Utilization section, click Available         System Memory to re-enable all memory; then, rerun the test (see "Diagnostic tools overview" on page 80).     </li> </ol>                                                                                                    |
|             |                                                                                 | 3. Make sure that the system BIOS firmware is at the latest level, upgrade if necessary; then, rerun the test (see "Diagnostic tools overview" on page 80). The BIOS firmware level can be found in the DSA Diagnostic Event Log within the Firmware/VPD section for this component. The latest level firmware for this component can be found on the IBM support website at <a href="http://www-933.ibm.com/support/fixcentral/systemx/">http://www-933.ibm.com/support/fixcentral/systemx/</a>                                                                                               |

- See Chapter 3 "Parts listing" on page 31 to determine which components are consumable, structural, or CRU parts.
- If an action step is preceded by "(Trained technician only)," that step must be performed only by a trained technician.

| Error code  | Description                                                      | Action                                                                                                    |
|-------------|------------------------------------------------------------------|----------------------------------------------------------------------------------------------------|
|             |                                                                  | <ul> <li>groupView? query.productGroup=<br/>ibm%2FBladeCenter.</li> <li>4. Rerun the test. See "Diagnostic tools overview"<br/>on page 80.</li> <li>5. If the component failure remains, refer to<br/>Chapter 4 "Removing and replacing blade<br/>server components" on page 39 to replace the<br/>failed component.</li> </ul>                                                                                                    |
| 202-901-xxx | Aborted the memory stress test due to an internal program error. | <ol> <li>If the blade server has stopped responding, turn off and restart the blade server; then, rerun the test. See "Turning off the blade server" on page 8, "Turning on the blade server" on page 7, and "Diagnostic tools overview" on page 80.</li> <li>Make sure that the DSA Diagnostic code is at the latest level; then, rerun the test ("Diagnostic tools overview" on page 80). The latest code can be found on the IBM support website at http://www.ibm.com/ support/entry/portal/docdisplay? brand=5000008&amp;Indocid=SERV-DSA.</li> <li>Make sure that the system BIOS firmware is at the latest level, upgrade if necessary; then, rerun the test (see "Diagnostic tools overview" on page 80). The BIOS firmware level can be found in the DSA Diagnostic Event Log within the Firmware/VPD section for this component. The latest level firmware for this component can be found on the IBM support website at http://www-933.ibm.com/ support/fixcentral/systemx/groupView? query.productGroup=ibm%2FBladeCenter.</li> <li>Rerun the test. See "Diagnostic tools overview" on page 80.</li> <li>Turn off the blade server and disconnect the power source. Wait for 45 seconds.</li> <li>Reseat DIMM x. See "Removing a memory module" on page 47 and "Installing a memory module" on page 49.</li> <li>Return the blade server to the blade server bay and turn on the blade server. See "Installing the blade server in a BladeCenter unit" on page 41 and "Turning on the blade server" on page 7.</li> <li>If the component failure remains, refer to Chapter 4 "Removing and replacing blade server components" on page 39 to replace the failed component.</li> </ol> |

### **Optical drive self tests**

Use this information to diagnose and resolve optical drive self-test errors.

Follow the suggested actions in the order in which they are listed in the Action column until the problem is solved.

- See Chapter 3 "Parts listing" on page 31 to determine which components are consumable, structural, or CRU parts.
- If an action step is preceded by "(Trained technician only)," that step must be performed only by a trained technician.

| technician. |                                                                                                  |                                                                                                    |
|-------------|--------------------------------------------------------------------------------------------------|----------------------------------------------------------------------------------------------------|
| Error code  | Description                                                                                      | Action                                                                                                    |
| 215-000-xxx | Passed the optical drive self test.                                                              | N/A                                                                                                    |
|             | Aborted the optical drive self test because it was unable to communicate with the device driver. | Make sure that the DSA Diagnostic code is at the latest level, upgrade if necessary; then, rerun the test ("Diagnostic tools overview" on page 80). The latest code can be found IBM support website at <a href="http://www.ibm.com/support/docview.wss?uid=psg1SERV-DSA">http://www.ibm.com/support/docview.wss?uid=psg1SERV-DSA</a> .                                                                                                    |
|             |                                                                                                  | <ol> <li>Make sure that the cable for the optical drive is<br/>securely connected at both ends of the cable,<br/>then; tighten any loose connections. See your<br/>BladeCenter documentation for information<br/>about replacing the optical drive (media tray).</li> </ol>                                                                                                    |
|             |                                                                                                  | <ol> <li>Make sure that the cable for the optical drive is<br/>not damaged, then; replace the cable if damage<br/>is present. See your BladeCenter<br/>documentation for information about replacing<br/>the optical drive.</li> </ol>                                                                                                    |
|             |                                                                                                  | Rerun the test. See "Diagnostic tools overview" on page 80.                                                                                                    |
|             |                                                                                                  | <ol> <li>For additional troubleshooting information, go to<br/>http://www-947.ibm.com/support/entry/portal/<br/>docdisplay?Indocid=MIGR-41559.     </li> </ol>                                                                                                    |
|             |                                                                                                  | 6. Make sure that the system firmware level is at the latest level and upgrade if necessary; then, rerun the test. The installed firmware level can be found in the DSA Diagnostic Event Log within the Firmware/VPD section for this component. The latest level firmware for this component can be found on the IBM support website at <a href="http://www.ibm.com/support/docview.wss?uid=psg1MIGR-63017">http://www.ibm.com/support/docview.wss?uid=psg1MIGR-63017</a> |
|             |                                                                                                  | 7. Rerun the test. See "Diagnostic tools overview" on page 80.                                                                                                    |
|             |                                                                                                  | Replace the CD or DVD drive. See your     BladeCenter documentation for information     about replacing the optical drive (media tray).                                                                                                    |
|             |                                                                                                  | <ol> <li>If the failure remains, collect the data from the<br/>DSA event log and sent it to IBM Service. For<br/>information about contacting and sending data<br/>to IBM Service, see "Hardware service and<br/>support" on page 269.</li> </ol>                                                                                                    |

- See Chapter 3 "Parts listing" on page 31 to determine which components are consumable, structural, or CRU parts.
- If an action step is preceded by "(Trained technician only)," that step must be performed only by a trained technician.

| Error code  | Description                                                                             | Action                                                                                                    |
|-------------|-----------------------------------------------------------------------------------------|----------------------------------------------------------------------------------------------------|
| 215-802-xxx | Aborted the optical drive self test due to media tray being open.                       | Close the media tray and wait 15 seconds. See your BladeCenter documentation for information about the optical drive (media tray).                                                                                                    |
|             |                                                                                         | Rerun the test. See "Diagnostic tools overview" on page 80.                                                                                                    |
|             |                                                                                         | Insert a new CD or DVD into the drive and wait for 15 seconds for the media to be recognized; then, rerun the test. See "Diagnostic tools overview" on page 80.                                                                                       |
|             |                                                                                         | 4. Make sure that the cable for the optical drive is<br>securely connected at both ends of the cable<br>and tighten any loose connections. See your<br>BladeCenter documentation for information<br>about the optical drive (media tray).             |
|             |                                                                                         | <ol> <li>Make sure that the cable for the optical drive is<br/>not damaged and replace the cable if damage is<br/>present. See your BladeCenter documentation<br/>for information about the optical drive (media<br/>tray).</li> </ol>                |
|             |                                                                                         | Rerun the test. See "Diagnostic tools overview" on page 80.                                                                                                    |
|             |                                                                                         | 7. Make sure that the DSA Diagnostic code is at the latest level, upgrade if necessary. The latest code can be found at <a href="http://www.ibm.com/support/docview.wss?uid=psg1SERV-DSA">http://www.ibm.com/support/docview.wss?uid=psg1SERV-DSA</a> |
|             |                                                                                         | Rerun the test. See "Diagnostic tools overview" on page 80.                                                                                                    |
|             |                                                                                         | 9. For additional troubleshooting information, go to <a href="http://www-947.ibm.com/support/entry/portal/docdisplay?Indocid=MIGR-41559">http://www-947.ibm.com/support/entry/portal/docdisplay?Indocid=MIGR-41559</a> .                              |
|             |                                                                                         | Rerun the test. See "Diagnostic tools overview" on page 80.                                                                                                    |
|             |                                                                                         | Replace the CD or DVD drive (media tray). See your BladeCenter documentation for information about replacing the optical drive.                                                                                                    |
|             |                                                                                         | 12. If the failure remains, collect the data from the DSA event log and send it to IBM Service. For information about contacting and sending data to IBM Service, see "Hardware service and support" on page 269.                                     |
| 215-803-xxx | Failed the optical drive self test due to the disk possibly being in use by the system. | Wait for the system activity to stop; then, rerun<br>the test. See .                                                                                                    |
|             |                                                                                         | 2. Turn off and turn on the system, then; rerun the test. See "Turning off the blade server" on page 8, "Turning on the blade server" on page 7 and "Diagnostic tools overview" on page 80.                                                           |

- See Chapter 3 "Parts listing" on page 31 to determine which components are consumable, structural, or CRU
- If an action step is preceded by "(Trained technician only)," that step must be performed only by a trained technician.

| Error code  | Description                                                                   | Action                                                                                                    |
|-------------|-------------------------------------------------------------------------------|----------------------------------------------------------------------------------------------------|
|             |                                                                               | If the component failure remains, see your     BladeCenter documentation for information     about replacing the optical drive (media tray).                                                                                                    |
|             |                                                                               | 4. If the failure remains, collect the data from the DSA event log ("Diagnostic tools overview" on page 80) and send it to IBM Service. For information about contacting and sending data to IBM Service, see "Hardware service and support" on page 269.      |
| 215-901-xxx | Aborted the optical drive self test because the drive media was not detected. | Insert a new CD or DVD into the drive and wait for 15 seconds for the media to be recognized; then, rerun the test. See "Diagnostic tools overview" on page 80.                                                                                                |
|             |                                                                               | <ol> <li>Make sure that the cable for the optical drive is<br/>securely connected at both ends of the cable<br/>and tighten any loose connections. See your<br/>BladeCenter documentation for information<br/>about the optical drive (media tray).</li> </ol> |
|             |                                                                               | <ol> <li>Make sure that the cable for the optical drive is<br/>not damaged and replace the cable if damage is<br/>present. See your BladeCenter documentation<br/>for information about the optical drive (media<br/>tray).</li> </ol>                         |
|             |                                                                               | Rerun the test. See "Diagnostic tools overview" on page 80.                                                                                                    |
|             |                                                                               | <ol> <li>For additional troubleshooting information, go to<br/>http://www-947.ibm.com/support/entry/portal/<br/>docdisplay?Indocid=MIGR-41559.     </li> </ol>                                                                                                 |
|             |                                                                               | Rerun the test. See "Diagnostic tools overview" on page 80.                                                                                                    |
|             |                                                                               | 7. Replace the CD or DVD drive. See your BladeCenter documentation for information about replacing the optical drive (media tray).                                                                                                    |
|             |                                                                               | 8. If the failure remains, collect the data from the DSA event log (see "Diagnostic tools overview" on page 80) and send it to IBM Service. For information about contacting and sending data to IBM Service, see "Hardware service and support" on page 269.  |

- See Chapter 3 "Parts listing" on page 31 to determine which components are consumable, structural, or CRU parts.
- If an action step is preceded by "(Trained technician only)," that step must be performed only by a trained technician.

| Error code  | Description                                                                  | Action                                                                                                    |
|-------------|------------------------------------------------------------------------------|----------------------------------------------------------------------------------------------------|
| 215-902-xxx | Failed the optical drive self test due to a read miscompare.                 | Insert a new CD or DVD into the drive and wait for 15 seconds for the media to be recognized; then, rerun the test. See "Diagnostic tools overview" on page 80.                                                                                                    |
|             |                                                                              | <ol> <li>Make sure that the cable for the optical drive is<br/>securely connected at both ends of the cable<br/>and tighten any loose connections. See your<br/>BladeCenter documentation for information<br/>about the optical drive (media tray).</li> </ol>                                              |
|             |                                                                              | <ol> <li>Make sure that the cable for the optical drive is<br/>not damaged and replace the cable if damage is<br/>present. See your BladeCenter documentation<br/>for information about the optical drive (media<br/>tray).</li> </ol>                                                                      |
|             |                                                                              | Rerun the test. See "Diagnostic tools overview" on page 80.                                                                                                    |
|             |                                                                              | <ol> <li>For additional troubleshooting information, go to<br/>http://www-947.ibm.com/support/entry/portal/<br/>docdisplay?Indocid=MIGR-41559.     </li> </ol>                                                                                                    |
|             |                                                                              | Rerun the test. See "Diagnostic tools overview" on page 80.                                                                                                    |
|             |                                                                              | 7. Replace the CD or DVD drive. See your BladeCenter documentation for information about replacing the optical drive (media tray).                                                                                                    |
|             |                                                                              | 8. If the failure remains, collect the data from the DSA event log and send it to IBM Service. For information about contacting and sending data to IBM Service, see "Hardware service and support" on page 269.                                                                                            |
| 215-903-xxx | Aborted the optical drive self test because the drive could not be accessed. | Insert a new CD or DVD into the optical drive and wait for 15 seconds for the media to be recognized; then, rerun the test. See "Diagnostic tools overview" on page 80.                                                                                                    |
|             |                                                                              | Make sure that the cable for the optical drive is securely connected at both ends of the cable.     See your BladeCenter documentation for information about the optical drive (media tray).                                                                                                    |
|             |                                                                              | 3. Make sure that the cable for the optical drive is not damaged; then, replace the cable if damage is present. See your BladeCenter documentation for information about replacing the optical drive (media tray).                                                                                          |
|             |                                                                              | 4. Make sure that the DSA Diagnostic code is at the latest level and upgrade if necessary; then, rerun the test. The latest code can be found on the IBM support website at <a href="http://www.ibm.com/support/docview.wss?uid=psg1SERV-DSA">http://www.ibm.com/support/docview.wss?uid=psg1SERV-DSA</a> . |

- See Chapter 3 "Parts listing" on page 31 to determine which components are consumable, structural, or CRU
- If an action step is preceded by "(Trained technician only)," that step must be performed only by a trained

| Error code  | Description                                                      | Action                                                                                                    |
|-------------|------------------------------------------------------------------|----------------------------------------------------------------------------------------------------|
|             |                                                                  | <ol> <li>For additional troubleshooting information, go to<br/>http://www-947.ibm.com/support/entry/portal/<br/>docdisplay?Indocid=MIGR-41559.     </li> </ol>                                                                                      |
|             |                                                                  | Rerun the test. See "Diagnostic tools overview" on page 80.                                                                                                    |
|             |                                                                  | <ol> <li>Replace the CD or DVD drive. Refer to your<br/>BladeCenter documentation for information<br/>about replacing the drive.</li> </ol>                                                                                                    |
|             |                                                                  | 8. If the failure remains, collect the data from the DSA event log and send it to IBM Service. For information about contacting and sending data to IBM Service, see "Hardware service and support" on page 269.                                    |
| 215-904-xxx | Failed the optical drive self test due to a possible read error. | Insert a new CD or DVD into the optical drive and wait for 15 seconds for the media to be recognized; then, rerun the test. See "Diagnostic tools overview" on page 80.                                                                             |
|             |                                                                  | Make sure that the cable for the optical drive is securely connected at both ends of the cable.    See your BladeCenter documentation for information about the optical drive (media tray).                                                         |
|             |                                                                  | <ol> <li>Make sure that the cable for the optical drive is<br/>not damaged; then, replace the cable if damage<br/>is present. See your BladeCenter<br/>documentation for information about replacing<br/>the optical drive (media tray).</li> </ol> |
|             |                                                                  | Rerun the test. See "Diagnostic tools overview" on page 80.                                                                                                    |
|             |                                                                  | <ol> <li>For additional troubleshooting information, go to<br/>http://www-947.ibm.com/support/entry/portal/docdisplay?Indocid=MIGR-41559.     </li> </ol>                                                                                           |
|             |                                                                  | Rerun the test. See "Diagnostic tools overview" on page 80.                                                                                                    |
|             |                                                                  | <ol> <li>Replace the CD or DVD drive. See your<br/>BladeCenter documentation for information<br/>about replacing the optical drive (media tray).</li> </ol>                                                                                         |
|             |                                                                  | 8. If the failure remains, collect the data from the DSA event log and send it to IBM Service. For information about contacting and sending data to IBM Service, see "Hardware service and support" on page 269.                                    |

# Storage drive self tests

Use this information to diagnose and resolve storage drive self test problems for the blade server.

Follow the suggested actions in the order in which they are listed in the Action column until the problem is solved.

- See Chapter 3 "Parts listing" on page 31 to determine which components are consumable, structural, or CRU parts.
- If an action step is preceded by "(Trained technician only)," that step must be performed only by a trained technician.

| Error code  | Description                                             | Action                                                                                                    |
|-------------|---------------------------------------------------------|----------------------------------------------------------------------------------------------------|
| 217-000-000 | Passed the storage drive self test.                     | N/A                                                                                                    |
| 217-900-xxx | Failed the storage drive self test.                     | Make sure that the storage drive is securely connected in the storage drive connector, then; reseat the storage drive.                                                                                                    |
|             |                                                         | 2. Rerun the test.                                                                                                    |
|             |                                                         | <ol> <li>Make sure that the system BIOS firmware is at the latest level, upgrade if necessary; then, rerun the test. The BIOS firmware level can be found in the DSA Diagnostic Event Log within the Firmware/VPD section for this component. The latest level firmware for this component can be found on the IBM support Web site at <a href="http://www.ibm.com/support/docview.wss?uid=psg1MIGR-63017">http://www.ibm.com/support/docview.wss?uid=psg1MIGR-63017</a>.</li> <li>Rerun the test.</li> </ol> |
|             |                                                         | <ol> <li>If the component failure remains, refer to<br/>Chapter 4 "Removing and replacing blade<br/>server components" on page 39 to replace the<br/>failed component.</li> </ol>                                                                                                    |
| 217-800-xxx | The storage drive self test was terminated by the user. | N/A                                                                                                    |

# Tape alert flags

Use this information to diagnose and resolve tape alert flags for the blade server.

Tape alert flags are numbered 1 through 64 and indicate a specific media-changer error condition. Each tape alert is returned as an individual log parameter, and its state is indicated in bit 0 of the 1-byte Parameter Value field of the log parameter. When this bit is set to 1, the alert is active.

Each tape alert flag has one of the following severity levels:

- C Critical
- W Warning
- I Information

Different tape drives support some or all of the following flags in the tape alert log:

Flag 2: Library Hardware B (W) This flag is set when an unrecoverable mechanical error occurs.

**Flag 4: Library Hardware D (C)** This flag is set when the tape drive fails the power-on self-test or a mechanical error occurs that requires a power cycle to recover. This flag is internally cleared when the drive is powered-off.

**Flag 13: Library Pick Retry (W)** This flag is set when a high retry count threshold is passed during an operation to pick a cartridge from a slot before the operation succeeds. This flag is internally cleared when another pick operation is attempted.

**Flag 14: Library Place Retry (W)** This flag is set when a high retry count threshold is passed during an operation to place a cartridge back into a slot before the operation succeeds. This flag is internally cleared when another place operation is attempted.

**Flag 15: Library Load Retry (W)** This flag is set when a high retry count threshold is passed during an operation to load a cartridge into a drive before the operation succeeds. This flag is internally cleared when another load operation is attempted. Note that if the load operation fails because of a media or drive problem, the drive sets the applicable tape alert flags.

**Flag 16: Library Door (C)** This flag is set when media move operations cannot be performed because a door is open. This flag is internally cleared when the door is closed.

Flag 23: Library Scan Retry (W) This flag is set when a high retry count threshold is passed during an operation to scan the bar code on a cartridge before the operation succeeds. This flag is internally cleared when another bar code scanning operation is attempted.

### Recovering from a UEFI update failure

Use this information to recover from a UEFI update failure in the blade server.

**Important:** Some cluster solutions require specific code levels or coordinated code updates. If the device is part of a cluster solution, verify that the latest level of code is supported for the cluster solution before you update the code.

If the server firmware has become corrupted, such as from a power failure during an update, you can recover the server firmware in one of four ways:

- In-band manual recovery method (See "In-band manual recovery method" on page 255.)
- Out-of-band manual recovery method (See "Out-of-band manual recovery method" on page 256.)
- **In-band automated boot recovery method** (See "In-band automated boot recovery method" on page 257.)
- Out-of-band automated boot recovery method (See "Out-of-band automated boot recovery method" on page 258.)

# In-band manual recovery method

To recover the server firmware and restore the server operation to the primary bank, complete the following steps:

- Step 1. Download the blade server UEFI firmware update from the World Wide Web (see "Updating firmware and device drivers" on page 26).
- Step 2. Turn off the server (see "Turning off the blade server" on page 8).
- Step 3. Remove the blade server from the BladeCenter unit (see "Removing the blade server from the BladeCenter unit" on page 41).
- Step 4. Remove the server cover. See "Removing the blade server cover" on page 74 for more information.
- Step 5. Locate the UEFI boot block recovery switch (SW1-5) on the system board (see "System-board switch" on page 9).
- Step 6. Use your finger to move switch SW1-5 to the ON position.
- Step 7. Replace the cover and reinstall the blade server in the BladeCenter unit, making sure that the media tray is selected by the relevant blade server. See "Installing the blade server cover" on page 75 and "Installing the blade server in a BladeCenter unit" on page 41.

- Step 8. Restart the blade server (see "Turning on the blade server" on page 7). The system begins the power-on self-test (POST).
- Step 9. Boot the server to an operating system that is supported by the firmware update package that you downloaded.
- Step 10. Perform the firmware update by following the instructions that are in the firmware update package readme file.
- Step 11. Copy the downloaded firmware update package into a directory.
- Step 12. From a command line, type *filename-s*, where *filename* is the name of the executable file that you downloaded with the firmware update package.
- Step 13. Reboot the server and verify that it completes POST (see "Turning off the blade server" on page 8).
- Step 14. Turn off the server (see "Turning off the blade server" on page 8).
- Step 15. Remove the blade server form the BladeCenter unit (see "Removing the blade server from the BladeCenter unit" on page 41).
- Step 16. Remove the server cover. See "Removing the blade server cover" on page 74.
- Step 17. Move the UEFI boot block recovery switch (SW1-5) to the OFF position (see "System-board switch" on page 9).
- Step 18. Replace the cover and reinstall the blade server in the BladeCenter unit, making sure that the media tray is selected by the relevant blade server. See "Installing the blade server cover" on page 75 and "Installing the blade server in a BladeCenter unit" on page 41.
- Step 19. Restart the blade server (see "Turning off the blade server" on page 8 and "Turning on the blade server" on page 7). The system begins the power-on self-test (POST). If this does not recover the primary bank continue with the following steps.
- Step 20. Remove the blade server form the BladeCenter unit (see "Removing the blade server from the BladeCenter unit" on page 41).
- Step 21. Remove the server cover. See "Removing the blade server cover" on page 74.
- Step 22. Reset the CMOS by removing the battery (see "Removing the battery" on page 43.
- Step 23. Leave the battery out of the server for 5 minutes.
- Step 24. Reinstall the CMOS battery (see "Installing the battery" on page 44.
- Step 25. Replace the cover and reinstall the blade server in the BladeCenter unit, making sure that the media tray is selected by the relevant blade server. See "Installing the blade server cover" on page 75 and "Installing the blade server in a BladeCenter unit" on page 41.
- Step 26. Restart the blade server (see "Turning off the blade server" on page 8 and "Turning on the blade server" on page 7).

The system begins the power-on self-test (POST).

### Out-of-band manual recovery method

To recover the server firmware and restore the server operation to the primary bank, complete the following steps:

- Step 1. Download the blade server UEFI firmware update from the World Wide Web (see "Updating firmware and device drivers" on page 26).
- Step 2. Turn off the server (see "Turning off the blade server" on page 8).
- Step 3. Remove the blade server from the BladeCenter unit (see "Removing the blade server from the BladeCenter unit" on page 41).
- Step 4. Remove the server cover. See "Removing the blade server cover" on page 74 for more information.

- Step 5. Locate the UEFI boot block recovery switch (SW1-5) on the system board (see "System-board switch" on page 9).
- Use your finger to move switch SW1-5 to the ON position. Step 6.
- Step 7. Replace the cover and reinstall the blade server in the BladeCenter unit, making sure that the media tray is selected by the relevant blade server. See "Installing the blade server cover" on page 75 and "Installing the blade server in a BladeCenter unit" on page 41.
- Restart the blade server (see "Turning on the blade server" on page 7). The system begins the Step 8. power-on self-test (POST).
- Boot the server to the operating system or the F1 UEFI configuration menu.
- Step 10. Log into the Advanced Management's web interface.
- Step 11. After you log in, select MM Control -> Network Protocol and ensure that TFTP is enabled on the management module. The default setting is disable.
- Step 12. Select **Blade Tasks -> Firmware update** and select the blade server you want to recover.
- Step 13. Use the browse button to point to the UEFI update file.
- Step 14. Click the **Update** button to update the UEFI firmware.
- Step 15. Reboot the server and verify that it completes POST (see "Turning off the blade server" on page 8).
- Step 16. Turn off the server (see "Turning off the blade server" on page 8).
- Step 17. Remove the blade server form the BladeCenter unit (see "Removing the blade server from the BladeCenter unit" on page 41).
- Step 18. Remove the server cover. See "Removing the blade server cover" on page 74.
- Step 19. Move the UEFI boot block recovery switch (SW1-5) to the OFF position (see "System-board switch" on page 9).
- Step 20. Replace the cover and reinstall the blade server in the BladeCenter unit, making sure that the media tray is selected by the relevant blade server. See "Installing the blade server cover" on page 75 and "Installing the blade server in a BladeCenter unit" on page 41.
- Step 21. Restart the blade server (see "Turning off the blade server" on page 8 and "Turning on the blade server" on page 7). The system begins the power-on self-test (POST). If this does not recover the primary bank continue with the following steps.
- Step 22. Remove the blade server form the BladeCenter unit (see "Removing the blade server from the BladeCenter unit" on page 41).
- Step 23. Remove the server cover. See "Removing the blade server cover" on page 74.
- Step 24. Reset the CMOS by removing the battery (see "Removing the battery" on page 43.
- Step 25. Leave the battery out of the server for 5 minutes.
- Step 26. Reinstall the CMOS battery (see "Installing the battery" on page 44.
- Step 27. Replace the cover and reinstall the blade server in the BladeCenter unit, making sure that the media tray is selected by the relevant blade server. See "Installing the blade server cover" on page 75 and "Installing the blade server in a BladeCenter unit" on page 41.
- Step 28. Restart the blade server (see "Turning off the blade server" on page 8 and "Turning on the blade server" on page 7).

The system begins the power-on self-test (POST).

### In-band automated boot recovery method

To download the server UEFI firmware update package from the World Wide Web, complete the following steps.

**Note:** Use this method if the SYS BOARD LED on the light path diagnostics panel is lit and there is an AMM event log entry or Booting Backup Image is displayed on the firmware splash screen; otherwise, use the inband manual recovery method.

- Step 1. Download the blade server UEFI firmware update from the World Wide Web (see "Updating firmware and device drivers" on page 26).
- Step 2. Boot the server to an operating system that is supported by the firmware update package that you downloaded (see "Turning on the blade server" on page 7).
- Step 3. Perform the firmware update by following the instructions that are in the firmware update package readme file.
- Step 4. Restart the server (see "Turning off the blade server" on page 8 and "Turning on the blade server" on page 7).
- Step 5. At the firmware splash screen, press F3 when prompted to restore to the primary bank. The server boots from the primary bank.

### Out-of-band automated boot recovery method

To download the server UEFI firmware update package from the World Wide Web, complete the following steps.

**Note:** Use this method if the SYS BRD LED on the light path diagnostics panel is lit and there is an AMM event log entry or Booting Backup Image is displayed on the firmware splash screen; otherwise, use the out-of-band manual recovery method.

- Step 1. Download the blade server UEFI firmware update for your blade server (see "Updating firmware and device drivers" on page 26).
- Step 2. Log into the Advanced Management Module's web interface.
- Step 3. After you log in, select **MM Control** → **Network Protocols** and ensure that TFTP is enabled on the management module. It is disabled by default.
- Step 4. Select Blade Tasks → Firmware update and select the blade server to recover.
- Step 5. Use the browse button to point to the UEFI update file.
- Step 6. Click the **Update** button to update the UEFI firmware.
- Step 7. Restart the server (see "Turning off the blade server" on page 8 and "Turning on the blade server" on page 7).
- Step 8. At the firmware splash screen, press F3 when prompted to restore to the primary bank. The server boots from the primary bank.

# Automated boot recovery (ABR)

While the server is starting, if the integrated management module detects problems with the server firmware in the primary bank, the server automatically switches to the backup firmware bank and gives you the opportunity to recover the firmware in the primary bank. For instructions for recovering the UEFI firmware, see "Recovering from a UEFI update failure" on page 255. After you have recovered the firmware in the primary bank, complete the following steps:

- Step 1. Restart the server.
- Step 2. When the prompt Press F3 to restore to primary is displayed, press F3 to start the server from the primary bank.

#### Nx boot failure

Configuration changes, such as added devices or adapter firmware updates, and firmware or application code problems can cause the server to fail POST (the power-on self-test). If this occurs, the server responds in either of the following ways:

- The server restarts automatically and attempts POST again.
- The server hangs, and you must manually restart the server for the server to attempt POST again.

After a specified number of consecutive attempts (automatic or manual), the Nx boot failure feature causes the server to revert to the default UEFI configuration and start the Setup utility so that you can make the necessary corrections to the configuration and restart the server. If the server is unable to successfully complete POST with the default configuration, there might be a problem with the system board.

To specify the number of consecutive restart attempts that will trigger the Nx boot failure feature, perform the following steps:

- Step 1. In the Setup utility, click System Settings → Recovery → POST Attempts → Limit
- Step 2. The available options are 3, 6, 9, and 255 (disable Nx boot failure). Select your option.

### Service processor (IMM) error codes

Use this information to view the IMM error log.

The Integrated Management Module (IMM) log contains up to 512 of the most recent service processor errors, in IPMI format. These messages are a combination of plain text and error-code numbers. You can view the IMM log from the Setup utility menu by selecting **Advanced Setup** → **Integrated Management Module (IMM) Settings** → **IMM System Event Log**.

You can view additional information and error codes in plain text by viewing the Advanced-Management-Module event log in your BladeCenter unit.

# Solving SAS hard disk drive problems

Use this information to diagnose and resolve SAS hard disk drive issues.

For any SAS error message, one or more of the following devices might be causing the problem:

- A failing SAS device (adapter, drive, or controller)
- An incorrect SAS configuration

For any SAS error message, make sure that the SAS devices are configured correctly.

# Solving shared BladeCenter resource problems

Use this information to diagnose and resolve shared BladeCenter resource issues.

Problems with BladeCenter shared resources might appear to be in the blade server. The following sections provide procedures to help you isolate blade server problems from shared BladeCenter resource problems. If the problem is thought to be with a shared resource, see the *Problem Determination and Service Guide* for your BladeCenter unit and other BladeCenter component documentation for additional information. If the problem cannot be solved, see "Solving undetermined problems" on page 263.

To check the general function of shared BladeCenter resources, complete the following tasks:

- · Make sure that:
  - The BladeCenter unit has the required power modules and is connected to a working power source.
  - Power management has been correctly set for your BladeCenter unit configuration.
- Determine whether the problem is being experienced with more than one blade server. Perform a test of the function on a known-good blade server.
- Try the blade server in a different blade server bay.
- Try a known-good blade server in the blade server bay.

### **Keyboard or mouse problems**

Use this information to diagnose and resolve keyboard and mouse issues.

To check for keyboard or mouse problems, complete the following steps until the problem is solved:

- Step 1. Make sure that:
  - Both the blade server and the monitor are turned on.
  - The keyboard/video/mouse select button LED on the front of the blade server is lit, indicating that the blade server is connected to the shared keyboard and mouse.
  - The keyboard or mouse cable is securely connected to the active BladeCenter Advanced Management Module.
  - The keyboard or mouse works with another blade server.
- Step 2. Check for correct Advanced-Management-Module operation (see the documentation for your BladeCenter unit).

**Note:** Some BladeCenter unit types have several management-module components that might have to be tested or replaced (see the *Installation Guide* for your Advanced Management Module for more information).

- Step 3. Replace the keyboard or mouse.
- Step 4. Replace the Advanced Management Module (see the documentation for your BladeCenter unit).

If these steps do not solve the problem, it is likely a problem with the blade server. See "Keyboard or mouse problems" on page 192.

# Media tray problems

Use this information to diagnose and resolve media tray issues for the blade server.

To check for problems with the media tray (removable media drives and USB ports), complete the following steps until the problem is solved:

- Step 1. Make sure that:
  - The media-tray select button LED on the front of the blade server is lit, indicating that the blade server is connected to the shared media tray.
  - The media tray devices work with another blade server.
- Step 2. Determine whether the problem affects more than one media tray component:
  - USB ports
  - Diskette drive
  - · CD or DVD drive
- Step 3. For problems that affect only a USB port:

- a. Make sure that the USB device is operational. If you are using a USB hub, make sure that the hub is operating correctly and that any software that the hub requires is installed. Connect the USB device directly to the USB port, bypassing the hub, to check its operation.
- b. Reseat the following components:
  - 1. USB device cable
  - 2. Media tray cable (if applicable)
  - 3. Media tray
- Replace the following components one at a time, in the order shown, restarting the blade server each time:
  - 1. USB cable (if applicable)
  - 2. Media tray cable (if applicable)
  - 3. Media tray
- d. Continue with "Media tray problems" on page 260.
- Step 4. For problems that affect only the diskette drive, make sure that:
  - a. The diskette is inserted correctly in the drive.
  - b. The diskette is good and not damaged; the drive LED flashes once per second when the diskette is inserted. (Try another diskette if you have one.)
  - c. The diskette contains the necessary files to start the blade server.
  - d. The software program is working correctly.
  - e. The distance between monitors and diskette drives is at least 76 mm (3 in.).
- Step 5. For problems that affect only the CD or DVD drive, make sure that:
  - a. The CD or DVD is inserted correctly in the drive. If necessary, insert the end of a straightened paper clip into the manual tray-release opening to eject the CD or DVD. The drive LED light flashes once per second when the CD or DVD is inserted.
  - b. The CD or DVD is clean and not damaged. (Try another CD or DVD if you have one.)
  - c. The software program is working properly.
- Step 6. For problems that affect one or more of the removable media drives:
  - a. Reseat the following components:
    - 1. Removable-media drive cable (if applicable)
    - 2. Removable-media drive
    - 3. Media tray cable (if applicable)
    - 4. Media tray
  - b. Replace the following components one at a time, in the order shown, restarting the blade server each time:
    - 1. Removable-media drive cable (if applicable)
    - 2. Media tray cable (if applicable)
    - 3. Removable-media drive
    - 4. Media tray
- Step 7. Check for correct Advanced-Management-Module operation (see the documentation for your BladeCenter unit).

**Note:** Some BladeCenter unit types have several management-module components that might have to be tested or replaced (see the *Installation Guide* for your Advanced Management Module for more information).

Step 8. Replace the Advanced Management Module (see the documentation for your BladeCenter unit).

If these steps do not solve the problem, it is likely a problem with the blade server. See "Removable-media drive problems" on page 201 or "Universal Serial Bus (USB) port problems" on page 204.

### **Network connection problems**

Use this information to diagnose and resolve network connection issues with the blade server.

To check for network connection problems, complete the following steps until the problem is solved:

#### Step 1. Make sure that:

- The network cables are securely connected to the I/O module.
- Power configuration of the BladeCenter unit supports the I/O-module configuration.
- Installation of the I/O-module type is supported by the BladeCenter unit and blade server hardware.
- The I/O modules for the network interface that is being used are installed in the correct BladeCenter I/O-module bays and are configured and operating correctly.
- The settings in the I/O module are correct for the blade server (settings in the I/O module are specific to each blade server).
- Step 2. Check for correct I/O-module operation; troubleshoot and replace the I/O module as indicated in the documentation for the I/O module.
- Step 3. Check for correct management-module operation (see the documentation for your BladeCenter unit).

**Note:** Some BladeCenter unit types have several management-module components that might have to be tested or replaced (see the *Installation Guide* for your Advanced Management Module for more information).

Step 4. Replace the Advanced Management Module (see the documentation for your BladeCenter unit).

If these steps do not solve the problem, it is likely a problem with the blade server. See "Network connection problems" on page 195.

### **Power problems**

Use this information to diagnose and resolve power issues with the blade server.

To check for power problems, make sure that:

- The LEDs on all the BladeCenter power modules are lit.
- Power is being supplied to the BladeCenter unit.
- The BladeCenter unit support installation of the blade server type.
- The BladeCenter unit has the correct power configuration to operate the blade server bay where the blade server is installed (see the documentation for your BladeCenter unit).
- The BladeCenter unit power-management configuration and status support blade server operation (see the Advanced Management Module User's Guide or the Management Module Command-Line Interface Reference Guide for information).
- Local power control for the blade server is correctly set (see the *Management Module User*'s *Guide* or the *Advanced Management Module Command-Line Interface Reference Guide* for information).

• The power-on LED on the blade server flashes slowly before you press the power-control button.

**Note:** While the service processor in the blade server is initializing and synchronizing with the management module, the power-on LED flashes rapidly, and the power-control button on the blade server does not respond. This process can take approximately two minutes after the blade server has been installed.

• The BladeCenter unit blowers are correctly installed and operational.

If these procedures do not solve the problem, it is likely a problem with the blade server. See "Power error messages" on page 197 and "Power problems" on page 199.

### Video problems

Use this information to diagnose and resolve video issues .

To check for video problems, complete the following steps until the problem is solved:

#### Step 1. Make sure that:

- Both the blade server and the monitor are turned on, and the monitor brightness and contrast controls are correctly adjusted.
- The keyboard/video/mouse select button LED on the front of the blade server is lit, indicating that the blade server is connected to the shared BladeCenter monitor.
- The video cable is securely connected to the BladeCenter Advanced Management Module. Non-IBM monitor cables might cause unpredictable problems.
- The monitor works with another blade server.
- Some IBM monitors have their own self-tests. If you suspect a problem with the monitor, see the
  information that comes with the monitor for instructions for adjusting and testing the monitor. If
  the monitor self-tests show that the monitor is working correctly, consider the location of the
  monitor. Magnetic fields around other devices (such as transformers, appliances, fluorescent
  lights, and other monitors) can cause screen jitter or wavy, unreadable, rolling, or distorted
  screen images. If this happens, turn off the monitor.

Attention: Moving a color monitor while it is turned on might cause screen discoloration.

Move the device and the monitor at least 305 mm (12 in.) apart. Turn on the monitor. To prevent diskette drive read/write errors, make sure that the distance between the monitor and any diskette drive is at least 76 mm (3 in.).

Step 2. Check for correct Advanced-Management-Module operation (see the documentation for your BladeCenter unit).

**Note:** Some BladeCenter unit types have several management-module components that might have to be tested or replaced (see the *Installation Guide* for your Advanced Management Module for more information).

- Step 3. Replace the monitor cable, if applicable.
- Step 4. Replace the monitor.
- Step 5. Replace the Advanced Management Module (see the documentation for your BladeCenter unit).

If these steps do not solve the problem, it is likely a problem with the blade server. See "Monitor or video problems" on page 194.

# Solving undetermined problems

Use this information to diagnose and resolve undetermined issues with the blade server.

**Notes:** When you are diagnosing a problem in the blade server, you must determine whether the problem is in the blade server or in the BladeCenter unit.

- If all of the blade servers have the same symptom, the problem is probably in the BladeCenter unit. For more information, see the *Hardware Maintenance Manual and Troubleshooting Guide* or *Problem Determination and Service Guide* for your BladeCenter unit.
- If the BladeCenter unit contains more than one blade server and only one of the blade servers has the problem, troubleshoot the blade server that has the problem.

If the blade server fails to turn on, perform one of the following steps:

- If you have updated the IMM firmware, use the SW1-4 switch to set the blade server to start using the backup IMM firmware (see "System-board switch" on page 9)
- Use the SW1-6 switch to allow the blade server to boot without permission from the AMM (see "System-board switch" on page 9); then, update the IMM firmware using the latest Bootable Media Creator (BoMC). The BoMC application is available at <a href="http://www.ibm.com/support/entry/portal/docdisplay?brand=5000008&Indocid=TOOL-BOMC">http://www.ibm.com/support/entry/portal/docdisplay?brand=5000008&Indocid=TOOL-BOMC</a>. After you have updated the IMM firmware successfully, return the SW1-6 switch to the off position.

If the diagnostic tests did not diagnose the failure or if the blade server is inoperative, use the information in this section.

If you suspect that a software problem is causing failures (continuous or intermittent), see "Software problems" on page 203.

Damaged data in CMOS memory or damaged UEFI code can cause undetermined problems. To reset the CMOS data, remove and replace the battery to override the power-on password and clear the CMOS memory; see "Removing the battery" on page 43. If you suspect that the UEFI code is damaged, see "Recovering from a UEFI update failure" on page 255.

Check the LEDs on all the power supplies of the BladeCenter unit in which the blade server is installed. If the LEDs indicate that the power supplies are working correctly and reseating the blade server does not correct the problem, complete the following steps:

- 1. Make sure that the control panel connector is correctly seated on the system board (see "Blade server connectors" on page 8 for the location of the connector).
- 2. If no LEDs on the control panel are working, replace the bezel assembly; then, try to turn on the blade server from the Advanced Management Module (see the documentation for the BladeCenter unit and Advanced Management Module for more information).
- 3. Turn off the blade server.
- 4. Remove the blade server from the BladeCenter unit and remove the cover.
- 5. Remove or disconnect the following devices, one at a time, until you find the failure. Reinstall, turn on, and reconfigure the blade server each time.
  - I/O expansion card.
  - Storage drives.
  - Memory modules. The minimum configuration requirement is 2 GB per microprocessor installed in the server.

The following minimum configuration is required for the blade server to start:

- System board
- One microprocessor
- One 4 GB DIMM
- A functioning BladeCenter unit
- 6. Install and turn on the blade server. If the problem remains, suspect the following components in the following order:
  - a. DIMM

- b. System board
- c. Microprocessor

If the problem is solved when you remove an I/O expansion card from the blade server but the problem recurs when you reinstall the same card, suspect the I/O expansion card; if the problem recurs when you replace the card with a different one, suspect the system board.

If you suspect a networking problem and the blade server passes all the system tests, suspect a network cabling problem that is external to the system.

### **Problem determination tips**

Use these tips to determine problems with the blade server.

Because of the variety of hardware and software combinations that you can encounter, use the following information to assist you in problem determination. If possible, have this information available when you request assistance from IBM.

- Machine type and model
- Microprocessor and hard disk drive upgrades
- Failure symptoms
  - Does the blade server fail the diagnostic tests?
  - What occurs? When? Where?
  - Does the failure occur on a single server or on multiple servers?
  - Is the failure repeatable?
  - Has this configuration ever worked?
  - What changes, if any, were made before the configuration failed?
  - Is this the original reported failure?
- Diagnostic program type and version level
- Hardware configuration (print screen of the system summary)
- UEFI code level
- Operating-system type and version level

You can solve some problems by comparing the configuration and software setups between working and nonworking servers. When you compare servers to each other for diagnostic purposes, consider them identical only if all the following factors are exactly the same in all the blade servers:

- Machine type and model
- UEFI level
- · Adapters and attachments, in the same locations
- · Address jumpers, terminators, and cabling
- · Software versions and levels
- Diagnostic program type and version level
- Configuration option settings
- Operating-system control-file setup

# Appendix A. Getting help and technical assistance

If you need help, service, or technical assistance or just want more information about IBM products, you will find a wide variety of sources available from IBM to assist you.

Use this information to obtain additional information about IBM and IBM products, determine what to do if you experience a problem with your IBM system or optional device, and determine whom to call for service, if it is necessary.

### Before you call

Before you call, make sure that you have taken these steps to try to solve the problem yourself.

If you believe that you require IBM to perform warranty service on your IBM product, the IBM service technicians will be able to assist you more efficiently if you prepare before you call.

- Check all cables to make sure that they are connected.
- Check the power switches to make sure that the system and any optional devices are turned on.
- Check for updated software, firmware, and operating-system device drivers for your IBM product. The
  IBM Warranty terms and conditions state that you, the owner of the IBM product, are responsible for
  maintaining and updating all software and firmware for the product (unless it is covered by an additional
  maintenance contract). Your IBM service technician will request that you upgrade your software and
  firmware if the problem has a documented solution within a software upgrade.
- If you have installed new hardware or software in your environment, check <a href="http://www.ibm.com/systems/">http://www.ibm.com/systems/</a>
   info/x86servers/serverproven/compat/us to make sure that the hardware and software is supported by your IBM product.
- Go to <a href="http://www.ibm.com/supportportal">http://www.ibm.com/supportportal</a> to check for information to help you solve the problem.
- Gather the following information to provide to IBM Support. This data will help IBM Support quickly
  provide a solution to your problem and ensure that you receive the level of service for which you might
  have contracted.
  - Hardware and Software Maintenance agreement contract numbers, if applicable
  - Machine type number (IBM 4-digit machine identifier)
  - Model number
  - Serial number
  - Current system UEFI and firmware levels
  - Other pertinent information such as error messages and logs
- Go to <a href="http://www.ibm.com/support/entry/portal/Open\_service\_request">http://www.ibm.com/support/entry/portal/Open\_service\_request</a> to submit an Electronic Service Request. Submitting an Electronic Service Request will start the process of determining a solution to your problem by making the pertinent information available to IBM Support quickly and efficiently. IBM service technicians can start working on your solution as soon as you have completed and submitted an Electronic Service Request.

You can solve many problems without outside assistance by following the troubleshooting procedures that IBM provides in the online help or in the documentation that is provided with your IBM product. The documentation that comes with IBM systems also describes the diagnostic tests that you can perform. Most systems, operating systems, and programs come with documentation that contains troubleshooting procedures and explanations of error messages and error codes. If you suspect a software problem, see the documentation for the operating system or program.

© Copyright Lenovo 2017, 2020 **267** 

### Using the documentation

Information about your IBM system and preinstalled software, if any, or optional device is available in the documentation that comes with the product. That documentation can include printed documents, online documents, readme files, and help files.

See the troubleshooting information in your system documentation for instructions for using the diagnostic programs. The troubleshooting information or the diagnostic programs might tell you that you need additional or updated device drivers or other software. IBM maintains pages on the World Wide Web where you can get the latest technical information and download device drivers and updates. To access these pages, go to <a href="http://www.ibm.com/supportportal">http://www.ibm.com/supportportal</a>.

### Getting help and information from the World Wide Web

Up-to-date information about IBM products and support is available on the World Wide Web.

On the World Wide Web, up-to-date information about IBM systems, optional devices, services, and support is available at <a href="http://www.ibm.com/supportportal">http://www.ibm.com/supportportal</a>. IBM System x information is at <a href="http://www.ibm.com/systems/">http://www.ibm.com/systems/</a> IBM IntelliStation information is at <a href="http://www.ibm.com/systems/intellistation">http://www.ibm.com/systems/intellistation</a>.

#### How to send DSA data to IBM

Use the IBM Enhanced Customer Data Repository to send diagnostic data to IBM.

Before you send diagnostic data to IBM, read the terms of use at <a href="http://www.ibm.com/de/support/ecurep/terms.html">http://www.ibm.com/de/support/ecurep/terms.html</a>.

You can use any of the following methods to send diagnostic data to IBM:

- Standard upload: http://www.ibm.com/de/support/ecurep/send\_http.html
- Standard upload with the system serial number: http://www.ecurep.ibm.com/app/upload hw
- Secure upload: http://www.ibm.com/de/support/ecurep/send http.html#secure
- Secure upload with the system serial number: https://www.ecurep.ibm.com/app/upload\_hw

### Creating a personalized support web page

You can create a personalized support web page by identifying IBM products that are of interest to you.

To create a personalized support web page, go to <a href="http://www.ibm.com/support/mynotifications">http://www.ibm.com/support/mynotifications</a>. From this personalized page, you can subscribe to weekly email notifications about new technical documents, search for information and downloads, and access various administrative services.

# Software service and support

Through IBM Support Line, you can get telephone assistance, for a fee, with usage, configuration, and software problems with your IBM products.

For information about which products are supported by Support Line in your country or region, see <a href="http://www.ibm.com/services/supline/products">http://www.ibm.com/services/supline/products</a>.

For more information about Support Line and other IBM services, see <a href="http://www.ibm.com/services">http://www.ibm.com/services</a> or see <a href="http://www.ibm.com/planetwide">http://www.ibm.com/services</a> or see <a href="http://www.ibm.com/planetwide">http://www.ibm.com/services</a> or see <a href="http://www.ibm.com/planetwide">http://www.ibm.com/services</a> or see <a href="http://www.ibm.com/planetwide">http://www.ibm.com/services</a> or see <a href="http://www.ibm.com/planetwide">http://www.ibm.com/planetwide</a> for support telephone numbers. In the U.S. and Canada, call 1-800-IBM-SERV (1-800-426-7378).

### Hardware service and support

You can receive hardware service through your IBM reseller or IBM Services.

To locate a reseller authorized by IBM to provide warranty service, go to <a href="http://www.ibm.com/partnerworld">http://www.ibm.com/partnerworld</a> and click **Business Partner Locator**. For IBM support telephone numbers, see <a href="http://www.ibm.com/planetwide">http://www.ibm.com/partnerworld</a> and click **Business Partner Locator**. For IBM support telephone numbers, see <a href="http://www.ibm.com/partnerworld">http://www.ibm.com/partnerworld</a> and click **Business Partner Locator**. For IBM support telephone numbers, see <a href="http://www.ibm.com/partnerworld">http://www.ibm.com/partnerworld</a> and click **Business Partner Locator**. For IBM support telephone numbers, see <a href="http://www.ibm.com/partnerworld">http://www.ibm.com/partnerworld</a> and Canada, call 1-800-IBM-SERV (1-800-426-7378).

In the U.S. and Canada, hardware service and support is available 24 hours a day, 7 days a week. In the U. K., these services are available Monday through Friday, from 9 a.m. to 6 p.m.

### Taiwan import and export contact information

Contacts are available for Taiwan import and export information.

委製商/進口商名稱: 台灣聯想環球科技股份有限公司

進口商地址: 台北市南港區三重路 66 號 8 樓

進口商電話: 0800-000-702

# **Appendix B. Notices**

This information was developed for products and services offered in the U.S.A.

IBM may not offer the products, services, or features discussed in this document in other countries. Consult your local IBM representative for information on the products and services currently available in your area. Any reference to an IBM product, program, or service is not intended to state or imply that only that IBM product, program, or service may be used. Any functionally equivalent product, program, or service that does not infringe any IBM intellectual property right may be used instead. However, it is the user's responsibility to evaluate and verify the operation of any non-IBM product, program, or service.

IBM may have patents or pending patent applications covering subject matter described in this document. The furnishing of this document does not give you any license to these patents. You can send license inquiries, in writing, to:

IBM Director of Licensing IBM Corporation North Castle Drive Armonk, NY 10504-1785 U.S.A.

INTERNATIONAL BUSINESS MACHINES CORPORATION PROVIDES THIS PUBLICATION "AS IS" WITHOUT WARRANTY OF ANY KIND, EITHER EXPRESS OR IMPLIED, INCLUDING, BUT NOT LIMITED TO, THE IMPLIED WARRANTIES OF NON-INFRINGEMENT, MERCHANTABILITY OR FITNESS FOR A PARTICULAR PURPOSE. Some states do not allow disclaimer of express or implied warranties in certain transactions, therefore, this statement may not apply to you.

This information could include technical inaccuracies or typographical errors. Changes are periodically made to the information herein; these changes will be incorporated in new editions of the publication. IBM may make improvements and/or changes in the product(s) and/or the program(s) described in this publication at any time without notice.

Any references in this information to non-IBM websites are provided for convenience only and do not in any manner serve as an endorsement of those websites. The materials at those websites are not part of the materials for this IBM product, and use of those websites is at your own risk.

IBM may use or distribute any of the information you supply in any way it believes appropriate without incurring any obligation to you.

#### **Trademarks**

IBM, the IBM logo, and ibm.com are trademarks of International Business Machines Corp., registered in many jurisdictions worldwide. Other product and service names might be trademarks of IBM or other companies.

A current list of IBM trademarks is available on the web at <a href="http://www.ibm.com/legal/us/en/copytrade.shtml">http://www.ibm.com/legal/us/en/copytrade.shtml</a>.

Adobe and PostScript are either registered trademarks or trademarks of Adobe Systems Incorporated in the United States and/or other countries.

Cell Broadband Engine is a trademark of Sony Computer Entertainment, Inc., in the United States, other countries, or both and is used under license therefrom.

© Copyright Lenovo 2017, 2020 271

Intel, Intel Xeon, Itanium, and Pentium are trademarks or registered trademarks of Intel Corporation or its subsidiaries in the United States and other countries.

Java and all Java-based trademarks and logos are trademarks or registered trademarks of Oracle and/or its affiliates.

Linux is a registered trademark of Linus Torvalds in the United States, other countries, or both.

Microsoft, Windows, and Windows NT are trademarks of Microsoft Corporation in the United States, other countries, or both.

UNIX is a registered trademark of The Open Group in the United States and other countries.

#### Important notes

Processor speed indicates the internal clock speed of the microprocessor; other factors also affect application performance.

CD or DVD drive speed is the variable read rate. Actual speeds vary and are often less than the possible maximum.

When referring to processor storage, real and virtual storage, or channel volume, KB stands for 1024 bytes, MB stands for 1,048,576 bytes, and GB stands for 1,073,741,824 bytes.

When referring to hard disk drive capacity or communications volume, MB stands for 1,000,000 bytes, and GB stands for 1,000,000,000 bytes. Total user-accessible capacity can vary depending on operating environments.

Maximum internal hard disk drive capacities assume the replacement of any standard hard disk drives and population of all hard disk drive bays with the largest currently supported drives that are available from IBM.

Maximum memory might require replacement of the standard memory with an optional memory module.

Each solid-state memory cell has an intrinsic, finite number of write cycles that the cell can incur. Therefore, a solid-state device has a maximum number of write cycles that it can be subjected to, expressed as total bytes written (TBW). A device that has exceeded this limit might fail to respond to system-generated commands or might be incapable of being written to. IBM is not responsible for replacement of a device that has exceeded its maximum guaranteed number of program/erase cycles, as documented in the Official Published Specifications for the device.

IBM makes no representation or warranties regarding non-IBM products and services that are ServerProven. including but not limited to the implied warranties of merchantability and fitness for a particular purpose. These products are offered and warranted solely by third parties.

IBM makes no representations or warranties with respect to non-IBM products. Support (if any) for the non-IBM products is provided by the third party, not IBM.

Some software might differ from its retail version (if available) and might not include user manuals or all program functionality.

#### Particulate contamination

Attention: Airborne particulates (including metal flakes or particles) and reactive gases acting alone or in combination with other environmental factors such as humidity or temperature might pose a risk to the device that is described in this document.

Risks that are posed by the presence of excessive particulate levels or concentrations of harmful gases include damage that might cause the device to malfunction or cease functioning altogether. This specification sets forth limits for particulates and gases that are intended to avoid such damage. The limits must not be viewed or used as definitive limits, because numerous other factors, such as temperature or moisture content of the air, can influence the impact of particulates or environmental corrosives and gaseous contaminant transfer. In the absence of specific limits that are set forth in this document, you must implement practices that maintain particulate and gas levels that are consistent with the protection of human health and safety. If IBM determines that the levels of particulates or gases in your environment have caused damage to the device, IBM may condition provision of repair or replacement of devices or parts on implementation of appropriate remedial measures to mitigate such environmental contamination. Implementation of such remedial measures is a customer responsibility.

Table 7. Limits for particulates and gases

| Contaminant | Limits                                                                                                    |
|-------------|----------------------------------------------------------------------------------------------------|
| Particulate | <ul> <li>The room air must be continuously filtered with 40% atmospheric dust spot efficiency (MERV 9) according to ASHRAE Standard 52.2<sup>1</sup>.</li> </ul>                     |
|             | <ul> <li>Air that enters a data center must be filtered to 99.97% efficiency or greater, using high-<br/>efficiency particulate air (HEPA) filters that meet MIL-STD-282.</li> </ul> |
|             | • The deliquescent relative humidity of the particulate contamination must be more than 60%2.                                                                                        |
|             | The room must be free of conductive contamination such as zinc whiskers.                                                                                                    |
| Gaseous     | <ul> <li>Copper: Class G1 as per ANSI/ISA 71.04-1985³</li> <li>Silver: Corrosion rate of less than 300 Å in 30 days</li> </ul>                                                       |

<sup>&</sup>lt;sup>1</sup> ASHRAE 52.2-2008 - Method of Testing General Ventilation Air-Cleaning Devices for Removal Efficiency by Particle Size. Atlanta: American Society of Heating, Refrigerating and Air-Conditioning Engineers, Inc.

#### **Documentation format**

The publications for this product are in Adobe Portable Document Format (PDF) and should be compliant with accessibility standards. If you experience difficulties when you use the PDF files and want to request a web-based format or accessible PDF document for a publication, direct your mail to the following address:

Information Development IBM Corporation 205/A015 3039 E. Cornwallis Road P.O. Box 12195 Research Triangle Park, North Carolina 27709-2195 U.S.A.

In the request, be sure to include the publication part number and title.

When you send information to IBM, you grant IBM a nonexclusive right to use or distribute the information in any way it believes appropriate without incurring any obligation to you.

<sup>&</sup>lt;sup>2</sup> The deliquescent relative humidity of particulate contamination is the relative humidity at which the dust absorbs enough water to become wet and promote ionic conduction.

<sup>&</sup>lt;sup>3</sup> ANSI/ISA-71.04-1985. Environmental conditions for process measurement and control systems: Airborne contaminants. Instrument Society of America, Research Triangle Park, North Carolina, U.S.A.

### **Telecommunication regulatory statement**

This product may not be certified in your country for connection by any means whatsoever to interfaces of public telecommunications networks. Further certification may be required by law prior to making any such connection. Contact an IBM representative or reseller for any questions.

#### **Electronic emission notices**

When you attach a monitor to the equipment, you must use the designated monitor cable and any interference suppression devices that are supplied with the monitor.

#### **Taiwan BSMI RoHS declaration**

|           | 限用物質及其化學符號<br>Restricted substances and its chemical symbols |                  |                  |                                                     |                                              |                                                      |
|-----------|--------------------------------------------------------------|------------------|------------------|-----------------------------------------------------|----------------------------------------------|------------------------------------------------------|
| 單元 Unit   | 鉛 <b>Lead</b><br>(Pb)                                        | 汞Mercury<br>(Hg) | 鎘Cadmium<br>(Cd) | 六價鉻<br>Hexavalent<br>chromium<br>(Ct <sup>6</sup> ) | 多溴聯苯<br>Polybrominated<br>biphenyls<br>(PBB) | 多溴二苯醚<br>Polybrominated<br>diphenyl ethers<br>(PBDE) |
| 機架        | 0                                                            | 0                | 0                | 0                                                   | 0                                            | 0                                                    |
| 外部蓋板      | 0                                                            | 0                | 0                | 0                                                   | 0                                            | 0                                                    |
| 機械組合件     | 1                                                            | 0                | 0                | 0                                                   | 0                                            | 0                                                    |
| 空氣傳動設備    | -                                                            | 0                | 0                | 0                                                   | 0                                            | 0                                                    |
| 冷卻組合件     | -                                                            | 0                | 0                | 0                                                   | 0                                            | 0                                                    |
| 內存模塊      | -                                                            | 0                | 0                | 0                                                   | 0                                            | 0                                                    |
| 處理器模塊     | -                                                            | 0                | 0                | 0                                                   | 0                                            | 0                                                    |
| 鍵盤        | -                                                            | 0                | 0                | 0                                                   | 0                                            | 0                                                    |
| 調製解調器     | ı                                                            | 0                | 0                | 0                                                   | 0                                            | 0                                                    |
| 監視器       | ı                                                            | 0                | 0                | 0                                                   | 0                                            | 0                                                    |
| 滑鼠        | ı                                                            | 0                | 0                | 0                                                   | 0                                            | 0                                                    |
| 電纜組合件     | 1                                                            | 0                | 0                | 0                                                   | 0                                            | 0                                                    |
| 電源        | 1                                                            | 0                | 0                | 0                                                   | 0                                            | 0                                                    |
| 儲備設備      | -                                                            | 0                | 0                | 0                                                   | 0                                            | 0                                                    |
| 電池匣組合件    | -                                                            | 0                | 0                | 0                                                   | 0                                            | 0                                                    |
| 有mech的電路卡 | _                                                            | 0                | 0                | 0                                                   | 0                                            | 0                                                    |
| 無mech的電路卡 | _                                                            | 0                | 0                | 0                                                   | 0                                            | 0                                                    |
| 雷射器       |                                                              | 0                | 0                | 0                                                   | 0                                            | 0                                                    |

備考1. "超出0.1 wt %"及"超出0.01 wt %"係指限用物質之百分比含量超出百分比含量基準值。

Note1: "exceeding 0.1 wt%" and "exceeding 0.01 wt%" indicate that the percentage content of the restricted substance exceeds the reference percentage value of presence condition.

備考2. "○"係指該項限用物質之百分比含量未超出百分比含量基準值。

Note2: "O"indicates that the percentage content of the restricted substance does not exceed the percentage of reference value of presence.

備考3. "-"係指該項限用物質為排除項目。

Note3: The "-" indicates that the restricted substance corresponds to the exemption.

## Index

| 10Gb interposer card<br>CFFh 56                                            | components<br>system board 8                                             |
|----------------------------------------------------------------------------|--------------------------------------------------------------------------|
| I/O expansion card 54, 56                                                  | configuration                                                            |
| ,                                                                          | Configuration/Setup Utility 13                                           |
|                                                                            | minimum 263                                                              |
| A                                                                          | PXE Boot Agent Utility program 13<br>Setup utility 13                    |
| accessible documentation 273                                               | with ServerGuide 24                                                      |
| advanced configuration settings 14                                         | configuring                                                              |
| Advanced Management Module (AMM) 29                                        | Gigabit Ethernet controller 27<br>RAID array 27                          |
| advanced management module event log 81 Advanced Settings Utility (ASU) 28 | UEFI compatible devices 26                                               |
| Advanced Settings Utility (ASU) 28 advanced setup 14                       | configuring a RAID array 27                                              |
| array, SAS 46                                                              | configuring your blade server 13 configuring your server 20              |
| ASM event log 81                                                           | connectors 8                                                             |
| assertion event, system-event log 81 assistance, getting 267               | I/O expansion card 8                                                     |
| Automated boot recovery 258                                                | memory 8<br>microprocessor 8                                             |
|                                                                            | SAS hard disk drives 8                                                   |
| _                                                                          | system board 8                                                           |
| В                                                                          | consumable and structural parts                                          |
| battery                                                                    | removing and replacing 74 contamination, particulate and gaseous 272     |
| replacing 43                                                               | control panel                                                            |
| battery, removing 43<br>bezel assembly                                     | installing 58                                                            |
| installing 77                                                              | removing 57<br>supported 58                                              |
| BIOS update failure 255                                                    | controller                                                               |
| blade filler 41                                                            | enable or disable Ethernet 14                                            |
| blade handle installing 59                                                 | enable or disable SCSI 14<br>cover                                       |
| removing 59                                                                | closing 75                                                               |
| blade server 31                                                            | opening 74                                                               |
| installing 41 removing 41                                                  | CPU stress test error codes<br>089-801-xxx 236                           |
| blade server cover                                                         | 089-802-xxx 236                                                          |
| closing 75                                                                 | 089-901-xxx 236                                                          |
| opening 74<br>BladeCenter HS23                                             | creating a personalized support web page 268 custom support web page 268 |
| specifications 3                                                           | custom support web page 200                                              |
| blank screen 194                                                           |                                                                          |
| Boot backup IMM2 code switch 10 boot block recovery switch 10              | D                                                                        |
| Boot Menu program 18                                                       | data a disarta a di                                                      |
| buttons                                                                    | data collection xi<br>date and time 14                                   |
| keyboard/video/mouse 4 media-tray select 4                                 | deassertion event, system-event log 81                                   |
| power-control 4                                                            | description                                                              |
| ·                                                                          | SW1 - 2 system board switch 9<br>SW1 - 3 system board switch 10          |
|                                                                            | SW1 - 4 system board switch 10                                           |
| C                                                                          | SW1 - 5 system board switch 10                                           |
| CFFh expansion card                                                        | SW1 - 6 system board switch 10<br>SW1 - 7 system board switch 10         |
| I/O expansion card 53, 56                                                  | SW1 - 8 system board switch 10                                           |
| check out procedure 79                                                     | SW1- 1 system board switch 9                                             |
| checkout procedure 79 performing 80                                        | devices and I/O ports 14 diagnostic                                      |
| ClOv-form-factor expansion card                                            | error codes                                                              |
| installing 55                                                              | 000 212                                                                  |
| I/O expansion card 53, 55 removing 53                                      | 195 212<br>197 212                                                       |
| code updates xii                                                           | programs, overview 210                                                   |
| collecting data xi                                                         | programs, starting 210                                                   |
| compact-form-factor expansion card installing 56                           | text message format 211<br>diagnostic error codes 79                     |
| I/O expansion card 53, 56                                                  | diagnostic error codes 79 diagnostic text messages                       |
| removing 53–54                                                             | aborted 211                                                              |

© Copyright Lenovo 2017, 2020 **277** 

| failed 211 not applicable 211 passed 211 user aborted 211 warning 211 diagnostic tools 79–80 diagnostics 79 | BIOS update 255 DIMM x error 206 Ethernet device error codes 234 format, diagnostic code 211 IMM 259 keyboard and mouse 255, 257–258, 260 light path diagnostic LEDs 206 |
|----------------------------------------------------------------------------------------------------|----------------------------------------------------------------------------------------------------|
| DIMM. 49 disabling USB in-band interface                                                                    | LP1 206<br>LP2 206                                                                                                    |
| from Advanced Management Module (AMM) 29                                                                    | media tray 260                                                                                                    |
| from IMM2 28<br>display problems 194                                                                        | memory 193<br>memory self tests 238                                                                                                    |
| documentation format 273                                                                                    | messages, diagnostic 210 microprocessor error 206                                                                                                    |
| using 268 documentation, related 1                                                                          | network connection 195, 262<br>NMI 206                                                                                                    |
| drive                                                                                                    | optical drive self tests 249                                                                                                    |
| connectors 8 option, SAS 46                                                                                 | optional device problems 196 power 199                                                                                                    |
| DSA log 81<br>DSA preboot diagnostic program 210                                                            | power error messages 197<br>removable-media drive 201                                                                                                    |
| DSA, sending data to IBM 268                                                                                | S BRD 206                                                                                                    |
|                                                                                                    | SAS storage drive error 206 service processor 203, 259                                                                                                    |
| E                                                                                                    | shared resource problems 259                                                                                                    |
|                                                                                                    | software 203<br>storage drive self tests                                                                                                    |
| electrical equipment, servicing v error codes                                                               | 217-000-000 253                                                                                                    |
| CPU stress test 236                                                                                         | 217-800-xxx 253<br>217-900-xxx 253                                                                                                    |
| error codes and messages                                                                                    | 217-900-xxx 253<br>tape alert flags                                                                                                    |
| diagnostic 212<br>SAS 259                                                                                   | flag 13 254                                                                                                    |
| UEFI/POST 83                                                                                                | flag 14 254<br>flag 15 254                                                                                                    |
| error LEDs 205                                                                                              | flag 16 254                                                                                                    |
| error log 80 error logs                                                                                     | flag 2 254                                                                                                    |
| IMM2 event 81                                                                                               | flag 23 254<br>flag 4 254                                                                                                    |
| viewing 81                                                                                                  | Temp 206                                                                                                    |
| error messages front panel cable is not connected to system board 107                                       | UEFI update 255                                                                                                    |
| high-speed expansion card fault 107                                                                         | USB port 204<br>video problems 263                                                                                                    |
| I/O board fault 107<br>IMM 107                                                                              | Ethernet device error codes                                                                                                    |
| error symptoms                                                                                              | 516-000-000 234                                                                                                    |
| general 190                                                                                                 | 516-040-001 234<br>516-040-064 234                                                                                                    |
| intermittent 192<br>monitor 194                                                                             | event log 80                                                                                                    |
| optional devices 196                                                                                        | event logs 81                                                                                                    |
| software 203                                                                                                | exit configuration utility 14 expansion unit                                                                                                    |
| storage drive 191<br>USB port 204                                                                           | removing 60                                                                                                    |
| video 194                                                                                                   |                                                                                                    |
| errors 201-811-xxx 238                                                                                      | F                                                                                                    |
| 201-812-xxx 238                                                                                             | Г                                                                                                    |
| 201-815-xxx 238                                                                                             | features                                                                                                    |
| 201-818-xxx 238<br>201-819-xxx 238                                                                          | ServerGuide 24 filler                                                                                                    |
| 201-877-xxx 238                                                                                             | blade 41                                                                                                    |
| 201-878-xxx 238                                                                                             | microprocessor heat sink 40                                                                                                    |
| 201-885-xxx 238<br>201-886-xxx 238                                                                          | filler, blade 41 firmware updates 26                                                                                                    |
| 201-894-xxx 238                                                                                             | force H8 update switch 10                                                                                                    |
| 201-899-xxx 238<br>201-901-xxx 238                                                                          | forgotten power-on password, bypassing 17                                                                                                    |
| 210-000-000 238                                                                                             |                                                                                                    |
| 215-000-xxx 249                                                                                             | G                                                                                                    |
| 215-801-xxx 249<br>215-802-xxx 249                                                                          | <b>~</b>                                                                                                    |
| 215-803-xxx 249                                                                                             | gaseous contamination 272                                                                                                    |
| 215-901-xxx 249                                                                                             | Gigabit Ethernet controller configuring 27                                                                                                    |
| 215-902-xxx 249<br>215-903-xxx 249                                                                          | grease, thermal 72                                                                                                    |
| 215-904-xxx 249                                                                                             | guidelines<br>servicing electrical equipment v                                                                                                    |

| trained technicians iv                                                          | 166-908-xxx 212<br>166-909-xxx 212<br>166-910-xxx 212    |
|---------------------------------------------------------------------------------|----------------------------------------------------------|
| Н                                                                               | 166-911-xxx 212<br>166-912-xxx 212                       |
| hard disk drive                                                                 | IMM2<br>LAN over USB 28                                  |
| connectors 8                                                                    | IMM2 controller settings 14                              |
| hot swap, installing 46<br>problems 191                                         | IMM2 error log                                           |
| hardware problems 80                                                            | viewing from Setup utility 81<br>IMM2 event log 81       |
| hardware service and support telephone numbers 269                              | IMM2 recovery switch 10                                  |
| help<br>from the World Wide Web 268                                             | IMM2 TPM physical presence switch 10                     |
| from World Wide Web 268<br>sending diagnostic data to IBM 268                   | IPMI event log 81                                        |
| sources of 267                                                                  |                                                          |
| Host TPM physical presence switch 9                                             | J                                                        |
| hot-swap hard disk drive removing 46                                            | jittery screen 194                                       |
| hot-swap storage device                                                         | . ,                                                      |
| SAS hard disk drive 46                                                          | •                                                        |
| _                                                                               | L                                                        |
| 1                                                                               | LAN over USB<br>conflicts 28                             |
| important notices 272                                                           | description 28                                           |
| information center 268                                                          | Linux driver 30                                          |
| inspecting for unsafe conditions iv<br>installation order for memory modules 49 | manual configuration of 29 settings 28                   |
| installing                                                                      | Windows driver 29                                        |
| 10Gb interposer card 56                                                         | LAN over USB Linux driver 30                             |
| bezel assembly 77 blade handle 59                                               | LAN over USB Windows driver 29<br>LEDs                   |
| blade server 41                                                                 | activity 4                                               |
| CFFh 56                                                                         | blade-error 4                                            |
| CIOv-form-factor expansion card 55 compact-form-factor expansion card 56        | error, locations 205<br>information 4                    |
| control panel 58                                                                | light path diagnostics, viewing without power 205        |
| hot-swap hard disk drives 46                                                    | light path, locations 205                                |
| I/O-expansion cards 55<br>memory module 49                                      | location 4<br>power-on 4                                 |
| optional expansion unit 61                                                      | system board 10                                          |
| options 39<br>SAS hard disk drive 46                                            | light path diagnostics 205 Light path diagnostics 80     |
| system-board assembly 73                                                        | light path diagnostics LEDs 206                          |
| USB Flash key 52                                                                | light path diagnostics panel 10                          |
| installing the battery 44<br>installing the blade handle 59                     | light path LED locations 205<br>load default settings 14 |
| integrated functions 3                                                          | Toda dordan comingo                                      |
| integrated management module event log 81                                       |                                                          |
| intermittent problems 79, 192<br>I/O expansion card                             | M                                                        |
| 10Gb interposer card 54, 56                                                     | manual recovery                                          |
| CFFh 53–54, 56<br>CIOv-form-factor expansion card 53, 55                        | out-of-band 256                                          |
| compact-form-factor expansion card 53, 56                                       | media tray errors 260                                    |
| connectors 8                                                                    | media-tray select button 4 memory                        |
| I/O-expansion cards<br>installing 55                                            | configuration changes 49                                 |
| removing 52                                                                     | specifications 3                                         |
| IMM                                                                             | memory module<br>installing 49                           |
| self-test error codes 212<br>IMM error codes 259                                | order of installation 49                                 |
| IMM error log 259                                                               | removing 47                                              |
| IMM error messages 107                                                          | specifications 3<br>supported 3, 49                      |
| IMM event log 81 IMM self test error codes                                      | memory problems 193                                      |
| 166-901-xxx 212                                                                 | memory settings 14                                       |
| 166-902-xxx 212                                                                 | messages<br>diagnostic 210                               |
| 166-903-xxx 212<br>166-904-xxx 212                                              | messages, error                                          |
| 166-905-xxx 212                                                                 | POST 83                                                  |
| 166-906-xxx 212                                                                 | microprocessor<br>connectors 8                           |
| 166-907-xxx 212                                                                 |                                                          |

© Copyright Lenovo 2017, 2020 **279** 

| install guidelines 67 removal guidelines 63 specifications 3 microprocessor options 14 microprocessor problems 79 minimum configuration 263 monitor problems 194                                                                                                    | processor summary information 14 product data 14 publications related 1 PXE boot agent utility program 13 using 25                                                                                                    |
|----------------------------------------------------------------------------------------------------|----------------------------------------------------------------------------------------------------|
| N                                                                                                    | R                                                                                                    |
| network connection problems 195, 262 Network operating system (NOS) installation with ServerGuide 25 NOS installation without ServerGuide 25 notes, important 272 notices 271 Nx boot failure 259                                                                                                    | Real Time Clock reset switch 10 recovering from a BIOS failure 255 recovering from a UEFI failure 255 redundant array of independent disks (RAID) SAS array 46 related documentation 1 remote console redirection 14 removable-media drive errors 201 removing                                                                                                   |
| 0                                                                                                    | 10Gb interposer card 54<br>bezel assembly 76<br>blade handle 59                                                                                                    |
| online service request xiii opening the blade server cover 74 operating system installing 24 option installing 39 optional expansion unit installing 61 order of installation for memory modules 49 out-of-band manual recovery 256                                                                                                    | blade server 41 CFFh 53–54 CIOv-form-factor expansion card 53 compact-form-factor expansion card 53 control panel 57 hot-swap hard disk drive 46 I/O-expansion cards 52 memory module 47 USB Flash key 51 removing a microprocessor and heat sink 63 removing and replacing                                                                                      |
| ,                                                                                                    | consumable and structural parts 74 removing and replacing blade server components customer replaceable unit (CRU) 39                                                                                                    |
| P                                                                                                    | Tier 1 CRU 39<br>Tier 2 CRU 39                                                                                                    |
| particulate contamination 272 parts listing 31, 37 password power-on 17 password override switch 9 PCI bus control settings 14 POST about 83 error codes 83 error log 81 POST event log 81 power errors 197 power problems 199                                                                                                    | removing and replacing CRUs 43 removing the bezel assembly 76 removing the blade handle 59 replacing battery 43 system-board assembly 73 thermal grease 72 replacing consumable and structural parts 74 restore settings 14 returning a device or component 40 RTC reset switch 10                                                                               |
| power-on password 17                                                                                                    | S                                                                                                    |
| Preboot eXecution Environment (PXE) option disabling 14 enabling 14 problem determination tips 265 problems general 190 hardware 80 intermittent 192 keyboard 192 memory 193 monitor 194 mouse 192 network connection 195 optional devices 196 power 199 service processor 203 software 203 storage drive 191 undetermined 263 USB port 204 video 194 | safety iii safety statements iii, vi SAS array type supported 46 SAS error messages 259 SAS hard disk drive hot-swap storage device 46 installing 46 save settings 14 screen jitter 194 SCSI 46 sending diagnostic data to IBM 268 Serial Attached SCSI (SAS) hard disk drive connectors 8 hot-swap hard disk drive installing 46 ServerGuide error symptoms 202 |

| features 24                                                 | l                                                                    |
|-------------------------------------------------------------|----------------------------------------------------------------------|
| network operating system (NOS) installation 25              | Taiwan BSMI RoHS declaration 275                                     |
| using 23                                                    | Taiwan import and export contact information 269                     |
| service and support                                         | telecommunication regulatory statement 274                           |
| before you call 267                                         | telephone numbers 268–269                                            |
| hardware 269                                                | thermal grease, replacing 72                                         |
| software 268                                                | thermal material                                                     |
| service bulletins xiii, 79                                  | heat sink 67                                                         |
| service processor error codes 259                           | trademarks 271                                                       |
| service processor problems 203                              | trained technicians, guidelines iv                                   |
| service request, online xiii                                | troubleshooting                                                      |
| servicing electrical equipment v                            | Light path diagnostics 80                                            |
| setup                                                       | Problem isolation tables 80                                          |
| with ServerGuide 24                                         | service bulletins 79                                                 |
| Setup utility 13, 20                                        | troubleshooting procedures xiii                                      |
| UEFI 14                                                     | troubleshooting tables 190                                           |
| software problems 203                                       | turning off the blade conver 8                                       |
| software service and support telephone numbers 268          | turning on the blade server 7                                        |
| solving problems 79                                         |                                                                      |
| specifications BladeCenter HS23 3                           |                                                                      |
|                                                             | 11                                                                   |
| start options 14                                            | U                                                                    |
| starting the blade server 7 startup sequence options 14     | LIEEL AA                                                             |
| • • • • • • • • • • • • • • • • • • • •                     | UEFI 14                                                              |
| , ' , ' , ' , ' , ' , ' , ' , ' , ' , '                     | error codes 83                                                       |
| static electricity 40 static-sensitive devices, handling 40 | UEFI compatible devices                                              |
|                                                             | configuring 26                                                       |
| stopping the blade server 8 storage drive                   | UEFI update failure 255                                              |
| connectors 8                                                | unable to communicate 195                                            |
| problems 191                                                | undetermined problems 263                                            |
| structural parts 37                                         | undocumented problems xiv<br>Universal Serial Bus (USB) problems 204 |
| support web page, custom 268                                |                                                                      |
| SW1 - 2 system board switch                                 | 3                                                                    |
| description 9                                               | unsafe conditions, inspecting for iv                                 |
| SW1 - 3 system board switch                                 | UpdateXpress xii                                                     |
| description 10                                              | updating<br>universal unique identifier 18                           |
| SW1 - 4 system board switch                                 | updating firmware 26                                                 |
| description 10                                              | updating the DMI/SMBIOS data 20                                      |
| SW1 - 5 system board switch                                 | Setup utility 20                                                     |
| description 10                                              | USB Flash key                                                        |
| SW1 - 6 system board switch                                 | installing 52                                                        |
| description 10                                              | removing 51                                                          |
| SW1 - 7 system board switch                                 | supported 52                                                         |
| description 10                                              | USB in-band interface, disabling 28–29                               |
| SW1 - 8 system board switch                                 | utility                                                              |
| description 10                                              | PXE boot agent program, using 25                                     |
| SW1-1 system board switch                                   | Setup utility 13                                                     |
| description 9                                               | Setup Utility 13                                                     |
| system board                                                |                                                                      |
| LEDs 10                                                     |                                                                      |
| switches 9                                                  | <b>\1</b>                                                            |
| system board layouts 8                                      | V                                                                    |
| system information 14                                       | Store wilders 404                                                    |
| system MAC addresses 14                                     | video problems 194                                                   |
| system reliability 40                                       | viewing event logs 82                                                |
| system security 14                                          | viewing the test results 212                                         |
| system summary information 14                               |                                                                      |
| system-board assembly                                       |                                                                      |
| replacement 73                                              | W                                                                    |
| system-board connectors 8                                   |                                                                      |
| system-event log 81                                         | Web site                                                             |
|                                                             | ServerGuide 23                                                       |
|                                                             | wrong characters 194                                                 |

© Copyright Lenovo 2017, 2020 **281** 

# Lenovo

Part Number: 00KC215

Printed in China

(1P) P/N: 00KC215

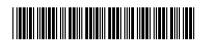